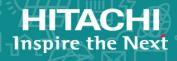

## Server and Cluster Administration Guide

Hitachi Virtual Storage Platform Gx00 and Fx00 with NAS Modules

**VSP N series** 

Hitachi NAS Platform

Release 13.9.6600

© 2011, 2019 Hitachi, Ltd. All rights reserved.

No part of this publication may be reproduced or transmitted in any form or by any means, electronic or mechanical, including copying and recording, or stored in a database or retrieval system for commercial purposes without the express written permission of Hitachi, Ltd., or Hitachi Vantara LLC (collectively "Hitachi"). Licensee may make copies of the Materials provided that any such copy is: (i) created as an essential step in utilization of the Software as licensed and is used in no other manner; or (ii) used for archival purposes. Licensee may not make any other copies of the Materials. "Materials" mean text, data, photographs, graphics, audio, video and documents.

Hitachi reserves the right to make changes to this Material at any time without notice and assumes no responsibility for its use. The Materials contain the most current information available at the time of publication.

Some of the features described in the Materials might not be currently available. Refer to the most recent product announcement for information about feature and product availability, or contact Hitachi Vantara LLC at <a href="https://support.hitachivantara.com/en\_us/contact-us.html">https://support.hitachivantara.com/en\_us/contact-us.html</a>.

**Notice:** Hitachi products and services can be ordered only under the terms and conditions of the applicable Hitachi agreements. The use of Hitachi products is governed by the terms of your agreements with Hitachi Vantara LLC.

By using this software, you agree that you are responsible for:

- Acquiring the relevant consents as may be required under local privacy laws or otherwise from authorized employees and other individuals: and
- 2. Verifying that your data continues to be held, retrieved, deleted, or otherwise processed in accordance with relevant laws.

**Notice on Export Controls.** The technical data and technology inherent in this Document may be subject to U.S. export control laws, including the U.S. Export Administration Act and its associated regulations, and may be subject to export or import regulations in other countries. Reader agrees to comply strictly with all such regulations and acknowledges that Reader has the responsibility to obtain licenses to export, re-export, or import the Document and any Compliant Products.

Hitachi and Lumada are trademarks or registered trademarks of Hitachi, Ltd., in the United States and other countries.

AIX, AS/400e, DB2, Domino, DS6000, DS8000, Enterprise Storage Server, eServer, FICON, FlashCopy, GDPS, HyperSwap, IBM, Lotus, MVS, OS/390, PowerHA, PowerPC, RS/6000, S/390, System z9, System z10, Tivoli, z/OS, z9, z10, z13, z14, z/VM, and z/VSE are registered trademarks or trademarks of International Business Machines Corporation.

Active Directory, ActiveX, Bing, Excel, Hyper-V, Internet Explorer, the Internet Explorer logo, Microsoft, the Microsoft Corporate Logo, MS-DOS, Outlook, PowerPoint, SharePoint, Silverlight, SmartScreen, SQL Server, Visual Basic, Visual C++, Visual Studio, Windows, the Windows logo, Windows Azure, Windows PowerShell, Windows Server, the Windows start button, and Windows Vista are registered trademarks of Microsoft Corporation. Microsoft product screen shots are reprinted with permission from Microsoft Corporation.

All other trademarks, service marks, and company names in this document or website are properties of their respective owners.

Copyright and license information for third-party and open source software used in Hitachi Vantara products can be found at <a href="https://www.hitachivantara.com/en-us/company/legal.html">https://www.hitachivantara.com/en-us/company/legal.html</a>.

# **Contents**

| Preface                                                | 9     |
|--------------------------------------------------------|-------|
| Related Documentation                                  | 9     |
| Accessing product documentation                        | 12    |
| Getting help                                           | 12    |
| Comments                                               | 12    |
| Chapter 1: Configuring the System Management Unit (SML | J) 14 |
| Using the SMU Setup Wizard                             | 14    |
| Configuring SMU security (HNAS server only)            | 18    |
| Configuring SMU security (NAS module only)             | 22    |
| Disabling protocols and cipher suites                  | 23    |
| Configuring an SMTP relay for the SMU                  | 24    |
| Displaying the SMU software version                    |       |
| Selecting SMU-managed servers                          | 27    |
| Changing the IP address of a managed server            |       |
| Using the SMU as an NTP server                         |       |
| Chapter 2: Configuring the storage server              | 35    |
| Cloning server settings (HNAS server only)             | 35    |
| Using the Server Setup Wizard                          | 38    |
| Configuring server management access                   | 39    |
| Setting the server password                            | 39    |
| Configuring SSC access                                 | 40    |
| Configuring SNMP access                                | 42    |
| Configuring SNMPv3 access                              | 43    |
| Configuring server identification                      | 45    |
| Configuring server date and time                       | 46    |
| Storage server and NTP server interaction              | 46    |
| Configuring storage server date and time               | 46    |
| Managing license keys                                  | 48    |
| Adding a license key                                   |       |
| License types                                          |       |
| Server capacity limits                                 |       |
| Displaying storage server version information          |       |

| Chapter 3: Clustering                                                                       | 61 |
|---------------------------------------------------------------------------------------------|----|
| Clusters and server farms                                                                   | 61 |
| Clusters versus server farms                                                                | 62 |
| Clusters                                                                                    | 62 |
| N-way clusters                                                                              | 63 |
| Maximum number of nodes supported                                                           | 64 |
| Quorum device in a cluster configuration                                                    | 65 |
| Enhanced cluster quorum device                                                              | 66 |
| Cluster topology                                                                            | 66 |
| VSP N series and VSP Gx00 and Fx00 storage systems with NAS                                 |    |
| modules                                                                                     |    |
| GAD Enhanced for NAS                                                                        |    |
| Cluster Annotations                                                                         |    |
| Using the cluster annotation commands                                                       |    |
| Configuring the NAS server for cluster annotations                                          |    |
| Retrieving cluster annotations using HTTP/HTTPS                                             |    |
| Server farms                                                                                |    |
| Using clusters                                                                              |    |
| Cluster name space (CNS)                                                                    |    |
| EVS name spaces                                                                             |    |
| About cluster licensing                                                                     |    |
| Creating a new cluster using NAS Manager                                                    |    |
| Configuring the first cluster node                                                          |    |
| Adding a node to an existing cluster using NAS Manager                                      |    |
| Configuring the cluster                                                                     |    |
| Displaying cluster node details                                                             |    |
| Quorum device management (external NAS Manager only)                                        |    |
| Using cluster name space (CNS)                                                              |    |
| CNS usage considerations.                                                                   |    |
| Displaying the cluster name space tree                                                      |    |
| Displaying the EVS name space tree                                                          |    |
| Managing links and subdirectories in the EVS name space  Creating a cluster name space tree |    |
| Creating a CNS root directory                                                               |    |
| Creating CNS subdirectories                                                                 |    |
| Creating a file system link                                                                 |    |
| Changing cluster name space properties                                                      |    |
| Deleting a cluster name space                                                               |    |
| Renaming a CNS subdirectory                                                                 |    |
| Moving a CNS directory                                                                      |    |
| Deleting a CNS directory                                                                    |    |
| = <del></del>                                                                               |    |

| Modifying a file system link                              | 91  |
|-----------------------------------------------------------|-----|
| Deleting a file system link                               | 91  |
| Configuring read caching                                  | 92  |
| Configuring file caching options                          | 92  |
| Reviewing read cache statistics                           | 95  |
| Displaying read cache statistics                          | 97  |
| Deleting a read cache                                     | 97  |
| Read cache considerations                                 | 98  |
| Chapter 4: Using virtual servers (EVSs)                   | 99  |
| Secure virtual servers                                    | 99  |
| Secure EVS considerations                                 | 100 |
| About security contexts                                   | 101 |
| Security context contents                                 | 102 |
| Securing an EVS                                           |     |
| Removing an individual security context from a secure EVS | 105 |
| EVS name spaces                                           | 106 |
| Creating an EVS                                           |     |
| Assigning a file system to an EVS                         | 107 |
| Virtual server (EVS) management                           |     |
| Displaying EVS details                                    |     |
| Migrating an EVS within a cluster                         |     |
| EVS migration within a server farm (HNAS server only)     |     |
| Cloning server settings                                   |     |
| Migrating an EVS within a server farm                     | 117 |
| Chapter 5: Status and monitoring                          |     |
| Storage system status                                     | 119 |
| Configuring devices on the System Monitor                 | 119 |
| Checking the system status                                |     |
| Performance Information Reporting (PIR)                   |     |
| Using the server status console                           |     |
| Checking the status of a server unit                      |     |
| Checking SMU status                                       |     |
| Monitoring multiple servers (HNAS server only)            |     |
| Monitoring storage subsystems with Hitachi Device Manager |     |
| Managing HDvM server connections                          |     |
| Connecting the NAS Manager to an HDvM server              |     |
| Changing HDvM server connection details                   |     |
| Removing HDvM server connections                          |     |
| Management Auditing                                       |     |
| Restarting an unresponsive server                         | 138 |

| Chapter 6: Performance graphs                               | 142 |
|-------------------------------------------------------------|-----|
| Available performance graphs                                | 142 |
| Controlling the performance graph display                   |     |
| Displaying a custom date range                              |     |
| Displaying the <b>Performance Graphs</b> page               |     |
| Displaying Node Ops/Sec                                     |     |
| Displaying Ethernet Throughput                              | 150 |
| Displaying System Load                                      |     |
| Displaying Disk Latency                                     | 153 |
| Displaying Storage Throughput                               | 155 |
| Displaying Cache and Heap Usage                             | 155 |
| Displaying NVRAM Waited Allocs                              | 157 |
| Displaying Running Network Receive Fibers                   | 159 |
| Displaying File System Ops/Sec                              | 160 |
| Displaying File System Capacity                             | 162 |
| Displaying Storage Pool Capacity                            | 163 |
| Downloading performance data                                | 165 |
| Storage server statistics                                   |     |
| Network statistics                                          | 166 |
| Ethernet statistics                                         | 166 |
| Displaying Ethernet Statistics                              |     |
| Displaying aggregated ports or per-port Ethernet statistics |     |
| TCP/IP Statistics                                           |     |
| Displaying TCP/IP statistics                                |     |
| Displaying aggregated ports or per-port TCP/IP statistics   |     |
| Displaying TCP/IP detailed statistics                       |     |
| Fibre Channel statistics                                    |     |
| Displaying Fibre Channel statistics                         |     |
| Displaying per port Fibre Channel statistics                |     |
| File and block protocol statistics                          |     |
| Displaying NFS statistics                                   |     |
| Displaying CIFS statistics                                  |     |
| Displaying FTP statistics                                   |     |
| Displaying iSCSI statistics                                 |     |
| Data access and performance statistics                      |     |
| Server and file system load statistics                      |     |
| Displaying operations per second (ops/sec) statistics       |     |
| Displaying file system NVRAM statistics                     |     |
| Management statistics                                       |     |
| Displaying access management statistics                     |     |
| Displaying SNMP management statistics                       | 204 |

| Displaying HTTPS management statistics                                  | 208  |
|-------------------------------------------------------------------------|------|
| Displaying VSS management statistics                                    | 210  |
| Displaying virus scanning statistics                                    | 213  |
| Event logging and notification                                          | 216  |
| Using the event log                                                     | 216  |
| Displaying and filtering the event log                                  | 216  |
| Configuring critical events                                             | 219  |
| Configuring event notifications                                         | 219  |
| Using SNMP and syslog                                                   | 230  |
| Clearing logs with Windows Event Viewer                                 | 235  |
| Monitoring file system free space                                       | 236  |
| FTP auditing                                                            | 236  |
| Displaying FTP Audit Logs page                                          | 237  |
| Enabling or disabling FTP audit logging for an EVS                      |      |
| Configuring FTP audit logging                                           |      |
| Displaying FTP audit logs                                               |      |
| Monitoring Fibre Channel switches (HNAS server only)                    |      |
| Displaying Fibre Channel switch connectivity status                     |      |
| Using System Monitor to display switch connectivity status              |      |
| Using NAS Manager to display switch connectivity status                 |      |
| Adding FC switches                                                      |      |
| Displaying or changing details for an FC switch                         |      |
| Optimizing performance with Performance Accelerator                     | 247  |
| Determining if Performance Accelerator will increase system             | 0.47 |
| performance                                                             |      |
| Installing Performance Accelerator                                      |      |
| Uninstalling Performance Accelerator                                    |      |
| Troubleshooting Performance Accelerator                                 | 248  |
| Chapter 7: Providing an SSL certificate to the external SMU             | 251  |
| Generating a custom private key and SSL certificate                     | 251  |
| Generating a certificate signing request (CSR)                          | 252  |
| Installing certificates (on an external SMU)                            | 252  |
| Recreating the default SMU certificate                                  | 254  |
| Accepting self-signing certificates                                     | 254  |
| Chapter 8: Providing an SSL certificate to the NAS Nodes                | 256  |
| Configuring cipher suites                                               |      |
| Configuring the SSL/TLS version                                         |      |
| Obtaining and importing a CA-signed certificate                         |      |
| Importing a CA-signed certificate with an externally generated private  |      |
| IIIIDUI IIIIU A VA-SIUIICU CELIIIICALE WILII AH EXIEHIANY HEHEIMEH HITY |      |

| Appendix A: Using HNAS multi-tenancy                  | 261 |
|-------------------------------------------------------|-----|
| Understanding multi-tenancy                           | 261 |
| Understanding HNAS multi-tenancy benefits             | 262 |
| How multi-tenancy mode differs from stand-alone mode  | 263 |
| How multi-tenancy differs from per-EVS security       | 264 |
| Multi-tenancy requirements                            | 264 |
| Disabling HNAS multi-tenancy                          | 265 |
| Managing multi-tenancy                                | 265 |
| Multi-tenancy management interfaces                   | 266 |
| Viewing HNAS multi-tenancy status                     | 266 |
| Considerations for enabling HNAS multi-tenancy        | 266 |
| HNAS multi-tenancy limits                             | 266 |
| Enabling HNAS multi-tenancy                           | 267 |
| Managing multi-tenancy on the NAS server              | 267 |
| Managing multi-tenancy for an EVS                     | 268 |
| Overlapping IP address support for HNAS multi-tenancy | 268 |
| Routing by EVS                                        |     |
| Configuring routes per EVS                            | 270 |
| Understanding EVS crosstalk checking                  | 271 |
| Multi-tenancy-aware protocols                         | 271 |
| Appendix B: Introduction to Management Audit events   | 273 |
| Management Auditing events                            | 273 |

## **Preface**

This guide provides information about administering servers, clusters, and server farms. Includes information about licensing, name spaces, upgrading firmware, monitoring servers and clusters, the backing up and restoring configurations. Note that some features apply only to individual platforms and may not be applicable to your configuration.

Virtual Storage Platform G400, G600, G800 and Virtual Storage Platform F400, F600, F800 storage systems can be configured with NAS modules to deliver native NAS functionality in a unified storage platform. The term 'NAS module' in this document also applies to VSP F series, VSP G series, and VSP N series. The unified VSP Gx00 models, VSP Fx00 models, and VSP N series models automatically form a two-node cluster in a single chassis upon installation, with no external cabling required.

## **Related Documentation**

**Release Notes** provide the most up-to-date information about the system, including new feature summaries, upgrade instructions, and fixed and known defects.

#### **Command Line References**

The Command Line Reference provides information on the commands used to manage your system, and includes relevant information on the operation of your hardware and software. Depending on the model of your server or cluster node, refer to the Command Line Reference that is appropriate for your system.

- NAS Module Server Command Line Reference
- Command Line Reference for models 4060, 4080, and 4100
- Command Line Reference for models 3080, 3090 and 4040
- Command Line Reference for models 5200 and 5300

#### **Administration Guides**

- System Access Guide (MK-92HNAS014)—Explains how to log in to the system, provides information about accessing the NAS server/cluster CLI and the SMU CLI, and provides information about the documentation, help, and search capabilities available in the system.
- Server and Cluster Administration Guide (MK-92HNAS010)—Provides information about administering servers, clusters, and server farms. Includes information about licensing, name spaces, upgrading software, monitoring servers and clusters, and backing up and restoring configurations.
- Storage System User Administration Guide (MK-92HNAS013)—Explains user management, including the different types of system administrator, their roles, and how to create and manage these users.
- Network Administration Guide (MK-92HNAS008)—Provides information about the server's network usage, and explains how to configure network interfaces, IP addressing, name and directory services.
- File Services Administration Guide (MK-92HNAS006)—Explains about file system formats, and provides information about creating and managing file systems, and enabling and configuring file services (file service protocols).
- Data Migrator Administration Guide (MK-92HNAS005) —Provides information about the Data Migrator feature, including how to set up migration policies and schedules.
- Storage Subsystem Administration Guide (MK-92HNAS012)—Provides information about managing the supported storage subsystems (RAID arrays) attached to the server/ cluster. Includes information about tiered storage, storage pools, system drives (SDs), SD groups, and other storage device related configuration and management features and functions.
- *Snapshot Administration Guide* (MK-92HNAS011)—Provides information about configuring the server to take and manage snapshots.
- Replication and Disaster Recovery Administration Guide (MK-92HNAS009)—Provides
  information about replicating data using file-based replication and object-based
  replication, provides information on setting up replication policies and schedules, and
  using replication features for disaster recovery purposes.
- Antivirus Administration Guide (MK-92HNAS004)—Describes the supported antivirus engines, provides information about how to enable them, and how to configure the system to use them.
- Backup Administration Guide (MK-92HNAS007)—Provides information about configuring the server to work with NDMP, and making and managing NDMP backups.

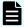

**Note:** For a complete list of Hitachi NAS open source software copyrights and licenses, see the *System Access Guide*.

#### **Hardware References**

- Hitachi NAS Platform and Hitachi Unified Storage Series 4000 Hardware Reference (MK-92HNAS030)—Provides an overview of the Hitachi NAS Platform Series 4000 server hardware, describes how to resolve any problems, and how to replace potentially faulty components
- Hitachi NAS 5000 Series Hardware Reference MK-92HNAS089—Provides an overview of the Hitachi NAS Platform Series 5000 server hardware, describes how to resolve any problems, and how to replace potentially faulty components.
- Hitachi NAS Platform System Manager Unit (SMU) Hardware Reference (MK-92HNAS065)
   —This document describes the usage and replacement instructions for the SMU 300/400.

#### **Best Practices**

- Hitachi NAS Platform Best Practices Guide for NFS with VMware vSphere (MK-92HNAS028)
   —This document covers best practices specific to using VMware vSphere with the Hitachi NAS platform.
- Hitachi NAS Platform Deduplication Best Practice (MK-92HNAS031)—This document provides best practices and guidelines for using deduplication.
- Hitachi NAS Platform Best Practices for Tiered File Systems (MK-92HNAS038)—This
  document describes the Hitachi NAS Platform feature that automatically and
  intelligently separates data and metadata onto different Tiers of storage called Tiered
  File Systems (TFS).
- Hitachi NAS Platform Data Migrator to Cloud Best Practices Guide (MK-92HNAS045)—
   Data Migrator to Cloud allows files hosted on the HNAS server to be transparently migrated to cloud storage, providing the benefits associated with both local and cloud storage.
- Best Practices for Hitachi NAS Universal Migrator (MK-92HNAS047)—The Hitachi NAS
   Universal Migrator (UM) feature provides customers with a convenient and minimally
   disruptive method to migrate from their existing NAS system to the Hitachi NAS
   Platform. The practices and recommendations outlined in this document describe
   how to best use this feature.
- Hitachi Data Systems SU 12.x Network File System (NFS) Version 4 Feature Description (MK-92HNAS056)—This document describes the features of Network File System (NFS) Version 4.
- *Hitachi NAS HDP Best Practices* (MK-92HNAS057)—This document lists frequently asked questions regarding the use of Hitachi Dynamic Provisioning.
- Hitachi Multi-tenancy Implementation and Best Practice Guide (MK-92HNAS059)—This
  document details the best practices for configuring and using Multi-Tenancy and
  related features, and EVS security.
- Hitachi NAS Platform HDP Best Practices (MK-92HNAS063)—This document details the best practices for configuring and using storage pools, related features, and Hitachi Dynamic Provisioning (HDP).

- Hitachi NAS Platform System Manager Unit (SMU) Hardware Reference (MK-92HNAS065)
   —This document describes the usage and replacement instructions for the SMU 300/400.
- NAS Platform ICC with Cisco Nexus Reference Guide (MK-92HNAS085)—This document describes how to configure Cisco Nexus series switches for use as an ICC (intra-cluster communication) switch.
- *File System Snapshots Operational Best Practice* (MK-92HNAS068)—This document provides operational guidance on file system snapshots.
- Virtual Infrastructure Integrator for Hitachi Storage Platforms Operational Best Practice (MK-92HNAS069)—This document provides operational guidance on Hitachi Virtual Infrastructure Integrator for the HNAS platform.
- Hitachi NAS Platform Replication Best Practices Guide (MK-92HNAS070)—This document details the best practices for configuring and using HNAS Replication and related features.
- Hitachi NAS Platform to Hitachi Virtual Storage Platform Unified Gx00 Models Migration Guide (MK-92HNAS075)—This best practice guide describes how to perform a data-in-place migration of the Hitachi NAS Platform and Virtual Storage Platform (VSP) Gx00 File solution to the VSP Gx00 platform.

## **Accessing product documentation**

Product user documentation is available on Hitachi Vantara Support Connect: <a href="https://knowledge.hitachivantara.com/Documents">https://knowledge.hitachivantara.com/Documents</a>. Check this site for the most current documentation, including important updates that may have been made after the release of the product.

## **Getting help**

<u>Hitachi Vantara Support Connect</u> is the destination for technical support of products and solutions sold by Hitachi Vantara. To contact technical support, log on to Hitachi Vantara Support Connect for contact information: <a href="https://support.hitachivantara.com/en\_us/contact-us.html">https://support.hitachivantara.com/en\_us/contact-us.html</a>.

<u>Hitachi Vantara Community</u> is a global online community for Hitachi Vantara customers, partners, independent software vendors, employees, and prospects. It is the destination to get answers, discover insights, and make connections. **Join the conversation today!** Go to <u>community.hitachivantara.com</u>, register, and complete your profile.

## **Comments**

Please send us your comments on this document to <u>doc.comments@hitachivantara.com</u>. Include the document title and number, including the revision level (for example, -07), and refer to specific sections and paragraphs whenever possible. All comments become the property of Hitachi Vantara LLC.

Thank you!

# **Chapter 1: Configuring the System Management Unit (SMU)**

The SMU manages the storage servers/clusters and controls data migration and replication policies and schedules. For example, you can:

- Secure the SMU, so that only certain predefined hosts can access the SMU for management purposes.
- Configure an external SMU to act as an SMTP relay to the public network.

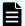

**Note:** For HTTP (SMU) access, the SMU ships with the default user name admin. Contact Customer Support to obtain the default password.

## **Using the SMU Setup Wizard**

For an external SMU basic SMU configuration is usually performed as a part of system initialization. The SMU setup wizard is used to complete the basic configuration of an SMU. Using the SMU Setup Wizard, you can change the administrator's password, set up name services for network operation, specify an SMTP server to relay email from the NAS server, and configure the date and time settings.

#### **Procedure**

**1.** Navigate to **Home** > **SMU Administration** > **SMU Setup Wizard** to change the administrator's password.

| Field/Item              | Description                                                                                   |
|-------------------------|-----------------------------------------------------------------------------------------------|
| Current Password        | The current password for the currently logged in user.                                        |
| New Password            | The new password for the currently logged in user.                                            |
| Confirm New<br>Password | The new password for the currently logged in user.                                            |
| next                    | Saves configuration changes, and proceeds to the next page of the wizard (DNS configuration). |

**2.** When you have changed the password, click **next** to display the name services configuration page.

| Field/Item    | Description                                                                                                    |
|---------------|----------------------------------------------------------------------------------------------------|
| DNS Servers   | Enter the IP addresses of the DNS servers that will be applied to the SMU.                                                                                                 |
|               | <ul> <li>A DNS server can be added by IPv4 or IPv6 address (never<br/>by host name).</li> </ul>                                                                            |
|               | <ul> <li>If A DNS server is to be added by IPv6 address, IPv6 must<br/>be configured on the SMU.</li> </ul>                                                                |
|               | <ul> <li>A DNS server can resolve host names to IPv4 or IPv6<br/>addresses, regardless whether it is connected to by IPv4 or<br/>IPv6.</li> </ul>                          |
| DNS Domain    | Displays the current domain.                                                                                                    |
| Domain Search | Lists up to six domains that will be searched.                                                                                                    |
| Order         | To add a domain to the list, enter the DNS server name or IP address in the field, then click the add button (the down arrow).                                             |
|               | To remove a domain from the list, select the server to remove, then click the remove button (the $\mathbf{X}$ ).                                                           |
|               | To change the domain search order, select the domain you want to move up or down in the list, then click the up or down arrow to change the domain's position in the list. |
| apply         | Only displays on the <b>Name Services</b> page.                                                                                                    |
| back          | Returns to the password specification page.                                                                                                    |
| next          | Saves configuration changes, and proceeds to the next page of the wizard (SMTP configuration).                                                                             |
| cancel        | Returns to the <b>Home</b> page without saving configuration changes.                                                                                                    |

**3.** When you have specified the name services settings, click **next** to display the SMTP server configuration page.

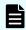

**Note:** If you are accessing this page through the SMU Setup Wizard, there are three buttons at the bottom of the page, back, next, and cancel, to take you through the SMU setup.

| Field/Item     | Description                                                                                                    |
|----------------|----------------------------------------------------------------------------------------------------|
| SMTP<br>Server | Enter the SMTP Server on the public network. The SMU will then relay emails from the servers and other devices on the private network to the public network. An SMTP server can be specified by IPv4 or IPv6 address, or by a host name. If an IPv6 address is specified, the SMU will only be able to use the server for email forwarding if the SMU is configured with an IPv6 address. Additionally, if the SMTP server is given by host name, and that host name resolves only to an IPv6 address, mail forwarding will be possible only if an IPv6 DNS server is provided. |
| apply          | Saves configuration changes.                                                                                                    |

**4.** When you have specified the SMTP server, click **next** to display the date and time settings page.

Proper server operation requires time synchronization with a reliable time source. For example, Kerberos authentication (required when operating with Active Directory) depends on the current time. Clock 'drift' may also cause inaccurate reporting of file access and modification times, with unexpected results in data migrations. NTP provides the best and most reliable method for maintaining the server's time accuracy.

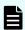

**Note:** If you are accessing this page through the **SMU Setup Wizard**, there are three buttons at the bottom of the page (**back**, **next**, and **cancel**) to take you through the SMU setup. If accessing through the **SMU Administation** page, the only button that appears is **apply**.

| Field/Item             | Description                                                                                              |
|------------------------|----------------------------------------------------------------------------------------------------|
| Time                   | Current time (in 24-hour format).                                                                        |
| Date                   | Current date (in YYYY-MM-DD format). Specify the current date using the calendar pop-up.                 |
| Time Zone              | Time zone where the NAS server/cluster is located. Select the correct time zone from the drop-down list. |
| NTP Server IP/<br>Name | An NTP server can be specified by IPv4 or IPv6 address, or by a host name.                               |

| Field/Item | Description                                                                                                    |  |
|------------|----------------------------------------------------------------------------------------------------|--|
|            | When specified, the SMU gets the current date and time from this NTP server, and periodically checks with this NTP server to keep the clock accurate. If several NTP servers are specified, theSMU uses the first one in the list that it can contact.                                                   |  |
|            | Note: If an IPv6 address is specified, the SMU will only be able to synchronize if it is configured with an IPv6 address. Additionally, if the NTP server is specified by host name, and that host name resolves to an IPv6 address, synchronization is only possible if an IPv6 DNS server is provided. |  |
|            | To add an NTP server, type the NTP server's DNS name or IP address in the field, then click the add button (the down arrow).                                                                                                    |  |
|            | To remove an NTP server from the list, select the server to remove, then click the remove button (the <b>X</b> ).                                                                                                    |  |
| apply      | Applies date and time configuration changes. (Only visible when accessed through SMU Administration.)                                                                                                    |  |
| back       | Returns to the <b>SMTP Configuration</b> page. (Only visible in SMU Setup Wizard.)                                                                                                    |  |
| next       | Saves configuration changes, and proceeds to the next page of<br>the wizard (private network configuration). (Only visible in SMU<br>Setup Wizard.)                                                                                                    |  |
| cancel     | Returns to the <b>Home</b> page without saving configuration changes. (Only visible in SMU Setup Wizard)                                                                                                    |  |

**5.** When you have specified the date and time settings, click **next** to to review the configuration settings you have specified in this wizard.

| Field/Item       | Description                                                                                        |
|------------------|----------------------------------------------------------------------------------------------------|
| SMU Settings     | Displays user name, but not the password.                                                          |
| Network Settings | Displays the defined DNS servers and search domains.                                               |
| SMTP             | Displays the defined SMTP server.                                                                  |
| Date & Time      | Displays the currently set date, time, and time zone, and also displays the specified NTP servers. |
| back             | Returns to the <b>Date and Time</b> page.                                                          |
| finish           | Saves and implements configuration changes, and proceeds to the <b>Home</b> page.                  |
| cancel           | Returns to the <b>Home</b> page without saving configuration changes.                              |

**6.** Once you have reviewed all the configuration settings, click **finish** to save the configuration settings and have the SMU start using the new settings. The SMU will restart, and you must log in using the password specified.

## Configuring SMU security (HNAS server only)

The SMU can be configured to control the hosts that can access the SMU and auxiliary devices managed by the SMU.

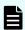

**Note:** If you have a standby SMU, it may take up to 5 minutes after a configuration change to be synchronized with the active SMU.

#### **Procedure**

1. Navigate to Home > SMU Administration > Security Options.

| Field/Item                                          | Description                                                                                                    |
|-----------------------------------------------------|----------------------------------------------------------------------------------------------------|
| Control which<br>hosts have<br>access to the<br>SMU | The settings in this section allow you to define the IP addresses of the hosts allowed to access the NAS Manager.                                                                                                    |
| Restrict Access<br>to Allowed<br>Hosts              | By selecting this check box, you restrict NAS Manager access to only those hosts included in the list of allowed hosts. By clearing this check box, you allow any host on your enterprise network to access the NAS Manager.                                                                                                    |
| Allowed Hosts                                       | To allow a host to access to the SMU, enter its IP address here and click add (the down arrow). When first restricting access, this field is pre filled with the IP address of the machine you are currently using to access this page. That IP address is required to be a member of the list. To remove a host from the list of those that have access to the NAS Manager, select the host's IP address in the list, and click delete (the <b>X</b> ). |
|                                                     | ■ The format for IPv4 addresses is: #.#.#, in which # is a number between 0 and 255.                                                                                                    |
|                                                     | Optionally, you can include a netmask, which is added immediately following the IP address, and is separated from the IP address by a slash (/). The netmask can use either the standard # . # . # . # format, or it can be entered as a simple number between 0 and 32). For example, either of the following are valid: 192.168.1.1/255.255.255.0 or 10.1.1/24.                                                                                        |
|                                                     | The value of specifying a netmask with an IP address is that you can allow access by a range of IP addresses with a single entry. For instance, to allow NAS Manager access only by hosts having an IP address in the range 192.168.1.1 through 192.168.1.255, you could add the single entry 192.168.1.1/24 instead of entering each of the 255 entries individually.                                                                                   |

| Field/Item                              | Description                                                                                                    |
|-----------------------------------------|----------------------------------------------------------------------------------------------------|
|                                         | Note: The netmask component does not directly specify the IP address at the end point of a range. For example, entering 192.168.1.1/192.168.1.255 will not allow SMU access for the hosts in the range 192.168.1.1 through 192.168.1.255. Instead, to allow SMU access by all hosts in the range 192.168.1.1 through 192.168.1.255, you would enter 192.168.1.1/255.255.255.0 or 192.168.1.1/24. |
|                                         | ■ The format for IPv6 address is:                                                                                                    |
|                                         | #:#:#:#:#:#:#; for example, fdca:f995:220a:480:1::a (which specifies a single host) or fdca:f995:220a:480:1::a/64 (which specifies a range of IP addresses in CIDR format).                                                                                                    |
| Web<br>Application                      | This section allows you to change web application security settings.                                                                                                    |
| Security<br>Settings                    | Note: Making any change in this section results in the application being restarted immediately.                                                                                                    |
| Ports used for<br>NAS Manager<br>access | For added security on your system, you can change the HTTP and HTTPS ports that the NAS Manager uses.                                                                                                    |
| HTTP                                    | The HTTP port used by the SMU.                                                                                                    |
| HTTPS                                   | The HTTPS (secure HTTP) port used by the SMU.                                                                                                    |
| Enable HTTPS<br>Protocols               | By default, all HTTPS protocols are enabled, and the boxes next to the protocols are checked. Uncheck the check box next to a protocol to change its state to disabled. Leave at least one protocol enabled that your browser supports.                                                                                                    |
| Enabled Cipher<br>Suites                | By default, all cipher suites are enabled and are shown in the Enabled Cipher Suites list box.                                                                                                    |
| Disabled Cipher<br>Suites               | To disable cipher suites, use the arrow to move selected cipher suites to the Disabled Cipher Suites list box. Leave at least one cipher suite enabled that your browser supports.                                                                                                    |
| Login Security                          | For the external SMU only:                                                                                                    |
| Banner                                  | By default, the security banner is disabled. Click <b>Enabled</b> to display the banner on the SMU login screen.                                                                                                    |

| The login security banner is displayed on the SMU login scree The banner file is shared by all login modes (SSH, Serial, GUI, and KVM). A default security banner is provided as a sample security message to users. You can customize this banner tex by editing the text on this page.  You can also click <b>reset to default</b> , which resets the banner text to the default. | I   |
|----------------------------------------------------------------------------------------------------|-----|
| · · · · · · · · · · · · · · · · · · ·                                                                                                    |     |
|                                                                                                    | 1   |
| You cannot leave the banner empty when creating it using the SMU. However you can leave it empty when creating it using the CLI.                                                                                                    |     |
| apply Click apply to save your changes.                                                                                                    | oly |
| Note: Making any change in the Web Application Security Settings section results in the application being restarted immediately.                                                                                                    |     |

2. Optionally, use the **Restrict Access to Allowed Hosts** check box and the **Allowed Hosts** list to define individual IP address or a range of IP addresses that are allowed to access the SMU and the devices on the private network.

Only hosts from these addresses (or within the defined range of addresses) will be allowed to communicate with the SMU or the devices on the private management network.

- **3.** Optionally, use the **HTTP** and **HTTPS** fields to define the ports that the SMU uses for inbound and outbound communications.
- **4.** Optionally, to disable protocols, at **Enable HTTPS Protocols**, uncheck the check box next to a protocol to change its state to disabled. It is necessary to have at least one protocol remain enabled.

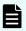

**Note:** Take care before disabling HTTPS protocols, because not all HTTPS protocols are supported by all browsers.

**5.** Optionally, to disable cipher suites, use the arrow to move enabled cipher suites from the **Enabled Cipher Suites** list at the left to the **Disabled Cipher Suites** list at the right. It is necessary to have at least one cipher suite remain enabled.

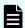

**Note:** Take care before disabling cipher suites, because not all cipher suites are supported by all browsers.

**6.** Optionally, click **Enabled**, and change the security banner text.

The security banner is disabled by default.

You can edit the text of the security banner by changing the text in the edit box. Note that the security banner is plain text, and no HTML or formatting is available. To reset the security banner to the default text, click **reset to default**.

**7.** Click **apply** to save the currently defined security options.

Chapter 1: Configuring the System Management Unit (SMU)

## Configuring SMU security (NAS module only)

This screen allows you to change web application security settings.

The SMU can be configured to control the hosts that can access the SMU and auxiliary devices managed by the SMU.

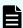

**Note:** If you have a standby SMU, it may take up to 5 minutes after a configuration change to be synchronized with the active SMU

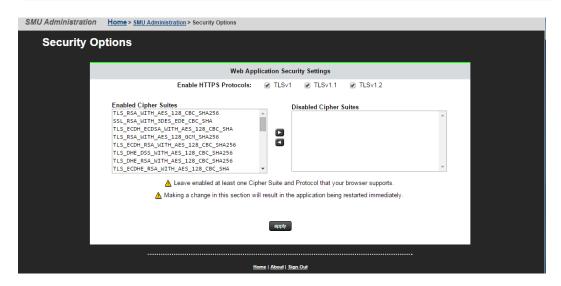

### **Procedure**

1. Navigate to Home > SMU Administration > Security Options.

| Field/Item                                 | Description                                                                                                    |  |
|--------------------------------------------|----------------------------------------------------------------------------------------------------|--|
| Web<br>Application<br>Security<br>Settings | This section allows you to change web application security settings.                                                                                                    |  |
|                                            | Note: Making any change in this section results in the application being restarted immediately.                                                                                                    |  |
| Enable HTTPS<br>Protocols                  | By default, all HTTPS protocols are enabled, and the boxes next to the protocols are checked. Uncheck the check box next to a protocol to change its state to disabled. Leave at least one protocol enabled that your browser supports. |  |
| Enabled Cipher<br>Suites                   | By default, all cipher suites are enabled and are shown in the Enabled Cipher Suites list box.                                                                                                    |  |
| Disabled Cipher<br>Suites                  | To disable cipher suites, use the arrow to move selected cipher suites to the Disabled Cipher Suites list box. Leave at least one cipher suite enabled that your browser supports.                                                      |  |

| Field/Item | Description                              |
|------------|------------------------------------------|
| apply      | Click <b>apply</b> to save your changes. |

**2.** Optionally, to disable cipher suites, use the arrow to move enabled cipher suites from the **Enabled Cipher Suites** list at the left to the **Disabled Cipher Suites** list at the right. It is necessary to have at least one cipher suite remain enabled.

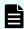

**Note:** Take care before disabling cipher suites, because not all cipher suites are supported by all browsers.

**3.** Optionally, to disable protocols, at **Enable HTTPS Protocols**, uncheck the check box next to a protocol to change its state to disabled. It is necessary to have at least one protocol remain enabled.

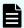

**Note:** Take care before disabling HTTPS protocols, because not all HTTPS protocols are supported by all browsers.

**4.** Click **apply** to save the currently defined security options.

## Disabling protocols and cipher suites

Use this procedure to disable individual protocols or cipher suites as by using the **Security Options** page in the SMU Administration menu.

By default, all protocols and cipher suites are enabled. However, occasionally a protocol or cipher suite may be no longer secure and you can use the **Security Options** page to prevent a browser from communicating with the SMU using that protocol or suite.

### Before you begin

It is necessary to have at least one protocol and cipher suite remain enabled.

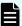

**Note:** It is possible to lose SMU access by disabling too many protocols or cipher suites. If this happens, a warning will appear in your browser. To recover, use the SMU-only CLI command to reset both protocols and cipher suites to defaults. See the man pages for the **smu-reset-tls-options** command.

#### **Procedure**

1. Navigate to **Home>SMU Administration>Security Options** to display the **Security Options** page.

By default, all protocols and cipher suites are enabled.

- a. To disable protocols, at **Enable HTTPS Protocols**, uncheck the check box next to a protocol to change its state to disabled.
- b. To disable cipher suites, use the arrow to move enabled cipher suites from the **Enabled Cipher Suites** list at the left to the **Disabled Cipher Suites** list at the right.

Chapter 1: Configuring the System Management Unit (SMU)

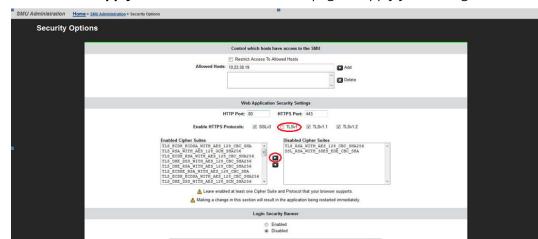

c. Click the **apply** button at the bottom of the page to apply your changes.

Confirmation dialog boxes appear, and then the SMU Application Restarting page. The SMU web application restarts. This may take a couple of minutes.

## Configuring an SMTP relay for the SMU

An external SMU can be configured to forward emails to the public network from the servers and auxiliary devices on the private management network, using a SMTP relay, as illustrated here:

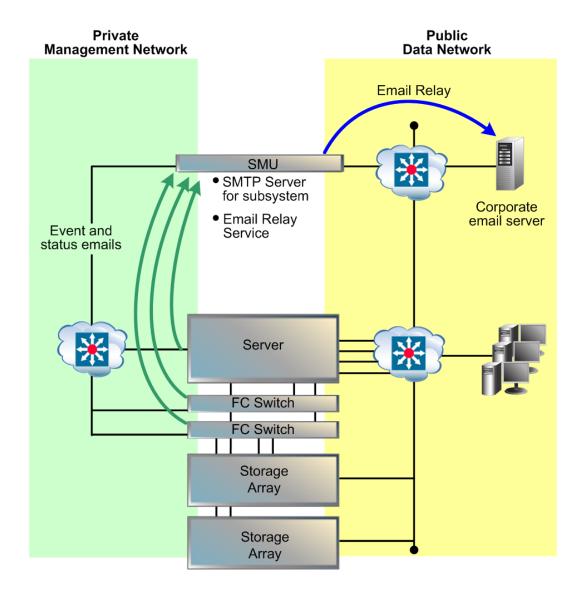

#### **Procedure**

1. Navigate to Home > SMU Administration > SMTP Configuration.

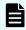

**Note:** If you are accessing this page through the SMU Setup Wizard, there are three buttons at the bottom of the page, back, next, and cancel, to take you through the SMU setup.

| Field/Item     | Description                                                                                                    |
|----------------|----------------------------------------------------------------------------------------------------|
| SMTP<br>Server | Enter the SMTP Server on the public network. The SMU will then relay emails from the servers and other devices on the private network to the public network. An SMTP server can be specified by IPv4 or IPv6 address, or by a host name. If an IPv6 address is specified, the SMU will only be able to use the server for email forwarding if the SMU is configured with an IPv6 address. Additionally, if the SMTP server is given by host name, and that host name resolves only to an IPv6 address, mail forwarding will be possible only if an IPv6 DNS server is provided. |
| apply          | Saves configuration changes.                                                                                                    |

- 2. In the **SMTP Server** field, enter the name of the SMTP server the SMU should use to send emails and through which the SMU will relay email from other devices on the private management network.
- **3.** Click **apply** to save the SMTP server configuration.
- **4.** Verify that the SMTP server IP address specified on the **Email Alert Configuration** page is set to the eth1 IP address of the SMU.
  - View the server's email configuration via the **Email Alerts Setup** link found on the **Status & Monitoring** page.

## Displaying the SMU software version

The **About** SMU page displays SMU software version information, including build number and date.

#### **Procedure**

- **1.** To display SMU version information, click the **About** link on the bottom of any NAS Manager page.
- 2. Click **back** to return to the page you were on when you clicked the **About** link.

The SMU software can be upgraded to a newer release. For information on upgrading SMU software, refer to the *Hitachi NAS Platform and Hitachi Unified Storage File Module System Installation Guide*. For information on upgrading the NAS module embedded SMU software, contact customer support.

## **Selecting SMU-managed servers**

An external SMU can manage multiple storage servers/clusters and their associated storage subsystems.

Use the Managed Servers page to add information about each server; specifically, the IP address and username/password of the server to be managed. Only one server, the currently managed server, may be managed at one time. From the Managed Servers list, any server can be selected as the currently managed server.

#### **Procedure**

1. Navigate to Home > SMU Administration > Managed Servers.

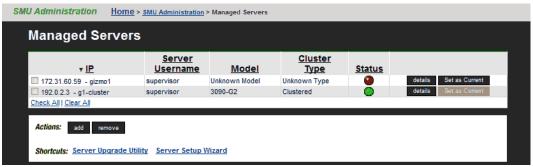

| Field/Item                | Description                                                                                                    |
|---------------------------|----------------------------------------------------------------------------------------------------|
| IP                        | IP address of the server. This should be the Administration Services IP address, as used on the private management network (for example, 192.0.2.x).                                              |
| Server Username           | User name of the NAS server.                                                                                                    |
| Model                     | Displays the NAS server model number. For a cluster with different server models, this field displays "mixed", and the specific server models can be displayed in the Cluster Configuration page. |
| Cluster Type              | Cluster type (for example, Node or Clustered).                                                                                                    |
| Status                    | The color indicates the current status of the server:                                                                                                    |
|                           | <ul> <li>Green indicates that the server is operating normally<br/>(not showing an alert condition).</li> </ul>                                                                                   |
|                           | <ul> <li>Amber indicates a warning (operating normally,<br/>however, action should be taken to maintain normal<br/>operation).</li> </ul>                                                         |
|                           | <ul> <li>Red indicates a critical condition (the server is no<br/>longer functioning properly).</li> </ul>                                                                                        |
| details                   | Opens <b>Modify Managed Server</b> page, which contains detailed information about contacting or managing the server.                                                                             |
| Set as Current            | Makes the currently selected server or cluster the currently managed server/cluster.                                                                                                    |
| add                       | Adds a server or cluster that will then be managed by this SMU.                                                                                                    |
| remove                    | Removes one or more selected servers or clusters. When a server or cluster is removed:                                                                                                    |
|                           | <ul> <li>Replication policies and schedules are deleted.</li> </ul>                                                                                                    |
|                           | Data migration policies and schedules are deleted.                                                                                                    |
|                           | The system monitor for that server is deleted.                                                                                                    |
|                           | Racks managed by that server are deleted.                                                                                                    |
| Server Upgrade<br>Utility | Opens the <b>Server Upgrade Utility</b> .                                                                                                    |
| Server Setup Wizard       | Opens the <b>Server Setup Wizard</b> .                                                                                                    |
| Server Users              | Opens the <b>Server Users</b> page, which displays the configured "Supervisor" levels for the NAS server.                                                                                         |

| Field/Item | Description                                                           |
|------------|-----------------------------------------------------------------------|
|            | Enables you to view the user details as well as add and delete users. |

**2.** Select the servers or clusters the SMU is to manage.

#### Using the **Managed Servers** page, you can:

 Click add to go to the Add Managed Servers page, which you will use to add servers or clusters to the list of managed servers.

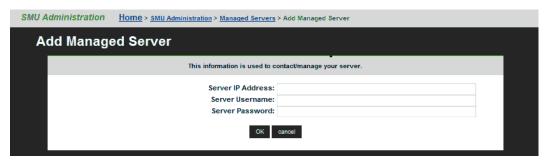

| Field/Item           | Description                                                                                                    |
|----------------------|----------------------------------------------------------------------------------------------------|
| Server IP<br>Address | IP address of the server. This should be the Administration Services IP address, as used on the private management network (for example, 192.0.2.x). |
| Server<br>Username   | Username of the NAS server.                                                                                                    |
| Server<br>Password   | Password associated with the Server Username.                                                                                                    |
| ок                   | Saves configuration changes, and closes the page.                                                                                                    |
| cancel               | Closes the page without saving configuration changes.                                                                                                |

When the SMU adds a managed server, the following actions occur:

- If the server is managed through the private management network, the SMU's eth1 IP address is added to the server's list of NTP servers.
- If the server is managed through the private management network, the SMU's eth1 IP address is configured as the server's Primary SMTP server. If the server was already configured to use a mail server, this server will automatically become the Backup SMTP server.
- A user name and password are preserved on the SMU so that, when using NAS Manager, you can select this server as the current managed server without causing the server to prompt for additional authentication.
- Select one or more of the servers or clusters in the Managed Servers list, and click **remove** to delete the server or cluster from the list of managed servers.
   Select a server's check box, or click **check all** to select all servers in the Managed Servers list.
- Change the currently managed server. Click Set as Current to make that server the currently managed server. (Alternatively, you can use the dropdown list in the Server Status console on the Home page.)

Chapter 1: Configuring the System Management Unit (SMU)

## Changing the IP address of a managed server

If the IP address of a managed HNAS server has been changed without using the SMU interface (for example, if the server's IP address was changed using the CLI or the console), you can update the IP address used by the SMU to communicate with the managed server.

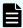

**Note:** Updating the IP Address of a managed server does not actually change the IP address of the server, rather it tells the SMU the new IP address of the server. Updating the managed server's IP address does not interrupt management or delete completed replications or data migrations.

#### **Procedure**

1. Navigate to Home > SMU Administration > Managed Servers.

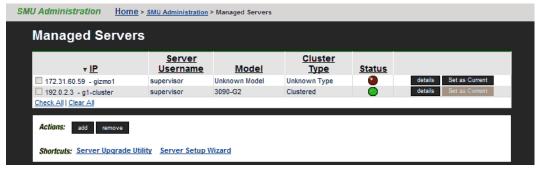

| Field/Item                | Description                                                                                                    |
|---------------------------|----------------------------------------------------------------------------------------------------|
| IP                        | IP address of the server. This should be the Administration Services IP address, as used on the private management network (for example, 192.0.2.x).                                              |
| Server Username           | User name of the NAS server.                                                                                                    |
| Model                     | Displays the NAS server model number. For a cluster with different server models, this field displays "mixed", and the specific server models can be displayed in the Cluster Configuration page. |
| Cluster Type              | Cluster type (for example, Node or Clustered).                                                                                                    |
| Status                    | The color indicates the current status of the server:                                                                                                    |
|                           | <ul> <li>Green indicates that the server is operating normally<br/>(not showing an alert condition).</li> </ul>                                                                                   |
|                           | <ul> <li>Amber indicates a warning (operating normally,<br/>however, action should be taken to maintain normal<br/>operation).</li> </ul>                                                         |
|                           | <ul> <li>Red indicates a critical condition (the server is no<br/>longer functioning properly).</li> </ul>                                                                                        |
| details                   | Opens <b>Modify Managed Server</b> page, which contains detailed information about contacting or managing the server.                                                                             |
| Set as Current            | Makes the currently selected server or cluster the currently managed server/cluster.                                                                                                    |
| add                       | Adds a server or cluster that will then be managed by this SMU.                                                                                                    |
| remove                    | Removes one or more selected servers or clusters. When a server or cluster is removed:                                                                                                    |
|                           | Replication policies and schedules are deleted.                                                                                                    |
|                           | Data migration policies and schedules are deleted.                                                                                                    |
|                           | The system monitor for that server is deleted.                                                                                                    |
|                           | Racks managed by that server are deleted.                                                                                                    |
| Server Upgrade<br>Utility | Opens the <b>Server Upgrade Utility</b> .                                                                                                    |
| Server Setup Wizard       | Opens the <b>Server Setup Wizard</b> .                                                                                                    |
| Server Users              | Opens the <b>Server Users</b> page, which displays the configured "Supervisor" levels for the NAS server.                                                                                         |

| Field/Item | Description                                                           |
|------------|-----------------------------------------------------------------------|
|            | Enables you to view the user details as well as add and delete users. |

2. Click **details** for the server with the IP address you want to change.

The **Modify Managed Server** page is displayed.

| Field/Item           | Description                                                                                                    |
|----------------------|----------------------------------------------------------------------------------------------------|
| Server IP<br>Address | IP address of the server. This should be the Administration Services IP address, as used on the eth1 port on the private management network. For example, 192.0.2.x. |
| Server<br>Username   | Username of the NAS server.                                                                                                    |
| Server<br>Password   | Password associated with the Server Username.                                                                                                    |
| ОК                   | Saves configuration changes, and closes the page.                                                                                                    |
| cancel               | Closes the page without saving configuration changes.                                                                                                    |

- **3.** Change the IP address as necessary.
- 4. Click OK.

The new IP address is saved, and you are returned to the **Managed Servers** page.

## Using the SMU as an NTP server

The SMU is configured as an NTP server. This ensures that every device on the private management network can synchronize with at least one NTP server. In turn, the SMU synchronizes with an NTP server on the public network. The following diagram illustrates this relationship:

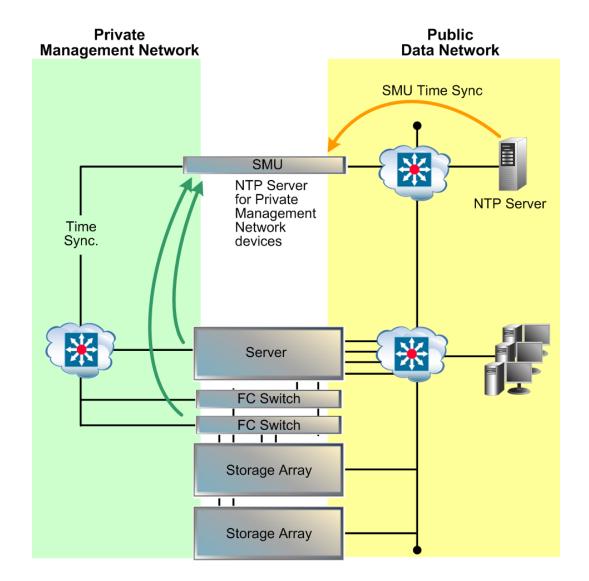

# **Chapter 2: Configuring the storage server**

During the initial setup of the server performed using the SMU Setup Wizard, a number of configuration settings, such as system name and date/time were specified. You can import these settings using the procedures in the following the section. Later, you can change these settings, add settings that cannot be imported, and install license keys to enable the protocols and services purchased with the servers.

## Cloning server settings (HNAS server only)

You can copy certain configuration settings to an HNAS server. These settings are retrieved from either the SMU or another server managed by the SMU. Depending on the source you select, different settings will be retrieved.

#### **Procedure**

1. Navigate to Home > Server Settings > Clone Server Settings.

| Field/Item                             | Description                                                                     |  |  |
|----------------------------------------|---------------------------------------------------------------------------------|--|--|
| Clone the selected configuration from: | Lists the SMU and the names of all servers or clusters managed by the SMU.      |  |  |
| То                                     | Displays the name of the server to which the settings will be copied.           |  |  |
| next                                   | Saves selected source, and proceeds to the next page of the wizard.             |  |  |
| cancel                                 | Closes the page without saving the source, and returns to the <b>Home</b> page. |  |  |

- **2.** Select the source from which you want to copy settings.
  - If this is the first server to be configured, the wizard can clone some settings from the SMU to the new server. Note that the settings that can be cloned from an SMU are a subset of the settings that can be cloned from another server. To clone settings from the SMU, select **SMU** from the drop-down list.
  - If the SMU is already managing another server, an expanded list of settings can be cloned from another server. To clone settings from another server, select one of the managed servers from the drop-down list.
- **3.** Click **next** to display the **Clone Server Settings** page.

| Setting can<br>be cloned<br>from: | SMU | Other<br>managed<br>server | Multi-tenancy<br>enabled | Notes                                                                                                    |
|-----------------------------------|-----|----------------------------|--------------------------|----------------------------------------------------------------------------------------------------|
| Time                              | Х   | Х                          | Х                        |                                                                                                    |
| NTP                               | X   | X                          | X                        | <ul> <li>a. The SMU private (eth1) IP address is used as the primary NTP server for the NAS server if the NAS server is on the SMU's private network.</li> <li>b. Any NTP server in the SMU's list is applied to the NAS server only if it has an AVN IP address on a network other than the SMU's private network.</li> </ul> |
| Time Zone                         |     | Х                          | Х                        |                                                                                                    |
| DNS<br>Servers                    | Х   | Х                          | X                        |                                                                                                    |
| DNS Search<br>Order               | Х   | Х                          | Х                        |                                                                                                    |
| WINS                              |     | Х                          |                          |                                                                                                    |
| NIS/LDAP                          |     | Х                          |                          |                                                                                                    |
| NIS/LDAP<br>Servers               |     | Х                          |                          |                                                                                                    |
| NS<br>Ordering                    |     | Х                          | Х                        |                                                                                                    |
| User<br>Mappings                  |     | Х                          |                          |                                                                                                    |
| Group<br>Mappings                 |     | Х                          |                          |                                                                                                    |
| Local<br>Groups                   | Х   | Х                          | Х                        |                                                                                                    |
| CIFS<br>Domains                   |     | Х                          |                          |                                                                                                    |

| Setting can<br>be cloned<br>from:       | SMU | Other<br>managed<br>server | Multi-tenancy<br>enabled | Notes                                                                                                    |
|-----------------------------------------|-----|----------------------------|--------------------------|----------------------------------------------------------------------------------------------------|
| FTP<br>Configurati<br>on                |     | Х                          |                          |                                                                                                    |
| SMTP<br>Profiles                        |     | Х                          | Х                        |                                                                                                    |
| SMTP<br>Servers                         | X   | X                          | X                        | <ul> <li>a. The SMU private (eth1) IP address is used as the primary SMTP server for the NAS server if the NAS server is on the SMU's private network.</li> <li>b. Any SMTP server in the SMU's list is applied to the NAS server only if it has an AVN IP address on a network other than the SMU's private network.</li> </ul> |
| SNMP<br>Alerts                          |     | X                          | X                        |                                                                                                    |
| Syslog<br>Alerts                        |     | Х                          | Х                        |                                                                                                    |
| SNMP<br>Access                          |     | Х                          | Х                        |                                                                                                    |
| Routes                                  |     | Х                          | Х                        |                                                                                                    |
| NDMP<br>Information                     |     | X                          |                          |                                                                                                    |
| Read Cache<br>Options                   |     | Х                          | Х                        |                                                                                                    |
| Cloud DM<br>Rules                       |     | Х                          | Х                        |                                                                                                    |
| Cloud<br>Accounts<br>and<br>Destination |     | Х                          | Х                        |                                                                                                    |

| Field/Item | Description                                                                                                   |
|------------|----------------------------------------------------------------------------------------------------|
| Check All  | Click this link to select the check boxes of all configuration items on the page.                             |
| Clear All  | Click this link to clear the check boxes of all configuration items on the page.                              |
| back       | Returns to the previous page of the wizard, where you select the source from which you want to copy settings. |
| ок         | Copies the selected configuration settings to the server, and closes the page.                                |
| cancel     | Closes the page without saving configuration settings to the server, and returns to the <b>Home</b> page.     |

**4.** Select the configuration items you want to clone.

Select the check box next to each configuration item you want to clone. Clear the check box next to the configuration items you do not want to clone.

- **5.** Click **next** to clone the settings to the server.
  - Cloned settings are immediately applied to the server.
- **6.** Reboot or shut down the server.

After you have completed the wizard, you can either reboot the server or shut it down. When the server is restarted, it will use the new configuration.

### **Using the Server Setup Wizard**

This wizard creates a basic server configuration, using user-defined values. At the end of the **Server Setup Wizard**, a confirmation dialog appears, allowing review of settings.

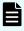

**Note:** An IP address must be assigned to the server before the Server Setup Wizard can be used. In addition, the server must be added to the SMU as a managed server.

#### **Procedure**

1. Navigate to Home > Server Settings > Server Setup Wizard.

The pages of the wizard allow you to enter:

- Server identification, including server description, contact information, and location information.
- IP addresses for the Administrative EVS, Cluster Node 1, and any file serving EVSs on the managed server.
- Name services information, including DNS, WINS, NIS, and name services settings.
- Date and time configuration settings, including time zone and an NTP server.
- CIFS server settings, such as whether the server should use an NT4 or an ADS (Active Directory Service) configuration.
- Email profile information, including SMTP servers, enabling or disabling the builtin support email profile, and email profiles for alerts and system messages.
- Password settings for the Supervisor, Manager, and Root user accounts.

Optionally, you can also create a test file system, CIFS share, and an NFS export.

After you have gone through all the pages of the wizard, the final **Server Setup Wizard** page displays all the settings that were applied.

2. If necessary, you can run the wizard again to make any changes that are required.

### **Configuring server management access**

The NAS Manager provides the primary management interface for managing the server. In certain circumstances, however, an administrator may wish to use one of the following alternatives:

- The command line interface (CLI), accessible through SSH and Telnet.
- The SSC utility, available for both Windows and Linux/UNIX.
- Simple Network Management Protocol (SNMP).

To protect the server from unauthorized access, various safeguards have been built in. Statistics are available to monitor access through these various methods. The following sections detail the configuration options that secure the server's management interfaces and ports.

To prevent unauthorized access to the storage system, you should configure the server to respond only to predefined (authorized) management hosts on the network, based on the management access method (Telnet, SSC and SNMP) and defined port number. You can enable or disable access through SSC and SNMP entirely, and you can specify certain configuration settings to control how those protocols can be used.

### Setting the server password

A password is required to authenticate direct management connections to the server. The password is required when adding a server to the SMU's list of managed servers, or when accessing a server directly through the command line interface.

#### **Procedure**

- 1. Navigate to Home > Server Settings > Server Users.
- 2. Click on the **details** button for the user.
- **3.** Enter the new password.
- **4.** Enter the new password again, to confirm.
- **5.** Click **OK** to save the new password.

### **Configuring SSC access**

SSC can be enabled, or disabled, and you can specify the hosts allowed to access the server using this protocol.

#### **Procedure**

1. Navigate to Home > Server Settings > SSC Access Configuration .

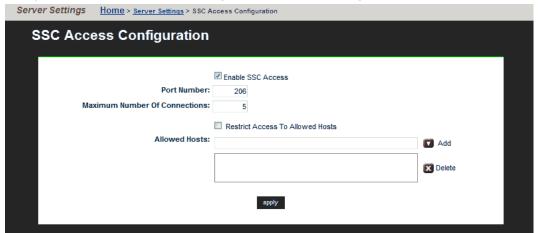

| Field/Item                          | Description                                                                                                    |
|-------------------------------------|----------------------------------------------------------------------------------------------------|
| Enable SSC<br>Access                | Select the check box to allow access by the SSC protocol, or clear the check box to disable access using that protocol.                                                                                                    |
| Port Number                         | Enter the port number that the storage server should monitor for communication through the protocol. The default is port 206. We recommend that you do not change this port number as SSC must be enabled on port 206 in order to perform package upgrades, run diagnostics, and use ADC.                                                                                                    |
|                                     | Note: The port number is not configurable on a NAS module.                                                                                                    |
| Maximum<br>Number Of<br>Connections | Specifies the maximum number of simultaneous connections to the server. You can allow up to five simultaneous connections.                                                                                                    |
| Restrict Access To<br>Allowed Hosts | Select the check box to restrict protocol access to the hosts specified on this page. Clear the check box to enable the protocol to access any host.                                                                                                    |
| Allowed Hosts                       | If protocol access is restricted to specified hosts, use these fields to specify the hosts to which the protocol has access.  Note: If protocol access is restricted to specified to hosts, make sure the SMU is an allowed host.  Allowed Hosts (field). In the Allowed Hosts field, enter the IP address of a host that the protocol is allowed to access, then click Add to insert that host into the list of allowed hosts.  Note: If the system has been set up to work with a name server, you can identify allowed hosts by IP address or hostname.  Wildcard Usage: You can specify an IP address using the * character, such as: 10.168.*.* or 172.*.*.*.  Allowed Hosts (list). This list displays the IP address or host name of each of the hosts that the protocol is allowed to access.  To delete a host, select its IP address or host name from the list and click Delete. |
| Add                                 | Inserts that host into the Allowed Hosts list.                                                                                                    |
| Delete                              | Deletes the selected host from the Allowed Hosts list.                                                                                                    |
| apply                               | Saves configuration changes.                                                                                                    |

- **2.** Specify the SSCconfiguration settings.
- **3.** Click apply to save configuration changes.

### **Configuring SNMP access**

You can enable or disable SNMP access, specify the versions of SNMP for the server to use, and specify the hosts allowed to access the server using this protocol. For NAS modules of VSP Gx00 and Fx00 models and VSP N series models, the SNMP access configured with NAS Manager propagates to the block configuration. If the SNMP access settings are different for block and file, the SNMP access should be set with the maintenance utility rather than NAS Manager.

#### **Procedure**

1. Navigate to Home > Server Settings > SNMP Access Configuration.

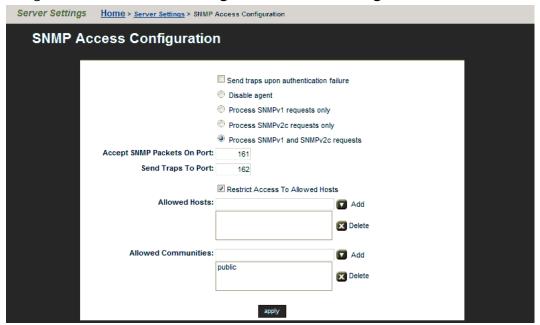

| Field/Item                          | Description                                                                                                    |
|-------------------------------------|----------------------------------------------------------------------------------------------------|
| SNMP Protocol Support               | Using the radio buttons at the top of the page, select the version of the SNMP protocol with which hosts must comply when sending requests to the agent, or alternatively, disable the SNMP agent.                                                                             |
| Accept SNMP Packets<br>On Port      | Enter the port number that the server monitors for communication through the SNMP protocol. The default port number is 161.                                                                                                    |
| Restrict Access To<br>Allowed Hosts | Select this check box to restrict protocol access to the hosts specified on this page. Clear the check box to enable the protocol to access any host.                                                                                                    |
| Allowed Hosts                       | To permit requests from authorized hosts only, type the IP address of a host in this field, then click <b>Add</b> to include it in the list. If the system has been set up to work with a name server, you can type the name of the SNMP manager host rather than its address. |
|                                     | Note: If access is restricted to specified hosts, add the SMU as an allowed host.                                                                                                    |
|                                     | To remove a host from the list, select the host you want to remove, then click <b>Delete</b> .                                                                                                    |
| Allowed Communities                 | Type the name of a community (a password) that will provide authentication into the MIB, and then click <b>Add</b> to include it in the list. Community names are casesensitive.                                                                                               |
|                                     | Note: You should define at least one community entry.                                                                                                    |
|                                     | To remove a community from the list, select the host you want to remove, then click <b>Delete</b> .                                                                                                    |
| apply                               | Saves configuration changes.                                                                                                    |
| Download SNMP MIB modules           | Click to download the MIB modules in a compressed format onto the local machine.                                                                                                    |

- **2.** Specify the SNMP configuration settings.
- **3.** Click apply to save configuration changes.

### **Configuring SNMPv3 access**

SNMPv3 defines a more secure version of SNMP compared to the previously supported SNMPv1 and SNMPv2c. SNMPv3 adds support for user-based authentication and encryption to achieve secure access to the management information held on the HNAS

Chapter 2: Configuring the storage server

server. SNMPv1 and SNMPv2c continue to be available but cannot be enabled at the same time as SNMPv3.

You must use CLI commands to configure SNMPv3.

#### Before you begin

The **snmp** concept man page includes information to describe the supported SNMP versions and restrictions.

The authentication and privacy option is always configured when SNMPv3 is enabled.

The SNMP agent uses HMAC-SHA-96 authentication and AES-128-CFB encryption for data privacy.

#### **Procedure**

1. Use the CLI command snmp-protocol to configure SNMPv3.

```
HNAS1:$ snmp-protocol -v v3

HNAS1:$ snmp-protocol
Protocol: SNMPv3
```

When SNMPv3 is enabled the SNMP agent will not respond to SNMPv1 or SNMPv2c requests.

**2.** Add users with the **snmpv3-user-add** command.

```
HNAS1:$ snmpv3-user-add testuser

Please enter the authentication password: *******

Please re-enter the authentication password: *******

Please enter the privacy password: *******

Please re-enter the privacy password: *******

[snmpv3-user-add took 14 s.]
```

At least one user, with an authentication password and a privacy password, must be configured in order to use SNMPv3.

When SNMPv3 is configured, access to the information on the server is restricted to users in the SNMPv3 user list.

a. You may delete users with the snmp3-user-delete and snmpv3-user-delete and snmpv3-user-delete.

```
HNAS1:$ snmpv3-user-delete testuser
```

b. You may list users with the **snmpv3-user-list** command.

```
HNAS1:$ snmpv3-user-list
Users
```

Chapter 2: Configuring the storage server

testuser

**3.** Configure agent ports using the **snmp-port-set** and **snmp-port-show** commands. The SNMP port used is normally 161.

```
HNAS1:$ snmp-port-set 161
SNMP agent port successfully set to: 161

HNAS1:$ snmp-port-show
SNMP agent port: 161
```

**4.** The snmp-trap-port-set, snmp-trap-port-show, and snmp-traps commands are available to configure the operation of the SNMP agent for all version of SNMP. The traps are normally sent to port 162.

```
HNAS1:$ snmp-trap-port-set 162

HNAS1:$ snmp-trap-port-show
    SNMP trap port: 162
```

All notifications are sent using SNMPv1 traps regardless of the configured SNMP protocol version.

**5.** When configured to use SNMPv3, the community names configured via the **snmp-communities** command and the hosts list configured via the **snmp-hosts** command do not restrict SNMPv3 access to the server.

### **Configuring server identification**

The server identification information is useful to uniquely identify the server, to provide information about the server's location, and to provide information about who to contact when there are problems.

#### **Procedure**

1. Navigate to Home > Server Settings > Server Identification.

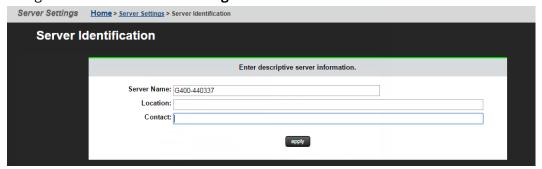

Chapter 2: Configuring the storage server

| Field/Item     | Description                                                                                                    |  |
|----------------|----------------------------------------------------------------------------------------------------|--|
| Server<br>Name | Enter a name for the system. On a cluster, this is also the cluster name and all cluster nodes are automatically renamed by appending the node ID to the cluster name. For example, if the cluster is named 'NASCluster,' node 1 will be automatically be renamed 'NASCluster-01'. |  |
|                | Note: When you change the name of the server, the new name will not appear on the Server Status Console (on the Home page) until after the server is restarted.                                                                                                    |  |
| Location       | Enter the address of the building in which the server is installed.                                                                                                    |  |
| Contact        | Enter the contact information for the person who is the primarily responsible for maintaining the server.                                                                                                    |  |
| apply          | Saves the identification settings.                                                                                                    |  |

- **2.** Enter the requested information
- **3.** Click **apply** to save the settings.

### Configuring server date and time

Administrators configure the server's current date and time, and specify the server's time zone and NTP server for synchronization.

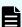

**Note:** Proper server operation requires time synchronization with a reliable time source. For example, Kerberos authentication (required when operating with Active Directory) depends on the current time. Clock 'drift' may also cause inaccurate reporting of file access and modification times, with unexpected results in data migrations. NTP provides the best and most reliable method for maintaining the server's time accuracy.

### Storage server and NTP server interaction

When using NTP, the server first verifies that the specified servers are legitimate; then, over a period of a few hours, gradually adjusts its clock to the time provided by the NTP server. This gradual adjustment is normal, and is designed to minimize the effects of changing the server's clock on utilities that use file timestamps.

If the time initially set on the storage server differs from the time returned by the NTP servers by more than 15 minutes, the server does not try to synchronize to the NTP time; instead, it records a Warning event in the event log, indicating that the date and time must be manually changed to within 15 minutes of the NTP time.

### Configuring storage server date and time

Chapter 2: Configuring the storage server

#### **Procedure**

1. Navigate to Home > Server Settings > Date and Time.

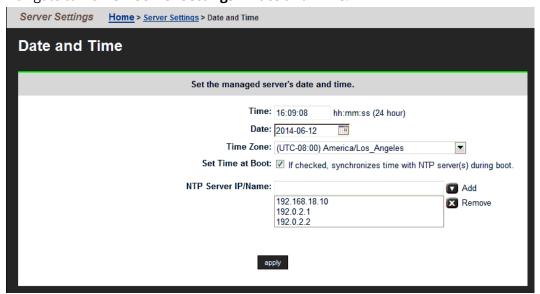

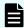

**Note:** Proper server operation requires time synchronization with a reliable time source. For example, Kerberos authentication (required when operating with Active Directory) depends on the current time. Clock 'drift' may also cause inaccurate reporting of file access and modification times, with unexpected results in data migrations. NTP provides the best and most reliable method for maintaining the server's time accuracy.

| Field/Item             | Description                                                                                                    |
|------------------------|----------------------------------------------------------------------------------------------------|
| Time                   | The current time (in 24-hour format).                                                                                                    |
| Date                   | The current date in (YYYY-MM-DD format). To enter a date, click the calendar icon, and then select the date.                                                                                                    |
| Time Zone              | Select from the drop-down list. For guidance on which zone to select, see <a href="http://www.worldtimeserver.com">http://www.worldtimeserver.com</a> .                                                             |
| NTP Server IP/<br>Name | Enter the IP addresses or names of up to five NTP server(s) you want to use to synchronize the server's time. The system qualifies and compares all listed NTP servers to determine and set the most accurate time. |
|                        | For servers set up on the private management network, add the SMU's eth1 IP address to the list of NTP servers.                                                                                                    |
|                        | When adding servers, click the down arrow button between entries to add them. To delete an entry, select it, and then click <b>X</b> to delete it from the list.                                                    |
| apply                  | Saves configuration changes, and closes the page.                                                                                                    |

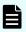

**Note:** Never try to compensate for daylight saving by changing the time zone or time in the **Time** and **Date** fields. This can cause synchronization problems if you have a dual server configuration or an NTP server.

- **2.** Set the time, date, and time zone.
- **3.** Specify if the time is to be synchronized with the NTP server at boot time.
- **4.** Specify NTP server or servers for the server to access to get accurate time settings.
- **5.** Click **apply** to save time and date settings, and close the page.

### Managing license keys

License keys add powerful services to the storage server, and they can be purchased and added whenever needed. A License Certificate identifies all of the purchased services and should be kept in a safe place. The License Certificate is included in the User Documentation Wallet that was shipped with the system.

System Administrators manage keys for licensed services from the **License Keys** page, which displays the status (and features enabled by) each key and provides controls for adding and deleting keys.

#### **Procedure**

 Navigate to Home > Server Settings > License Keys to display the License Keys page.

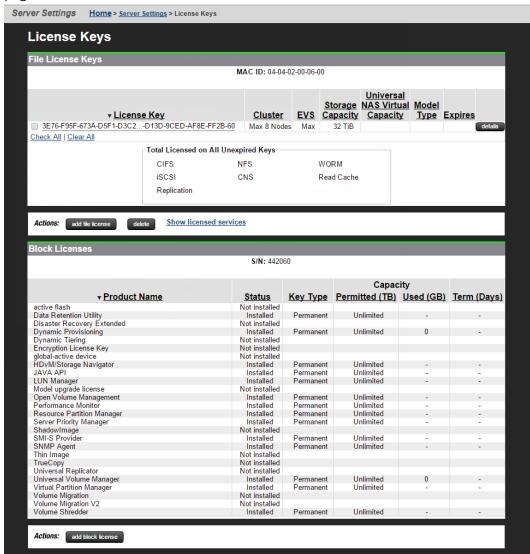

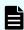

**Note:** The list of licenses presented on your screen may differ from the page shown.

| Field/Item                                    | Description                                                                                                    |  |  |
|-----------------------------------------------|----------------------------------------------------------------------------------------------------|--|--|
| File License Ke                               | File License Keys                                                                                                    |  |  |
| MAC ID                                        | The MAC ID of the server/cluster. This is used for requesting file licenses.                                                                                                    |  |  |
| License Key                                   | The alphanumeric string that is the license key.                                                                                                    |  |  |
| Cluster                                       | Only displayed for a cluster, this is the maximum number of nodes licensed. This indicates the maximum number of servers that can be configured as nodes of a cluster. Note that cluster licenses are handled somewhat differently than other licenses |  |  |
| EVS                                           | The maximum number of EVSs allowed on the server/cluster. The options are 0 to 64 inclusive.                                                                                                    |  |  |
| Storage<br>Capacity                           | The maximum amount of storage allowed for the server/cluster. Note that the amount of licensed storage must be equal to or greater than the total amount of storage in all subsystems connected to the storage server or cluster.                      |  |  |
| Universal NAS<br>Virtual<br>Capacity          | The maximum amount of Universal NAS Virtual Capacity storage allowed for the server/cluster.                                                                                                    |  |  |
| Model Type                                    | Allows a NAS Platform 4060 to be upgraded to a NAS Platform 4080 or a NAS Platform 5200 to be upgraded to a NAS Platform 5300.                                                                                                    |  |  |
| Expires                                       | The expiration date for each key, if the key expires (expired license keys are shown in grey).                                                                                                    |  |  |
| Total Licensed<br>on All<br>Unexpired<br>Keys | Displays a list of all services enabled by all installed keys.                                                                                                    |  |  |
| details                                       | To display more details about a particular license key, click <b>details</b> .                                                                                                    |  |  |
| Check All                                     | Selects the check box next to each key.                                                                                                    |  |  |
| Clear All                                     | Clears the check box next to each key.                                                                                                    |  |  |
| add file<br>license                           | Displays the <b>License Key Add</b> page.                                                                                                    |  |  |
| delete                                        | Select the check box next to a key, then click <b>delete</b> to remove the key from the server/cluster.                                                                                                    |  |  |

| Field/Item             | Description                                                                                                    |
|------------------------|----------------------------------------------------------------------------------------------------|
|                        | Caution: Use extreme care when deleting a license key. Removing the selected license could affect services running on the server.                                                             |
| Show licensed services | To see the services licensed by a particular key, select the check box next to the key and click <b>Show licensed services</b> . A check mark appears next to the relevant licensed services. |
| Block License K        | eys                                                                                                    |
| S/N                    | The serial number of the block chassis. This is used for requesting block licenses.                                                                                                    |
| Product Name           | The list of available software licenses for the Block-portion of the server.                                                                                                    |
| Status                 | Displays the installation status of the software license.                                                                                                    |
|                        | The options are:                                                                                                    |
|                        | <ul> <li>Installed - The software license is installed and available for<br/>use.</li> </ul>                                                                                                  |
|                        | <ul> <li>Installed (Disabled) - The software license is installed but an<br/>error has occurred or a license for a prerequisite application<br/>has expired.</li> </ul>                       |
|                        | Not installed - The software license is not installed.                                                                                                    |
|                        | Not enough License - The software license is installed but the license capacity is insufficient.                                                                                              |
|                        | ■ <b>Grace Period</b> - The licensed capacity is insufficient because storage has been added. The license expires in 30 days.                                                                 |
|                        | <b>Expired</b> - The term has expired for the license key.                                                                                                    |
| Key Type               | The options are:                                                                                                    |
|                        | • <b>Permanent</b> - Enables use of the software license indefinitely.                                                                                                    |
|                        | ■ <b>Term</b> - Enables use of a software license for a specific number of days (see <b>Term</b> below).                                                                                      |
|                        | ■ <b>Temporary</b> - Enables use of a software license for trial purposes for 120 days (see <b>Term</b> below).                                                                               |
|                        | ■ <b>Emergency</b> - Enables use of a software license for 30 days if it is not possible to access or purchase a more permanent license.                                                      |
| Capacity<br>Permitted  | The maximum storage volume capacity permitted for use with the software feature by the license.                                                                                               |

| Field/Item           | Description                                                                                                    |
|----------------------|----------------------------------------------------------------------------------------------------|
| Capacity Used        | The storage volume capacity currently in use by the licensed feature.                                                                                                    |
| Term (Days)          | The number of days remaining before the expiration of the Term, Temporary or Emergency license key. After a Temporary key has expired, this field shows the number of days that remain before it is possible to install another Temporary key. |
|                      | For a Permanent key, the expiration term is unlimited and a hyphen (-) is displayed.                                                                                                    |
| add block<br>license | Opens the <b>License Key Add</b> page which enables you to install a Block software license.                                                                                                    |

- **2.** Review the current license key information.
- **3.** To add or delete license keys:
  - To add a license key, click **add** to go to the **License Key Add** page .
  - To delete a license key, select the check box next to the key to delete, then click **delete**. It is not possible to delete a block license.

### Adding a license key

Adding a license key can enable services or increase the capabilities of your system. To add a license key:

#### **Procedure**

- 1. Navigate to Home > Server Settings > License Keys.
- 2. Click add.

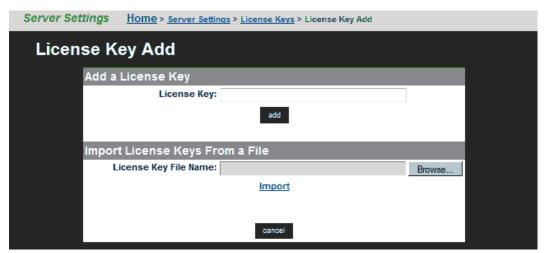

The following table describes the fields on this page:

| Field/Item                           | Description                                                                |  |  |
|--------------------------------------|----------------------------------------------------------------------------|--|--|
| Add a File Lice                      | Add a File License Key                                                     |  |  |
| File License<br>Key                  | Enables the user to manually enter the license key.                        |  |  |
| Import File License Keys From a File |                                                                            |  |  |
| File License<br>Key File Name        | Enables the user to import a license key from a file.                      |  |  |
| Import Block I                       | Import Block License Keys From a File (NAS module only)                    |  |  |
| Block License<br>Key File Name       | Enables the user to import a software application license key from a file. |  |  |
| cancel                               | Closes the page without saving configuration changes.                      |  |  |

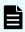

**Note:** After adding a license key, if a reboot is required in order to start a service/protocol or enable a feature, you are instructed to reboot or restart the system.

For a file license, you can either enter the key manually or import it from a file. For a block license, you can only import the key from a file:

- To enter the key manually, type it in the field, then click **add**.
- To import the key, click **Choose File / Browse**, navigate to the file, select the key file, then click **Import**.

After all the keys have been entered or imported, they will be displayed on the **License Keys** page. Follow the instructions to reboot the system (if necessary).

### License types

Licenses can be grouped into three types:

- Boolean licenses simply enable features/protocols, and when the license is installed the feature/protocol is enabled (for example external volume links, SMB, or NFS).
   These licenses operate in a boolean fashion; if the license is present the feature/ function is enabled, if not present, the feature/function is disabled.
- Limit-based licenses specify a limit that cannot be exceeded. These licenses limit your system to a certain total numerical upper limit of the licensed feature/function. For example, the EVS (virtual server) license is a limit-based license.

Limit-based licenses are not cumulative. For example, if your existing cluster has an EVS license for up to nine EVSs, and you install another EVS license for up to eight EVSs, you still cannot have more than nine EVSs (the highest licensed amount). For more information, contact your support representative.

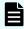

**Note:** A cluster license is a special kind of limit-based license. When a node joins an existing cluster, its cluster license is transferred to the cluster (if necessary).

 Cumulative licenses. Only the Universal NAS Virtual Capacity (UNVC)s license is cumulative. For example, if you have one UNVC license for 10 terabytes and another UNVC license for 10 terabytes, your system can manage up to 20 terabytes.

If a node is removed from a cluster, you must restore its license keys for it to function properly as a standalone server. You should retain the licensing information, in case a node needs to be removed from the cluster.

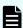

**Note:** License keys that have been purchased do not expire. Trial licenses, which enable features for use on a trial basis, have a predefined expiration date. Five days before the expiration of a trial license, the server's event log begins receiving a daily warning event, indicating imminent expiration; then, two days before expiration, the warning events escalate to "severe." When a trial license has expired, the features that enabled by the license become disabled.

The following table lists all services that can be licensed:

| Service | Description                                                                                                    |
|---------|----------------------------------------------------------------------------------------------------|
| CIFS    | Common Internet File System. This is a message format used by Windows and MS-DOS to share files, directories, and devices. Also refers to SMB. |

| Service               | Description                                                                                                    |
|-----------------------|----------------------------------------------------------------------------------------------------|
| Cluster               | Clustering. Enables the clustering of up to <i>X</i> nodes. The maximum number of nodes supported in a cluster depends on the series of server used as nodes of the cluster.                                                                                                    |
|                       | Note: The NAS module allows a maximum of two nodes. The unit itself contains the two nodes. No licensing is required for clusters on this unit.                                                                                                    |
| CNS                   | Cluster Name Space. Creates a virtual name space through which multiple file systems can be made accessible using a single mount point. If the EVS Security license is also installed, you can also create individual EVS Name Spaces.                                                                                                    |
| Premium Deduplication | Enables the use of Premium Deduplication, a licensed feature with a four SHA-256 engines, capable of indexing data at a rate of up to 450 MB per second.                                                                                                    |
|                       | Note: A Base Deduplication feature is automatically enabled by default and does not require a license key. This is a dedupe feature with a single SHA-256 engine (capable of indexing data at a rate of up to 120 MB per second).                                                                                                    |
| DM                    | License for Data Migrator, which is required for Classic Data Migrator and for Data Migrator to the Cloud. Data Migrator without XVL allows classic data migration to internal targets. Data Migrator with XVL allows external Classic data migration, that is to HCP (the classic way), and to NFS servers. Data Migrator with XVL allows Data Migrator to the Cloud for any cloud provider. Refer to the XVL license description in this table. |
| EVS                   | Enables up to X Virtual Servers (EVSs).                                                                                                    |
| EVS Security          | EVS Security. Allows EVS to have their own settings independent of other EVSs and independent of the whole cluster.                                                                                                    |
| ExtPackSecureFTP      | License for Extension Pack for Secure FTP. A virtual appliance that provides authenticated access to HNAS content via FTP, FTPS, and SFTP.                                                                                                    |
| FileClone             | Enables the Writable file clone feature. Refer to the File Services Administration Guide for more information.                                                                                                    |
| FSR                   | File System Rollback. A tool for restoring a file system to the state of its last successful replication.                                                                                                    |

| Service     | Description                                                                                                    |  |  |
|-------------|----------------------------------------------------------------------------------------------------|--|--|
| FSRS        | File System Recovery from Snapshot. A tool for rolling back one or more files in a file system to a previous version without actually copying the data from a snapshot.                                                                                                    |  |  |
| iSCSI       | Internet Small Computer System Interface. This license enables iSCSI Initiators to communicate at block level with the servers' iSCSI targets.                                                                                                    |  |  |
| Model Type  | ModelType. This license upgrades from NAS Platform 4060 to NAS Platform 4080 or from NAS Platform 5200 to NAS Platform 5300.                                                                                                    |  |  |
|             | Note: After adding the ModelType license, you must restart the server/cluster to make the model change become effective.                                                                                                    |  |  |
| NFS         | Network File System. This is a file system that enables users of UNIX workstations (including Windows NT systems running an NFS emulation program) to access remote files and directories on a network as if they were local.                                                                                                    |  |  |
| Read Cache  | Cluster Read Caching. Enables Read Caching service, which allows one cached read-only file system per EVS.                                                                                                    |  |  |
|             | Note: After adding the Read Cache license, you must restart the server/cluster before you can use the read cache.                                                                                                    |  |  |
| Replication | Replication. Enables replication to external servers (other storage servers, clusters, or an NFS server).                                                                                                    |  |  |
|             | This license is required to enable any form of replication outside the server or cluster, including accelerated data copy (ADC). This means that, without a replication license, you can use replication within a server/cluster (you can replicate within an EVS or to a different EVS hosted by the same server/cluster), but you cannot replicate to an external server/cluster. |  |  |
|             | Note: The replication license is enforced at the replication source. However, in order to reverse a replication, the source and the target must each have a replication license.                                                                                                    |  |  |
| SFM         | Server Farm Migration of Virtual Servers. Enables migration of Virtual Servers (EVSs) between servers in a Server Farm.                                                                                                    |  |  |

| Service                                  | Description                                                                                                    |
|------------------------------------------|----------------------------------------------------------------------------------------------------|
| SyncDR                                   | Synchronous Disaster Recovery Cluster. Indicates if the server/cluster is authorized to use a stretched cluster configuration. This is a special configuration. Contact Hitachi Vantara Support Center for more information.                                                                                                    |
| Universal NAS Virtual<br>Capacity (UNVC) | (Terabytes) License for <n> TB of virtualization storage.<br/>Range is from 1 to 32767 TB of storage, or the value "Max".<br/>Max is represented with the numeric value of 32768, but it<br/>is to be interpreted as whatever maximum value the HNAS<br/>supports. This license affects the virtualization of third-party<br/>NAS storage.</n> |
| XVL                                      | External Volume Links. License for XVL. This is cross volume links outside of an EVS, potentially to a third-party machine such as HCP (also known as HCAP) or to an NFS server. Refer to the DM license description in this table for more information.                                                                                       |

# **Server capacity limits**

Each NAS server supports a maximum storage capacity.

The storage limits are:

| Server model         | Storage limit (PiB) |
|----------------------|---------------------|
| 3080                 | 4                   |
| 3090                 | 8                   |
| 4040                 | 4                   |
| 4060                 | 8                   |
| 4080                 | 16                  |
| 4100                 | 32                  |
| G400 with NAS module | 2                   |
| G600 with NAS module | 6.5                 |
| G800 with NAS module | 6.5                 |
| 5200                 | 16                  |
| 5300                 | 32                  |

These limits are set by the server model and cannot be changed using a license.

## Displaying storage server version information

When requesting technical support, it is important to have version information about storage server firmware and hardware. The following sections explain how to retrieve storage server firmware version information for clusters and stand-alone servers.

#### **Procedure**

- 1. Navigate to Home > Server Settings > Version Information.
  - If your system is a cluster, the **Version Information** page is displayed, and it lists the nodes of the cluster along with information about the software version, hardware type, and model number.

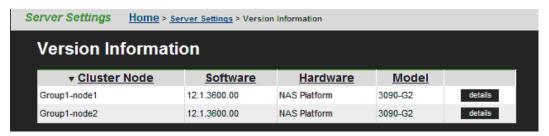

| Field/Item   | Description                                                      |
|--------------|------------------------------------------------------------------|
| Cluster Node | Displays the name of the node in the cluster.                    |
| Software     | Software release for the firmware currently running on the node. |
| Hardware     | Hardware name of the node.                                       |
| Model        | Model number of the node hardware.                               |
| details      | Displays the <b>Version Details</b> page for the cluster node.   |

For more information on a node, click the **details** button to view the **Version for Node** page for that node.

• If your system is a standalone server, the **Version for Node** page is displayed, and this page displays detailed model information of the hardware and version information for the software of the node, including information about the main boards in the server.

| Field/Item                                               | Description                                                                |  |
|----------------------------------------------------------|----------------------------------------------------------------------------|--|
| Server Version                                           |                                                                            |  |
| Model                                                    | The model number of the node hardware.                                     |  |
| Software                                                 | The software version currently running on the node.                        |  |
| Hardware                                                 | The hardware family and the product serial number.                         |  |
| Module name<br>and Serial<br>Number (NAS<br>module only) | Displays information about the NAS module node name and its serial number. |  |
| Detailed Module Versions (HNAS server only)              |                                                                            |  |
| MMB <i>x</i>                                             | Displays the main motherboard software version.                            |  |
| MFB <i>x</i>                                             | Displays the main FPGA board serial number.                                |  |
| МСР                                                      | Displays the MCP serial number.                                            |  |

The storage server firmware can be upgraded to a newer release. For information on upgrading HNAS server firmware, refer to the *Hitachi NAS Platform and Hitachi Unified Storage File Module System Installation Guide*. For information on upgrading the NAS module firmware, contact customer support.

# **Chapter 3: Clustering**

Administrators can configure a single physical server as a standalone server, as a node in a cluster, or as part of a server farm.

- A cluster allows multiple physical servers to operate together as a single entity, sharing storage under the centralized management of a single NAS Manager and using a common namespace.
- A server farm allows multiple standalone servers and clusters that share a common pool of storage to be grouped together under the management of a single NAS Manager. Each server or cluster in the server farm operates independently of all other servers or clusters in the farm.

File services within the cluster or server farm are virtualized as virtual servers (EVSs), and any file service within the cluster or server farm can reside on, or be migrated to, any node within the cluster/server farm.

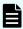

**Note:** When migrating an EVS, both the source and destination server/cluster must be running the same major firmware revision.

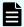

**Note:** System administrators can query the LDAP server for information about hosts configured into netgroups. You may discover whether a host is in a specific netgroup hierarchy or all of the netgroups to which a host belongs. The nis-is-host-in-netgroup and nis-netgroups-for-host commands are used to check whether a host is a member of a specified netgroup, or to determine the set of netgroups to which a host belongs.

### **Clusters and server farms**

The key differences between a cluster and a server farm are the behavior when a failure occurs, ease of management, and scalability of operations:

- A cluster allows an EVS to be automatically migrated among cluster nodes in the event of a failure, and management of all nodes in the cluster is centralized. The use of a single namespace allows clients to mount a single network resource, while having the actual storage virtualized among different devices in the cluster.
- A server farm allows an EVS to be migrated manually among servers in the server farm, but this is a manual process, and it does not happen automatically in the event of a failure. All servers in the server farm may be managed by a single NAS Manager, but each server must be managed as an independent unit.

#### Clusters versus server farms

The following table distinguishes the properties of a cluster and a server farm:

| Property                           | Cluster                                                                                              | Server farm                                                                                                    |
|------------------------------------|----------------------------------------------------------------------------------------------------|----------------------------------------------------------------------------------------------------|
| Can belong to a server farm        | Yes                                                                                                  | No                                                                                                    |
| EVS migration under server failure | Automatic                                                                                            | Manual                                                                                                    |
| NVRAM mirroring between servers    | Yes                                                                                                  | No                                                                                                    |
| Maximum number of storage servers  | Depends on several factors. See Maximum number of nodes supported (on page 64) for more information. | No explicit restriction on<br>the number of servers;<br>however, a NAS Manager<br>can manage only eight<br>quorum devices and server<br>farm planning should be<br>adjusted accordingly. |
| Shared NAS Manager                 | For central management;<br>cluster quorum                                                            | For central management;<br>EVS migration                                                                                                    |
| Storage Pools                      | Yes                                                                                                  | No                                                                                                    |
| Common Storage Access              | Yes                                                                                                  | Yes                                                                                                    |

### **Clusters**

Clustering provides the following functionality:

- Hosting of multiple EVSs on each node in a cluster. Cluster nodes can simultaneously host multiple EVSs, allowing all servers to be active at the same time, each providing file services to clients.
- Redundant monitoring and transparent failover of EVS hosts. The cluster monitors the health of each server through redundant channels. Should one server fail, the EVSs hosted by that node are migrated to another cluster node, which takes over the failed node's functions transparently to network clients, so no loss of service results from a single node failure. After the failed node is restored and is ready for normal operation, previously hosted EVSs can be migrated back.

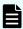

**Note:** During the time a node is off line, and during the restoration of the failed node, the cluster may operate with reduced performance.

 Redundant availability of configuration settings for all nodes. The cluster provides a cluster-wide replicated registry, containing configuration information for all nodes in the cluster.

Chapter 3: Clustering

The following sections discuss options for configuring server nodes as clusters to expand their functionality.

### N-way clusters

The simplest cluster configuration is a two-node cluster. Configurations of more than two nodes are called N-way clusters. The maximum number of cluster nodes is dependent on three factors:

- The model of HNAS server being used as cluster nodes
- The server firmware version in use
- The maximum number of cluster nodes allowed by the cluster's licenses

The following diagram shows the logical view of an HNAS server N-way cluster configuration of 4 nodes. For more information on setting up N-way clusters, refer to the *Hitachi NAS Platform and Hitachi Unified Storage System Installation Guide*.

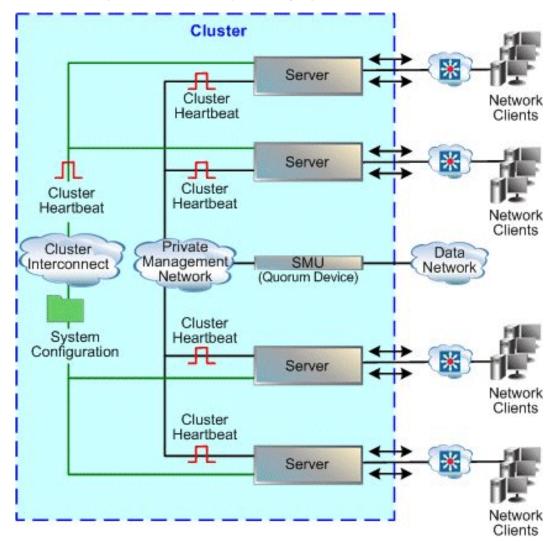

### Maximum number of nodes supported

The maximum number of nodes in a cluster is controlled by several factors, including hardware model of the server nodes, HNAS server firmware version, and maximum number of cluster nodes allowed by the cluster licenses.

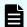

#### Note:

The maximum licensed number of nodes in a cluster will never exceed the maximum number of nodes supported by the hardware and software of the nodes making up the cluster.

For each HNAS server model, the maximum supported number of nodes allowed in a single cluster is:

| HNAS server model being used as nodes | Maximum number of nodes supported |
|---------------------------------------|-----------------------------------|
| 3080                                  | 2                                 |
| 3090                                  | 4                                 |
| 4040                                  | 2                                 |
| 4060                                  | 2                                 |
| 4080                                  | 4                                 |
| 4100                                  | 8                                 |
| 5200                                  | 4                                 |
| 5300                                  | 4                                 |

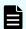

#### Note:

All nodes in a cluster must be of the same model of server.

### Quorum device in a cluster configuration

The quorum device (QD) enables a cluster to maintain operations following a communications failure between nodes and also to restore the cluster registry (containing the cluster configuration), as follows:

- Surviving a communication failure between nodes. Clustering preserves data integrity through a quorum voting algorithm that ensures only one node can access a given file system at any time. Under this algorithm, each of the cluster nodes may "vote" regarding file access. When a cluster contains an even number of nodes, the QD also votes. When a cluster node has obtained a quorum (a simple majority of the votes available in the entire cluster) it receives exclusive access to the file system. Under certain failure scenarios, cluster nodes can lose communication with each other and may attempt to access the same file system; in this situation, the QD alone "votes" for one of the nodes, establishing the quorum and granting one node exclusive access to the file system.
- Preserving a copy of the cluster registry. Although the registry is replicated across cluster nodes, some failure scenarios could result in the loss of recent configuration changes, a condition called amnesia. Anticipating the possibility of such a condition, the QD preserves a copy of the registry, ensuring that configuration changes can always be replicated.

An external quorum device runs on the same system as the NAS Manager and can provide QD services for up to eight clusters (or up to eight servers in a server farm).

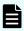

**Note:** The cluster created in a VSP N series or VSP Gx00 or VSP Fx00 with NAS modules has a maximum of two nodes. The NAS module hardware introduced with version 12.6 contains two nodes that are automatically clustered, and quorum device management is internal.

The number of entities (devices) required to form an acceptable quorum depends on the number of nodes in the cluster. The formula for establishing the acceptable number of entities is simple: (the number of nodes in the cluster / 2) + 1. For example:

| Number of nodes in the cluster | Number of entities<br>(devices) required for<br>a functioning<br>quorum | Entities (devices) that may be in the quorum                                                      |
|--------------------------------|-------------------------------------------------------------------------|---------------------------------------------------------------------------------------------------|
| 2                              | 2                                                                       | 1 node + 1 NAS Manager                                                                            |
| 3                              | 2                                                                       | 2 nodes (the NAS Manager is not used as a quorum device in a cluster with an odd number of nodes) |
| 4                              | 3                                                                       | 2 nodes + 1 NAS Manager, or 3 nodes<br>and no NAS Manager                                         |
| 5                              | 3                                                                       | 3 nodes (the NAS Manager is not used as a quorum device in a cluster with an odd number of nodes) |

| Number of nodes in the cluster | Number of entities<br>(devices) required for<br>a functioning<br>quorum | Entities (devices) that may be in the quorum                                                      |
|--------------------------------|-------------------------------------------------------------------------|---------------------------------------------------------------------------------------------------|
| 6                              | 4                                                                       | 3 nodes + 1 NAS Manager, or 4 nodes and no NAS Manager                                            |
| 7                              | 4                                                                       | 4 nodes (the NAS Manager is not used as a quorum device in a cluster with an odd number of nodes) |
| 8                              | 5                                                                       | 4 nodes + 1 NAS Manager, or 5 nodes and no NAS Manager.                                           |

If enough of the entities (nodes and the NAS Manager) in the cluster are not functioning, and an acceptable quorum cannot be formed, and the cluster will fail, and stop providing file serving functions. Cluster nodes may go into a boot loop cycle, trying to establish a quorum, and cluster nodes may even go off line in certain circumstances.

#### Enhanced cluster quorum device

Beginning with release 10.1, an Enhanced Cluster Quorum Device, Quorum Services v2 was introduced. QD v2, hosted on the same system as the NAS Manager, operates in a passive rather than active fashion. It is used only when communication fails between cluster nodes, whereas the previous QD continually polled cluster nodes to detect a node failure. Rather than actively polling the cluster heartbeat, the QD v2 quorum daemon is only called when the server cluster requires an additional quorum vote, in the event of the loss of a cluster node. QD v2 stores node information to elect one node as the master when the cluster experiences a change in the membership. After one node is elected as master, all the remaining nodes will join the master to reconfigure the cluster.

Current NAS Manager versions continue to support servers running 8.x firmware, and the NAS Manager runs instances of both the previous and the new Quorum Device daemons. The firmware version determines the user choice of either the legacy QD, or QD v2. Both are managed from the NAS Manager. Servers running firmware 8.x or earlier can only use the legacy quorum services. Servers running firmware 10.x or later, requiring quorum services, can only use Quorum Services v2. The two Quorum Device daemons communicate with each other for cluster configuration, so that a single cluster cannot be served by both the old and the new QD daemons simultaneously.

### Cluster topology

Typically, the private management network connects cluster nodes and the QD, keeping cluster traffic off of the public data network, and isolating them from potential congestion due to heavy data access loads.

The high-speed cluster interconnect provides an additional, direct connection among the cluster nodes. This dedicated connection consists of dual redundant gigabit Ethernet links, and is reserved for clustering traffic and NVRAM mirroring.

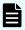

**Note:** Setting up a cluster requires a license. Contact Customer Support to purchase a cluster license. Additionally, note that the maximum number of nodes available in the VSP N series or VSP Gx00 or VSP Fx00 with NAS modules is two. The NAS module hardware contains two nodes that are automatically clustered, and no license is required for their use.

# VSP N series and VSP Gx00 and Fx00 storage systems with NAS modules

VSP N series models and Virtual Storage Platform G400, G600, G800 (VSP Gx00 models) and Virtual Storage Platform F400, F600, F800 (VSP Fx00 models) storage systems with NAS modules deliver native NAS functionality in a unified storage platform. VSP N series models and Unified VSP Gx00 and Fx00 models automatically form a two-node cluster in a single chassis upon installation. The two nodes are connected to each other via the internal Ethernet network link and intra-cluster connect, so no external cabling is required.

The unified configuration is limited to two nodes, but two VSP N series or Gx00 model storage systems with NAS modules can be clustered together in a GAD Enhanced for NAS configuration.

#### **GAD Enhanced for NAS**

VSP N Series and VSP Gx00 storage systems provide a global-active device (GAD) feature that maintains identical read/write copies of data in two locations at the same time. GAD Enhanced for NAS takes advantage of this feature to cluster two VSP N Series or VSP Gx00 systems with NAS modules across two sites. This synchronous disaster recovery configuration, also referred to as a stretched cluster, creates a four-node cluster stretched across two sites within 100 km of each other. Contact your Hitachi Vantara representative for more information about this special configuration.

With GAD Enhanced for NAS, the cluster of two VSP N Series or VSP Gx00 systems operates similar to a 4-node HNAS cluster. There is one cluster name and UUID, and cluster-wide locks, management requests, and broadcast requests continue to work as they do in a 4-node HNAS cluster. However, the internal quorum used by each 2-node VSP N Series or VSP Gx00 cluster cannot work across the two VSP N Series or VSP Gx00 systems, so the stretched cluster configuration uses an external SMU to host the external quorum device. Also, the cluster uses the maintenance network as the redundant communication link to connect the nodes.

Although it works like a 4-node HNAS cluster, from the block perspective it is two separate VSP N Series or VSP Gx00 clusters, with GAD mirroring the data between the clusters. The cluster uses the GAD volume, which is available as read/write on both sites. From the NAS perspective, it looks like shared storage because GAD hides the storage mirroring between VSP N Series or VSP Gx00 systems and presents the virtual volumes that are accessible to all four nodes.

Example:

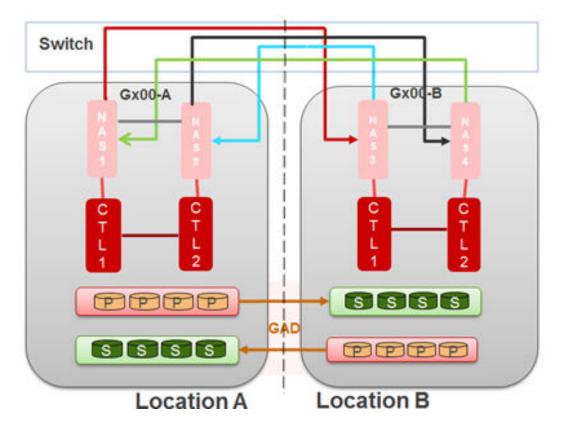

In the case of disaster at location A, EVSs from NAS node 1 fail over to NAS node 3. NAS node 2 EVSs fail over to NAS node 4. When the VSP N Series or VSP Gx00 system at site A recovers, EVSs are manually migrated according to the EVS preferred mapping.

#### **Cluster Annotations**

Cluster Annotations are cluster-wide attributes stored on the NAS server.

Administrators can update these attributes using the command-line interface and they do not otherwise impact the functionality of the cluster. Annotations can be retrieved from either the command-line or by issuing an HTTP/HTTPS request. This enables the attributes to be read by third-party software.

The annotation names and comments associated with them are arbitrary and can be selected by the user to reflect the solution they need to implement.

Examples:

| Name              | Comment                    |
|-------------------|----------------------------|
| location/building | London office              |
| location/room     | Server Room 1              |
| location/rack     | 4                          |
| Department        | Engineering                |
| evs/1             | UP                         |
| smb               | v2                         |
| documentation     | https://example.com/manual |
| contact details   | helpdesk@example.com       |

#### **Annotation rules**

Annotation names and comments:

- Each have a maximum length of 256 characters.
- Can contain non-Ascii characters encoded using UTF-8.
- Can contain spaces but if so, they need to be enclosed within quotes for the CLI commands.
- Are case-sensitive.

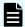

**Note:** Annotation names may contain forward slash ('/') characters but the name may not start or end with a forward slash nor include double forward slashes ('//').

#### Using the cluster annotation commands

Use the **cluster-annotation-set** command to create an annotation on the NAS cluster.

The command format is:

cluster-annotation-set <name> <comment>

For example:

cluster-annotation-set location/building "London office"

If an annotation with the supplied name does not currently exist, it is created.

To view the comment associated with an existing annotation, run the following command:

cluster-annotation-list [<name>]

If no name is supplied then all annotations are displayed with their comments.

To remove an annotation, run the following command:

#### cluster-annotation-unset <name>

To remove all annotations, run the following command:

cluster-annotation-unset-all

#### Configuring the NAS server for cluster annotations

In order to request annotation settings over HTTP or HTTPS, it is necessary to identify the management IP address to which the requests must be sent.

The addresses can be identified using the following command:

#### evs list -t admin

On the NAS module, there are 2 controller addresses (CTL1 and CTL2) and either can be used for sending HTTP/HTTPS requests.

Alternatively, if a single public admin address on an eth-ag port is configured, that can also be used to make HTTP/HTTPS requests.

#### HTTP

The HTTP server must be enabled in order to accept annotation requests from third-party software. To verify that the HTTP server is enabled, use the following command:

#### mscfg http

The HTTP server accepts requests on port 8080. This cannot be modified on the NAS module.

#### **HTTPS**

To verify that the HTTPS server is enabled, use the following command:

#### mscfg https

The HTTPS server accepts requests on port 8443. This cannot be modified on the NAS module.

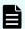

**Note:** See the mscfg command man page for information on managing an HTTP/HTTPS server.

#### Retrieving cluster annotations using HTTP/HTTPS

An annotation can be retrieved by issuing an HTTP/HTTPS GET request from a third-party application.

The format of the URL to use for annotation requests is:

http://<management IP address>:8080/annotations/<name>

or

https:// <management IP address>:8443/annotations/<name>

where <management IP address> is the name or IP address used to manage the NAS cluster.

where <name> is the annotation name.

Chapter 3: Clustering

For example:

http://<management IP address>:8080/annotations/Department

https://<management IP address>:8443/annotations/location/building

If the annotation name includes a space, the space character can be encoded in the URL as %20.

For example:

http://<management IP address>:8080/annotations/contact%20details

#### **HTTP/HTTPS Responses**

If the annotation had been previously set on the cluster and can be retrieved successfully, the response content is a plain text response containing the comment only.

If the requested annotation has not been set on the cluster, the response is empty with a 404 return code.

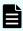

**Note:** The NAS server currently ignores the MIME media type (rfc2046) from the HTTP request's Accept header (rfc7231#section-5.3.2) but this may change in the future.

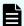

**Note:** Cluster annotations are not expected to change rapidly and management HTTP(S) requests do not benefit from the same hardware acceleration as HNAS file access operations. When building solutions with this feature, take care not to generate high rates of requests to the management HTTP(S) server. For guidance, it is expected that a normal request rate is approximately one per second or less, and more than 64 requests per second is considered to be too high.

#### Server farms

A typical server farm contains at least two standalone servers and/or standalone servers and at least one cluster:

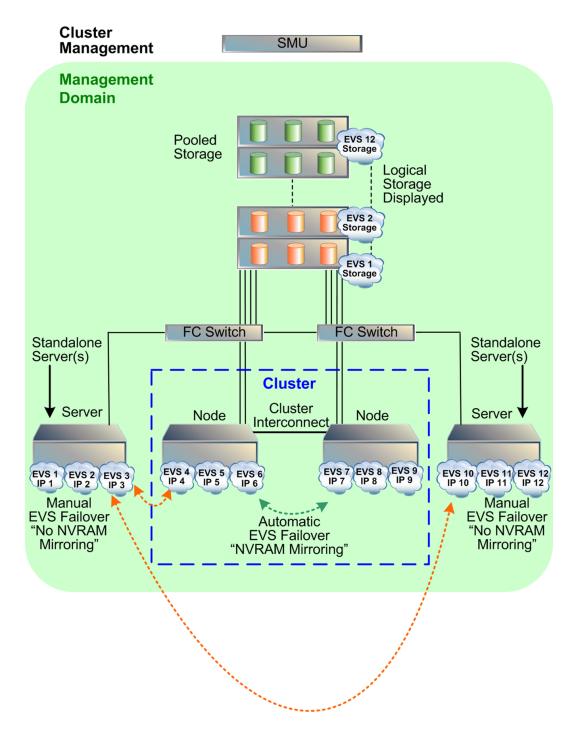

A single NAS Manager manages every server and cluster within the server farm. The NAS Manager hosts the management network for the server farm and provides quorum services for up to eight clusters. Managed devices must be located in a single data center, not distributed across a campus or metropolitan area network.

The server farm offers the following functionality:

- Optimizing performance. For maximum throughput, migrate EVSs to a higher-end server or to a fully dedicated server.
- Balancing load. For more efficient use of available resources, migrate heavily used EVSs to less busy servers or to higher-end servers that support greater capacity.
- Redundant failover. In the event of a catastrophic failure of any standalone server, the EVSs hosted by the failed server can be brought online on any other server or cluster in the server farm.

When configured together as a server farm, standalone servers and cluster nodes share common access to the same storage subsystem, ensuring that when EVSs move from one node to another, whether due to an automatic failover or manual migration of EVSs among servers, the target server has access to the storage served by the EVS.

# **Using clusters**

NAS Platform can form clusters under the following conditions:

- The cluster to which a node is being added must have a license for at least the currently existing number of nodes.
- All nodes in the cluster must have the same hardware configuration. You cannot form a cluster from a variety of hardware models.
- The node joining the cluster must be of a compatible software level (within one minor revision level). For example, a server running version 11.0 software can be added to a cluster running version 11.1 software, but not to a cluster running version 11.2 software.

After the first server has been set to cluster mode, you can:

- Add nodes by "joining" servers to the cluster.
- Add EVSs to the cluster and distribute them among the cluster nodes.

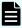

**Note:** To maximize cluster performance, distribute EVSs across nodes to level the network client load among them.

# Cluster name space (CNS)

A Cluster Name Space (CNS) allows multiple separate file systems on a server to appear as subdirectories of a single logical file system (that is, as one unified file system). They can also make multiple storage elements on that server available to network clients through a single CIFS share or NFS export.

The root directory and subdirectories in the CNS tree are virtual directories. As in a file system, the root occupies the highest position in the CNS tree and subdirectories reside under the root. Access to these virtual directories is read-only. Only the server's physical file systems support read-write access. Physical file systems can be made accessible under any directory in the CNS tree by creating a file system link. File system links associate the virtual directory in the CNS tree with actual physical file systems.

Any or all of the subdirectories in the CNS can be exported or shared, making them (and the underlying physical file systems) accessible to network clients. Creation and configuration of a CNS can be performed through the NAS Manager or the CLI.

After shared or exported, a CNS becomes accessible through any EVS on its server or cluster. Therefore, it is not necessary to access a file system through the IP address of its host EVS and, in fact, file systems linked into the CNS can be relocated between EVSs on the server or cluster transparently and without requiring the client to update its network configuration. This accessibility can be useful in distributing load across cluster nodes.

The simplest CNS configuration is also the most common. After creating the root directory of the CNS, create a single CIFS share and NFS export on the CNS root; then, add a file system link for each physical file system under the root directory. Through this configuration, all of the server's storage resources are accessible to network clients through a single share or export, and each file system is accessible through its own subdirectory.

Windows and UNIX clients can take full advantage of the storage virtualization provided by CNS, because directories in the virtual name space can be shared and exported directly.

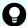

**Tip:** For the best results, FTP mount points and iSCSI logical units (LUs) should be added to file systems that are not part of a CNS, as CNS does not support FTP mount points or iSCSI LUs. Because FTP clients and iSCSI Initiators communicate directly with individual EVSs and their associated file systems, connectivity for any file system containing FTP mount points or iSCSI LUs must be reestablished through a new EVS upon relocation.

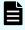

**Note:** CNS is a licensed feature. To create a Cluster Name Space, a CNS license must be installed. To purchase a CNS license, contact customer support.

### **EVS** name spaces

An EVS name space allows separate file systems within a virtual server (EVS) to appear as subdirectories of a single logical file system (that is, as one unified file system). An EVS name space can also make multiple storage elements on the virtual server available to network clients through a single CIFS share or NFS export.

The EVS name space functions in the same way as the cluster name space (CNS), except that its context is that of the EVS instead of the cluster.

To create an EVS name space, you must have installed a CNS license and an EVS Security license, and you must have set the EVS to use an individual security context.

Linking to and from an EVS name space has the following constraints:

- Links within an EVS name space. In an EVS name space tree, you can add links from the EVS name space to file systems hosted by the same secure EVS.
- Links between the CNS and the EVS name spaces. The contexts of the Cluster Name Space and the EVS name space are mutually exclusive: links from one to the other are not allowed.
- **Links outside the EVS name space**. Links from the individual EVS name space to file systems in other EVSs are not supported.

# About cluster licensing

The maximum number of nodes for a cluster is controlled by several factors, including hardware version, software version, and cluster licenses.

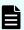

**Note:** The maximum licensed number of nodes in a cluster will never exceed the maximum number of nodes supported by the hardware and software of the nodes making up the cluster. Note, however, that the maximum number of nodes available in the VSP N series or VSP Gx00 with NAS modules is two. The NAS module hardware introduced in version 12.6 contains two nodes that are automatically clustered, and no license is required for their use.

A cluster license can be for a single node or for multiple nodes.

- A single node license allows the server/node on which the license is installed to become the first node in a cluster or to join an existing cluster. Using single node cluster licenses, you can form clusters of up to the maximum number of nodes supported by the hardware and software being used.
  - Single node cluster licenses can also be used to increase the maximum number of nodes in an already-formed cluster, up to the supported maximum.
- A multi-node license allows the cluster on which the license is installed to form a cluster containing up to the licensed number of nodes, or the supported maximum number of nodes, whichever is lower.

If a server/node containing a multi-node cluster license joins an existing cluster, the cluster's total licensed number of nodes increases to the higher of the following:

- The maximum number of nodes licensed by the existing cluster.
- The maximum number of nodes in the existing cluster's license plus one.
   This happens when the total size of the cluster is already greater than or equal to the licensed maximum number of nodes in the existing cluster.

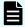

**Note:** The only difference between a single-node and a multi-node cluster license is the maximum number of nodes the license permits. After installing the license key, you can see the difference between the number of nodes allowed by the license on the License Keys page.

Maximum cluster size can be determined in either of the following ways:

- A cluster containing a multi-node cluster license, for up to "X" nodes.
  - This method is typically used for new larger-scale installations, where a multi-node cluster is being set up as a new installation and the node containing the multi-node license becomes the first cluster node.
- An additive process, that combines an existing cluster and a node containing a singlenode cluster license.

This method is typically used for installations that are expected to grow over time. The key advantage provided by this additive method is that maximum cluster size need not be determined in advance.

For example, you can start with a single server without a cluster license. Later, you install a cluster license, configure the server as the first node of the cluster, and then add nodes. In this situation, you could begin with:

- A multi-node cluster license and then add nodes that don't have cluster licenses into the cluster.
- A single-node cluster license and then install additional nodes (each having their own single-node cluster license) into the cluster.

Another situation where this additive process is used would be if you start with a small cluster, and later add nodes to make a larger cluster. For example, if you start with a two-node cluster that has a four-node license, you can later add two servers (that don't have cluster licenses) to create a four-node cluster. If necessary, you could later grow the cluster by adding individual nodes (each having a single-node cluster license), up to the supported maximum number of nodes.

Assuming that the cluster has fewer nodes than the maximum size supported by the hardware and software, the rules governing the addition of a node to an existing cluster are fairly simple:

- A node may be added if the licensed maximum number of nodes is greater than or equal to the number of existing nodes, plus one.
- A node may be added if the licensed maximum number of nodes is equal to the number of existing nodes, and the joining node has a cluster license.

When joining an existing cluster, if the joining node has a cluster license, that cluster license is transferred to the existing cluster, and the cluster's maximum number of nodes increases by one (1). The cluster's maximum number of nodes is increased by one, regardless of the maximum number of nodes allowed by the cluster license of the joining node, even if the joining node has a multi-node cluster license. For this reason, the order of joining nodes into a cluster is important.

When becoming a cluster node, all of its licenses are transferred to the cluster, and different licenses are transferred in different fashions.

## Creating a new cluster using NAS Manager

When creating a new cluster, you can use the Cluster Wizard to configure a server as the first cluster node. Then, you can use the Join Cluster Wizard to add a new node to the cluster. The Join Cluster Wizard allows you to add a managed server (a server that is already managed by the NAS Manager) to an existing cluster as the new cluster node.

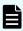

**Note:** The maximum number of nodes available in the VSP Gx00 with NAS modules and VSP N series is two. The NAS module hardware contains two nodes that are automatically clustered, and no license is required for their use

### Configuring the first cluster node

If any of the nodes that you are going to use to form the cluster contain a multi-node cluster license, that node is the one that should be configured as the first cluster node.

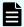

**Note:** The maximum number of nodes available in the VSP Gx00 with NAS modules and VSP N series is two. The NAS module hardware contains two nodes that are automatically clustered, and no license is required for their use. Quorum device management is also automatic.

#### **Procedure**

- 1. Navigate to Home > Server Settings > Cluster Wizard to display the Cluster Wizard page.
- **2.** Enter a new cluster name, associated cluster node IP address, cluster subnet mask, and select a quorum device.

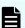

**Note:** Whether creating a new cluster or joining a cluster node, a cluster node IP address must be defined. This IP address maintains heartbeat communication among cluster nodes and between the cluster nodes and the quorum device (QD), which is typically the NAS Manager. Due to the importance of the heartbeat communication, the cluster node IP address should be assigned to the eth1 management port connected to the private management network, keeping the heartbeats isolated from normal network congestion.

**3.** Click **OK** to save the configuration. The server reboots automatically. On restart, the node joins the cluster.

## Adding a node to an existing cluster using NAS Manager

The server generates the node names using a combination of the cluster-name and the node ID. For example, the first node in the cluster could be named NASCluster-1. When a new node is added, it is important to check that the new name does not conflict with any existing node names in the cluster. For further information, see the cluster-node-rename and cluster-join man pages.

#### **Procedure**

- 1. Navigate to Home > Server Settings > Join Cluster Wizard to display the Join Cluster Wizard page.
- **2.** Select a server, check the suggested IP address for the node (you can change it, if necessary), enter a user name and password, and click **next**.

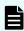

**Note:** When adding a node to an existing cluster, the node being added must be the same model as the nodes already in the cluster.

**3.** Allow the system to reboot. The selected server will automatically reboot and join the cluster during the boot process.

## Configuring the cluster

#### **Procedure**

1. Navigate to Home > Server Settings > Cluster Configuration to display the Cluster Configuration page.

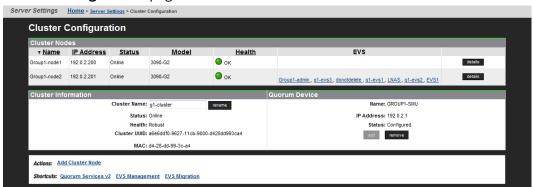

- **2.** As needed, modify the quorum device assignment:
  - Click add to assign a QD to the cluster, if a QD is not specified.
  - Click **remove** to remove the specified QD.
    If a QD is removed from the cluster, the service will be released back to NAS Manager's pool of available QDs.
- **3.** As needed, modify the cluster node assignement:

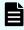

**Note:** Services hosted by the cluster node must be migrated to a different cluster node before a node can be removed.

- To remove a cluster node, click its details button to display the corresponding Cluster Node page. Click Remove From Cluster, and OK (or cancel to decline) in the confirmation dialog.
  - Upon node removal, any hosted EVSs will automatically be migrated to another cluster node, with details provided in the confirmation dialog.
- To add a node to the cluster, navigate to **Home** > **Server Settings** > **Cluster Configuration**, and select **Cluster Join Wizard** to display the **Cluster Wizard**.

# Displaying cluster node details

The **Cluster Node Details** page displays information about a selected cluster node and allows removal of that node from the cluster.

#### **Procedure**

1. Navigate to **Home** > **Server Settings** > **Cluster Configuration**, select a node, and click **details** to display its **Cluster Node Details** page.

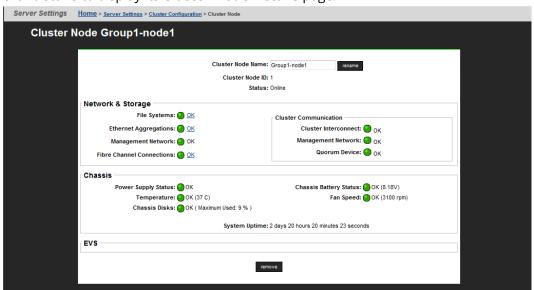

| Field/Item        | Description                                  |  |
|-------------------|----------------------------------------------|--|
| Cluster Node Name | The cluster node name (label).               |  |
| Cluster Node ID   | The ID assigned to the node.                 |  |
| Status            | The status of the SMU.                       |  |
| Network & Storage |                                              |  |
| File Systems      | The overall status of the file systems:      |  |
|                   | OK. All file systems up and operational.     |  |
|                   | Failed. One or more file systems has failed. |  |

| Field/Item                                         | Description                                                                                                    |
|----------------------------------------------------|----------------------------------------------------------------------------------------------------|
|                                                    | Click the status link to display the <b>File Systems</b> page, which lists all file systems assigned to the EVS in that cluster node.                                          |
| Ethernet Aggregations                              | The status of the Ethernet aggregations in the cluster node:                                                                                                    |
|                                                    | OK. All aggregated ports are up and linked.                                                                                                    |
|                                                    | Degraded. One or more ports in an aggregation has failed.                                                                                                    |
|                                                    | Failed. All ports in an aggregation have failed.                                                                                                    |
|                                                    | Click the status link to display the <b>Link Aggregation</b> page, which lists all aggregations in the cluster node.                                                           |
| Management Network<br>(HNAS server only)           | The overall status of the management network:                                                                                                    |
|                                                    | OK. Links are up and heartbeats are being received.                                                                                                    |
|                                                    | Failed. No heartbeats are being received, and the links may be up or down.                                                                                                    |
|                                                    | Click the status link to display the <b>Ethernet Statistics</b> page, which lists information about the management port and the aggregated Ethernet ports in the cluster node. |
| Fibre Channel<br>Connections (HNAS<br>server only) | The status of the Fibre Channel ports in the cluster node:                                                                                                    |
|                                                    | OK. All ports up and operational.                                                                                                    |
|                                                    | Degraded. Some ports up and operational, but one or more has failed.                                                                                                    |
|                                                    | Failed. All ports have failed.                                                                                                    |
|                                                    | Click the status link to display the <b>Fibre Channel Statistics Per Port</b> page, which lists all Fibre Channel ports in use in the cluster node.                            |
| Cluster<br>Communication                           | This status of communications within the cluster node.                                                                                                    |

| Field/Item                 | Description                                                                                                    |  |
|----------------------------|----------------------------------------------------------------------------------------------------|--|
|                            | Cluster Interconnect:                                                                                                    |  |
|                            | OK. Link is up and heartbeats are being received.                                                                                                    |  |
|                            | Standby port down. The primary link is up and heartbeats are being received, but the secondary link is down.                                                                   |  |
|                            | • Link up, no heartbeating. At least one link is up, but no heartbeats are being received.                                                                                     |  |
|                            | <b>Link down</b> . All links are down (and therefore no heartbeats are being received).                                                                                        |  |
|                            | Management Network:                                                                                                    |  |
|                            | OK. Both links are up and heartbeats are being received.                                                                                                    |  |
|                            | ■ <b>Link up, no heartbeating</b> . Both links are up, but no heartbeats are being received.                                                                                   |  |
|                            | <b>Link down</b> . Both links are down (and therefore no heartbeats are being received).                                                                                       |  |
|                            | Quorum Device (HNAS server only):                                                                                                    |  |
|                            | OK. The Quorum Device is communicating with the cluster node.                                                                                                    |  |
|                            | • Link up, no quorum communication. The link to the Quorum Device is up, but the Quorum Device is not communicating with the cluster node.                                     |  |
|                            | <b>Link down</b> . There is no communication with the Quorum Device.                                                                                                    |  |
|                            | Note: The Quorum Device is internal on the NAS module, so Quorum management is automatic.                                                                                      |  |
| Chassis (HNAS server only) |                                                                                                    |  |
| Power Supply Status        | The status of the cluster power supply units (PSUs):                                                                                                    |  |
|                            | OK. Both PSUs are installed and operating normally.                                                                                                    |  |
|                            | <ul> <li>Not Fitted. One PSU not responding to queries,<br/>which may mean that has been removed from the<br/>chassis, or is not properly installed in the chassis.</li> </ul> |  |

| Field/Item                         | Description                                                                                                    |  |
|------------------------------------|----------------------------------------------------------------------------------------------------|--|
|                                    | ■ Fault or Switched Off. One PSU not responding to queries, and it has failed, been switched off, or is not plugged in to mains power.                               |  |
|                                    | Unknown. One PSU not responding to queries, and the exact cause cannot be determined.                                                                                |  |
| Temperature                        | The status of the temperature in the cluster node chassis:                                                                                                    |  |
|                                    | OK. Within the normal operating range.                                                                                                    |  |
|                                    | Degraded. Above normal, but not yet critical.                                                                                                    |  |
|                                    | Failed. Critical.                                                                                                    |  |
|                                    | When available, the temperature in the chassis is also displayed. The displayed temperature is the highest reported temperature of any of the boards in the chassis. |  |
| Chassis Disks                      | The status of the server's internal hard disks, and the percentage of the server's internal disk space that has been used:                                           |  |
|                                    | OK. Operating normally.                                                                                                    |  |
|                                    | Degraded. A non-critical problem has been discovered with one or both of the server's internal hard disks.                                                           |  |
|                                    | Failed. A critical problem has been discovered with one or both of the server's internal hard disks.                                                                 |  |
| Chassis Battery Status             | The status of the server's battery pack.                                                                                                    |  |
| (not applicable to<br>Series 5000) | When the indicator is green:                                                                                                    |  |
|                                    | OK. Capacity and voltage within the normal operating range.                                                                                                    |  |
|                                    | Initialising. PSU battery is initializing after initial installation.                                                                                                |  |
|                                    | Normal Charging. PSU battery is being charged.                                                                                                    |  |
|                                    | Cell-Testing. PSU battery is being tested.                                                                                                    |  |

| Field/Item    | Description                                                                                                    |  |
|---------------|----------------------------------------------------------------------------------------------------|--|
|               | When the indicator is amber:                                                                                                    |  |
|               | <ul> <li>Discharged. Capacity and/or voltage below normal.</li> <li>This status should be considered a warning; if it continues, the PSU battery should be replaced.</li> </ul>                                                  |  |
|               | <b>Low</b> . Capacity or voltage below normal operating level. This status should be considered a warning; if it continues, the PSU battery should be replaced.                                                                  |  |
|               | <ul> <li>Not Responding. PSU battery is not responding to<br/>queries.</li> </ul>                                                                                                    |  |
|               | When the indicator is red:                                                                                                    |  |
|               | <ul> <li>Fault. PSU battery is not holding a charge, has the<br/>wrong voltage, or some other fault, and the PSU<br/>battery should be replaced.</li> </ul>                                                                      |  |
|               | <ul> <li>Not Fitted. PSU battery is not detected. Contact your<br/>technical support representative for more<br/>information.</li> </ul>                                                                                         |  |
|               | ■ Failed. Capacity and voltage consistently below acceptable minimum, or the PSU battery is not charging, or is not responding to queries. This status indicates a failure; the PSU battery should be replaced.                  |  |
|               | <ul> <li>Very Low. Capacity and voltage below acceptable<br/>minimum. If this status continues for more than a<br/>few hours, it indicates a failure; the PSU battery<br/>should be replaced.</li> </ul>                         |  |
|               | When available, the level of the battery charge also is displayed.                                                                                                    |  |
| Fan Speed     | The status of the fans in the cluster node chassis:                                                                                                    |  |
|               | OK. All fans operating normally.                                                                                                    |  |
|               | ■ <b>Degraded</b> . One or more fans spinning below normal range.                                                                                                    |  |
|               | ■ <b>Failed</b> . At least one fan has stopped completely, or is not reporting status.                                                                                                    |  |
|               | When available, the chassis fan speed is also displayed. The displayed fan speed is the slowest reported speed of any of the three fans. An error message may be displayed, even if it does not correspond with the slowest fan. |  |
| System Uptime | The duration since the last reboot of the cluster node.                                                                                                    |  |
|               |                                                                                                    |  |

| Field/Item                | Description                                                                                                    |  |
|---------------------------|----------------------------------------------------------------------------------------------------|--|
| System (NAS module only)  |                                                                                                    |  |
| System LUs                | The status of the server's logical units and the percentage of the internal disk space that has been used. The Maximum Used value refers to the partition that is using the most space. |  |
| System Uptime             | The duration since the last reboot of the cluster node.                                                                                                    |  |
| EVS                       | The names (labels) and status of the EVSs assigned to the node:                                                                                                    |  |
|                           | Green. Online and operational.                                                                                                    |  |
|                           | <ul> <li>Amber. Offline, but listed here because it is hosting<br/>the administrative EVS.</li> </ul>                                                                                   |  |
|                           | ■ <b>Red</b> . Failed.                                                                                                    |  |
|                           | Click the EVS name to display the <b>EVS Details</b> page for that EVS.                                                                                                    |  |
| remove (HNAS server only) | Removes the node from the cluster.                                                                                                    |  |

# **Quorum device management (external NAS Manager only)**

An external NAS Manager hosts a pool of eight quorum devices (QDs). The NAS Manager provides quorum services for up to eight clusters from its pool of QDs by assigning a QD to a cluster during cluster configuration. After being assigned to a cluster, the QD is "owned" by that cluster and is no longer available for assignment to another cluster. Removing a QD from a cluster releases ownership of the QD and returns the QD to the NAS Manager's pool of available QDs.

Beginning in NAS Manager software version 10.0, an updated quorum service is available. Depending on version of the NAS server firmware in clusters managed by the NAS Manager, one or both of the following quorum service versions may be required:

- Quorum Services (also known as legacy Quorum Services) is required by clusters running firmware versions prior to version 10.0.
- Quorum Services v2 is used by clusters running firmware versions 10.0 and newer.

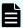

**Note:** Unified VSP Gx00 with NAS modules and VSP N series models can have a maximum of two nodes. All other details described here apply to the HNAS server models.

NAS Managers running software version 10.0 and later can simultaneously manage clusters that require legacy Quorum Services and other clusters that require Quorum Services v2. Non-managed servers may also use the quorum services on the NAS Manager.

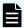

**Note:** During cluster configuration, the two quorum service versions work together to ensure that one cluster cannot be served by QDs of both quorum services at the same time. When a request is made to assign a QD to a cluster, the quorum service receiving the request first checks if the other quorum service has already assigned a QD to the cluster. If so, the previously assigned QD is removed from the cluster before the quorum service receiving the request assigns a QD to the cluster. This ensures that the old and new quorum services cannot both service the same cluster.

# Using cluster name space (CNS)

The CNS has a tree-like directory structure, much like a real file system. Its virtual root and subdirectories provide access to file systems. The CNS can be viewed through the CLI or the NAS Manager, and shows all of the configured directories and file system links.

## CNS usage considerations

The following recommendations are intended to simplify configuration and maintenance for CNS and for transfers of primary access for the file system:

- A single name space is supported per server or cluster.
- If there is only one CNS link to the file system, and no SMB shares/NFS exports on the file system, only a single link has to be moved during a transfer of primary access.
- CNS does not support hard links or move operations across the individual file systems. These operations are fully supported, but only within a single physical file system; that is, the part of the CNS tree under a file system link.
- Relocating file systems under the CNS may interrupt SMB access to the file system being relocated. To minimize interruption, relocate file systems when they are idle.
   For more information, refer to the Replication and Disaster Recovery Administration Guide.

- When using CNS and EVS together:
  - Only one EVS per cluster node is required for all data inside the cluster name space. Having additional EVSs causes unnecessary administrative overhead, and may lead to confusion. Use multiple EVSs on the same cluster node only when you have data that should reside outside the cluster name space.
  - Balance loads by moving file systems, instead of migrating EVS. If you migrate an EVS containing a read cache, the files in the read cache become invalidated and, assuming they are still cacheable, they would have to be cached again after the next read request.
    - If an EVS containing a read cache is migrated to another cluster node that already has a read cache, the files in the migrated read cache are invalidated, and only the read cache that was not migrated will be used. If the EVS is migrated back to its original cluster node, the read cache will be used again, assuming another read cache has not been created on that cluster node in the interim.
- When using CNS, the recommended configuration is to have a single SMB share or NFS export at the root of the name space. If that configuration does not suit your needs, the next best configuration is to have SMB shares/NFS exports pointing to individual directories in the name space. You should not configure SMB shares or NFS exports pointing to a path of the real file system unless absolutely necessary.

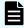

**Note:** A VSP N series or VSP Gx00 or VSP Fx00 with NAS modules is a two node cluster in a single chassis. The CNS support on the default two node cluster is automatic. Both nodes have access to the shared storage, and the CNS traffic is sent to the other node.

# Displaying the cluster name space tree

#### **Procedure**

1. Navigate to **Home** > **Files Services** > **CNS** to display the **CNS** page.

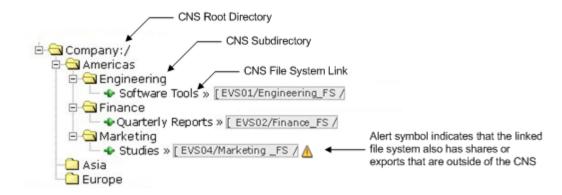

**2.** If a secure EVS has been created and you want to display the EVS name space for that secure EVS, click **change** to select the name space you want to display.

After you have selected a name space, the tree for that context is displayed.

- At the top of the name space is the root directory.
- Under the root directory are a number of subdirectories. In this example topology, one subdirectory has been created for each physical file system.
- Under each subdirectory is a file system link. A file system link associates a
  directory with a specific file system. The EVS to which the file system is
  associated is also shown.

## Displaying the EVS name space tree

#### **Procedure**

Navigate to Home > File Services > CNS to display the CNS page.
 The currently selected EVS security context and the current name space are displayed at the top of the page, and the tree for the current name space is displayed below the name space label.

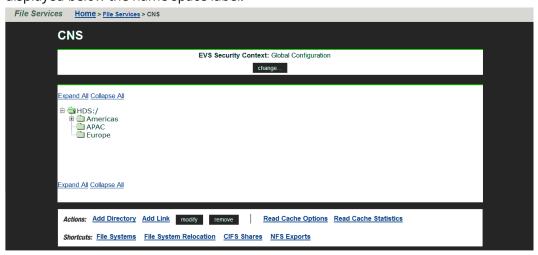

- **2.** Click **change** to display a list of name spaces (the Global Configuration, and all individual EVS name spaces that have been defined).
- **3.** Click **Global Configuration** or the EVS name space to display the tree for that name space.
  - At the top of the name space is the root directory.
  - Under the root directory are a number of subdirectories. In this example topology, one subdirectory has been created for each physical file system.
  - Under each subdirectory is a file system link. A file system link associates a
    directory with a specific file system. The EVS to which the file system is
    associated is also displayed.

# Managing links and subdirectories in the EVS name space

Links and subdirectories in an individual EVS name space are managed in the same way as they are in the CNS.

## Creating a cluster name space tree

A CNS contains a root directory, file system links, and, optionally, subdirectories. The first step required to configure CNS is to create the root directory.

### Creating a CNS root directory

#### **Procedure**

- 1. Navigate to **Home** > **File Services** > **CNS** to display the **CNS** page.
- 2. In the CNS Root Label text box, enter a name, and click OK to create the CNS.

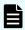

**Note:** For the CNS to be available to clients, a CIFS share or an NFS export must be created for it. See the *File Services Administration Guide*.

## **Creating CNS subdirectories**

Subdirectories can be created under the root directory or under other subdirectories in the CNS tree. Subdirectories are optional, but they give structure to the CNS, allowing granular control over the organization of physical file system resources.

#### **Procedure**

- 1. Navigate to **Home** > **File Services** > **CNS** to display the **CNS** page.
- 2. Click Add Directory to display the Add CNS Directory page.

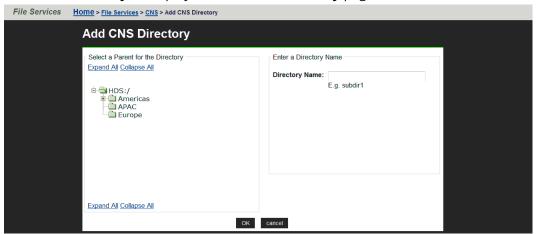

- **3.** From the **Select a Parent for the Directory** options box, select a parent directory, and enter a name in the **Subdirectory Name** text box.
- **4.** Click **OK** to create the subdirectory, and repeat to add any additional subdirectories.

### Creating a file system link

File system links make physical file systems accessible through the CNS. A file system link can be associated with either the root directory or a subdirectory in a physical file system. After created, a file system link is displayed as a directory in the CNS. The directory name seen by a network client will be the name given to the file system link. A

network client navigating through CNS and into a file system link will see the contents of the directory that was linked.

#### **Procedure**

- 1. Navigate to **Home** > **File Services** > **CNS** to display the **CNS** page.
- 2. Click Add Link to display the Link File System page.

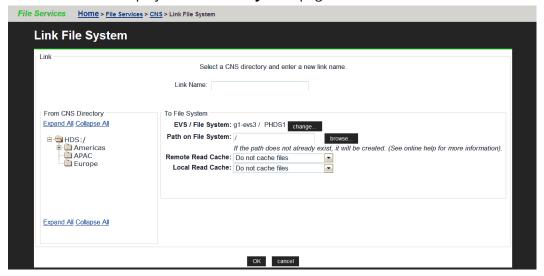

- **3.** In the **Link Name** text box, enter a name for the link.
- **4.** In the **From CNS Directory** options box, select a location in the CNS tree to place the link.
- 5. To allow files or cross file system links from remote file systems to be read cached, go to the Remote Read Cache list, and select one of the following:

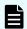

**Note:** For information about read caching, see the *File Services Administration Guide*.

- Cache all files. Allows caching of files from a file system hosted by an EVS on a remote cluster node, and files accessed by local links to a remote file system (cross file system links). A remote cluster node is a node other than the one to which the client is connected.
- Cache cross file system links. Allows only cross file system links to be cached.

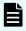

**Note:** When the link being added is for a file system in an EVS that has an EVS individual namespace, remote read caching is not available.

To disallow read caching of files from remote file systems, do not change the default selection of **Do not cache files**.

- **6.** To allow files or cross file system links from local file systems to be read cached, go to the **Local Read Cache** list, and select one of the following:
  - Cache all files. Allows caching of files from file systems on the same server/node as the read cache, and files accessed by local links to a remote file system (cross file system links). The remote file system might be a remote server or storage device.
  - Cache cross file system links. Allows only cross file system links to be cached.

To disallow read caching of files from remote file systems, do not change the default selection of **Do not cache files**.

## Changing cluster name space properties

After a CNS has been created, any of its properties can be changed, except the name of the root directory.

## Deleting a cluster name space

Deleting a CNS permanently erases it. Deleting a CNS does not affect the physical file systems accessible through the CNS. However, once the CNS has been deleted, it may be necessary to restore access to the file system by sharing or exporting the file system through its EVS.

#### **Procedure**

- 1. Navigate to **Home** > **File Services** > **CNS** to display the **CNS** page.
- **2.** From the CNS directory tree, select the CNS root directory, and click **remove** to open a confirmation dialog.
- 3. Click **OK** to delete the CNS.

### Renaming a CNS subdirectory

#### **Procedure**

- 1. Navigate to **Home** > **File Services** > **CNS** to display the **CNS** page.
- **2.** From the CNS directory tree, select the subdirectory to be renamed, and click **modify** to display the **Modify CNS Directory** page.
- **3.** In the **Subdirectory Name** text box, enter a new name for the CNS directory, and click **apply** to open a confirmation message box.
- **4.** Click **OK** to rename the directory.

### Moving a CNS directory

Moving a CNS directory from one location in the CNS to another can be done at any time.

#### **Procedure**

- 1. Navigate to **Home** > **File Services** > **CNS** to display the **CNS** page.
- **2.** From the CNS directory tree, select the subdirectory to be moved, and click **modify** to display the **Modify CNS Directory** page.

Chapter 3: Clustering

- **3.** From the **Select a Parent for the Directory** options box, select a new location in the CNS tree. From the bottom of the options box, click **apply** to open a confirmation message box.
- **4.** Click **OK** to move the directory.

## **Deleting a CNS directory**

Deleting a CNS directory permanently removes it and all of its subdirectories and file system links. Deleting CNS directories does not affect physical file systems on the server.

#### **Procedure**

- 1. Navigate to **Home** > **File Services** > **CNS** to display the **CNS** page.
- **2.** From the CNS directory tree, select a subdirectory.
- **3.** From the box at the bottom of the page, click **remove** to open a confirmation message box.
- **4.** Verify your settings, and click **OK** to proceed, or **cancel** to decline.

### Modifying a file system link

The name and location of a CNS file system link can be modified.

#### **Procedure**

- 1. Navigate to **Home** > **File Services** > **CNS** to display the **CNS** page.
- **2.** From the CNS tree, select a file system link, and click **modify** to display the **Modify Link** page.
- **3.** As needed, change the link name or parent directory.
  - To change the name of the file system link, enter the new name in the Link Name text box, and click apply.
  - To change the parent directory, select a new location in the tree from the Select
     a New Parent Directory options, and click apply.
- **4.** If necessary, change the setting to enable or disable the caching of files from this file system, and click **apply**.

### Deleting a file system link

#### **Procedure**

- 1. Navigate to **Home** > **File Services** > **CNS** to display the **CNS** page.
- **2.** From the CNS tree, select a link, and click **remove** to display a confirmation dialog.
- **3.** Click **OK** to proceed.

# **Configuring read caching**

### Before you begin

A storage server can support read caching under the following conditions:

- License keys to enable the read caching service and the Network File System (NFS) service must be installed.
- Sufficient space must be available in a storage pool to create the read cache.

Additionally, to support remote read caching:

- The storage server must be configured as a part of cluster.
- The cluster name space (CNS) feature must be properly licensed and configured.

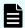

**Note:** After the read cache license key is entered, the server/cluster must be restarted before the read caching service starts.

Before you can configure the read caching service, you must have already fulfilled the prerequisites.

To enable and configure read caching, you must:

#### **Procedure**

**1.** Enable the read caching service.

To enable read caching, you must add the license key for read caching. After the key has been added, the service will be enabled upon restart.

2. Create a read cache on an EVS.

Because a read cache is a kind of file system, the same procedure that creates file systems also creates read caches. For information about creating a read cache or a file system, refer to the *File Services Administration Guide*.

**3.** Enable file caching.

The configuration can specify that files from some file systems should be cached, while prohibiting file caching for files from other file systems. To control the caching of files from a file system, select the file caching option when you add the file system link or export.

**4.** Set file caching options.

To control which files are eligible for caching, you must configure the file caching options. After a file system link has been added to the CNS tree, the file system link options can be changed to control whether files from this file system can be cached.

# Configuring file caching options

#### **Procedure**

1. Navigate to Home > Storage Management > Read Cache Options to display the Read Cache Options page.

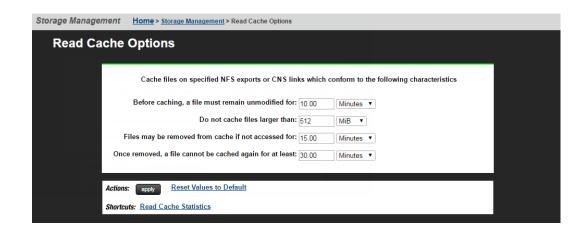

| Field/Item                                               | Description                                                                                                    |
|----------------------------------------------------------|----------------------------------------------------------------------------------------------------|
| Before caching, a file must remain unmodified for        | Specifies how long a file must be unchanged before it is eligible for caching.                                                                                                    |
|                                                          | The default minimum stable time is 10 minutes.                                                                                                    |
|                                                          | This does not indicate how long since the file has been accessed, only that the file may not have been changed within this period. You can specify the time in seconds, minutes, hours, or days.                                                                                                    |
| Do not cache files larger than                           | Limits the maximum size of a file eligible for caching.                                                                                                    |
|                                                          | The default maximum size is 512 MiB. You can specify the maximum size of a file in Bytes, KiB, MiB, GiB, TiB, PiB, or EiB.                                                                                                    |
|                                                          | Caching large files might limit the number of files that the read cache can contain. If necessary, you can expand the read cache as described in the File Services Administration Guide.                                                                                                    |
| Files may be removed from cache if not accessed for      | Which indicates the amount of time that a file will remain in the read cache without being accessed before it is designated as inactive. Inactive files are eligible for removal from the cache, and are deleted on an "as space is needed" basis, with the oldest inactive files being deleted until there is enough space for a new file to be added to the read cache. |
|                                                          | The default duration is 15 minutes. You can specify the amount of time in seconds, minutes, hours, or days.                                                                                                    |
| Once removed, a file cannot be cached again for at least | Specifies the minimum time that must elapse before a file is re-evaluated for read caching after:                                                                                                    |
|                                                          | Having been read cached, and then having been flushed from the read cache for any reason.                                                                                                    |
|                                                          | <ul> <li>Being evaluated for read caching, and not<br/>being cached for some reason. Reasons for<br/>not caching a file may include file size, too<br/>recent modification, or insufficient space<br/>available in the read cache.</li> </ul>                                                                                                    |

| Field/Item              | Description                                                                                                    |
|-------------------------|----------------------------------------------------------------------------------------------------|
|                         | The default retry time is 30 minutes. You can specify the amount of time that must elapse before a file can be cached again in seconds, minutes, hours, or days. |
| apply                   | Click to save the values specified for the options on this page.                                                                                                 |
| Reset Values to Default | Click to reset the values on this page to their defaults.                                                                                                    |
|                         | Note: This link does not reset the active file set, which must be done through the CLI (Command Line Interface).                                                 |
| Read Cache Statistics   | Click this shortcut to go to the <b>Read Cache Statistics</b> page.                                                                                              |

**2.** Set the options, and click **apply** to apply changes, or **Reset Values to Default** to restore defaults.

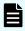

**Note:** You can prohibit read caching of files from a particular file system when the link to that file system is added to the CNS tree.

# Reviewing read cache statistics

Read cache statistics provide information about a read cache, including:

- Successfully Cached Files: The number of successfully read cached files.
- Candidate Files Encountered: For remote read caching, the number of read cacheable files that have been read by a remote node. For local read caching, the number of read cacheable files that have been read by the local node.
- **Files Rejected: Has Named Streams**: The number of read cacheable files that were not cached because they have associated named streams.
- **Files Rejected: Not Stable:** The number of read-cacheable files were not cached because they were modified within the window of time specified by the "Before caching, a file must remain unmodified for" setting.
- **Files Rejected: Too Large**: The number of read-cacheable files that were not cached because they exceed the size specified in the "Do not cache files larger than" setting.
- **Flushes Due To Active Set Limit**: The number of times a file was flushed from the read cache because the read cache reached its maximum number of active files. By default, a maximum of 250,000 files may be in the read cache at any one time.
- **Flushes To Reclaim Space**: The number of times a file was flushed from the read cache to free space in the read cache file system.

- **Flushes Aborted**: The number of times an unaccessed file in the read cache was not flushed because it was still considered active according to the "Files may be removed from cache if not accessed for" setting.
- **File Lock Revoked**: The number of times all files in the read cache were invalidated at the same time. This statistic also counts the times a file lock is revoked because the "real" file has been modified, which causes the cached copy to be removed from the read cache.

Certain situations will cause the simultaneous invalidation of files in the read cache; some are the result of normal operations (like the unmounting of a file system), while others are due to error conditions.

For local read caching, this situation occurs whenever the local file system is unmounted, or when the EVS hosting the file system is migrated to another cluster node.

For remote read caching, this situation occurs whenever there is a loss of communication with the remote file system.

For example, all files from a particular remote file system are invalidated simultaneously when:

- The remote file system is unmounted
- The cluster node on which the remote file system is located crashes
- The cluster interconnect fails
- Average Cached File Size: The average size of files stored in the read cache.
- Average Cached File Lifetime: The average time a read cached file stays valid and can therefore service read requests. This statistic provides a very good indicator of the efficiency of the read cache. Average Cached File Lifetime may be short for several reasons:
  - Files are being flushed from the cache too often because too many files are being cached.
    - If files are being flushed from the cache too often, consider reducing the number of CNS links marked as read cacheable, or increasing the maximum number of files allowed in the read cache. if you want to increase the maximum number of files allowed in the read cache, contact customer support for assistance.
  - Files are being flushed from the cache because the read cache is running out of space.
    - If the read cache is running out of space, you can increase the size of the read cache file system, or you can decrease the number of files that are cached (either by decreasing the maximum number of files allowed in the read cache, or by reducing the number of CNS links marked as read cacheable).
  - Files that are identified as read cacheable are actually being modified too often.

    If files identified as read cacheable are being modified too often, increase the value of the "Before caching, a file must remain unmodified for" option.

### Displaying read cache statistics

#### **Procedure**

1. Navigate to Home > Status & Monitoring > Read Cache Statistics to display the Read Cache Statistics page.

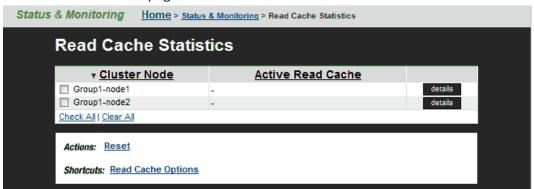

2. Select a read cache, and click **details** to display its statistics page.

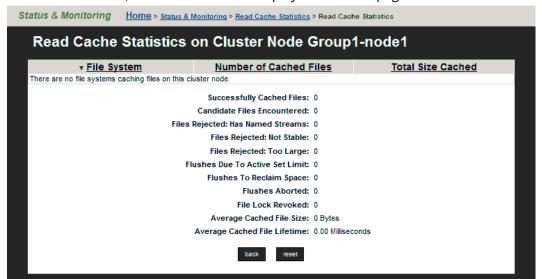

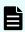

**Note:** The table at the top of the **Read Cache Statistics** page lists the name of each file system that currently has files in the read cache. For each file system that currently has cached files, the table lists the number of files and their total (aggregated) size.

- **3.** After you have reviewed the available statistics, you can:
  - Click reset to restart the gathering of statistics (you will lose previously gathered statistics for the read cache).
  - Click the back button to return to the Read Cache Statistics page.

# Deleting a read cache

For information on how to completely delete a read cache, refer to the *File Services Administration Guide*.

Chapter 3: Clustering

### Read cache considerations

The following recommendations are intended to take full advantage of read caching:

- Because remote read caching requires CNS, you should review the cluster name space considerations.
- In a cluster configuration, define one EVS per cluster node, and assign a read cache to each EVS.
- Balance loads by moving file systems, instead of migrating EVS. If you migrate an EVS
  containing a read cache, the files in the read cache become invalidated and, assuming
  they are still cacheable, they would have to be cached again after the next read
  request.
  - If an EVS containing a read cache is migrated to another cluster node that already has a read cache, the files in the migrated read cache are invalidated, and only the read cache that was not migrated will be used. If the EVS is migrated back to its original cluster node, the read cache will be used again, assuming another read cache has not been created on that cluster node in the interim.
- Do not relocate read caches. If you relocate a read cache, the files in the read cache become invalidated and, assuming they are still cacheable, the previously cached files would have to be cached again after the next read request.

# **Chapter 4: Using virtual servers (EVSs)**

A server node supports up to 64 EVSs. Likewise, a cluster can have up to 64 EVSs. EVSs can be added, deleted, and changed based on the evolving needs of the network.

## Secure virtual servers

A secure virtual server is a file serving EVS that has a specifically defined security configuration (called an individual security context). When no individual security context is specified for an EVS, it uses the global (server or cluster-wide) security configuration settings (the global security context). By defining an individual security context for a particular EVS, you create a secure virtual server (secure EVS).

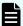

**Note:** Secure virtual servers are a licensed feature, identified as EVS Security. Without an EVS Security license, all EVSs use the global security settings (context).

- When no individual security context is defined for an EVS, the global security settings (the global context) are used by default.
  - When an individual security context is added to an EVS, the new individual security context is created using the same settings as are used by the global security context. After adding the individual security context, you can then change settings to make the individual security context settings different than the global settings.
- When using an individual security context, the EVS security context can be configured independently of the global (server or cluster-wide) security settings.

When present, individual security context settings override the global security context settings, allowing a storage server (or cluster) to be shared by multiple groups (departments, customers, or organizations), while maintaining strong security so that no group has access to another group's data.

For example, if a server/cluster has six EVSs, you could define individual security contexts for two of the EVSs, turning them into secure EVSs. Each secure EVS could then be associated with an NT domain that is different than the one used by the cluster, meaning that each of those secure EVSs could be assigned to its own domain. For network clients, access to the file systems in the secure EVSs can then be restricted or allowed as desired using standard network security policies such as user name or user group membership.

## Secure EVS considerations

When using secure EVSs, keep the following points in mind:

- Security context defaults. Unless an individual security context is specified for an EVS (making it a secure EVS), the EVS security context defaults to the global security context.
- Inherited global settings. NDMP user name and password settings are not EVS-specific; the same NDMP user name and password settings apply to all EVSs and secure EVSs in a server/cluster.
- Secure EVS-specific security settings. After an EVS has a defined individual security context, it becomes a secure EVS, and each secure EVS is considered to be separate from all other EVSs and secure EVSs in the server or cluster.
  - A secure EVS is always treated as an individual unit, whether it uses the same security context settings as another secure EVS or uses different security context settings. As a result, different secure EVSs cannot share anything, including an individual EVS name space.
- **Secure EVS migration**. When a secure EVS migrates to a different cluster, it retains all specified security settings in its individual security context. If, however, a secure EVS is configured to use default settings from the global context, then the secure EVS uses the settings in the global context of the cluster to which it migrates.
- Moving file systems between secure EVSs. A system administrator with sufficient privileges can move a file system from one secure EVS to another, but a warning is issued if the security contexts of the source and destination secure EVSs are different.
- External name server access. Each secure EVS can be configured to connect to several external name servers, and each secure EVS can connect to different name servers.

- Secure EVSs and name spaces. Links from the cluster's CNS tree to a secure EVS are supported, according to the following rules:
  - Accessing the CNS. Only a secure EVS that uses the global security context can
    access links in the CNS.
  - CNS links to a file system hosted by a secure EVS with an individual security
    context are not allowed. In the CNS, you cannot add a link to a file system hosted
    by a secure EVS. Similarly, you cannot configure an individual security context for
    an EVS (turning an EVS into a secure EVS) if there are CNS links to one or more file
    systems in that EVS.
  - Name space usage and the secure EVS. If you want to use a name space with a
    secure EVS that does not use the global configuration settings, you must configure
    an EVS name space for that secure EVS. An EVS name space is required because
    file systems hosted by the secure EVS cannot be linked to from the CNS, and file
    systems hosted by the EVS cannot access links in the CNS.
    - If you want to use a name space with a secure EVS that does use the global configuration settings, you may configure an EVS name space for that secure EVS, but it is not required. If the secure EVS uses the global security settings, the file systems hosted by the EVS can access links in the CNS.
  - Links to a secure EVS individual name space. In a secure EVS with an individual name space, you can add links between file systems hosted by the same secure EVS.
- Configuring a group of EVSs with the same settings. To create a group of secure EVSs that use the same individual security context settings (that are different from the global settings), you must configure each secure EVS in the group separately.
- Reconfiguring a secure EVS security context to use the global context. If a secure EVS is reconfigured to use the global security context (reverting it to an EVS), and the secure EVS was using a different NT domain than the cluster, CIFS names and CIFS share names become invalid. This occurs because CIFS names (and CIFS share names) are associated with a specific NT domain, and the NT domain name changes.
  - If the global security context and the secure EVS and the NT domain are different, after you remove the secure EVS' individual security context (making it an EVS again), you must delete all CIFS names for the EVS and all CIFS shares for the file systems in the EVS. Then, you must recreate the EVS CIFS names and the CIFS shares for the file systems in the EVS.

# **About security contexts**

Because EVSs and secure EVSs inherit many of their settings from the cluster's global context, when configuring name services, you must specify if you want to change the global context or the individual context.

For example, on the **NIS/LDAP Configuration** page or the **EVS Details** page, the current security context displayed as follows.

EVS Security Context: Global Configuration

change...

Chapter 4: Using virtual servers (EVSs)

The EVS security context can be any of the following:

- Global Configuration, which indicates that the current security context is the global context.
- Inherits Global Configuration, which indicates that the EVS is a regular EVS (not a secure EVS), and it uses the security context settings defined in the global security context.
- **Individual Configuration**, which indicates that the current security context is an individual context that has individually specified settings.

On the **Name Services** and **NIS/LDAP Configuration** pages, click change to switch the current context between an individual context for a particular secure EVS and the global context.

If you make changes that affect:

- The global context, those changes apply to all EVSs that have security context settings set to Inherits Global Configuration.
- An individual context, those changes apply only to the currently selected EVS.

On the **EVS Details** page, click change to switch the context used by the EVS:

- If an individual context is being used, you can change the EVS to use the global context, removing the individual security context and changing the secure EVS into a regular EVS.
- If the global context is being used, you can change the EVS to use an individual context (creating a secure EVS).

# Security context contents

The following security settings make up the security context for all EVSs and secure EVSs:

- Name services (DNS, WINS, and so on)
- Windows NT domain
- NIS domain
- User/group/domain mapping tables
- Security mode (mixed or UNIX)
- Individual groups
- cifs-auth setting
- bypass-permissions-checks Setting
- File/directory umasks
- NFS export and CIFS share access options
- CNS mount points

The parts of the security context that can be configured for a secure EVS include:

- Name services (DNS, WINS, and so on)
- Windows NT domain
- CNS mount points

# Securing an EVS

To change an EVS into a secure EVS, you must add an individual security context.

#### **Procedure**

- Ensure the EVS Security license key is installed.
   Before you can specify an individual security context for an EVS, the secure EVS license must be installed.
- 2. Navigate to Home > Server Settings > EVS Management to display the EVS Management page.

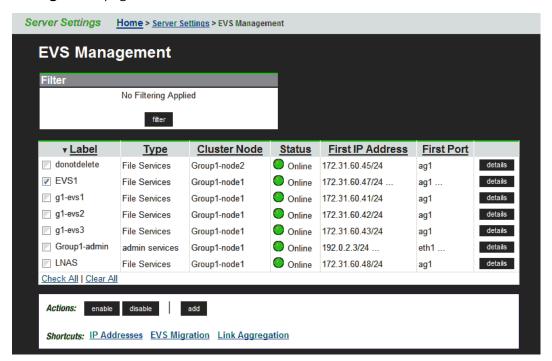

- **3.** Select the check box for the EVS you want to disable, and click **disable**.
- **4.** Click the **details** button next to EVS you want to change into a secure EVS.

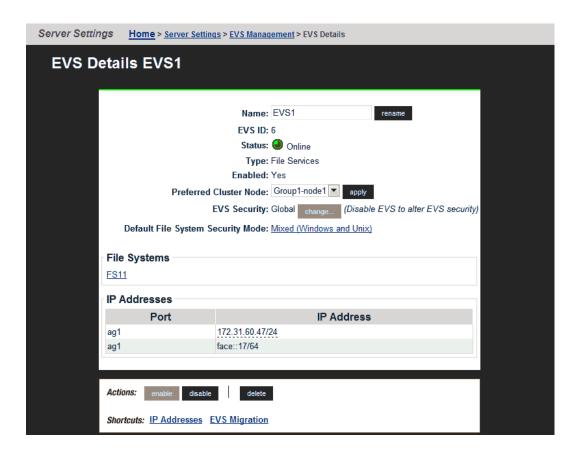

- 5. Click **change** to add an individual security context to the EVS.
- **6.** Click **OK** to confirm the change, or **cancel** to return to the **EVS Details** page.
- 7. Select the EVS, and click enable.
- 8. Recreate CIFS names for the secure EVS.

For information on specifying a CIFS name for the secure EVS, refer to the *File Services Administration Guide*.

- **9.** Adjust CIFS shares for the file systems in the secure EVS.
  - For information on recreating CIFS shares for the file systems in the secure EVS, refer to the *File Services Administration Guide*.
- **10.** Specify user and group access for the secure EVS.
  - For information on configuring user and group access to file systems in the secure EVS, refer to the *File Services Administration Guide*.
- **11.** Configure name services for the secure EVS.
  - For information on configuring name services for the secure EVS, refer to the *Network Administration Guide*.
- **12.** Configure the EVS name space, if necessary.
  - If you want to use a name space with a secure EVS that does not use the global configuration settings, you must configure an EVS name space for that secure EVS.

# Removing an individual security context from a secure EVS

Removing an individual security context from an EVS changes the secure EVS back into an EVS.

#### **Procedure**

 Navigate to Home > Server Settings > EVS Management to display the EVS Management page.

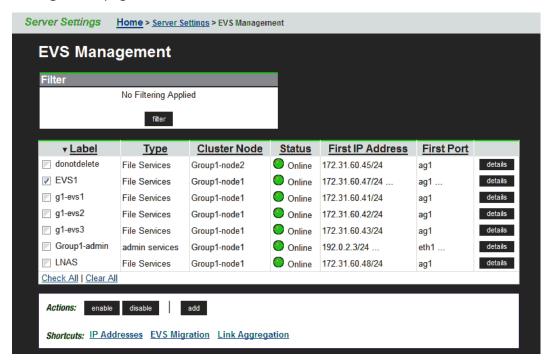

- 2. Select the check box for the secure EVS you want to disable, and click disable.
- 3. Click the **details** button next to secure EVS you want to change into an EVS.

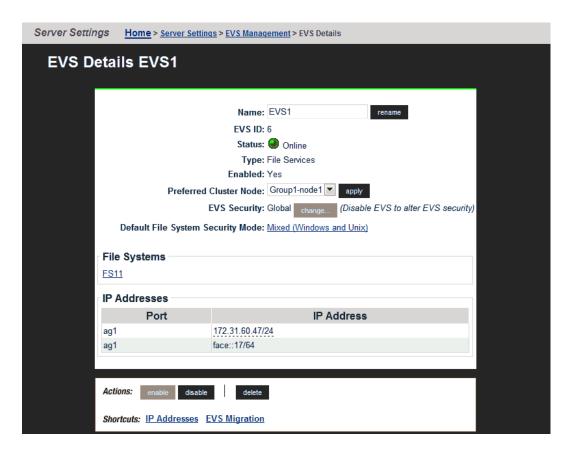

- **4.** Click **change** to remove an individual security context from the secure EVS.
- **5.** Click **OK** to confirm the change, or **cancel** to return to the **EVS Details** page.
- **6.** Select the EVS, and click **enable**.

# **EVS** name spaces

An EVS name space allows separate file systems within a virtual server (EVS) to appear as subdirectories of a single logical file system (that is, as one unified file system). An EVS name space can also make multiple storage elements on the virtual server available to network clients through a single CIFS share or NFS export.

The EVS name space functions in the same way as the cluster name space (CNS), except that its context is that of the EVS instead of the cluster.

To create an EVS name space, you must have installed a CNS license and an EVS Security license, and you must have set the EVS to use an individual security context.

Linking to and from an EVS name space has the following constraints:

- Links within an EVS name space. In an EVS name space tree, you can add links from the EVS name space to file systems hosted by the same secure EVS.
- Links between the CNS and the EVS name spaces. The contexts of the Cluster Name Space and the EVS name space are mutually exclusive: links from one to the other are not allowed.
- **Links outside the EVS name space**. Links from the individual EVS name space to file systems in other EVSs are not supported.

# **Creating an EVS**

Before they can be used, EVSs must be created and assigned to an IP address. Then, to provide file services, assign one or more file systems.

#### **Procedure**

1. Navigate to Home > Server Settings > EVS Management, and click Add EVS to display the Add EVS page.

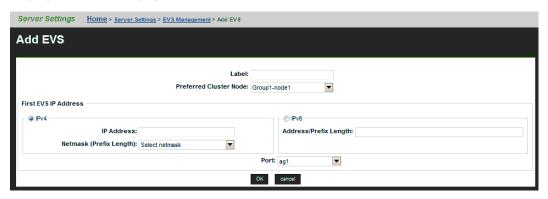

- **2.** Enter the requested information (all fields are required).
- 3. Click **OK** to save, or **cancel** to decline.

# Assigning a file system to an EVS

After the EVS has been created, at least one file system must be assigned to it. You can either create a new file system on the EVS (see the *File Services Administration Guide*), or you can assign an existing file system to the EVS. To assign a file system to an EVS, you can relocate a file system currently assigned to another EVS (see the *Replication and Disaster Recovery Administration Guide*) or you can assign a file system that is currently not assigned to an EVS.

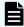

**Note:** There is a limit of 128 file systems on each EVS.

#### **Procedure**

- Navigate to Home > Storage Management > File Systems to display the File Systems page.
- **2.** In the file system grid, for the specific file system that will be assigned to the EVS, click **details** to display the **File System Details** page.

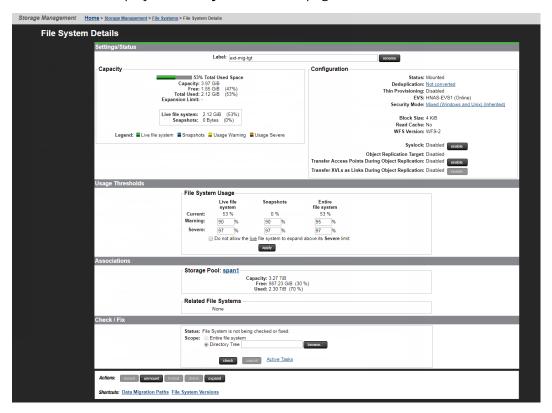

- **3.** From the EVS list, select the EVS to which you want to assign the file system, and click **assign**.
- **4.** When the **Server Settings** page is displayed, in the file system list, verify that the new assignment is displayed in the EVS column; select the file system, and click **mount**.

The file system status changes to Mounted.

# Virtual server (EVS) management

The EVS Management page allows EVSs to be added, enabled, and disabled.

#### **Procedure**

 Navigate to Home > Server Settings > EVS Management to display the EVS Management page.

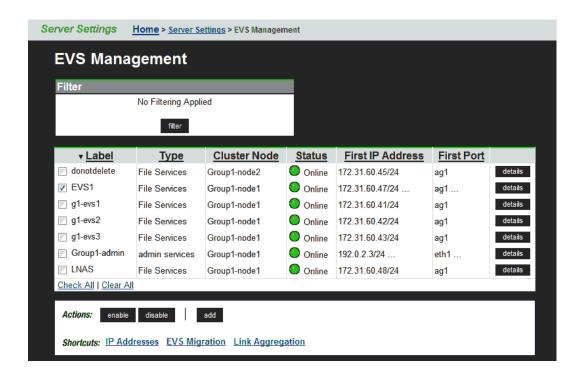

| Field/Item                                                 | Description                                                                                                    |  |
|------------------------------------------------------------|----------------------------------------------------------------------------------------------------|--|
| Unified<br>Management IP<br>Addresses (NAS<br>module only) | The IP addresses of both nodes in the NAS module. These addresses are read-only and cannot be modified in the NAS Manager. To change these addresses, use the Maintenance Utility. |  |
|                                                            | These addresses enable the user to:                                                                                                    |  |
|                                                            | <ul> <li>Access the embedded NAS Manager</li> </ul>                                                                                                    |  |
|                                                            | Run CLI commands (using SSH or SSC)                                                                                                    |  |
|                                                            | <ul> <li>Access SOAP and REST services</li> </ul>                                                                                                    |  |
| Filter                                                     | Allows you to filter the list of EVSs by EVS name, status, or cluster node. To apply the filter, click <b>OK</b> . To reset the filter, click <b>reset</b> .                       |  |
| Label                                                      | An identifying name for the EVS.                                                                                                    |  |
| Туре                                                       | Type of service: administrative services or file services.                                                                                                    |  |
| Cluster Node                                               | Node on which the EVS is currently residing (only appears for clusters and the NAS module).                                                                                        |  |
| Status                                                     | Service status:                                                                                                    |  |
|                                                            | Online: Enabled and accessible                                                                                                    |  |
|                                                            | Offline - Enabled but failed to come online                                                                                                    |  |

| Field/Item       | Description                                                                                                    |  |
|------------------|----------------------------------------------------------------------------------------------------|--|
|                  | Disabled: Not enabled and inaccessible                                                                                                    |  |
|                  | Unconfigured - Initial status before configuration                                                                                                    |  |
| First IP Address | The first IP address assigned to the EVS.                                                                                                    |  |
|                  | Note: The maximum number of IP addresses that can be assigned to EVSs is 256. However, as the Admin EVS requires an IP address, the maximum number of IP addresses available for file service EVSs is 255. |  |
| First Port       | The Ethernet port or aggregation to which the IP address for the EVS is assigned.                                                                                                    |  |
| details          | Displays the <b>EVS Details</b> page for the selected EVS.                                                                                                    |  |
| Actions          |                                                                                                    |  |
| enable           | Enables a disabled EVS.                                                                                                    |  |
| disable          | Disables an enabled EVS.                                                                                                    |  |
| add              | Displays the <b>Add EVS</b> page which enables the user to create a new EVS. The maximum number of file service EVSs that can be created per cluster is 64. This excludes the Admin EVS.                   |  |
| Shortcuts        |                                                                                                    |  |
| IP Addresses     | Opens the <b>IP Addresses</b> page.                                                                                                    |  |
| EVS Migration    | Opens the <b>EVS Migration</b> page.                                                                                                    |  |
| Link Aggregation | Opens the <b>Link Aggregation</b> page.                                                                                                    |  |

# **Displaying EVS details**

#### **Procedure**

1. Navigate to **Home** > **Server Settings** > **EVS Management**, and click **details** to display the **EVS Details** page.

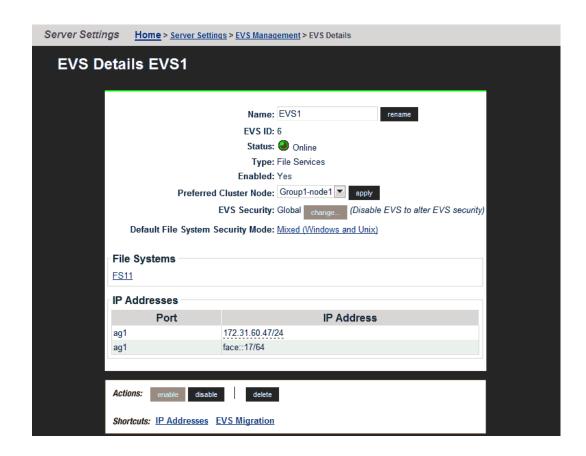

| Field/Item             | Description                                                                                                    |  |
|------------------------|----------------------------------------------------------------------------------------------------|--|
| Name                   | EVS identifier (same as <b>Label</b> in the previous page).                                                                                                    |  |
| rename                 | Applies the new label entered in the <b>Name</b> field.                                                                                                    |  |
| EVS ID                 | Unique identifier for the EVS within the cluster, generated by the server upon EVS creation.                                                                                                    |  |
|                        | Note: If moved to another server in a server farm, the EVS ID might change, but not if the move is within a cluster.                                                                                                    |  |
| Status                 | Service status:                                                                                                    |  |
|                        | Online: Up and capable of providing services.                                                                                                    |  |
|                        | Offline: Not running. While offline, EVS are inaccessible.                                                                                                    |  |
| Туре                   | Type of service provided by the EVS: administration services or file services.                                                                                                    |  |
| Enabled                | Yes (enabled), or No (disabled).                                                                                                    |  |
| Preferred Cluster Node | Indicates cluster node preference for the EVS (only displayed for file serving EVSs in a cluster). The EVS might, however, be hosted by a node other than its preferred node after having been migrated for several reasons, such as node failure, manual migration for load balancing, and so forth. |  |
| apply                  | Applies a new preferred cluster node selected from the <b>Preferred Cluster Node</b> list.                                                                                                    |  |
| EVS Security           | Displays the current EVS security context. Click <b>change</b> to select a different EVS security context, or to select the global configuration.                                                                                                    |  |

| Field/Item                           | Description                                                                                                    |  |
|--------------------------------------|----------------------------------------------------------------------------------------------------|--|
|                                      | Selecting a different EVS security context changes how EVS name services, user mappings, group mappings, localgroups, name space (CNS), DNS servers, and NIS/LDAP configuration settings are managed.                                                                                                    |  |
|                                      | <ul> <li>If an EVS uses the Global configuration, any<br/>changes made to the global configuration settings<br/>will affect the EVS.</li> </ul>                                                                                                    |  |
|                                      | If an EVS uses an Individual security context, changes made to the global configuration settings will not affect the EVS. To change the settings of an EVS using an individual security context, you must go to the configuration settings for the EVS' individual security context, even if those settings are the same as the settings used by the global security context. |  |
|                                      | Note: You must disable the EVS before you can switch the EVS security context being used (between the global security context and an individual security context).                                                                                                    |  |
| Default File System<br>Security Mode | Displays the default security model to be used by file systems in the EVS. If the EVS is disabled, this field does not contain a security model as the security configuration of a disabled EVS cannot be retrieved.                                                                                                    |  |
| File Systems                         | List of all file systems hosted by the EVS. For more information about a particular file system, click its name to display its <b>File System Details</b> page.                                                                                                    |  |
|                                      | Note: Administrative EVSs (EVS Type set to Admin Services), the this area is not displayed                                                                                                    |  |
| IP Addresses                         | Displays a list of all IP addresses assigned to the EVS.  Note that an EVS can have multiple IP addresses.                                                                                                    |  |
| Port                                 | The cluster node interface to which the IP address for the EVS is assigned.                                                                                                    |  |
| IP Address                           | The IP address and subnet mask for the EVS.                                                                                                    |  |
| Actions                              | <u></u>                                                                                                    |  |
| enable/disable                       | Controls the status of the EVS.                                                                                                    |  |

| Field/Item    | Description                                                                                                    |  |
|---------------|----------------------------------------------------------------------------------------------------|--|
| delete        | Removes the EVS. Do not click <b>delete</b> until you first disable the EVS.                                                                                                |  |
|               | Note: Deleting an EVS does not affect the file system owned by the EVS. After the EVS has been deleted, assign the file system to another EVS to make it available for use. |  |
| Shortcuts     |                                                                                                    |  |
| IP Addresses  | Opens the <b>IP Addresses</b> page.                                                                                                    |  |
| EVS Migration | Opens the <b>EVS Migration</b> page.                                                                                                    |  |

## Migrating an EVS within a cluster

While migration of EVSs occurs automatically as part of the failover resiliency of a cluster, EVSs can be manually migrated to a different node in a cluster, or among servers or clusters within a server farm.

An individual EVS can be migrated to a different node within the same cluster, or all EVSs can be migrated to another server or another cluster. The current mapping of EVSs to cluster nodes can be preserved, and the saved map is called a preferred mapping.

#### **Procedure**

1. Navigate to **Home** > **Server Settings** > **EVS Migration** to display the **EVS Migration** page.

If the currently managed server is in a cluster and the NAS Manager is also managing at least one standalone server, the following page displays (if the NAS Manager is not managing a cluster and one or more standalone servers, this page does not display):

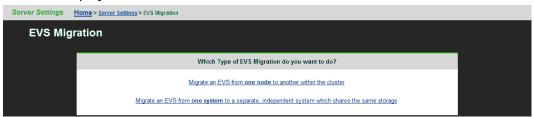

**2.** Select **Migrate an EVS from one node to another within the cluster** to display the main **EVS Migration** page.

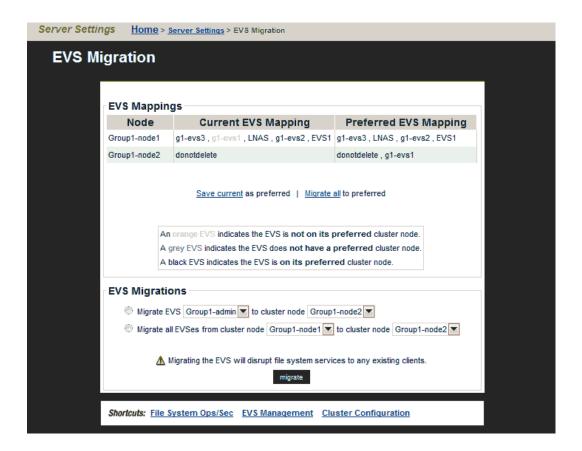

- **3.** Perform a migration of the type required.
  - To migrate all EVSs between cluster nodes:
    - a. Select Migrate all EVS from cluster node \_\_\_ to cluster node \_\_\_.
    - **b.** From the first list, select the cluster node from which to migrate all EVS.
    - **c.** From the second list, select the cluster node to which to migrate all EVS.
    - d. Click Migrate.
  - To migrate an EVS to a cluster node:
    - a. Select Migrate EVS \_\_\_ to cluster node \_\_\_.
    - **b.** From the first list, select the cluster node to migrate.
    - **c.** From the second list, select the cluster node to which the EVS will be migrated.
    - d. Click Migrate.

To save a preferred EVS to cluster node mapping:

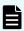

**Note:** Saving the current EVS-to-cluster configuration as the preferred mapping helps when restoring EVSs to cluster nodes. For example, if a failed cluster node is being restored, the preferred mapping can be used to easily restore the original cluster configuration.

- **a.** Migrate the EVS between the cluster nodes until the preferred mapping has been defined. The current mapping will be displayed in the Current EVS list box
- **b.** To save current EVS-to-cluster node mapping, click **Save** in **Save current EVS mapping as the preferred mapping**. The preferred mapping will then be displayed in the Current EVS column.
- To migrate all EVSs to a preferred mapping, click **Migrate** in **Migrate all EVS to** their preferred mapping.

## **EVS migration within a server farm (HNAS server only)**

Server Farm Migration is designed to move EVSs between live HNAS systems in order to allow for growth and to move server load between systems at the EVS level. Both systems must be online and functional. Server Farm Migration not only moves the storage but also the EVS settings from the system registry.

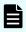

**Note:** This feature is not intended for disaster recovery. To move an EVS from a system that is offline, perform a partial registry restore by EVS. This requires you to have a registry backup of the source system.

Migration within a server farm is supported under the following conditions:

- When the source EVS is online.
- When both the source and destination servers are online.
- If the EVS does not contain any file systems that are linked into a CNS tree.
- When both the source and destination server have the same major firmware revision.
- There is no more than one EVS in a storage pool. EVS sharing is not supported with Server Farm Migration.

After migrating EVS between servers in a server farm, the assignment of tape drives and tape autochanger devices to EVS must be manually adjusted:

- Tape devices specifically assigned to a migrated EVS will have become unassigned.
- Tape devices assigned to "any EVS" on the source server will remain assigned to "any EVS" on the source server.

Tape devices must not be assigned to EVSs on more than one server.

While EVSs contain most of the settings required to support client storage access, some settings (for example, DNS, which is typically a cluster-wide setting) are functions of the server or cluster, not of the EVS itself. Therefore, when preparing to migrate an EVS from one server or cluster to another, verify in advance that the target server's settings can properly support the EVS. To prepare a server or cluster to receive a new EVS, source server settings can be cloned.

### **Cloning server settings**

#### **Procedure**

- Navigate to Home > Server Settings, select the target of the migration as the SMU's managed server, and click Clone Server Settings to display the Clone Server Settings page.
- **2.** From the list, select the server/node currently hosting the EVS, and click **next**.
- **3.** Select the settings to clone to the target server/node.

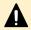

**Caution:** Settings selected for cloning will overwrite the currently defined settings on the target server/node. To keep part of the existing configuration, do not clone the configuration items you want to keep.

**4.** Click **OK** to initiate cloning.

After the target server/node has been prepared through server cloning, it is ready to receive the EVS migration.

### Migrating an EVS within a server farm

#### **Procedure**

1. Navigate to Home > Server Settings > EVS Migration.

This page displays only if the currently managed server is a cluster node. Otherwise, clicking **EVS Migrate** will immediately launch the **EVS Migration** page.

- **2.** Click **Migrate an EVS from one system to a separate, independent system** to display the **EVS Migration** page.
- **3.** Click **change** to select a source server and source EVS.
- **4.** From the **Destination Server** menu, select a target server.
- **5.** Select the **Test Only** check box to test the migration before committing the change. The test ensures that the EVS migration is possible.

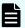

**Note:** When selecting a destination server for an EVS, note that both the source and destination server must be running the same major firmware revision.

A message displays indicating if the operation succeeded or failed. If the operation failed, the message includes the reason for the failure.

**6.** Click **Migrate** to start the process.

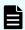

**Note:** If the source server is offline or does not function, migration will be performed using an existing backup and a warning is displayed.

# **Chapter 5: Status and monitoring**

NAS Manager provides comprehensive and integrated management of the storage server and its storage subsystem. Its management pages provide color-coded information about the status of the various installed devices. NAS Manager also provides a comprehensive event logging and alerting mechanism, which can notify the system administrator, as well as Hitachi Vantara Customer Support, as soon as a problem occurs. Alerts are issued through email, SNMP, syslog, and Windows pop-ups.

The NAS Manager can also publish information about system drives (SDs) on Hitachi Vantara storage subsystems to Hitachi Device Manager (HDvM). This integration allows Hitachi Tiered Storage Manager (HTSM) to retrieve information about storage devices attached to a NAS Server or cluster by searching for that information on the HDvM.

File system auditing monitors and records file system operations performed through the SMB protocol. File system operations such as file access and deletion are recorded in the server's file system audit log. You can then display the file system audit log through a remote Windows Event Viewer, and save the log entries in .evt format for later review.

### Storage system status

An external NAS Manager provides a flexible, customizable, and easy-to-use interface, displaying the status of each managed device in the storage system. Ethernet-connected auxiliary devices can be added to the System Monitor as managed objects, so that the status of these devices is displayed. The **System Monitor** page provides a central management console for managing and monitoring status of devices that comprise the network storage system. For NAS modules, only applicable components are monitored and displayed through the external NAS Manager.

### **Configuring devices on the System Monitor**

#### **Procedure**

1. Navigate to **Home** > **System Monitor** to display the **System Monitor** page.

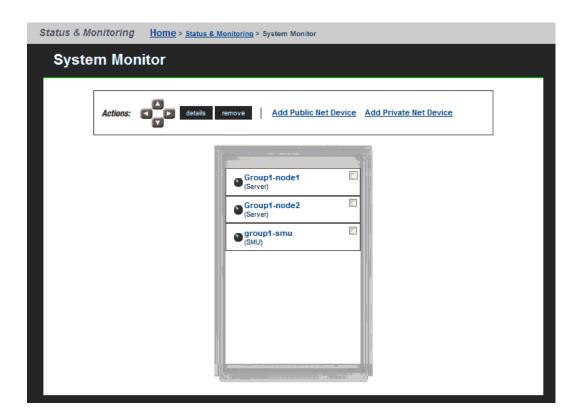

- **2.** Optionally, change the position of any component by selecting its check box and using the arrows in the Action section.
- **3.** Optionally, display the status or details for any component. The following table lists basic NAS server components and indicates what happens when you click a component name in the component list.

| Component/Description                                                                                                    | Clicking the component                                                                                     | Clicking the details button                                                                                                    |
|----------------------------------------------------------------------------------------------------|----------------------------------------------------------------------------------------------------|----------------------------------------------------------------------------------------------------|
| Storage Server  This component provides Ethernet interfaces for connecting to the Public Data Network and the Private Management Network, as well as Fibre Channel interfaces used to connect to storage subsystems.                                                                                                    | Loads the <b>Server Status</b> page.                                                                       |                                                                                                    |
| Main Enclosure  Contains dual power supplies, and dual RAID drive controllers.  Depending on the model, the main enclosure may contain disk drives.                                                                                                    | Loads the <b>Enclosure Status</b> page.                                                                    | Loads the <b>System Drives</b> page.                                                                                                    |
| Expansion Enclosure  Expansion enclosures contain disk drives and power supplies, but do not contain any RAID controllers.                                                                                                    | Loads the <b>Enclosure Status</b> page.                                                                    | Loads the <b>System Drives</b> page.                                                                                                    |
| NAS Manager  The internal or embedded NAS  Manager application.                                                                                                    | Loads the NAS<br>Manager page.                                                                             |                                                                                                    |
| System Power Unit  This component is also known as an uninterruptible power supply (UPS).                                                                                                    | Loads the <b>UPS Status</b> page.                                                                          | Loads the UPS Configuration page.                                                                                                    |
| NDMP Backup Devices  The server automatically detects and adds backup devices to the system monitor. Since the storage server could be connected into a FC network shared with other servers, it does not automatically make use of backup devices found on its FC links. Backup devices are automatically discovered and added to the Status Monitor. | Loads the <b>NDMP Devices</b> page.                                                                        | Loads the NDMP Details page for the device if the device can be contacted, or loads the NDMP Device List page if the device cannot be contacted. |
| FC Switches (HNAS server only) FC switches (and cables) connect FC devices, generally storage arrays, to the server(s).                                                                                                    | Loads either the embedded management utility for the switch, or the FC Switch Details page for the switch, | Loads the FC Switch Details page.                                                                                                    |

|                                                                                                    | Component/Description                                                                                                | Clicking the component                                                                                                    | Clicking the details button                                                                                                    |
|----------------------------------------------------------------------------------------------------|----------------------------------------------------------------------------------------------------|----------------------------------------------------------------------------------------------------|----------------------------------------------------------------------------------------------------|
|                                                                                                    | <b>Note:</b> Upon adding an FC switch through the FC Switches page, it is automatically added to the System Monitor. | depending on the protocol specified when the switch was added. For more information, see the Server and Cluster Administration Guide). |                                                                                                    |
| Other Components  Any component can be added to the system monitor. If the device supports a web-based management interface, the management interface can be launched directly from the server management interface. |                                                                                                    | Loads the embedded management utility for the device.                                                                                  | Loads either the Add Public Net Device or the Add Private Net Device page. Settings for the component can be changed from this page. |

- **4.** The following Actions are available and apply to selected components:
  - Click **remove** to delete a component.
  - Click **details** to display details regarding a particular component.
  - Click add Public Net Device to add a device residing on the public (data) network.
  - Click add Private Net Device to add a device residing on the private (management) network.

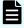

**Note:** Devices on the private management network are "hidden" from the data network through Network Address Translation (NAT).

After a device is added to the System Monitor:

- Clicking its name opens its embedded management utility in the Web browser, using either HTTP, HTTPS, or Telnet.
- The SMU periodically checks for device activity and connectivity with the server. If a device fails to respond to network "pings", the System Monitor changes its color to red and the SMU issues an alert (devices can also be configured to send SNMP traps to the SMU).
- Events from the device are added to the event log if the SMU has a MIB for the device.

### Checking the system status

The **Sustem Monitor** page provides a central management console for managing and monitoring status of devices that comprise the network storage system. For NAS modules, an external NAS Manager displays only applicable components in the System Monitor.

#### **Procedure**

1. Navigate to Home > Status & Monitoring > System Monitor to display the System Monitor page.

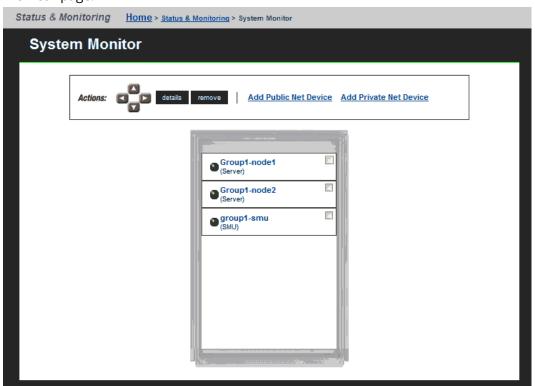

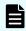

**Note:** The System Monitor reflects a 60-second delay for status information cached by the NAS Manager.

When displaying a device's status using the colored indicator, the following conventions apply:

| Color         | Status          | Description                                                                                                    |
|---------------|-----------------|----------------------------------------------------------------------------------------------------|
| ■ Green       | Informa<br>tion | Operating normally and not displaying an alert condition.                                                                                                    |
| Amber         | Warnin<br>g     | Needs attention, but does not necessarily represent an immediate threat to the operation of the system.                                                                         |
| Red           | Critical        | Requires immediate attention. The failure is critically affecting the operation of the system.                                                                                  |
| <b>●</b> Gray | Unkno<br>wn     | Status of the device cannot be determined; for example, if the server is out of contact with the NAS Manager, the server and the status of its components cannot be determined. |

# **Performance Information Reporting (PIR)**

Performance Information Reporting (PIR) gathers performance statistics from the server over a specified period, and then sends the results in text file logs to a specified email address. The PIR reports are initiated with the supervisor-level CLI command, performance-info-report. The gathered statistics are sent to a user-specified email address. The statistics can then be fed into a diagnostics portal that displays a report based on the contents of the PIR results. The diagnostics portal contains diagnostic files from the NAS server. By default the email sent out by 'performance-info-report' will include seven files.

Once initiated, PIR runs for ten minutes, however, an extended version called Continuous PIR runs until it is stopped. It also collates data in ten minute intervals, per each hour it is run. Once started by the user, Continuous PIRs can be used to gather results on at intervals, from the point a user starts it, until it is requested to stop. A user can catch unexpected issues as soon as they happen, rather than trying to predict them, or reacting once the interesting behaviour has already finished. Once the issue has been captured, continuous PIR can be switched off.

A specific file system of interest should be specified on the command line so that the performance statistics relate to the cluster node that is hosting that file system. If a file system is not specified on the command line (dev only option) then the statistics will relate to the cluster node which is running the 'performance-info-report' command.

See the Man pages for detailed information on the commands and options used to run a PIR.

### Using the server status console

Summary status information for the currently managed server can be displayed from the NAS Manager's **Server Status Console**.

Chapter 5: Status and monitoring

#### **Procedure**

**1.** Navigate to the **Home** page to locate the **Server Status Console**, which displays summary status information pertaining to the currently managed server.

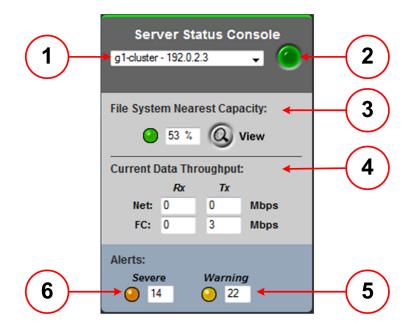

| Item | Description                                                                                                    |
|------|----------------------------------------------------------------------------------------------------|
| 1    | Currently managed server or cluster name and IP address.                                                                              |
|      | Use the drop-down list (of managed servers/clusters) to select another server or cluster to manage.                                   |
| 2    | Summary status indicator for the currently managed server or cluster:                                                                 |
|      | ■ <i>Green</i> —Operating normally (not showing an alert condition).                                                                  |
|      | <ul> <li>Amber—Warning condition (operating normally, but action should be<br/>taken to maintain normal operation).</li> </ul>        |
|      | <ul> <li>Red—Critical condition (not functioning or failing in a way that presents<br/>a danger to the system).</li> </ul>            |
| 3    | File System Nearest Capacity                                                                                                    |
|      | The color of the status indicator color provides information about how close the file system is to its maximum configured size limit. |
|      | ■ <i>Green</i> —Usage is below the Warning threshold.                                                                                 |
|      | <ul> <li>Yellow—Usage has reached or exceeded the Warning threshold, but is<br/>below the Critical threshold.</li> </ul>              |
|      | Orange—Usage has reached or exceeded the Critical threshold.                                                                          |
|      | The percentage of allocated space used by the file system nearest to full capacity is displayed next to the status indicator.         |

Chapter 5: Status and monitoring

| Item | Description                                                                                                    |
|------|----------------------------------------------------------------------------------------------------|
|      | Click <b>View</b> to display the <b>File Systems</b> page, where you can find out more about the file systems on the server or cluster.                                      |
| 4    | Current Data Throughput                                                                                                    |
|      | Displays the current data throughput from the data network and Fibre Channel ports, both received (Rx) and transmitted (Tx). Throughput values are updated every 10 seconds. |
|      | Note: For a NAS module, this section displays the data for the Storage ports instead of the Fibre Channel ports.                                                             |
| 5    | Warning events recorded in the event log during the past 24 hours.                                                                                                    |
|      | Click the yellow indicator to display the event log, showing all warning events recorded in the event log.                                                                   |
| 6    | Severe events recorded in the event log during the past 24 hours.                                                                                                    |
|      | Click the orange indicator to display the event log, showing all severe events recorded in the event log.                                                                    |

# Checking the status of a server unit

#### **Procedure**

- 1. Navigate to Home > Status & Monitoring > Server Status.
  - For a stand-alone server that is not part of a cluster, the **Server Status** page is displayed.

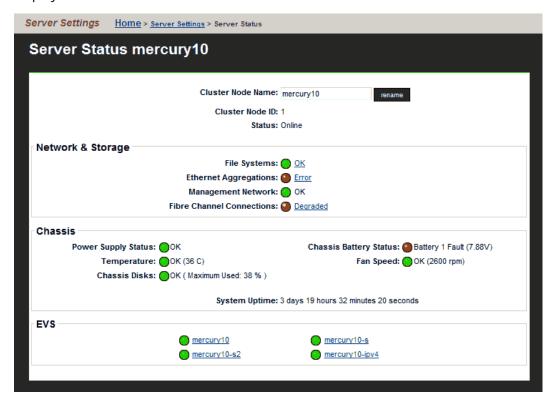

| Field/Item        | Description                                                                                        |  |
|-------------------|----------------------------------------------------------------------------------------------------|--|
| Cluster Node Name | The server/node name (label). Click <b>rename</b> and enter a new name, to change the server name. |  |
| Cluster Node ID   | The ID assigned to the node.                                                                       |  |
| Status            | Indicates the node status:                                                                         |  |
|                   | Online: Node has completed booting.                                                                |  |
|                   | ■ <b>Unknown</b> : Node has not yet booted.                                                        |  |
|                   | Up: Node is booting (displayed only while the node is booting).                                    |  |

| Field/Item                   | Description                                                                                                    |
|------------------------------|----------------------------------------------------------------------------------------------------|
|                              | Not up: node is shutting down (displayed only while<br>the node is shutting down).                                                                                            |
|                              | Dead: Node has failed to go online after booting                                                                                                    |
| Network and Storag           | ge                                                                                                    |
| File Systems                 | Overall indicator of file system status:                                                                                                    |
|                              | OK. All file systems up and operational.                                                                                                    |
|                              | <b>Failed</b> . One or more file systems has failed.                                                                                                    |
|                              | Click the status link to display the <b>File Systems</b> page, which lists all the file systems assigned to the EVS in that cluster node.                                     |
| Ethernet<br>Aggregations     | Overall status of Ethernet aggregations in the server/ node:                                                                                                    |
|                              | OK. All aggregated ports are up and linked.                                                                                                    |
|                              | Degraded. One or more ports in an aggregation has failed.                                                                                                    |
|                              | Failed. All ports in an aggregation have failed.                                                                                                    |
|                              | Click the status link to display the <b>Link Aggregation</b> page, which lists all aggregations (trunks) in the server/ node.                                                 |
| Management                   | Overall status of the management network:                                                                                                    |
| Network                      | OK. Links are up and heartbeats are being received.                                                                                                    |
|                              | <b>Failed</b> . No heartbeats are being received, and the links may be up or down.                                                                                            |
|                              | Click the status link to display the <b>Ethernet Statistics</b> page, which lists information about the management port and the aggregated Ethernet ports in the server/node. |
| Fibre Channel<br>Connections | An overall status indicator for the Fibre Channel ports in the server/node:                                                                                                   |
|                              | OK. All ports up and operational.                                                                                                    |
|                              | Degraded. Some ports up and operational, but one or more has failed.                                                                                                    |
|                              | Failed. All ports have failed.                                                                                                    |
|                              | Click the status link to display the <b>Fibre Channel Statistics Per Port</b> page, which lists all Fibre Channel ports in use in the server/node.                            |

| Field/Item                               | Description                                                                                                    |  |  |
|------------------------------------------|----------------------------------------------------------------------------------------------------|--|--|
| Chassis                                  |                                                                                                    |  |  |
| Power Supply Status                      | A status indicator for the power supply units (PSUs):                                                                                                    |  |  |
|                                          | OK. Both PSUs are installed and operating normally.                                                                                                    |  |  |
|                                          | <ul> <li>Not Fitted. One PSU not responding to queries,<br/>which may mean that has been removed from the<br/>chassis, or is not properly installed in the chassis.</li> </ul>      |  |  |
|                                          | <ul> <li>Fault or Switched Off. One PSU not responding to<br/>queries, and it has failed, been switched off, or is not<br/>plugged in to mains power.</li> </ul>                    |  |  |
|                                          | <ul> <li>Unknown. One PSU not responding to queries, and<br/>the exact cause cannot be determined.</li> </ul>                                                                       |  |  |
| Temperature                              | Status indicator for temperature of the server/node chassis:                                                                                                    |  |  |
|                                          | OK. Within the normal operating range.                                                                                                    |  |  |
|                                          | ■ <b>Degraded</b> . Above normal, but not yet critical.                                                                                                    |  |  |
|                                          | ■ <b>Failed</b> . Critical.                                                                                                    |  |  |
|                                          | When available, the temperature in the chassis also is displayed. The displayed temperature is the highest reported temperature of any of the boards in the chassis.                |  |  |
| Power Supply                             | Status of the power supply battery.                                                                                                    |  |  |
| Battery Status (not applicable to Series | When the indicator is green:                                                                                                    |  |  |
| 5000)                                    | OK. Capacity and voltage within the normal operating range.                                                                                                    |  |  |
|                                          | Initialising. PSU battery is initializing after initial installation.                                                                                                    |  |  |
|                                          | Normal Charging. PSU battery is being charged.                                                                                                    |  |  |
|                                          | ■ <b>Cell-Testing</b> . PSU battery is being tested.                                                                                                    |  |  |
|                                          | When the indicator is amber:                                                                                                    |  |  |
|                                          | <ul> <li>Discharged. Capacity and/or voltage below normal.</li> <li>This status should be considered a warning; if it continues, the PSU battery should be replaced.</li> </ul>     |  |  |
|                                          | <ul> <li>Low. Capacity or voltage below normal operating<br/>level. This status should be considered a warning; if it<br/>continues, the PSU battery should be replaced.</li> </ul> |  |  |
|                                          | Not Responding. PSU battery is not responding to queries.                                                                                                    |  |  |

| Field/Item    | Description                                                                                                    |  |  |
|---------------|----------------------------------------------------------------------------------------------------|--|--|
|               | When the indicator is red:                                                                                                    |  |  |
|               | Fault. PSU battery is not holding a charge, has the wrong voltage, or some other fault, and the PSU battery should be replaced.                                                                                                    |  |  |
|               | <b>Not Fitted</b> . PSU battery is not detected. Contact your technical support representative for more information.                                                                                                    |  |  |
|               | ■ Failed. Capacity and voltage consistently below acceptable minimum, or the PSU battery is not charging, or is not responding to queries. This status indicates a failure; the PSU battery should be replaced.                    |  |  |
|               | Very Low. Capacity and voltage below acceptable<br>minimum. If this status continues for more than a<br>few hours, it indicates a failure; the PSU battery<br>should be replaced.                                                  |  |  |
|               | When available, the level of the battery charge also is displayed.                                                                                                    |  |  |
| Fan Speed     | Status of fans in the server/node chassis:                                                                                                    |  |  |
|               | OK. All fans operating normally.                                                                                                    |  |  |
|               | <b>Degraded</b> . One or more fans spinning below normal range.                                                                                                    |  |  |
|               | <b>Failed</b> . At least one fan has stopped completely, or is not reporting status.                                                                                                    |  |  |
|               | When available, the chassis fan speed also is displayed. The displayed fan speed is the slowest reported speed of any of the three fans. An error message might be displayed, even if it does not correspond with the slowest fan. |  |  |
| System Uptime | Duration since last reboot of the server/node.                                                                                                    |  |  |
| EVS           | •                                                                                                    |  |  |
| EVS           | Displays the names (labels) of EVSs assigned to the node, and displays a status indicator for each EVS:                                                                                                    |  |  |
|               | ■ <b>Green</b> . Online and operational.                                                                                                    |  |  |
|               | Amber. Offline, but listed here because the server/ node is hosting the administrative EVS.                                                                                                    |  |  |
|               | Red. Failed.                                                                                                    |  |  |

| Field/Item | Description                                                             |  |
|------------|-------------------------------------------------------------------------|--|
|            | Click the EVS name to display the <b>EVS Details</b> page for that EVS. |  |

• For a cluster node, the **Cluster Configuration** page is displayed.

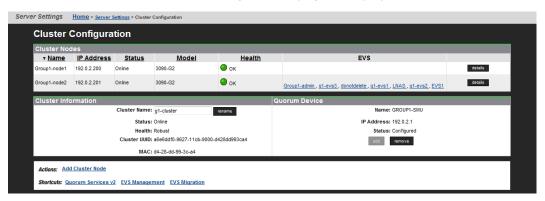

# **Checking SMU status**

#### **Procedure**

1. Navigate to **Home** > **SMU Administration** > **SMU Status** to display the **SMU Status** page.

| Field/Item                                                | Description                                                                                                    |
|-----------------------------------------------------------|----------------------------------------------------------------------------------------------------|
| Service                                                   | <b>Quorum Service v2</b> . For server firmware, version 10.0 or later. Used by a cluster, which has become partitioned by a network failure, to determine which partition is allowed to talk to the storage. |
|                                                           | <b>Quorum Device</b> . For server firmware, version 8.1 or earlier. Used by a cluster which has become partitioned by a network failure, to determine which partition is allowed to talk to the storage.     |
|                                                           | <b>Database</b> . Allows communication between the SMU and the servers.                                                                                                    |
| Status                                                    | The desired state of these services is OK, and if a service is not running correctly, an error message is displayed.                                                                                         |
| Action                                                    | details: Opens the Quorum Services page, in which you can<br>manage the Quorum Devices of the SMU Quorum Service.                                                                                            |
|                                                           | <ul> <li>restart: If the database service status is not running correctly,<br/>an error message is displayed in the Status column. You can<br/>restart the database service by clicking restart.</li> </ul>  |
| Top (HNAS<br>server only)                                 | Displays the status of the SMU operating system. This is the actual output gathered from the Unix top command, and indicates the current running status of the SMU internal processes.                       |
| SMU Disk<br>Usage (df)<br>(HNAS server<br>only)           | Displays the details of the space used in each of the partitions of the SMU hard disk. This is the actual output gathered from the Unix <b>af</b> command.                                                   |
| SMU version<br>(NAS module<br>only)                       | Displays the version of the SMU.                                                                                                    |
| Firmware<br>Package<br>Management<br>(NAS module<br>only) | A link to the Firmware Package Management page.                                                                                                    |

# Monitoring multiple servers (HNAS server only)

#### Procedure

1. Navigate to Home > SMU Administrator > Managed Servers to display the Managed Servers page.

Chapter 5: Status and monitoring

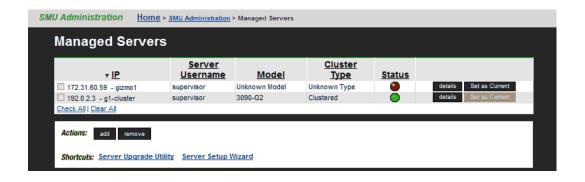

| Field/Item      | Description                                                                                                    |  |
|-----------------|----------------------------------------------------------------------------------------------------|--|
| IP              | IP address of the server. This should be the Administration Services IP address, as used on the private management network (for example, 192.0.2.x).                                              |  |
| Server Username | User name of the NAS server.                                                                                                    |  |
| Model           | Displays the NAS server model number. For a cluster with different server models, this field displays "mixed", and the specific server models can be displayed in the Cluster Configuration page. |  |
| Cluster Type    | Cluster type (for example, Node or Clustered).                                                                                                    |  |
| Status          | The color indicates the current status of the server:                                                                                                    |  |
|                 | <ul> <li>Green indicates that the server is operating normally<br/>(not showing an alert condition).</li> </ul>                                                                                   |  |
|                 | <ul> <li>Amber indicates a warning (operating normally,<br/>however, action should be taken to maintain normal<br/>operation).</li> </ul>                                                         |  |
|                 | <ul> <li>Red indicates a critical condition (the server is no<br/>longer functioning properly).</li> </ul>                                                                                        |  |
| details         | Opens <b>Modify Managed Server</b> page, which contains detailed information about contacting or managing the server.                                                                             |  |
| Set as Current  | Makes the currently selected server or cluster the currently managed server/cluster.                                                                                                    |  |
| add             | Adds a server or cluster that will then be managed by this SMU.                                                                                                    |  |
| remove          | Removes one or more selected servers or clusters. When a server or cluster is removed:                                                                                                    |  |
|                 | Replication policies and schedules are deleted.                                                                                                    |  |
|                 | Data migration policies and schedules are deleted.                                                                                                    |  |

Chapter 5: Status and monitoring

| Field/Item                | Description                                                                                                    |  |
|---------------------------|----------------------------------------------------------------------------------------------------|--|
|                           | <ul><li>The system monitor for that server is deleted.</li><li>Racks managed by that server are deleted.</li></ul>                                                              |  |
| Server Upgrade<br>Utility | Opens the <b>Server Upgrade Utility</b> .                                                                                                    |  |
| Server Setup Wizard       | Opens the <b>Server Setup Wizard</b> .                                                                                                    |  |
| Server Users              | Opens the <b>Server Users</b> page, which displays the configured "Supervisor" levels for the NAS server. Enables you to view the user details as well as add and delete users. |  |

#### When a server is removed:

- Replication policies and schedules are deleted.
- Data migration policies and schedules are deleted.
- The system monitor for that server is deleted.
- Racks managed by that server are deleted.

## Monitoring storage subsystems with Hitachi Device Manager

Hitachi Device Manager (HDvM) can be used to monitor Hitachi Vantara storage subsystems attached to NAS servers managed by a NAS Manager. This functionality is enabled using NAS Manager to configure a connection from the NAS Manager to the HDvM server, and then using the HDvM GUI to configure HDvM to display information about the Hitachi Vantara storage subsystems attached to the servers managed by the NAS Manager. For information about configuring or using the Hitachi Device Manager, refer to your Hitachi Command Suite documentation.

After an HDvM server has been specified, the NAS Manager provides HDvM with information about the system drives (SDs) on the Hitachi Vantara storage subsystems attached to the NAS servers.

### Managing HDvM server connections

To define the Hitachi Vantara storage subsystems about which the NAS Manager provides information to HDvM, you specify which servers are connected to those storage subsystems. You can specify which HDvM servers are provided with information, and you can control which NAS servers are included in the information provided to each HDvM server. This section covers specifying which HDvM servers the NAS Manager provides with information, and defining the connection details for HDvM servers.

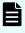

**Note:** HDvM is provided with information about all SDs on Hitachi Vantara storage subsystems attached to a NAS server if the NAS Manager can collect this information from the NAS servers.

To display HDvM servers that have been specified, and to see the NAS servers for which the NAS Manager is providing SD-related information to an HDvM server:

#### **Procedure**

- 1. Navigate to Home > Storage Management > Hitachi Device Managers to display the Hitachi Device Managers page.
  - If one or more HDvM servers have been specified, a list of defined HDvM servers displays the host name or IP address of each HDvM server and the date and time the last update was provided to that HDvM server. Click **details** to display the **Device Manager** details page that includes information about the HDvM server connection, and which servers are monitored by HDvM.

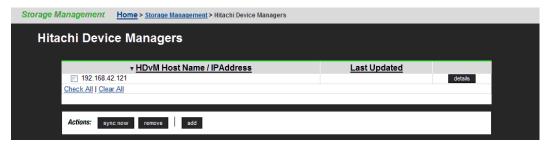

■ If an HDvM server has not yet been specified, the **Hitachi Device Managers** list is empty.

### Connecting the NAS Manager to an HDvM server

Specifying connection details allows the NAS Manager to communicate with the HDvM server and send information to HDvM.

#### **Procedure**

- 1. Navigate to Home > Storage Management > Hitachi Device Managers to display the Hitachi Device Managers page.
- 2. Click add to display the Add Device Manager page.

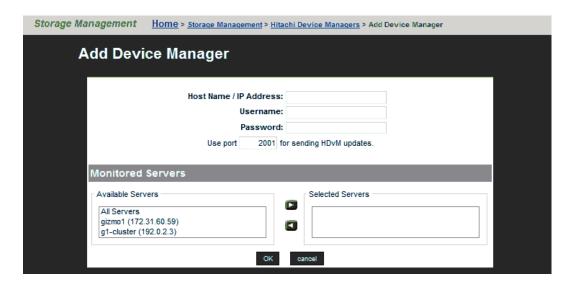

- **3.** Specify HDvM server host name or IP address, valid HDvM user account name and password, and port for communicating with the HDvM server.
- **4.** From the **Available Servers** list, select the servers with Hitachi Vantara storage subsystems to be monitored through HDvM.
- **5.** Click **OK** to update the NAS Manager's list of connections.

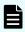

**Note:** The NAS Manager sends information about Hitachi Vantara storage subsystems attached to the NAS servers to HDvM at 3:00 AM every morning.

**6.** Using the Hitachi Device Manager's GUI, add the storage subsystems attached to the NAS servers managed by the NAS Manager to the list of managed storage subsystems.

For information about configuring or using Hitachi Device Manager, refer to your Hitachi Command Suite documentation.

### **Changing HDvM server connection details**

Changing connection details allows the you to control the information the NAS Manager sends to HDvM. You can specify which HDvM server the NAS Manager connects to, and you can define which NAS servers are included in the information sent to HDvM.

#### **Procedure**

- 1. Navigate to Home > Storage Management > Hitachi Device Managers to display the Hitachi Device Managers page.
- 2. Click **details** to display the **Device Manager** details page.

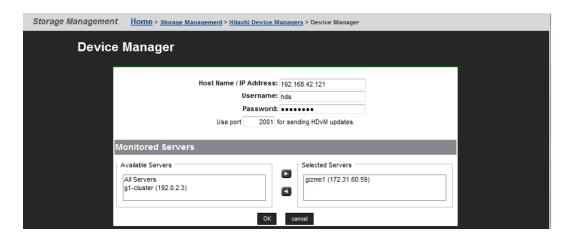

- **3.** Modify the HDvM server host name or IP address, valid HDvM user account name and password, and port for communicating with the HDvM server, as needed.
- **4.** From the **Available Servers** list, select the servers with Hitachi Vantara storage subsystems to be monitored through HDvM, and add to the **Selected Servers** list.

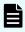

**Note:** If you remove a managed server from the managed servers list after it has been monitored through HDvM, you must also manually remove it from the **Host** list in the HDvM GUI

**5.** Click **OK** to save the changes.

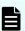

**Note:** Changes to the HDvM server connection details are effective immediately, but changes to which NAS servers are to be monitored become effective the next time information is sent to HDvM (at 3:00 AM the next morning).

### Removing HDvM server connections

#### **Procedure**

- 1. Navigate to Home > Storage Management > Hitachi Device Managers to display the Hitachi Device Managers page.
- **2.** Select the check box next to the HDvM server connection you want to remove, and click **remove** to delete the connection.

# **Management Auditing**

The NAS server supports auditing of administrative and management operations, by reporting real-time configuration changes to a local file on the cluster node and also, if configured, an external syslog server. Events are described using the Common Event Format (CEF). This enables Administrators to recognize and track any management operations which can impact the security of customer data on the server and take remedial action more quickly.

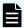

**Note:** The audit log data is not replicated across nodes. Each cluster node records audit events for operations which were performed on that cluster node. General administration operations are audited where the admin EVS is located, while service EVS-specific operations are audited on the node where the service EVS is located. If the Administrator configures an external syslog server, all cluster nodes also send their audit events to that server.

The server records the following types of operations:

- Activity masking Commands which disable logging, auditing or alerts.
- **Vulnerability creation** Commands which modify security or allow security to be bypassed for Administrators or protocol clients.
- Data compromising Commands which copy or display customer and other data from the server.
- **Retention compliance** Commands which destroy customer data.
- **Operational** Operations that impact the availability or performance of the server.

The following commands are available for the configuration of management auditing:

- audit-mgmt-log displays the content of the management audit log on the present cluster node.
- audit-mgmt-log-server-add configures the NAS server to send management audit events to an external syslog server.
- audit-mgmt-log-server-connections displays the connection status (on the present cluster node) for currently configured syslog servers to which the NAS server sends management audit events.
- audit-mgmt-log-server-delete removes a previously configured syslog server from the list of servers to which the NAS server sends management audit events.
- audit-mgmt-log-server-list displays the currently configured syslog servers to which the NAS server sends management audit events.
- audit-mgmt-log-stats displays or resets statistics about entries written to the management audit log on a single cluster node.

For more information, see the man pages.

### Restarting an unresponsive server

To restart an unresponsive Hitachi NAS Platform 30x0 series server, Hitachi NAS Platform 4xx0 series server, or Hitachi NAS Platform 5xx0 series server, the procedures in the relevant Hardware Reference documentation should be followed. Those instructions include server specific instructions to ensure that diagnostic information is gathered prior to the use of the server's reset button.

The Unified VSP Gx00 models, VSP Fx00 models and VSP N series NAS modules have no equivalent physical reset button, but the following procedure can be used to ensure that diagnostics are successfully preserved and the NAS module is restarted. It is recommended that these instructions be performed with the assistance of Hitachi Vantara support personnel.

#### **Procedure**

1. Login to the **Maintenance Utility** for either controller on the array.

On the main page, under the "Set Up System Information" section, click on the icon next to the "NAS Module Status" heading.

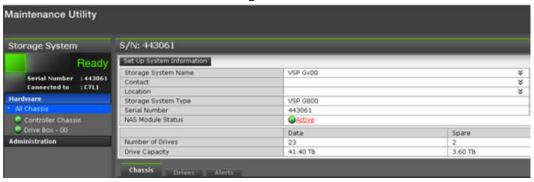

**2.** The **NAS Module Status** window will display the health of the Unified server's NAS module components.

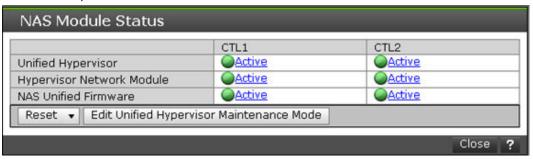

In the display CTL1 corresponds to NAS Module 1 and CTL2 corresponds to NAS Module 2. Below the list of components, is a drop-down dialog labelled "Reset".

**3.** Click the **Reset** drop-down dialog and a list of components that can be reset will be displayed.

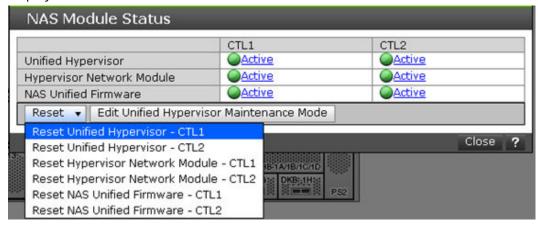

Chapter 5: Status and monitoring

The available options are:

| Field/Item                      | Description                                                                         |
|---------------------------------|-------------------------------------------------------------------------------------|
| Reset Unified Hypervisor        | Perform a clean restart of the selected NAS module                                  |
| Reset Hypervisor Network Module | Reset the <b>internal network interface</b> between GUM and the selected NAS module |
| Reset NAS Unified Firmware      | Perform immediate forced reset of the selected NAS module                           |

Only the **Reset Unified Hypervisor** option should be used, unless instructed otherwise by Hitachi Vantara support personnel. The **Reset NAS Unified Firmware** should be avoided as it will not provide additional diagnostic information necessary to identify the cause of server unresponsiveness

**4.** After selecting **Reset Unified Hypervisor** a dialog box will be displayed. You will need to confirm the action, by clicking on "Reset".

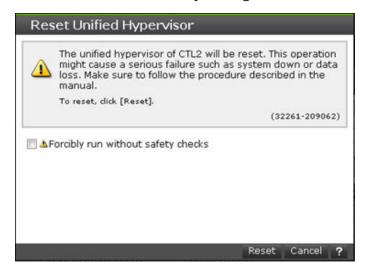

A further screen will ask you to confirm the **Maintenance Utility** password to continue and a confirmation dialog box displayed to confirm the reset process is underway.

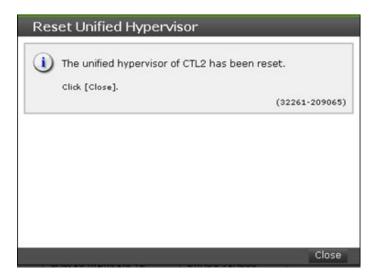

**5.** Once the reset has been completed a Detail Dump should be collected from the system and passed to Hitachi Vantara personnel for analysis.

# **Chapter 6: Performance graphs**

Data about system performance, load, and capacity is gathered at short intervals (typically every 10 seconds) and these data points are kept for the previous 24 hours. Data older than 24 hours is periodically aggregated; the raw data is averaged and only a single hourly average value is kept. Aggregating the data in this fashion minimizes the overhead of millions of data points and allows data to be retained longer. If all the data points were retained, the data set would quickly grow, and would become unmanageable. The system stores the performance data for one year in order to provide a long-term, historical view of system performance.

# **Available performance graphs**

You can display graphs of NAS Server data for review. For NAS modules, an external NAS Manager can display the data. The following graphs are available:

- File system performance (operations per second)
- File system capacity
- Storage pool capacity
- Node operations (a stand-alone server is displayed as a single node).

| Graph               | Describes                                                                                                    | Units of measurement |
|---------------------|----------------------------------------------------------------------------------------------------|----------------------|
| File System Ops/Sec | For each of the selected file systems (up to five), the number of operations the selected file systems is processing, either for read or write. | Operations/second    |

| Graph                             | Describes                                                                                | Units of measurement                                                                                              |
|-----------------------------------|------------------------------------------------------------------------------------------|----------------------------------------------------------------------------------------------------|
| File System Capacity              | The total capacity of a single file system, including live data and snapshot usage.      | MB (megabytes), GB<br>(gigabytes), TB (terabytes),<br>or PB (petabytes)                                           |
|                                   |                                                                                          | Note: The maximum size of a file system is 1 PB, but a 1 PB file system is only supported on an HDP storage pool. |
| Storage Pool Capacity             | The total capacity of a single storage pool.                                             | MB (megabytes), GB<br>(gigabytes), or TB<br>(terabytes)                                                           |
| Node ops                          | Protocol operations per second on the node.                                              | Operations/second                                                                                                 |
| Ethernet Throughput               | Ethernet throughput; both RX (received) and TX (transmitted).                            | Mb/sec (megabits per second)                                                                                      |
| System load                       | File system load on the hardware of the server/ node.                                    | % (percentage)                                                                                                    |
|                                   | Refer to the hardware references for information about the hardware in your server/node. |                                                                                                    |
| Disk latency                      | Disk read and write latency,<br>and disk stripe write<br>latency.                        | ms (milliseconds)                                                                                                 |
| Storage throughput                | Storage throughput; both RX (received) and TX (transmitted).                             | Mb/sec (megabits per second)                                                                                      |
| Cache and heap usage              | FSI cache and heap usage.                                                                | % (percentage)                                                                                                    |
| NVRAM waited allocs               | NVRAM waited allocations                                                                 | Number (each)                                                                                                    |
| Running Network Receive<br>Fibers | Running Network Receive<br>Fibers                                                        | Number (each)                                                                                                    |

## Controlling the performance graph display

When displaying performance and capacity data, you can specify the date range to be displayed by the graph, either selecting one of the built-in ranges, or you can specify the date range for the display (a custom display range). To specify one of the standard display ranges, click one of the links in the display control above the upper right corner of the graph:

#### 10m 1h 1d 1w 1m 3m 1y Custom

The standard display ranges include the following:

- 10m displays the last 10 minute's worth of collected data.
- 1h displays the last hour's worth of collected data.
- 1d displays the last day's (the last 24 hours, not the last calendar day) worth of collected data.
- 1w displays the last week's worth of collected data.
- 1m displays the last month's worth of collected data.
- 3m displays the last three months's worth of collected data.
- 1y displays the last year's worth of collected data.

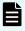

**Note:** Because data older than 24 hours is periodically aggregated into hourly averages, date ranges that are longer than 24 hours will display aggregated data for periods more than 24 hours in the past.

You can specify a custom date range for the display of the performance graph by clicking Custom.

### Displaying a custom date range

Specifying a custom date range for the display of the performance graph allows you to examine system behavior under certain specific periods of time, which allows you to assess the impact of changes to the system or changes in the load on the system. To display a custom date range:

#### **Procedure**

- **1.** From the **Status and Monitoring** page, display the performance graph containing the data of interest.
  - Click **Performance Graphs** to display the **Performance Graphs** page. You can then display a custom date range for all the inset graphs on the page, or click an inset graph to access one of the following full-size graphs on its own page:
    - Node ops
    - Ethernet throughput
    - System load
    - Disk latency
    - Storage throughput
    - Cache and heap usage
    - NVRAM waited allocs
    - Running Network Receive fibers
  - Click File System Ops/Sec to access the File System Ops/Sec page.
  - Click File System Capacity to access the File System Capacity page.
  - Click **Storage Pool Capacity** to access the **Storage Pool Capacity** page.
- **2.** After displaying the performance graph containing the data of interest, click **Custom** to display the custom date range controls.

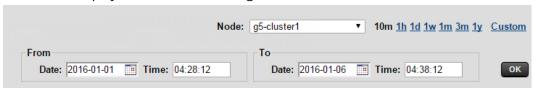

**3.** Click the **From** calendar icon to display the calendar control to select the start of the date range.

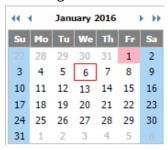

The following table describes the calendar control:

| Item         | Description                                                                                                    |
|--------------|----------------------------------------------------------------------------------------------------|
| Left arrow   | Click the left arrow to change to the month preceding the month displayed in the control.                        |
| Right arrow  | Click the right arrow to change to the month following the month displayed in the control.                       |
| Day selector | Click a day in the calendar control to select that day. Note that selecting a day returns you to the graph page. |
| Time         | In the Time edit box, you can specify the time, using the 24-hour notation and in the format <i>hh:mm:ss</i> .   |

- **4.** Click the **To** calendar icon to display the calendar control, which you then use to select the end of the date range.
- **5.** Click **OK** to display the performance graph using data from the specified date range.

# **Displaying the Performance Graphs page**

The **Performance Graph** page provides an overview of a single node's performance status.

#### **Procedure**

1. Navigate to **Home > Status & Monitoring > Performance Graphs** to display the **Performance Graphs** page.

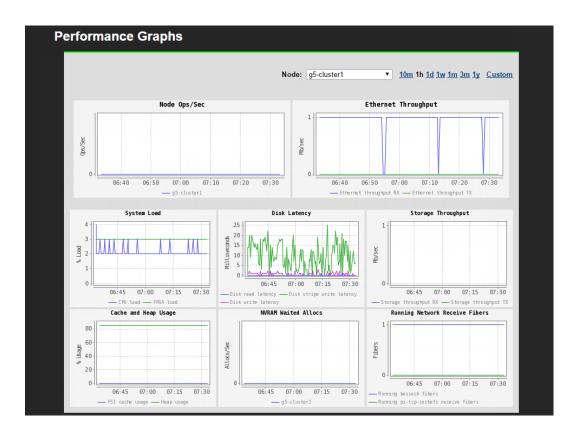

| Item                     | Description                                                                                                    |
|--------------------------|----------------------------------------------------------------------------------------------------|
| Node                     | List includes all nodes in the cluster. For a stand-alone server, only one node will appear in the list.                                                                                                    |
|                          | By default, the graphs on this page display system performance data for the first cluster node of the cluster; however, you can select a specific node from the drop down list in order to view its unique performance data. |
|                          | At any time, to display the performance information for a<br>node other than the one currently being displayed, select<br>the node from the list.                                                                            |
| 10m 1h 1d 1w 1m<br>3m 1y | Click the corresponding link to display graphs for the last 10 minutes (10m), 1 hour (1h), 1 day (1d), 1 week (1w), 1 month (1m), 3 months (3m), or 1 year (1y).                                                             |
| Custom                   | Click to specify a custom date range, which includes the from and to dates and times. Click <b>OK</b> to initiate the graph.                                                                                                 |
| Performance Graphs       | The individual performance graphs on this page are links to pages that display a full-size version of that same graph. To display the page containing the full-sized graph, click the                                        |

| Item | Description                                                                 |
|------|-----------------------------------------------------------------------------|
|      | graph you want to display. The following graphs are displayed on this page: |
|      | Node Ops/Sec                                                                |
|      | Ethernet Throughput                                                         |
|      | ■ System Load                                                               |
|      | ■ Disk Latency                                                              |
|      | Storage Throughput                                                          |
|      | <ul><li>Cache and Heap Usage</li></ul>                                      |
|      | NVRAM Waited Allocs                                                         |
|      | <ul><li>Running Network Receive Fibers</li></ul>                            |

# **Displaying Node Ops/Sec**

The **Node Ops/Sec** page displays system performance data for node ops/sec for all the cluster nodes of the currently managed cluster. For example, if the server has four cluster nodes, four graphs for node ops/sec are displayed on this page.

#### **Procedure**

1. Navigate to Home > Status & Monitoring > Performance Graphs > Node Ops/Sec to display the Node Ops/Sec page.

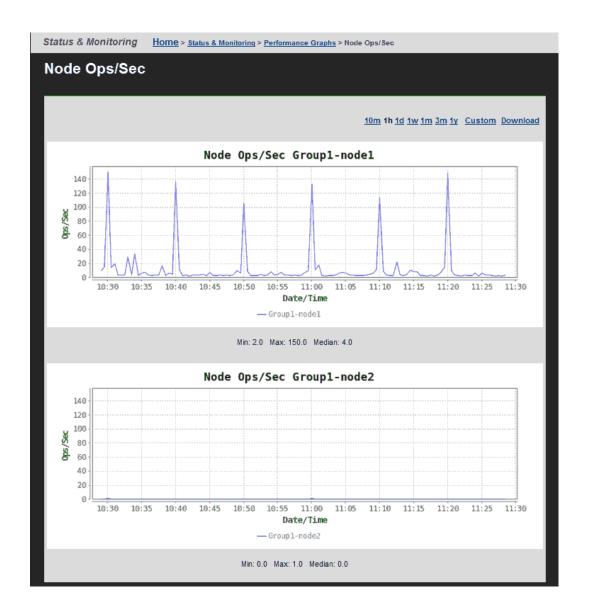

| Item                  | Description                                                                                                    |
|-----------------------|----------------------------------------------------------------------------------------------------|
| 10m 1h 1d 1w 1m 3m 1y | Click the corresponding link to display graphs for the last 10 minutes (10m), 1 hour (1h), 1 day (1d), 1 week (1w), 1 month (1m), 3 months (3m), or 1 year (1y). |
| Custom                | Click to specify a custom date range, which includes the from and to dates and times. Click <b>OK</b> to initiate the graph.                                     |
| Download              | Download statistics on the graph as a single CSV table.                                                                                                    |
| Ops/Sec               | The number of recorded operations per second.                                                                                                    |
| Date/Time             | The currently selected date/time range.                                                                                                    |
| Min/Max/Median        | The minimum, maximum, and median number of operations per second detected in the currently displayed date range.                                                 |

## **Displaying Ethernet Throughput**

The **Ethernet Throughput** page displays system performance data for Ethernet throughput, for both transmission and reception, a per-node basis for all the cluster nodes of the currently managed cluster.

### **Procedure**

1. Navigate to Home > Status & Monitoring > Performance Graphs > Ethernet Throughput to display the Ethernet Throughput page.

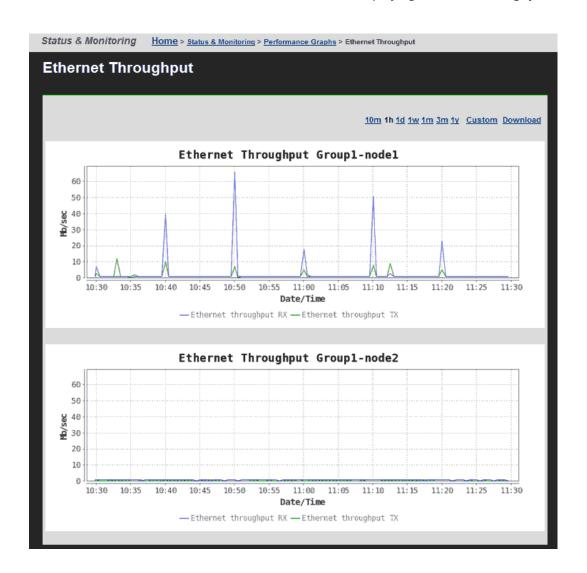

| Item                     | Description                                                                                                    |
|--------------------------|----------------------------------------------------------------------------------------------------|
| 10m 1h 1d 1w 1m<br>3m 1y | Click the corresponding link to display graphs for the last 10 minutes (10m), 1 hour (1h), 1 day (1d), 1 week (1w), 1 month (1m), 3 months (3m), or 1 year (1y). |
| Custom                   | Click to specify a custom date range, which includes the from and to dates and times. Click <b>OK</b> to initiate the graph.                                     |
| Download                 | Download statistics on the graph as a single CSV table.                                                                                                    |
| Mb/Gb/sec                | The number of megabits (Mb) or gigabits (Gb) transmitted (TX) and received (RX) per second.                                                                      |
| Date/Time                | The currently selected date/time range.                                                                                                    |

### **Displaying System Load**

The **System Load** page displays system performance data for system load for all the cluster nodes of the currently managed cluster. The graph displays the percentage of maximum usage at a given point in time.

### **Procedure**

1. Navigate to Home > Status & Monitoring > Performance Graphs > System Load to display the System Load page.

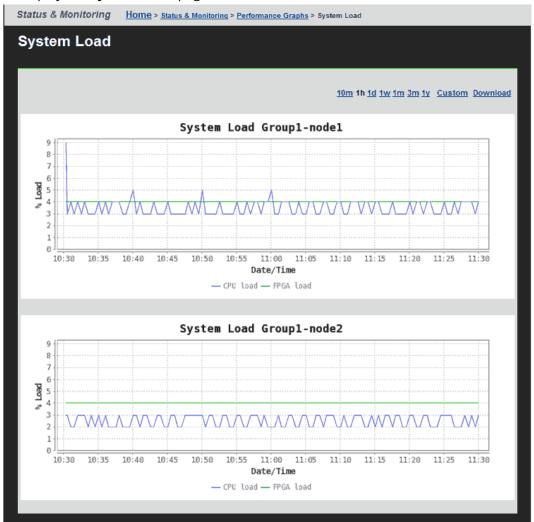

| Item                     | Description                                                                                                    |
|--------------------------|----------------------------------------------------------------------------------------------------|
| 10m 1h 1d 1w 1m 3m<br>1y | Click the corresponding link to display graphs for the last 10 minutes (10m), 1 hour (1h), 1 day (1d), 1 week (1w), 1 month (1m), 3 months (3m), or 1 year (1y). |
| Custom                   | Click to specify a custom date range, which includes the from and to dates and times. Click <b>OK</b> to initiate the graph.                                     |
| Download                 | Download statistics on the graph as a single CSV table.                                                                                                    |
| % Load                   | For servers or nodes containing FSB and FSA module, file system loads are displayed as a percentage of maximum projected capacity of those modules.              |
|                          | For servers and nodes containing MFB and MMB boards, file system loads are displayed as a percentage of the maximum projected capacity of those boards.          |
|                          | Refer to the hardware reference for your system for more information on the hardware in your server/nodes.                                                       |
| Date/Time                | The currently selected date/time range.                                                                                                    |

## **Displaying Disk Latency**

The **Disk Latency** page displays system performance data for disk latency (disk read, write, and disk stripe write) in milliseconds for all the cluster nodes of the currently managed cluster.

### **Procedure**

1. Navigate to Home > Status & Monitoring > Performance Graphs > Disk Latency to display the Disk Latency page.

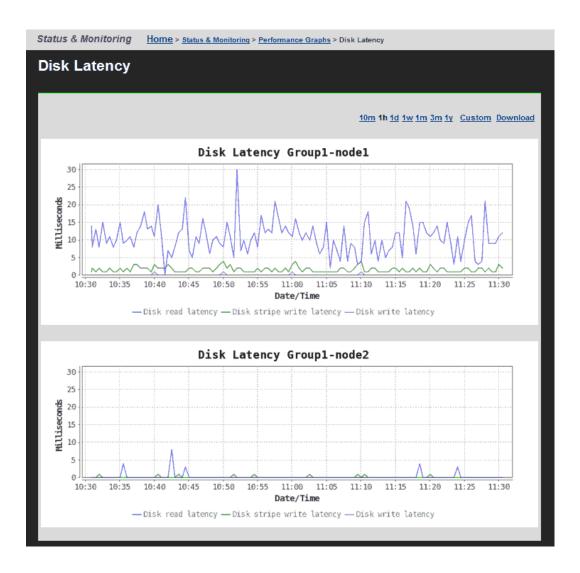

| Item                     | Description                                                                                                    |
|--------------------------|----------------------------------------------------------------------------------------------------|
| 10m 1h 1d 1w 1m<br>3m 1y | Click the corresponding link to display graphs for the last 10 minutes (10m), 1 hour (1h), 1 day (1d), 1 week (1w), 1 month (1m), 3 months (3m), or 1 year (1y). |
| Custom                   | Click to specify a custom date range, which includes the from and to dates and times. Click <b>OK</b> to initiate the graph.                                     |
| Download                 | Download statistics on the graph as a single CSV table.                                                                                                    |
| Milliseconds             | The number of milliseconds of latency for disk read operations, write operations, and disk stripe write operations.                                              |
| Date/Time                | The currently selected date/time range.                                                                                                    |

### **Displaying Storage Throughput**

The **Storage Throughput** page displays system performance data for Storage throughput (transmission and reception) for all the cluster nodes of the currently managed cluster in megabits per second (Mb/sec).

### **Procedure**

1. Navigate to Home > Status & Monitoring > Performance Graphs > Storage Throughput to display the Storage Throughput page.

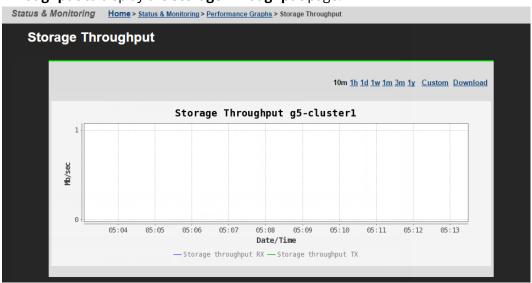

| Item                     | Description                                                                                                    |
|--------------------------|----------------------------------------------------------------------------------------------------|
| 10m 1h 1d 1w 1m 3m<br>1y | Click the corresponding link to display graphs for the last 10 minutes (10m), 1 hour (1h), 1 day (1d), 1 week (1w), 1 month (1m), 3 months (3m), or 1 year (1y). |
| Custom                   | Click to specify a custom date range, which includes the from and to dates and times. Click <b>OK</b> to initiate the graph.                                     |
| Download                 | Download statistics on the graph as a single CSV table.                                                                                                    |
| Mb/Gb/sec                | The aggregated number of megabits (Mb) or gigabits (Gb) transmitted (TX) and received (RX) per second through the Storage ports of the node.                     |
| Date/Time                | The currently selected date/time range.                                                                                                    |

**2.** Optionally, change the date range displayed in the graph using the date range controls.

### **Displaying Cache and Heap Usage**

### **Procedure**

1. Navigate to Home > Status & Monitoring > Performance Graphs > Cache and Heap Usage to display the Cache and Heap Usage page.

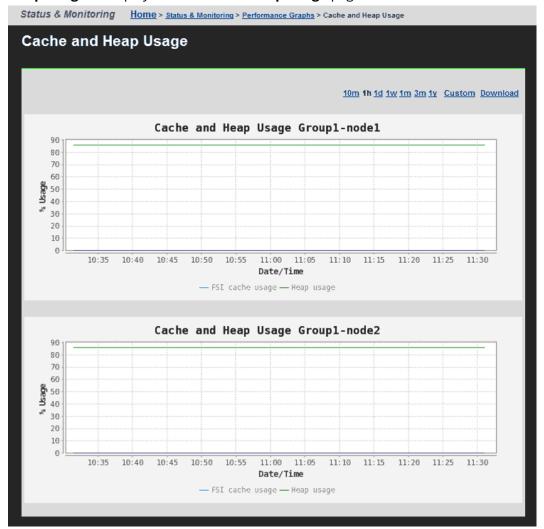

| Item                     | Description                                                                                                    |
|--------------------------|----------------------------------------------------------------------------------------------------|
| 10m 1h 1d 1w 1m 3m<br>1y | Click the corresponding link to display graphs for the last 10 minutes (10m), 1 hour (1h), 1 day (1d), 1 week (1w), 1 month (1m), 3 months (3m), or 1 year (1y). |
| Custom                   | Click to specify a custom date range, which includes the from and to dates and times. Click <b>OK</b> to initiate the graph.                                     |
| Download                 | Download statistics on the graph as a single CSV table.                                                                                                    |
| % Usage                  | The percentage of the total available FSI cache and heap in use.                                                                                                 |
| Date/Time                | The currently selected date/time range.                                                                                                    |

## **Displaying NVRAM Waited Allocs**

The **NVRAM Waited Allocs** page displays system performance data for the number of NVRAM waited allocs per second for all the cluster nodes of the currently managed cluster. An NVRAM waited alloc indicates that a file system has had to wait for NVRAM space to be allocated, which means that performance has been negatively impacted.

### Procedure

1. Navigate to Home > Status & Monitoring > Performance Graphs > NVRAM Waited Allocs to display the NVRAM Waited Allocs page.

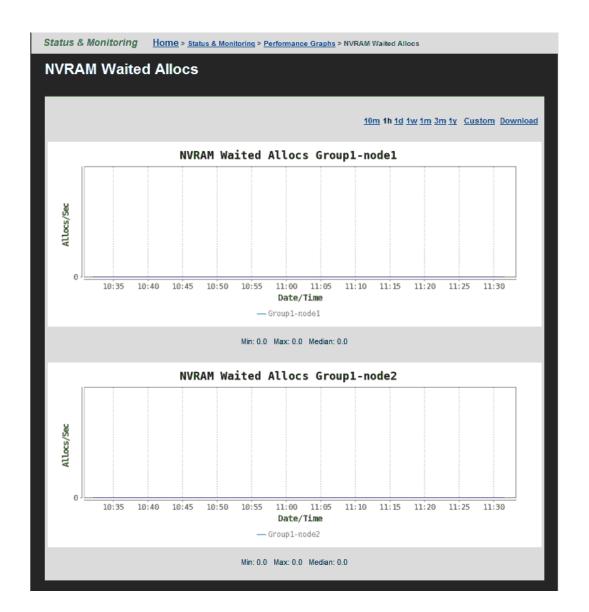

| Item                     | Description                                                                                                    |
|--------------------------|----------------------------------------------------------------------------------------------------|
| 10m 1h 1d 1w 1m 3m<br>1y | Click the corresponding link to display graphs for the last 10 minutes (10m), 1 hour (1h), 1 day (1d), 1 week (1w), 1 month (1m), 3 months (3m), or 1 year (1y). |
| Custom                   | Click to specify a custom date range, which includes the from and to dates and times. Click <b>OK</b> to initiate the graph.                                     |
| Download                 | Download statistics on the graph as a single CSV table.                                                                                                    |
| Allocs/Sec               | The average number of times per second a node's NVRAM had to wait for NVRAM space to be allocated.                                                               |
| Date/Time                | The currently selected date/time range.                                                                                                    |
| Min/Max/Median           | The minimum, maximum, and median number of NVRAM waited allocs per second detected in the currently displayed date range.                                        |

### **Displaying Running Network Receive Fibers**

The **Running Network Receive Fibers** page displays system performance data for the number of network receive fibers in use for all the cluster nodes of the currently managed cluster. Most file serving traffic received from the network is handled synchronously by one of a pool of these network receive threads.

### **Procedure**

1. Navigate to Home > Status & Monitoring > Performance Graphs > Running Network Receive Fibers to display the Running Network Receive Fibers page.

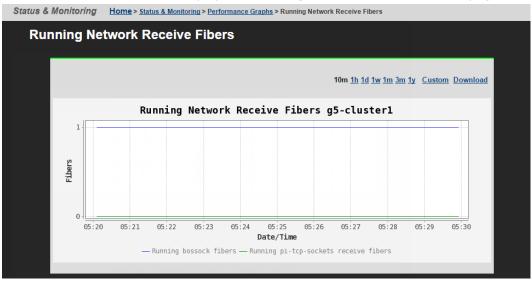

Chapter 6: Performance graphs

| Item                     | Description                                                                                                    |
|--------------------------|----------------------------------------------------------------------------------------------------|
| 10m 1h 1d 1w 1m 3m<br>1y | Click the corresponding link to display graphs for the last 10 minutes (10m), 1 hour (1h), 1 day (1d), 1 week (1w), 1 month (1m), 3 months (3m), or 1 year (1y). |
| Custom                   | Click to specify a custom date range, which includes the from and to dates and times. Click <b>OK</b> to initiate the graph.                                     |
| Download                 | Download statistics on the graph as a single CSV table.                                                                                                    |
| Fibers                   | The number of network receive fibers currently in use.                                                                                                    |
| Date/Time                | The currently selected date/time range.                                                                                                    |
| Min/Max/Median           | The minimum, maximum, and median number of network receive fibers in use during the currently displayed date range.                                              |

# **Displaying File System Ops/Sec**

The **File System Ops/Sec** page displays file system performance data for up to five selected file systems of the currently managed cluster or server. This graph displays the average number of read/write operations performed per second by the selected file systems.

### **Procedure**

1. Navigate to Home > Status & Monitoring > File System Ops/Sec to display the File System Ops/Sec page.

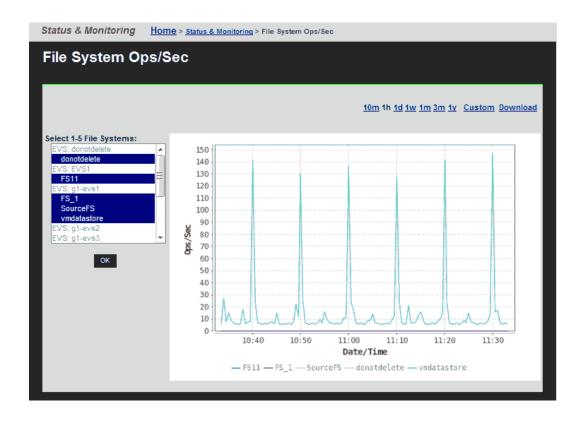

| Item                     | Description                                                                                                    |
|--------------------------|----------------------------------------------------------------------------------------------------|
| 10m 1h 1d 1w 1m 3m<br>1y | Click the corresponding link to display graphs for the last 10 minutes (10m), 1 hour (1h), 1 day (1d), 1 week (1w), 1 month (1m), 3 months (3m), or 1 year (1y). |
| Custom                   | Click to specify a custom date range, which includes the from and to dates and times. Click <b>OK</b> to initiate the graph.                                     |
| Download                 | Download statistics on the graph as a single CSV table.                                                                                                    |
| Select 1-5 File Systems  | Displays all the file systems in the currently managed server or cluster. To select file systems, and display the performance data for that file system:         |
|                          | <ul> <li>a. On your keyboard, press and hold the Control (Ctrl) key.</li> <li>b. Highlight up to five file systems.</li> <li>c. Click OK.</li> </ul>             |
| Ops/Sec                  | The number of recorded operations per second.                                                                                                    |
| Date/Time                | The currently selected date/time range.                                                                                                    |

**2.** Using the **Select a File System** list, select the file systems, and display the performance data.

# **Displaying File System Capacity**

The **File System Capacity** page displays file system capacity data for up to five selected file systems of the currently managed cluster or server. This graph displays the total space used, in MB (megabytes), GB (gigabytes) or TB (terabytes), including live data and snapshot usage by the selected file systems.

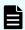

**Note:** The maximum size of a file system is 1 PB, but a 1 PB file system is *only* supported on an HDP storage pool.

#### **Procedure**

1. Navigate to Home > Status & Monitoring > File System Capacity to display the File System Ops/Sec page.

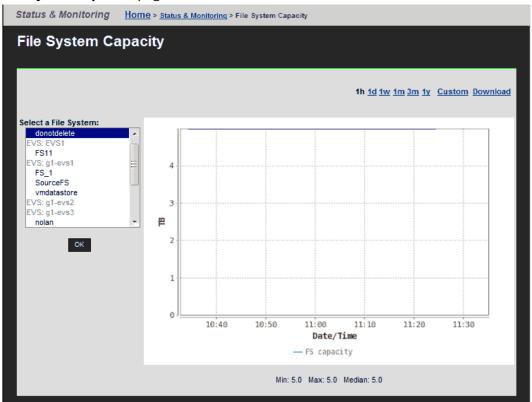

| Item                 | Description                                                                                                    |
|----------------------|----------------------------------------------------------------------------------------------------|
| 1h 1d 1w 1m 3m 1y    | Click the corresponding link to display graphs for the last 1 hour (1h), 1 day (1d), 1 week (1w), 1 month (1m), 3 months (3m), or 1 year (1y).                |
| Custom               | Click to specify a custom date range, which includes the from and to dates and times. Click <b>OK</b> to initiate the graph.                                  |
| Download             | Downloads statistics on the graph as a single CSV table.                                                                                                    |
| Select a File System | Displays all the file systems in the currently managed server or cluster. To display the performance data for a file system:  a. Click on a file system name. |
|                      | b. Click OK.                                                                                                    |
|                      | Note: Only one file system can be selected at a time.                                                                                                    |
| MiB, GiB, or TiB     | The total space used, in MiB (mebibytes), GiB (gibibytes) or TiB (tebibytes), including live data and snapshot usage by the selected file systems.            |
| Date/Time            | The currently selected date/time range.                                                                                                    |

- **2.** Using the **Select a File System** list, select the file systems, and display the performance data for the selected file systems.
- **3.** Optionally, change the date range displayed in the graph using the date range controls.

# **Displaying Storage Pool Capacity**

The **Storage Pool Capacity** page displays capacity and usage data for the selected storage pool (span) of the currently managed cluster or server. This graph displays the total space allocated and used, in MB (megabytes), GB (gigabytes) or TB (terabytes), by all file systems in the selected storage pool.

#### **Procedure**

1. Navigate to Home > Status & Monitoring > Storage Pool Capacity to display the Storage Pool Capacity page.

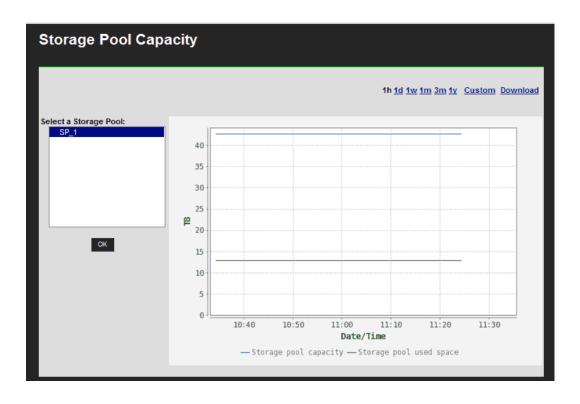

| Item                  | Description                                                                                                    |
|-----------------------|----------------------------------------------------------------------------------------------------|
| 1h 1d 1w 1m 3m 1y     | Click the corresponding link to display graphs for the last hour (1h), day (1d), week (1w), month (1m), 3 months (3m), or year (1y).                                                                                          |
| Custom                | Click to specify a custom date range, which includes the from and to dates and times. Click <b>OK</b> to initiate the graph.                                                                                                  |
| Download              | Downloads statistics on the graph as a single CSV table.                                                                                                    |
| Select a Storage Pool | Displays all the storage pools (spans) in the currently managed server or cluster. Highlight the storage pool for which you want to display data, and click <b>OK</b> .                                                       |
| MiB, GiB, or TiB      | The storage pool capacity (the total space allocated to the storage pool) and the amount of storage in use by the storage pool. The capacity and usage are indicated in MiB (mebibytes), GiB (gibibytes), or TiB (tebibytes). |
| Date/Time             | The currently selected date/time range.                                                                                                    |

- **2.** Using the **Select a Storage Pool** list, select the storage pool, and display the performance data for that storage pool.
- **3.** Optionally, change the date range displayed in the graph using the date range controls.

## Downloading performance data

You can download performance and capacity data from any of the performance or capacity graphs. The data is downloaded to your client in a compressed .CSV (commaseparated values) text file, that can be decompressed and then opened by many applications. The data downloaded is from the currently specified date range, and it includes the following data points:

- For all data collected within the last 24 hours, all data points collected at the minimum collection interval for the information shown in the graph. The minimum collection interval differs, and depends on the data being collected.
- For all data collected more than 24 hours in the past, data points are aggregated and averaged into hourly values, and only the hourly values are retained for up to one year.

#### **Procedure**

- **1.** Navigate to the graph containing the data you want to download:
  - Click **Performance Graphs** to display the **Performance Graphs** page. You can then display a custom date range for all the inset graphs on the page, or click an inset graph to access one of the following full-size graphs on its own page:
    - Node ops
    - Ethernet throughput
    - System load
    - Disk latency
    - Storage throughput
    - Cache and heap usage
    - NVRAM waited allocs
    - Running Network Receive fibers
  - Click File System Ops/Sec to access the File System Ops/Sec page.
  - Click File System Capacity to access the File System Capacity page.
  - Click Storage Pool Capacity to access the Storage Pool Capacity page.
- 2. Click **Custom** to set the date range for the data you want to download
- **3.** On the individual graph pages, click **Download** (located next to the date range display controls) to display a dialog that allows you to open the file or to save the file in a destination director. The dialog that appears depends on your browser, but in general you should indicate that you want to save the file, and click **OK** or **Save**.
- **4.** Specify (or navigate to) the destination directory, and then click **OK** or **Save** to save the downloaded file in that directory.
  - The download process might take anywhere from a few seconds to a few minutes, depending on how much data is in the file to be downloaded. After the file has been downloaded, it can be decompressed using any utility that can decompress zip files.

# Storage server statistics

The NAS Platform provides extensive statistics that can be used to monitor operation. For NAS modules, an external NAS Manager can display the available data. Statistics include:

- Networking (Ethernet and TCP/IP)
- Fibre Channel ( (HNAS server only)
- File access protocols (CIFS, NFS, and FTP)
- Block access protocols (iSCSI)
- Management access for supported access protocols (SNMP and SSC for some NAS server models, or SNMP, SSC, Telnet, and SNMP for more recent NAS server models)
- Virus scanning

Data is gathered at short intervals (typically every 10 seconds) and these data points are kept for the previous 24 hours. For data older than 24 hours, the data is periodically aggregated; the raw data is averaged and only a single hourly average value is kept. Aggregating the data in this fashion minimizes the overhead of millions of data points, and allows data to be retained long-term storage. If all the data points were retained, the data set would quickly grow, and would become unmanageable. The system stores the performance data for 1 year in order to provide a long-term, historical view of system performance.

In addition to the statistics, performance graphs are also provided.

### **Network statistics**

Fibre Channel, Ethernet, and TCP/IP statistics for the server (per port in 10-second timeslices) are available. These statistics pages display activity since the previous reboot, or since the point when statistics were last reset.

### **Ethernet statistics**

Ethernet statistics (per port in 10-second time slices) are available for activity since the previous reboot or since the point when statistics were last reset.

### **Displaying Ethernet Statistics**

#### **Procedure**

1. Navigate to **Home** > **Status & Monitoring** > **Ethernet Statistics** to display the **Ethernet Statistics** page.

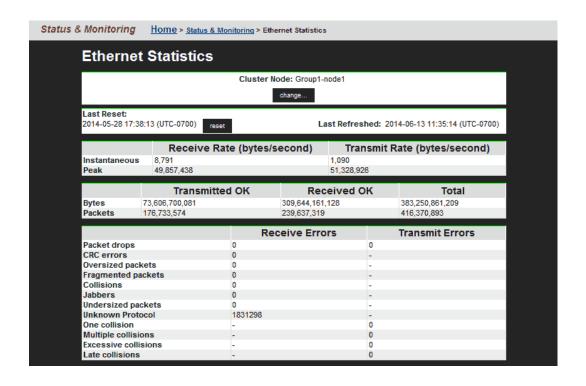

| Field/Item     | Description                                                                                                    |
|----------------|----------------------------------------------------------------------------------------------------|
| Cluster Node   | When connected to a NAS server cluster or a NAS module, this field indicates the node for which the statistics are displayed.                                                                          |
| change         | Opens the <b>Select a Cluster Node</b> page in which you can select a different node for which to display statistics.                                                                                  |
| Last Reset     | Displays the date and time the statistics on this page were reset.                                                                                                    |
| Last Refreshed | Displays the date and time this page was refreshed. The page automatically refreshes every 10 seconds.                                                                                                 |
| Receive Rate   | The amount of data received in bytes per second. Includes the current (Instantaneous) and Peak throughput.                                                                                             |
| Transmit Rate  | The amount of data transmitted in bytes per second. Includes the current (Instantaneous) and Peak throughput.                                                                                          |
| Transmitted OK | The total number of Bytes and Packets successfully Transmitted.                                                                                                    |
| Received OK    | The total number of Bytes and Packets successfully Received.                                                                                                    |
| Total          | The total number of Bytes and Packets Transmitted and Received.                                                                                                    |
| Errors         | Lists the number of Receive Errors and Transmit Errors logged<br>on the server/node. The following types of errors are reported.<br>For the five collision errors, the values will always be 0 for the |

| Field/Item | Description                                                                                     |
|------------|-------------------------------------------------------------------------------------------------|
|            | file-serving ports (ge, tg, and ag), as only full duplex point-point connections are supported. |
|            | ■ Packet drops                                                                                  |
|            | CRC errors                                                                                      |
|            | Oversized packets                                                                               |
|            | <ul> <li>Collisions</li> </ul>                                                                  |
|            | ■ Jabbers                                                                                       |
|            | <ul> <li>Undersized packets</li> </ul>                                                          |
|            | ■ Unknown protocol                                                                              |
|            | One collision                                                                                   |
|            | Multiple collisions                                                                             |
|            | Excessive collisions                                                                            |
|            | ■ Late collisions                                                                               |
| reset      | Enables you to reset the statistics when needed.                                                |

# Displaying aggregated ports or per-port Ethernet statistics

### **Procedure**

- 1. Navigate to Home > Status & Monitoring > Ethernet Statistics (per port) to display the Aggregated Ports Ethernet Statistics page.
- **2.** Click **Physical Ports Ethernet Statistics** to display the statistics for individual ports. The following table describes the fields in both of these pages:

| Field/Item                  | Description                                                                                                    |
|-----------------------------|----------------------------------------------------------------------------------------------------|
| Cluster Nodes               | When connected to a NAS server cluster or NAS module, this field indicates the node for which the statistics are displayed. To display statistics for another node, click the <b>change</b> button. |
| change                      | Displays the <b>Select a Cluster Node</b> page in which you can select a different node for which to display statistics.                                                                            |
| Last Refreshed              | Displays the date and time this page was refreshed. The page automatically refreshes every 10 seconds.                                                                                              |
| Bytes                       | Displays the number of bytes Transmitted OK and Received OK, and the Total number of bytes.                                                                                                    |
| Packets                     | Displays the number of packets Transmitted OK and Received OK, and the Total number of packets. This also displays:                                                                                 |
|                             | <ul> <li>Unicast Received</li> </ul>                                                                                                    |
|                             | ■ Broadcast Received                                                                                                    |
|                             | Multicast Received                                                                                                    |
|                             | <ul><li>Unicast Transmitted</li></ul>                                                                                                    |
|                             | ■ Broadcast Transmitted                                                                                                    |
|                             | Multicast Transmitted                                                                                                    |
| Receive Throughput<br>Rate  | The receive rate in bytes/second for the Instantaneous (current) and Peak throughput.                                                                                                    |
| Transmit Throughput<br>Rate | The transmit rate in bytes/second for the Instantaneous (current) and Peak throughput.                                                                                                    |
| Receive Errors              | Lists the number of Receive Errors logged on the server/<br>node. The following types of errors are reported:                                                                                       |
|                             | ■ Packet drops                                                                                                    |
|                             | ■ CRC errors                                                                                                    |
|                             | Oversized packets                                                                                                    |
|                             | Fragmented packets                                                                                                    |
|                             | <ul> <li>Collisions</li> </ul>                                                                                                    |
|                             | ■ Jabbers                                                                                                    |
|                             | <ul> <li>Undersized packets</li> </ul>                                                                                                    |
|                             | ■ Unknown protocol                                                                                                    |
| Transmit Errors             | Lists the number of Transmit Errors logged on the server/<br>node. The following types of errors are reported:                                                                                      |

| Field/Item                                            | Description                                                                                                    |
|-------------------------------------------------------|----------------------------------------------------------------------------------------------------|
|                                                       | ■ Packet drops                                                                                                    |
|                                                       | One collision                                                                                                    |
|                                                       | <ul> <li>Multiple collisions</li> </ul>                                                                                                    |
|                                                       | ■ Excessive collisions                                                                                                    |
|                                                       | <ul><li>Late collisions</li></ul>                                                                                                    |
| Link Status                                           | Indicates the condition of the link. The possible values are either Up or Down.                                                                                    |
| MAC Addresses                                         | Displays the MAC address of each port. For the aggregated statistics, the MAC address is for the port to which the aggregation is linked.                          |
| Last Reset Time                                       | Displays the date and time when the statistics for this port were last reset to zero.                                                                              |
| Select to Reset<br>Statistics                         | Select this check box for each port whose statistics you want to reset to zero. The statistics are reset when you click <b>reset</b> .                             |
| reset                                                 | Resets all statistics of the selected ports to zero.                                                                                                    |
| Ethernet Statistics<br>(per port) - Physical<br>Ports | Goes to the <b>Ethernet Statistics (per port) Physical Ports</b> page, where you can view the statistics for each of the defined ports in the server/cluster mode. |

## **TCP/IP Statistics**

The TCP/IP statistics display activity since the last server reboot, or since the TCP/IP statistics were last reset. Both per-port and overall statistics are available on this page. The statistics are updated every 10 seconds.

## **Displaying TCP/IP statistics**

### **Procedure**

1. Navigate to Home > Status & Monitoring > TCP/IP Statistics to display the TCP/IP Statistics page.

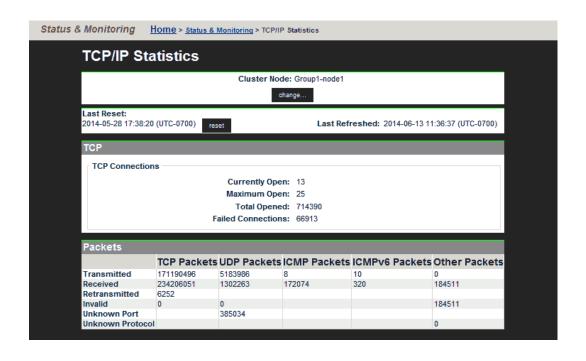

| Field/Item        | Description                                                                                                    |
|-------------------|----------------------------------------------------------------------------------------------------|
| Cluster Node      | When connected to a NAS server cluster or NAS module, this field indicates the node for which the statistics are displayed. To display statistics for another node, click the <b>change</b> button. |
| change            | Opens the <b>Select a Cluster Node</b> page in which you can select a different node for which to display statistics.                                                                               |
| Last Reset        | The date and time the statistics on this page were reset. Click <b>reset</b> to reset the statistics to zero.                                                                                       |
| Last<br>Refreshed | The date and time this page was refreshed. The page automatically refreshes every 10 seconds.                                                                                                    |
| TCP               | Displays statistics about the TCP connections.                                                                                                    |
| Connections       | Currently Open is the number of currently open connections.                                                                                                    |
|                   | <ul> <li>Maximum Open is the maximum number of connections<br/>opened at one time since the last reset.</li> </ul>                                                                                  |
|                   | ■ Total Opened is the number of connections that have been opened since the last reset.                                                                                                    |
|                   | Failed Connections is the number of failed incoming and outgoing connections.                                                                                                    |
| Packets           | Lists the number of transmitted, received, retransmitted, invalid, unknown ports, and unknown protocols since the last reset for:                                                                   |
|                   | ■ TCP Packets                                                                                                    |
|                   | ■ UDP Packets                                                                                                    |

Chapter 6: Performance graphs

| Field/Item | Description                                                   |
|------------|---------------------------------------------------------------|
|            | ■ ICMP Packets                                                |
|            | ■ ICMPv6 Packets                                              |
|            | Other Packets                                                 |
|            | An IP packet is invalid when any of the following is invalid: |
|            | Header checksum                                               |
|            | <ul> <li>Length field (too long for the packet)</li> </ul>    |
|            | Source address                                                |
|            | Destination address (this is the most common cause)           |

## Displaying aggregated ports or per-port TCP/IP statistics

#### **Procedure**

- 1. Navigate to **Home** > **Status & Monitoring** > **TCP/IP Statistics (per port)** to display TCP/IP statistics for individual ports or aggregated for all ports.
- **2.** Click **Physical Ports TCP/IP Statistics** to display the statistics for individual ports. The following table describes the fields in both of these pages:

## Displaying TCP/IP detailed statistics

### **Procedure**

1. Navigate to Home > Status & Monitoring > TCP/IP Detailed Statistics to display the Detailed TCP/IP Statistics page.

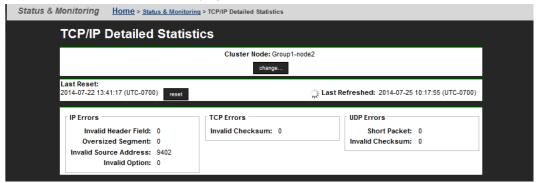

| Field/Item                           | Description                                                                                                    |
|--------------------------------------|----------------------------------------------------------------------------------------------------|
| Cluster Node                         | When connected to a NAS server cluster, indicates the node for which the statistics are displayed.                                                                                                  |
| change                               | Opens the <b>Select a Cluster Node</b> page in which you can select a different node for which to display statistics.                                                                               |
| Last Reset                           | Displays the date and time the statistics on this page were reset.                                                                                                    |
| reset                                | Resets the statistics to zero.                                                                                                    |
| Last Refreshed                       | Displays the date and time this page was refreshed. The page automatically refreshes every 10 seconds.                                                                                              |
| IP Errors: Invalid<br>Header Field   | Displays the number of IP errors arising from an invalid header field.                                                                                                    |
| IP Errors: Oversized<br>Segment      | Displays the number of fragmented TCP packets greater than the Maximum Transmission Unit (MTU) size when reassembled. The transmitting source made an error or the packet was corrupted in transit. |
| IP Errors: Invalid<br>Source Address | Displays the number of IP packets with an invalid source address (often caused by DHCP broadcast requests using the source address 0).                                                              |
| IP Errors: Invalid<br>Option         | Displays the number of IP packets that were not decoded because the IP option length was invalid. The transmitting source made an error or the packet was corrupted in transit.                     |
| TCP Errors: Invalid<br>Checksum      | Displays the number of invalid TCP packet checksums. The transmitting source made an error or the packet was corrupted in transit.                                                                  |
| UDP Errors: Short<br>Packet          | Displays the number of UDP packets that were too short for<br>the UDP header or length. The transmitting source made an<br>error or the packet was corrupted in transit.                            |
| UDP Errors: Invalid<br>Checksum      | Displays the number of invalid UDP packet checksums. The transmitting source made an error or the packet was corrupted in transit.                                                                  |

# **Fibre Channel statistics**

The server reports Fibre Channel (FC) statistics per port in 10-second intervals. Statistics cover the period since the previous reboot or since the statistics were last reset.

# **Displaying Fibre Channel statistics**

### **Procedure**

1. Navigate to Home > Storage Management > Fibre Channel Statistics to display the Fibre Channel Statistics page.

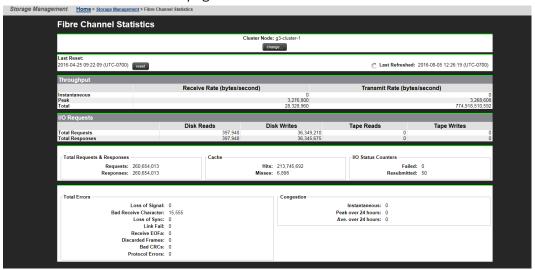

| Field/Item                      | Description                                                                                                    |
|---------------------------------|----------------------------------------------------------------------------------------------------|
| Cluster Nodes                   | When connected to a cluster, this field indicates the node for which the statistics are displayed. To display statistics for another node, click the <b>change</b> button.                                                                  |
| change                          | Displays the <b>Select a Cluster Node</b> page, on which you can select a different node for which to display statistics.                                                                                                    |
| Last Reset                      | Displays the date and time the statistics on this page were reset. To reset the statistics to zero, click the <b>reset</b> button.                                                                                                    |
| Last Refreshed                  | Displays the date and time this page was refreshed. The page automatically refreshes every 10 seconds.                                                                                                    |
| Throughput                      |                                                                                                    |
| Receive Rate                    | The amount of data received in bytes per second. Includes the Last, Peak, and Total throughput.                                                                                                    |
| Transmit Rate                   | The amount of data transmitted in bytes per second. Includes the Last, Peak, and Total throughput.                                                                                                    |
| I/O Requests                    |                                                                                                    |
| Disk Reads                      | The number of read requests that the attached disk devices have received, and the number of responses sent.                                                                                                    |
| Disk Writes                     | The number of write requests that the attached disk devices have received, and the number of responses sent.                                                                                                    |
| Tape Reads                      | The number of read requests that the attached tape devices have received, and the number of responses sent.                                                                                                    |
| Tape Writes                     | The number of write requests that the attached tape devices have received, and the number of responses sent.                                                                                                    |
| Total Requests and<br>Responses | The number of data requests that the server has received, and the number of responses it has sent out. These include both requests that have been sent to the storage devices and requests that the cache has served internally.            |
| Cache                           | Number of hits (requests that the cache has served) and misses (requests not served by the cache and passed to the storage subsystem).                                                                                                    |
| I/O Status Counters             | Numbers of failed and resubmitted input and output requests.                                                                                                    |
| Total Errors                    | Number of errors logged at the Fibre Channel interface.<br>The following types of errors are reported: Loss of Signal,<br>Bad Receive Character, Loss of Sync, Link Fail, Receive<br>EOFa, Discarded Frames, BAD CRCs, and Protocol Errors. |

| Field/Item | Description                                                                                                    |
|------------|----------------------------------------------------------------------------------------------------|
| Congestion | Displays congestion rates. Includes the Last, Peak (over<br>the past 24 hours), and Average (average over the past 24<br>hours) rates. |

## **Displaying per port Fibre Channel statistics**

### **Procedure**

1. Navigate to Home > Storage Management > Fibre Channel Statistics (per port) to display statistics for each of the defined ports.

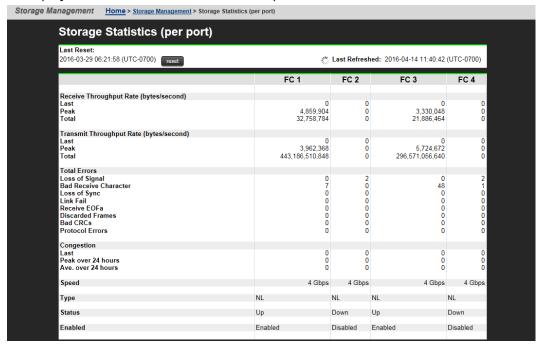

| Field/Item                  | Description                                                                                                    |
|-----------------------------|----------------------------------------------------------------------------------------------------|
| Cluster Nodes               | When connected to a cluster, this field indicates the node for which the statistics are displayed. To display statistics for another node, click the <b>change</b> button.                                                         |
| change                      | Displays the <b>Select a Cluster Node</b> page in which you can select a different node for which to display statistics.                                                                                                    |
| Last Reset                  | Displays the date and time the statistics on this page were last reset. To reset the statistics to zero, click the <b>reset</b> button.                                                                                            |
| Last Refreshed              | Displays the date and time this page was refreshed. The page automatically refreshes every 10 seconds.                                                                                                    |
| Receive Throughput<br>Rate  | The receive rate in bytes/second for the Last, Peak, and Total throughput.                                                                                                    |
| Transmit<br>Throughput Rate | The transmit rate in bytes/second for the Last, Peak, and Total throughput.                                                                                                    |
| Total Errors                | Lists the number of errors logged on the Storage ports. The following types of errors are reported: Loss of Signal, Bad Receive Character, Loss of Sync, Link Fail, Receive EOFa, Discarded Frames, BAD CRCs, and Protocol Errors. |
| Congestion                  | Displays congestion rates. Includes the Last, Peak (over the past 24 hours), and Average (over the past 24 hours) rates.                                                                                                    |

# File and block protocol statistics

The server provides statistics to monitor data access by way of the following network protocols:

- Network File System (NFS)
- Common Internet File System (CIFS)
- File Transfer Protocol (FTP)
- Internet Small Computer System Interface (iSCSI)

## **Displaying NFS statistics**

NFS statistics display activity since the last server reboot or since NFS statistics were last reset. They are updated every 10 seconds.

### **Procedure**

1. Navigate to Home > Status & Monitoring > NFS Statistics.

This page displays the current number of RPC calls of different types that clients have issued to the NAS server/cluster node.

Chapter 6: Performance graphs

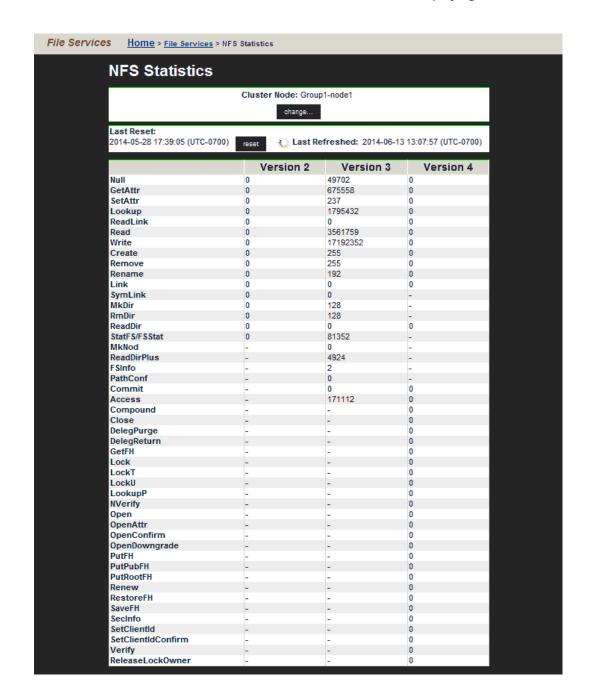

| Field/Item     | Description                                                                                                    |
|----------------|----------------------------------------------------------------------------------------------------|
| Cluster Node   | For a cluster node, the node is shown in the Cluster Node field and you can change nodes by clicking the <b>change</b> button. |
| Last Reset     | Displays the date and time that the statistics on this page were last reset.                                                   |
| reset          | Resets the values displayed on this page to zero.                                                                              |
| Last Refreshed | The date and time that the statistics on this page were last refreshed. The page automatically refreshes every 10 seconds.     |
| Access         | Gets the file security accesses for a file.                                                                                    |
| Close          | Closes a file.                                                                                                    |
| Commit         | Commits the cached data on the server to stable storage.                                                                       |
| Compound       | Compound operations.                                                                                                    |
| Create         | Creates a file or symbolic link.                                                                                               |
| DelegPurge     | Purge delegations awaiting recovery.                                                                                           |
| FSInfo         | Gets static file system state information.                                                                                     |
| FSStat         | Gets dynamic file system state information.                                                                                    |
| GetAttr        | Retrieves the attributes of a file or directory.                                                                               |
| Link           | Creates a hard link to an object.                                                                                              |
| Lock           | Creates a lock.                                                                                                    |
| LockU          | Unlocks a file.                                                                                                    |
| Lookup         | Looks up a file name in a directory.                                                                                           |
| LookupP        | Looks up a parent directory.                                                                                                   |
| MkDir          | Creates a directory.                                                                                                    |
| MkNod          | Creates a special device node (device file or named pipe).                                                                     |
| Null           | Does nothing, except to make sure the connection is up.                                                                        |
| Open           | Opens a regular file.                                                                                                    |
| OpenAttr       | Opens the named attribute directory.                                                                                           |
| OpenConfirm    | Confirms open.                                                                                                    |
| OpenDowngrade  | Reduces open file access.                                                                                                    |

| Field/Item         | Description                                      |
|--------------------|--------------------------------------------------|
| PathConf           | Retrieves POSIX information for the file system. |
| PutPubFH           | Sets public file handle.                         |
| PutRootFH          | Sets root file handle.                           |
| Read               | Reads data from a file.                          |
| ReadDir            | Reads from a directory.                          |
| ReadDirPlus        | Performs an expanded read from a directory.      |
| ReadLink           | Reads the data associated with a symbolic link.  |
| Remove             | Removes a file.                                  |
| Rename             | Renames a file or directory.                     |
| Renew              | Renews a lease.                                  |
| RestoreFH          | Restores saved file handle.                      |
| RmDir              | Removes a directory.                             |
| SaveFH             | Saves current file handle.                       |
| SecInfo            | Obtains available security.                      |
| SetAttr            | Sets the attributes of a file or directory.      |
| SetClientId        | Sets the client ID.                              |
| SetClientIdConfirm | Confirms client ID.                              |
| StatFS             | Gets dynamic file system state information.      |
| SymLink            | Creates a symbolic link.                         |
| Verify             | Verifies same attributes.                        |
| Write              | Writes data to a file.                           |

- **2.** For a cluster node, the node is shown in the **Cluster Node** field, and you can change nodes by clicking the **change** button.

  These statistics are updated every 10 seconds.
- **3.** Click **reset** to reset all the values displayed on this page to zero.

# **Displaying CIFS statistics**

CIFS statistics display SMB activity since the last server reboot or since CIFS statistics were last reset. They are updated every 10 seconds.

#### **Procedure**

1. Navigate to **Home** > **File Services** > **CIFS Statistics** to display number of current clients and the number of CIFS calls that clients have sent to the server.

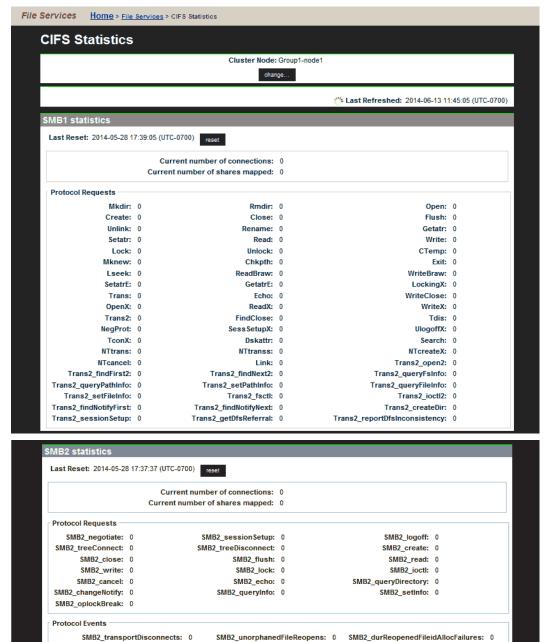

SMB2\_durOrphanFileReopenFailures: 0 SMB2\_durPreserveOrphanFailures: 0

SMB2\_durReconnects: 0

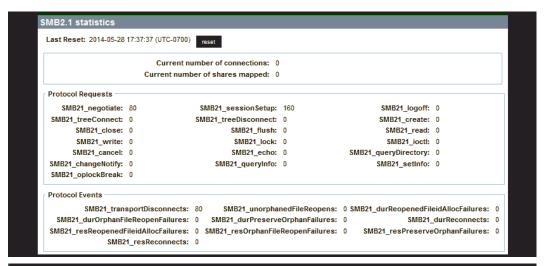

```
SMB3 statistics
 Last Reset: 2014-05-28 17:37:37 (UTC-0700) reset
                             Current number of connections: 0
                          Current number of shares mapped: 0
  Protocol Requests
     SMB3_negotiate: 0
                                        SMB3_sessionSetup: 0
                                                                                      SMB3_logoff: 0
  SMB3_treeConnect: 0
                                       SMB3_treeDisconnect: 0
                                                                                      SMB3_create: 0
        SMB3_close: 0
                                               SMB3_flush: 0
                                                                                       SMB3_read: 0
                                                SMB3 lock: 0
                                                                                        SMB3 ioctl: 0
        SMB3 write: 0
        SMB3_cancel: 0
                                               SMB3 echo: 0
                                                                              SMB3_queryDirectory: 0
  SMB3_changeNotify: 0
                                           SMB3_queryInfo: 0
                                                                                     SMB3_setInfo: 0
  SMB3_oplockBreak: 0
  Protocol Events
          SMB3 transportDisconnects: 0
                                             SMB3 unorphanedFileReopens: 0 SMB3 durReopenedFileidAllocFailures: 0
    {\bf SMB3\_durOrphanFileReopenFailures:} \ \ 0 \qquad {\bf SMB3\_durPreserveOrphanFailures:} \ \ 0
                                                                                             SMB3_durReconnects: 0
  SMB3_resReopenedFileidAllocFailures: 0 SMB3_resOrphanFileReopenFailures: 0
                                                                                  SMB3_resPreserveOrphanFailures: 0
                 SMB3_resReconnects: 0 SMB3_durNonMatchingCreateGuids: 0
                                                                                 SMB3_resNonMatchingCreateGuids: 0
```

## **Table 1 SMB1 statistics**

| Field/Item                      | Description                                                                                                    |
|---------------------------------|----------------------------------------------------------------------------------------------------|
| Cluster Nodes                   | When connected to a cluster, this field indicates the node for which the statistics are displayed. To display statistics for another node, click the <b>change</b> button. |
| Last Refreshed                  | Displays the date, time, and UTC offset for when the statistics on this page were last updated.                                                                            |
| Last Reset                      | Displays the date and time the statistics on this page were last reset.                                                                                                    |
| Time                            | Displays the UTC offset of the date and time the statistics on this page were last reset.                                                                                  |
| reset                           | Resets the statistics to zero for the SMB1 statistics section.                                                                                                    |
| Current number of connections   | Displays the current number of SMB1 (CIFS v1) connections.                                                                                                    |
| Current number of shares mapped | Displays the current number of CIFS shares being accessed through the current connections.                                                                                 |
| Protocol Requests               |                                                                                                    |
| Mkdir                           | Creates a new directory.                                                                                                    |
| Create                          | Creates a new file or opens an existing one.                                                                                                    |
| Unlink                          | Deletes a file.                                                                                                    |
| Setattr                         | Sets the attributes of a file or directory.                                                                                                    |
| Lock                            | Takes out a byte-range lock on a file.                                                                                                    |
| Mknew                           | Creates a new file.                                                                                                    |
| Lseek                           | Sets the file pointer to a given offset in the file.                                                                                                    |
| SetattrE                        | Sets the attributes of a file or directory.                                                                                                    |
| Trans                           | Multifunction command for operating subfunctions.                                                                                                    |
| OpenX                           | Creates a new file or opens an existing one.                                                                                                    |
| Trans2                          | Multifunction command for operating subfunctions.                                                                                                    |
| NegProt                         | Negotiates the protocol with which the client and server will communicate.                                                                                                 |
| TconX                           | Connects the client to a file system resource.                                                                                                    |
| NTtrans                         | Multifunction command for operating subfunctions.                                                                                                    |

| Field/Item                | Description                                                                                                    |
|---------------------------|----------------------------------------------------------------------------------------------------|
| NTcancel                  | Cancels an outstanding operation.                                                                                |
| Trans2_findFirst2         | Begin a search for files.                                                                                        |
| Trans2_queryPathInf<br>o  | Get information about the named file or directory.                                                               |
| Trans2_setFileInfo        | Set file information by handle.                                                                                  |
| Trans2_findNotifyFir st   | Commence monitoring changes on a file or directory.                                                              |
| Trans2_sessionSetu<br>p   | Set up a session with expanded security.                                                                         |
| Rmdir                     | Removes a directory.                                                                                             |
| Close                     | Closes a file.                                                                                                   |
| Rename                    | Renames a file or directory.                                                                                     |
| Read                      | Reads data from a file.                                                                                          |
| Unlock                    | Releases a byte-range lock on a file.                                                                            |
| Chkpth                    | Checks that the specified directory path exists.                                                                 |
| ReadBraw                  | Reads a block of data with no CIFS header.                                                                       |
| GetattrE                  | Retrieves the expanded attributes of a file or directory.                                                        |
| Echo                      | Pings the server.                                                                                                |
| ReadX                     | Reads data from a file.                                                                                          |
| FindClose                 | Closes a CIFS FindFirst subfunction.                                                                             |
| SessSetupX                | Logs the client in to a CIFS session.                                                                            |
| Dskattr                   | Retrieves file system attributes.                                                                                |
| NTtranss                  | Multifunction command for operating subfunctions.                                                                |
| Link                      | Creates a hard link to an object.                                                                                |
| Trans2_findNext2          | Resume a search for files.                                                                                       |
| Trans2_setPathInfo        | Set information about a named file or directory.                                                                 |
| Trans2_fsctl              | Issue an implementation-specific file system control or device control (FSCTL/IOCTL) command across the network. |
| Trans2_findNotifyNe<br>xt | Continue monitoring changes on a file or directory.                                                              |

| Field/Item                     | Description                                                                                                    |
|--------------------------------|----------------------------------------------------------------------------------------------------|
| Trans2_GetDfsRefer ral         | Get a DFS referral.                                                                                              |
| Open                           | Creates a new file or opens an existing one.                                                                     |
| Flush                          | Instructs the server to flush cached information on a file.                                                      |
| Getattr                        | Retrieves the attributes of a file or directory.                                                                 |
| Write                          | Writes data to a file.                                                                                           |
| CTemp                          | Creates a temporary file with a random server-generated name.                                                    |
| Exit                           | Used by a process when it exits. Currently unsupported.                                                          |
| WriteBraw                      | Write a block of data with no CIFS header.                                                                       |
| LockingX                       | Locks or unlocks a range of bytes in a file.                                                                     |
| WriteClose                     | Writes data to a file and then closes the file.                                                                  |
| WriteX                         | Writes data to a file.                                                                                           |
| Tdis                           | Breaks a connection that a TconX call previously established.                                                    |
| UlogoffX                       | Breaks a connection that a SessSetupX call previously established.                                               |
| Search                         | Lists the files in a directory.                                                                                  |
| NTcreateX                      | Creates a new file or opens an existing one.                                                                     |
| Trans2_open2                   | Create a file that has expanded attributes.                                                                      |
| Trans2_queryFsInfo             | Get information about a file system.                                                                             |
| Trans2_queryFileInf<br>o       | Get information about a file handle.                                                                             |
| Trans2_ioctl2                  | Issue an implementation-specific file system control or device control (FSCTL/IOCTL) command across the network. |
| Trans2_creatDir                | Create a directory that has expanded attributes.                                                                 |
| Trans2_reportDfsInc onsistency | Report an inconsistency in DFS knowledge.                                                                        |

## **Table 2 SMB2 statistics**

| Field/Item                      | Description                                                                                                    |
|---------------------------------|----------------------------------------------------------------------------------------------------|
| Last Reset                      | Displays the date and time the statistics on this page were last reset.                                                                                         |
| Time                            | Displays the UTC offset of the date and time the statistics on this page were last reset.                                                                       |
| reset                           | Resets the statistics to zero for the SMB2 statistics section.                                                                                                  |
| Current number of connections   | Displays the current number of SMB2 (CIFS v2) connections.                                                                                                    |
| Current number of shares mapped | Displays the current number of CIFS shares being accessed through the current connections.                                                                      |
| Protocol Requests               |                                                                                                    |
| SMB2_negotiate                  | Notify the server what dialects of the SMB 2.0 Protocol the client can process.                                                                                 |
| SMB2_treeConnect                | Request to access to a particular share on the server.                                                                                                    |
| SMB2_close                      | Close the named resource (pipe or file).                                                                                                    |
| SMB2_write                      | Write data to the file or named pipe on the server.                                                                                                    |
| SMB2_cancel                     | Cancels a previously sent message on the same SMB2 transport connection.                                                                                        |
| SMB2_changeNotify               | Change notifications on a directory.                                                                                                    |
| SMB2_oplockBreak                | Server notification that the underlying object store indicates that an oplock is being broken, meaning that there is (or will be) a change in the oplock level. |
| SMB2_sessionSetup               | Request for a new authenticated session within a new or existing SMB 2.0 Protocol transport connection to the server.                                           |
| SMB2_treeDisconnect             | Request to terminate the access to the specified tree.                                                                                                    |
| SMB2_flush                      | Flush all cached file information for a specified open of a file to the persistent store that backs the file.                                                   |
| SMB2_lock                       | Lock or unlock portions of a file.                                                                                                    |
| SMB2_echo                       | Determine if a server is processing requests.                                                                                                    |

| Field/Item                              | Description                                                                                                    |
|-----------------------------------------|----------------------------------------------------------------------------------------------------|
| SMB2_queryInfo                          | A request for information on a file, named pipe, or underlying volume.                                                     |
| SMB2_logoff                             | Terminate the named session.                                                                                               |
| SMB2_create                             | Either create a file or access an existing file.                                                                           |
| SMB2_read                               | Request for a read operation on a specified file.                                                                          |
| SMB2_ioctl                              | Issue an implementation-specific file system control or device control (FSCTL/IOCTL) command across the network.           |
| SMB2_queryDirectory                     | Get a directory enumeration on an open directory.                                                                          |
| SMB2_setInfo                            | Set information on a file or underlying file system.                                                                       |
| Protocol Events                         |                                                                                                    |
| SMB2_transportDisconnects               | The number of times the node has seen an unexpected network transport disconnect on an SMB2 connection.                    |
| SMB2_durOrphanFileReopen<br>Failures    | The number of times a client attempted to reopen an orphaned durable file has failed.                                      |
| SMB2_unorphanedFileReope ns             | The number of times that a client has tried to reopen a file.                                                              |
| SMB2_durPreserveOrphanFai<br>lures      | The number of times that a durable file could not be preserved.                                                            |
| SMB2_durReopenedFileidAllo<br>cFailures | The number of times that the server has been unable to allocate a new SMB2_FILEID when reopening an orphaned durable file. |
| SMB2_durReconnects                      | The number of times that a client has successfully reopened an orphaned durable file.                                      |

### **Table 3 SMB2.1 statistics**

| Field/Item | Description                                                                               |
|------------|-------------------------------------------------------------------------------------------|
| Last Reset | Displays the date and time the statistics on this page were last reset.                   |
| Time       | Displays the UTC offset of the date and time the statistics on this page were last reset. |

| Field/Item                      | Description                                                                                                    |
|---------------------------------|----------------------------------------------------------------------------------------------------|
| reset                           | Resets the statistics to zero for the SMB2.1 statistics section.                                                                                                |
| Current number of connections   | Displays the current number of SMB2.1 (CIFS v2.1) connections.                                                                                                  |
| Current number of shares mapped | Displays the current number of CIFS shares being accessed through the current connections.                                                                      |
| Protocol Requests               |                                                                                                    |
| SMB21_negotiate                 | Notify the server what dialects of the SMB 2.1 Protocol the client can process.                                                                                 |
| SMB21_treeConnect               | Request to access to a particular share on the server.                                                                                                    |
| SMB21_close                     | Close the named resource (pipe or file).                                                                                                    |
| SMB21_write                     | Write data to the file or named pipe on the server.                                                                                                    |
| SMB21_cancel                    | Cancels a previously sent message on the same SMB21 transport connection.                                                                                       |
| SMB21_changeNotify              | Change notifications on a directory.                                                                                                    |
| SMB21_oplockBreak               | Server notification that the underlying object store indicates that an oplock is being broken, meaning that there is (or will be) a change in the oplock level. |
| SMB21_sessionSetup              | Request for a new authenticated session within a new or existing SMB 2.1 Protocol transport connection to the server.                                           |
| SMB21_treeDisconnect            | Request to terminate the access to the specified tree.                                                                                                    |
| SMB21_flush                     | Flush all cached file information for a specified open of a file to the persistent store that backs the file.                                                   |
| SMB21_lock                      | Lock or unlock portions of a file.                                                                                                    |
| SMB21_echo                      | Determine if a server is processing requests.                                                                                                    |
| SMB21_queryInfo                 | A request for information on a file, named pipe, or underlying volume.                                                                                          |
| SMB21_logoff                    | Terminate the named session.                                                                                                    |

| Field/Item                            | Description                                                                                                    |
|---------------------------------------|----------------------------------------------------------------------------------------------------|
| SMB21_create                          | Either create a file or access an existing file.                                                                            |
| SMB21_read                            | Request for a read operation on a specified file.                                                                           |
| SMB21_ioctl                           | Issue an implementation-specific file system control or device control (FSCTL/IOCTL) command across the network.            |
| SMB21_queryDirectory                  | Get a directory enumeration on an open directory.                                                                           |
| SMB21_setInfo                         | Set information on a file or underlying file system.                                                                        |
| Protocol Events                       |                                                                                                    |
| SMB21_transportDisconnects            | The number of times the HNAS node has seen an unexpected network transport disconnect on an SMB2 connection.                |
| SMB21_durOrphanFileReopenFailu res    | The number of times a client attempted to reopen an orphaned durable file has failed.                                       |
| SMB21_resReopenedFileidAllocFail ures | The number of times that the server has been unable to allocate a new SMB21_FILEID when reopening an orphaned durable file. |
| SMB21_resReconnects                   | The number of times that a client has successfully reopened an orphaned durable file.                                       |
| SMB21_unorphanedFileReopens           | The number of times that a client has tried to reopen a file.                                                               |
| SMB21_durPreserveOrphanFailure s      | The number of times that a durable file could not be preserved.                                                             |
| SMB21_resOrphanFileReopenFailures     | The number of times that an orphaned file could not be reopened.                                                            |
| SMB21_durReopenedFileidAllocFail ures | The number of times that an orphaned durable file id could not be re-allocated.                                             |
| SMB21_durReconnects                   | The number of times that a client has successfully reopened an orphaned durable file.                                       |
| SMB21_resPreserveOrphanFailure s      | The number of times that a resilient file could not be preserved.                                                           |

## **Table 4 SMB3 statistics**

| Field/Item                      | Description                                                                                                    |
|---------------------------------|----------------------------------------------------------------------------------------------------|
| Last Reset                      | Displays the date and time the statistics on this page were last reset.                                                                                         |
| Time                            | Displays the UTC offset of the date and time the statistics on this page were last reset.                                                                       |
| reset                           | Resets the statistics to zero for the SMB3 statistics section.                                                                                                  |
| Current number of connections   | Displays the current number of SMB3 (CIFS v3.0) connections.                                                                                                    |
| Current number of shares mapped | Displays the current number of CIFS shares being accessed through the current connections.                                                                      |
| Protocol Requests               |                                                                                                    |
| SMB3_negotiate                  | Notify the server what dialects of the SMB 3.0 Protocol the client can process.                                                                                 |
| SMB3_treeConnect                | Request to access to a particular share on the server.                                                                                                    |
| SMB3_close                      | Close the named resource (pipe or file).                                                                                                    |
| SMB3_write                      | Write data to the file or named pipe on the server.                                                                                                    |
| SMB3_cancel                     | Cancels a previously sent message on the same SMB3 transport connection.                                                                                        |
| SMB3_changeNotify               | Change notifications on a directory.                                                                                                    |
| SMB3_oplockBreak                | Server notification that the underlying object store indicates that an oplock is being broken, meaning that there is (or will be) a change in the oplock level. |
| SMB3_sessionSetup               | Request for a new authenticated session within a new or existing SMB 3.0 Protocol transport connection to the server.                                           |
| SMB3_treeDisconnect             | Request to terminate the access to the specified tree.                                                                                                    |
| SMB3_flush                      | Flush all cached file information for a specified open of a file to the persistent store that backs the file.                                                   |

| Field/Item                              | Description                                                                                                    |
|-----------------------------------------|----------------------------------------------------------------------------------------------------|
| SMB3_lock                               | Lock or unlock portions of a file.                                                                                         |
| SMB3_echo                               | Determine if a server is processing requests.                                                                              |
| SMB3_queryInfo                          | A request for information on a file, named pipe, or underlying volume.                                                     |
| SMB3_logoff                             | Terminate the named session.                                                                                               |
| SMB3_create                             | Either create a file or access an existing file.                                                                           |
| SMB3_read                               | Request for a read operation on a specified file.                                                                          |
| SMB3_ioctl                              | Issue an implementation-specific file system control or device control (FSCTL/IOCTL) command across the network.           |
| SMB3_queryDirectory                     | Get a directory enumeration on an open directory.                                                                          |
| SMB3_setInfo                            | Set information on a file or underlying file system.                                                                       |
| Protocol Events                         |                                                                                                    |
| SMB3_transportDisconnects               | The number of times the node has seen an unexpected network transport disconnect on an SMB3 connection.                    |
| SMB3_durOrphanFileReopenFailures        | The number of times a client attempted to reopen an orphaned durable file has failed.                                      |
| SMB3_resReopenedFileidAllocFailure<br>s | The number of times that the server has been unable to allocate a new SMB3_FILEID when reopening an orphaned durable file. |
| SMB3_resReconnects                      | The number of times that a client has successfully reopened an orphaned durable file.                                      |
| SMB3_perReopenFailures                  |                                                                                                    |
| SMB3_unorphanedFileReopens              | The number of times that a client has tried to reopen a file.                                                              |

| Field/Item                           | Description                                                                                                  |
|--------------------------------------|----------------------------------------------------------------------------------------------------|
| SMB3_durPreserveOrphanFailures       | The number of times that a durable file could not be preserved.                                              |
| SMB3_resOrphanFileReopenFailures     | The number of times that an orphaned file could not be reopened.                                             |
| SMB3_durNonMatchingCreateGuids       | The number of times that a client presented an incorrect create guid for a durable file when reconnecting.   |
| SMB3_durReopenedFileidAllocFailur es | The number of times that an orphaned durable file id could not be re-allocated.                              |
| SMB3_durReconnects                   | The number of times that a client has successfully reopened an orphaned durable file.                        |
| SMB3_resPreserveOrphanFailures       | The number of times that a resilient file could not be preserved.                                            |
| SMB3_resNonMatchingCreateGuids       | The number of times that a client presented an incorrect create guid for a resilient file when reconnecting. |

**2.** Click **reset** in either the SMB1 or SMB2 section to set all values in that section to zero.

## **Displaying FTP statistics**

FTP statistics display activity since the last server reboot or since FTP statistics were last reset. They are updated every 10 seconds.

#### **Procedure**

 Navigate to Home > Status & Monitoring > FTP Statistics to display the FTP Statistics page.

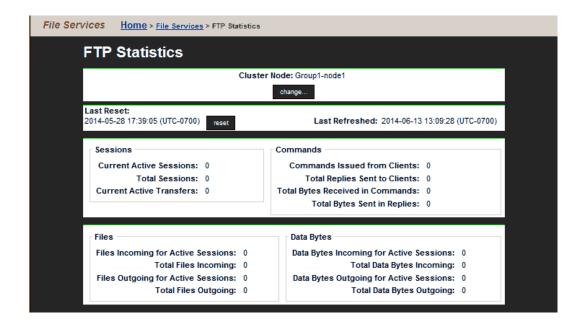

| Field/Item                           | Description                                                                                                    |  |
|--------------------------------------|----------------------------------------------------------------------------------------------------|--|
| Cluster Node                         | When connected to a NAS server cluster or a NAS module, this field indicates the node for which the statistics are displayed.                                                                                                    |  |
| Last Reset                           | The date and time the statistics on this page were reset. You can reset the statistics on this page to zero by clicking <b>reset</b> . All values are reset except the ones concerning active sessions, that is, number of active sessions, number of files incoming/outgoing for active sessions and number of bytes incoming/outgoing for active sessions. |  |
| Last Refreshed                       | The date and time this page was refreshed. The page automatically refreshes every 10 seconds.                                                                                                    |  |
| Sessions                             |                                                                                                    |  |
| Current Active Sessions              | Currently active FTP sessions.                                                                                                    |  |
| Total Sessions                       | Total FTP sessions since last server restart or statistics reset.                                                                                                    |  |
| Current Active<br>Transfers          | Currently active FTP transfers.                                                                                                    |  |
| Commands                             |                                                                                                    |  |
| Commands Issued from Clients         | Number of commands sent by clients.                                                                                                    |  |
| Total Replies Sent to<br>Clients     | Number of replies sent to clients.                                                                                                    |  |
| Total Bytes Received in<br>Commands  | Bytes in commands that clients have sent to the FTP server.                                                                                                    |  |
| Total Bytes Sent in<br>Replies       | Bytes in replies that the FTP server has sent to clients.                                                                                                    |  |
| Files                                |                                                                                                    |  |
| Files Incoming for Active Sessions.  | Files that clients have transferred to the FTP server in currently active sessions.                                                                                                    |  |
| Total Files Incoming                 | Files that clients have transferred to the FTP server since last server restart or statistics reset.                                                                                                    |  |
| File Outgoing for Active<br>Sessions | Files that the FTP server has transferred to clients in currently active sessions.                                                                                                    |  |
| Total Files Outgoing                 | Files that the FTP server has transferred to clients since last server restart or statistics reset.                                                                                                    |  |

| Field/Item                              | Description                                                                                              |
|-----------------------------------------|----------------------------------------------------------------------------------------------------|
| Data bytes                              |                                                                                                    |
| Data Bytes Incoming for Active Sessions | Bytes of data that clients have transferred to the FTP server in currently active sessions.              |
| Total Data Bytes<br>Incoming            | Bytes of data that clients have transferred to the server since last server restart or statistics reset. |
| Data Bytes Outgoing for Active Sessions | Bytes of data that the FTP server has transferred to clients in currently active sessions.               |
| Total Data Bytes<br>Outgoing            | Bytes of data that the server has transferred to clients since last server restart or statistics reset.  |

**2.** Click **reset** to set the values displayed on this page to zero. All values are reset except the ones concerning active sessions; for example, the number of active sessions, number of files incoming/outgoing for active sessions and number of bytes incoming/outgoing for active sessions.

## **Displaying iSCSI statistics**

The **iSCSI Statistics** page provides a summary of the iSCSI and SCSI requests on a NAS server/cluster node. These statistics are updated every 10 seconds.

#### **Procedure**

1. Navigate to **Home** > **File Services** > **iSCSI Statistics** to display the **iSCSI Statistics** page.

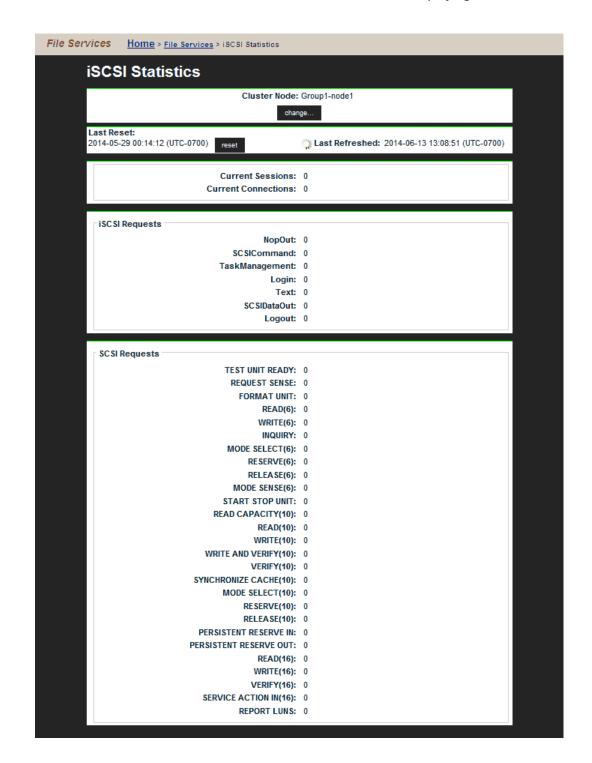

| Field/Item             | Description                                                                                                    |
|------------------------|----------------------------------------------------------------------------------------------------|
| Cluster Node           | For a cluster node, the node is shown in the <b>Cluster Node</b> field. You can change nodes by clicking the <b>change</b> button. |
| Last Reset             | The date and time that the statistics on this page were last reset.                                                                |
| reset                  | Click to reset to zero the values displayed on this page.                                                                          |
| Last Refreshed         | The date and time that the statistics on this page were last refreshed. The page automatically refreshes every 10 seconds.         |
| Current Sessions       | The number of iSCSI sessions currently hosted by the server.                                                                       |
| Current<br>Connections | The current number of iSCSI connections to the server.                                                                             |
| iSCSI Requests         |                                                                                                    |
| NopOut                 | No operation.                                                                                                    |
| SCSICommand            | Carries a SCSI command.                                                                                                    |
| TaskManagement         | Requests used for task management functions.                                                                                       |
| Login                  | Login requests.                                                                                                    |
| Text                   | Requests used to negotiate behavior.                                                                                               |
| SCSIDataOut            | Requests containing SCSI data.                                                                                                    |
| Logout                 | Logout requests.                                                                                                    |
| SCSI Requests          |                                                                                                    |
| TEST UNIT READY        | Tests that the target is ready to receive commands.                                                                                |
| REQUEST SENSE          | Requests state information.                                                                                                    |
| FORMAT UNIT            | Formats an LU.                                                                                                    |
| READ(6)                | Reads data.                                                                                                    |
| WRITE(6)               | Writes data.                                                                                                    |
| INQUIRY                | Requests device information.                                                                                                    |
| MODE SELECT(6)         | Configures SCSI behavior.                                                                                                    |
| RESERVE(6)             | Reserves (locks) an LU for exclusive access.                                                                                       |
| RELEASE(6)             | Releases (unlocks) an LU reservation.                                                                                              |

| Field/Item                | Description                                                   |
|---------------------------|---------------------------------------------------------------|
| MODE SENSE(6)             | Requests SCSI configuration information.                      |
| START STOP UNIT           | Warm reboots the target.                                      |
| READ CAPACITY(10)         | Reads the size of an LU.                                      |
| READ(10)                  | Reads data.                                                   |
| WRITE(10)                 | Writes data.                                                  |
| WRITE AND<br>VERIFY(10)   | Writes and then verifies data.                                |
| VERIFY(10)                | Verifies data.                                                |
| SYNCHRONIZE<br>CACHE(10)  | Flushes cached data to disk.                                  |
| MODE SELECT(10)           | Configures SCSI behavior.                                     |
| RESERVE(10)               | Reserves (locks) an LU for exclusive access.                  |
| RELEASE(10)               | Releases (unlocks) an LU reservation.                         |
| PERSISTENT<br>RESERVE IN  | An inbound reserve that persists even after system reset.     |
| PERSISTENT<br>RESERVE OUT | An outbound reserve that persists even after system reset.    |
| READ(16)                  | Reads data.                                                   |
| WRITE(16)                 | Writes data.                                                  |
| VERIFY(16)                | Verifies data.                                                |
| SERVICE ACTION<br>IN(16)  | Performs an extended SCSI command, such as READ CAPACITY(16). |
| REPORT LUNS               | Retrieves a list of available LUs.                            |

- **2.** For a cluster node, the node is shown in the Cluster Node field and you can change nodes by clicking the **change** button.
- **3.** Click **reset** to set the values displayed on this page to zero.

# Data access and performance statistics

The server provides measures and tools for monitoring the impact of network clients on internal resources. In particular, the server provides:

- Server and file system load statistics
- File system NVRAM usage statistics

Chapter 6: Performance graphs

#### Server and file system load statistics

In addition to Ethernet and Fibre Channel throughput statistics, server performance can also be measured in operations per second (ops/sec). The NAS Manager provides a graphic representation of ops/sec, at two levels:

- Total operations per server.
- Total operations per individual file system.

The *total operations on a server* is an aggregate of the operations performed by all file systems hosted by that server.

Understanding the performance profile of servers and individual file systems is especially useful in environments where more than one server is installed, as it enables intelligent relocation of EVSs or file systems to more equally distribute the load among the available servers.

#### Displaying operations per second (ops/sec) statistics

#### **Procedure**

1. Navigate to Home > Status & Monitoring, and select either File System Ops/Sec or Node Ops/Sec.

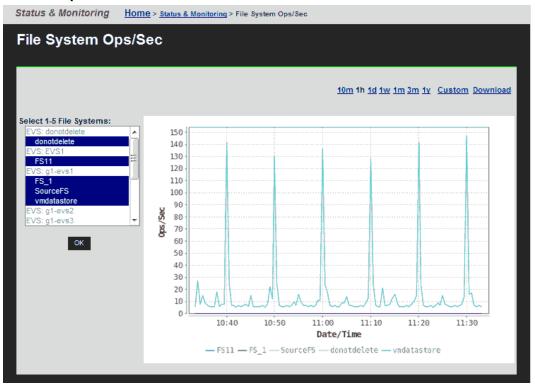

| Item                     | Description                                                                                                    |
|--------------------------|----------------------------------------------------------------------------------------------------|
| 10m 1h 1d 1w 1m 3m<br>1y | Click the corresponding link to display graphs for the last 10 minutes (10m), 1 hour (1h), 1 day (1d), 1 week (1w), 1 month (1m), 3 months (3m), or 1 year (1y). |
| Custom                   | Click to specify a custom date range, which includes the from and to dates and times. Click <b>OK</b> to initiate the graph.                                     |
| Download                 | Download statistics on the graph as a single CSV table.                                                                                                    |
| Select 1-5 File Systems  | Displays all the file systems in the currently managed server or cluster. To select file systems, and display the performance data for that file system:         |
|                          | <ul><li>a. On your keyboard, press and hold the Control (Ctrl) key.</li><li>b. Highlight up to five file systems.</li></ul>                                      |
|                          | c. Click OK.                                                                                                    |
| Ops/Sec                  | The number of recorded operations per second.                                                                                                    |
| Date/Time                | The currently selected date/time range.                                                                                                    |

## Displaying file system NVRAM statistics

The **File System NVRAM Statistics** page displays NVRAM activity.

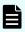

**Note:** When an EVS has a Read Cache file system, no NVRAM statistics are presented.

#### **Procedure**

1. Navigate to Home > Storage Management > File System NVRAM Statistics.

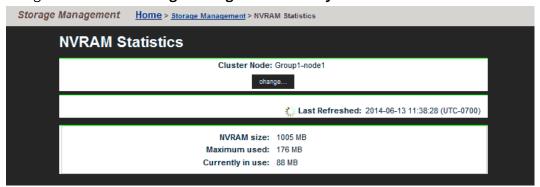

| Field/Item       | Description                                                                                                    |
|------------------|----------------------------------------------------------------------------------------------------|
| Cluster Node     | When connected to a cluster, this field indicates the node for which NVRAM statistics are displayed. To display statistics for another node, click the <b>change</b> button. |
| change           | Displays the <b>Select a Cluster Node</b> page in which you can select a different node for which to display statistics.                                                     |
| Last Refreshed   | Displays the date and time this page was refreshed.                                                                                                    |
| NVRAM size       | Size of NVRAM buffer, used to preserve data for disk-modifying operations until written to disk. The default is 2 GB.                                                        |
| Maximum used     | Maximum amount of the NVRAM buffer that has been used since the node was last started.                                                                                       |
| Currently in use | Currently in use                                                                                                    |

## **Management statistics**

All Hitachi NAS Platform Series 3000 servers provide the following management statistics:

- Access management statistics for SSC, SNMP, HTTPS, and VSS
- Virus scanning statistics

Hitachi NAS Platform Series 4000 servers also provide HTTP management statistics.

### Displaying access management statistics

#### **Procedure**

1. Navigate to **Home** > **Status & Monitoring**, and select one of the items in the **Management Access Statistics** section.

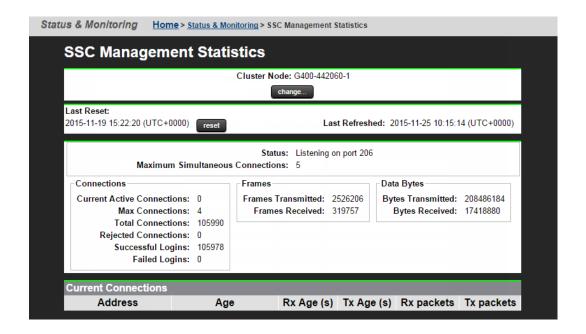

| Field/Item                             | Description                                                                                                    |
|----------------------------------------|----------------------------------------------------------------------------------------------------|
| Cluster Node                           | When connected to a NAS server cluster or a NAS module, this field indicates the node for which the statistics are displayed. |
| change                                 | Opens the <b>Select a Cluster Node</b> page in which you can select a different node for which to display statistics.         |
| Last Reset                             | The date and time the statistics on this page were reset. Click <b>reset</b> to reset the statistics to zero.                 |
| Last Refreshed                         | The date and time this page was refreshed. The page automatically refreshes every 10 seconds.                                 |
| Status                                 | The status will be one of the following:                                                                                      |
|                                        | ■ 'Listening on port x' - SSC is enabled and available for service at a configured port.                                      |
|                                        | ■ 'Server disabled' - SSC is disabled.                                                                                        |
| Maximum<br>Simultaneous<br>Connections | The maximum number of connections at any given time.                                                                          |
| Activity                               | If present, no connections have been seen on the SSC server since the last statistics reset.                                  |
| Connections                            |                                                                                                    |
| Current Active<br>Connections          | The number of SSC connections that are currently in progress.                                                                 |
| Max Connections                        | The peak number of concurrent SSC connections.                                                                                |
| Total Connections                      | The total number of SSC connections.                                                                                          |
| Rejected<br>Connections                | The number of rejected connections.                                                                                           |
| Successful Logins                      | The total number of successful logins                                                                                         |
| Failed Logins                          | The total number of failed login attempts.                                                                                    |
| Frames                                 |                                                                                                    |
| Frames Transmitted                     | The total number of frames that the system has sent to clients over an SSC connection.                                        |
| Frames Received                        | The total number of frames that the system has received from clients over an SSC connection.                                  |
| Data Bytes                             |                                                                                                    |

| Field/Item          | Description                                                                                |
|---------------------|--------------------------------------------------------------------------------------------|
| Bytes Transmitted   | The number of data bytes that the system has sent to clients over an SSC connection.       |
| Bytes Received      | The number of data bytes that the system has received from clients over an SSC connection. |
| Current Connections | (for each active connection)                                                               |
| Address             | IP address of the connected client.                                                        |
| Age                 | Time, in seconds, the connection has been active.                                          |
| Rx Age (s)          | Time, in seconds, since the server last received a packet from the client.                 |
| Tx Age (s)          | Time, in seconds, since the server last sent a packet to the client.                       |
| Rx Packets          | The total number of packets that the server has received from the client.                  |
| Tx Packets          | The total number of packets that the server has sent to the client.                        |

- **2.** When the server is part of a cluster, the Cluster Node field identifies the node, and the **change** button allows you to change nodes, and display statistics for that node.
- **3.** Click **reset** to set the values displayed on this page to zero.

### **Displaying SNMP management statistics**

The SNMP management statistics page displays the SNMP statistics for the server since the server was last reset. It displays statistics regarding Input, Output, and Drops. These statistics are updated every 10 seconds.

#### **Procedure**

1. Navigate to Home > Status & Monitoring > SNMP Management Statistics.

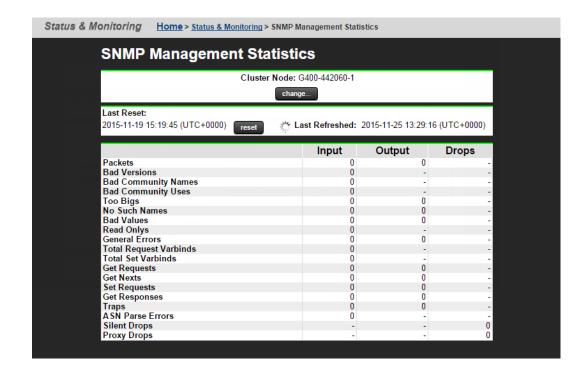

| Field/Item             | Description                                                                                                    |
|------------------------|----------------------------------------------------------------------------------------------------|
| Cluster Node           | When connected to a NAS server cluster or a NAS module, this field indicates the node for which the statistics are displayed.      |
| change                 | Opens the <b>Select a Cluster Node</b> page in which you can select a different node for which to display statistics.              |
| Last Reset             | The date and time that the statistics on this page were last reset.                                                                |
| reset                  | Click to reset the values displayed on this page.                                                                                  |
| Last Refreshed         | Displays the date and time the statistics were last reset.                                                                         |
| Input                  |                                                                                                    |
| Packets                | SNMP packets the agent has received.                                                                                               |
| Bad Versions           | Packets received that were for an unsupported SNMP version.                                                                        |
| Bad Community<br>Names | SNMP messages received using an unknown community name.                                                                            |
| Bad Community Uses     | SNMP messages received that used an unknown community name.                                                                        |
| Too Bigs               | Protocol Data Units (PDUs) received containing an error-<br>status field value of tooBig.                                          |
| No Such Names          | PDUs received that contained an error-status field value of nosuchName.                                                            |
| Bad Values             | PDUs received containing an error-status field value of badValue.                                                                  |
| Read Onlys             | PDUs received that contained an error-status field value of ReadOnly. This value is used to detect incorrect SNMP implementations. |
| General Errors         | PDUs received containing an error-status field value of genErr.                                                                    |
| Total Request Varbinds | MIB objects successfully retrieved because of valid SNMP Get-Request and Get-Next PDUs.                                            |
| Total Set Varbinds     | MIB objects successfully altered because of valid SNMP Set-Request PDUs.                                                           |
| Get Requests           | Get-Request PDUs sent.                                                                                                    |
| Get Nexts              | Get-Next PDUs received and processed.                                                                                              |

| Field/Item       | Description                                                                                                    |
|------------------|----------------------------------------------------------------------------------------------------|
| Set Requests     | Set-Request PDUs received and processed.                                                                                                    |
| Get Responses    | Get-Response PDUs received and processed.                                                                                                    |
| Traps            | Trap PDUs received and processed.                                                                                                    |
| ASN Parse Errors | Abstract Syntax Notation (ASN) errors found in SNMP messages received.                                                                                                    |
| Output           |                                                                                                    |
| Packets          | SNMP packets the agent has sent.                                                                                                    |
| Too Bigs         | Sent PDUs receiving an error-status field value of tooBig.                                                                                                    |
| No Such Names    | Sent PDUs receiving an error-status field value of noSuchName.                                                                                                    |
| Bad Values       | Sent PDUs receiving an error-status field value of badValue.                                                                                                    |
| General Errors   | Sent PDUs receiving an error-status field value of genErr.                                                                                                    |
| Get Requests     | Get-Request PDUs sent.                                                                                                    |
| Get Nexts        | Get-Next PDUs sent.                                                                                                    |
| Set Requests     | Set-Request PDUs sent.                                                                                                    |
| Get Responses    | Get-Response PDUs sent.                                                                                                    |
| Traps            | Trap PDUs sent.                                                                                                    |
| Drops            |                                                                                                    |
| Silent Drops     | PDUs delivered but silently dropped because the size of a reply containing an alternate response PDU with an empty variable-bindings field was greater than either a local constraint or the maximum message size associated with the originator of the requests. |
| Proxy Drops      | PDUs delivered but silently dropped because the transmission of the message to a proxy target failed in such a way (other than a timeout) that no response PDU could be returned.                                                                                 |

- **2.** When the server is part of a cluster, the Cluster Node field identifies the node, and the **change** button allows you to change nodes, and display statistics for that node.
- **3.** Click **reset** to set the values displayed on this page to zero.

### **Displaying HTTPS management statistics**

The **HTTPS Management Statistics** page displays the HTTPS statistics for the server since the server was last reset. It displays statistics regarding sessions, data sent/received, and connections. These statistics are updated every 10 seconds.

#### **Procedure**

1. Navigate to Home > Status & Monitoring > HTTPS Management Statistics.

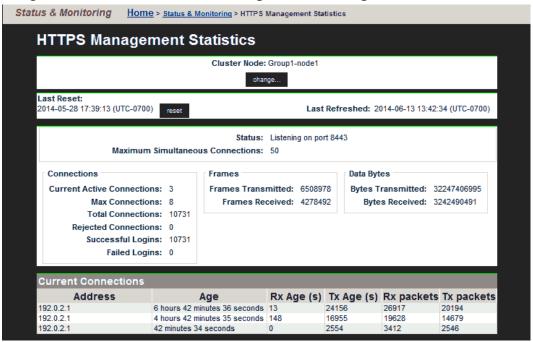

| Field/Item                             | Description                                                                                                    |
|----------------------------------------|----------------------------------------------------------------------------------------------------|
| Cluster Node                           | When connected to a NAS server cluster or a NAS module, this field indicates the node for which the statistics are displayed.                                                                                                    |
| change                                 | Opens the <b>Select a Cluster Node</b> page in which you can select a different node for which to display statistics.                                                                                                    |
| Last Reset                             | The date and time the statistics on this page were reset. Click <b>reset</b> to reset the statistics to zero.                                                                                                    |
| Last Refreshed                         | The date and time this page was refreshed. The page automatically refreshes every 10 seconds.                                                                                                    |
| Status                                 | The status will be one of the following:                                                                                                    |
|                                        | ■ 'Listening on port x' - HTTPS is enabled and available for service at a configured port.                                                                                                    |
|                                        | ■ 'Server disabled' - HTTPS is disabled.                                                                                                    |
|                                        | <ul> <li>'Listening on EVS IP addresses' The service is running<br/>and it is listening on EVS IP addresses.</li> </ul>                                                                                                    |
| Maximum<br>Simultaneous<br>Connections | The maximum number of simultaneous connections that are permitted at any given time (50).                                                                                                    |
| Connections                            |                                                                                                    |
| Current Active<br>Connections          | The number of HTTPS sessions that are currently in progress.                                                                                                    |
| Max Connections                        | The peak number of concurrent HTTPS sessions.                                                                                                    |
| Total Connections                      | The total number of HTTPS sessions.                                                                                                    |
| Rejected<br>Connections                | The total number of failed attempts to establish an HTTPS connection. A connection might fail because the client does not have the required permissions or because the maximum number of concurrent sessions are already in progress. |
| Successful Logins                      | The total number of successful logins.                                                                                                    |
| Failed Logins                          | The total number of failed login attempts.                                                                                                    |
| Frames                                 |                                                                                                    |
| Frames Transmitted                     | The total number of frames that the system has sent to clients over an HTTPS connection.                                                                                                    |
| Frames Received                        | The total number of frames that the system has received from clients over an HTTPS connection.                                                                                                    |

| Field/Item          | Description                                                                                  |
|---------------------|----------------------------------------------------------------------------------------------|
| Data Bytes          |                                                                                              |
| Bytes Transmitted   | The number of data bytes that the system has sent to clients over an HTTPS connection.       |
| Bytes Received      | The number of data bytes that the system has received from clients over an HTTPS connection. |
| Current Connections | (for each active connection)                                                                 |
| Address             | IP address of the connected client.                                                          |
| Age                 | Time, in seconds, the connection has been active.                                            |
| Rx Age (s)          | Time, in seconds, since the server last received a packet from the client.                   |
| Tx Age (s)          | Time, in seconds, since the server last sent a packet to the client.                         |
| Rx Packets          | The total number of packets that the server has received from the client.                    |
| Tx Packets          | The total number of packets that the server has sent to the client.                          |

- **2.** When the server is part of a cluster, the Cluster Node field identifies the node, and the **change** button allows you to change nodes, and display statistics for that node.
- **3.** Click **reset** to set the values displayed on this page to zero.

### **Displaying VSS management statistics**

The **VSS Management Statistics** page displays the VSS statistics for the server since the server was last reset. It displays statistics regarding sessions, frames sent/received, and data sent/received. These statistics are updated every 10 seconds.

#### **Procedure**

1. Navigate to Home > Status & Monitoring > VSS Management Statistics.

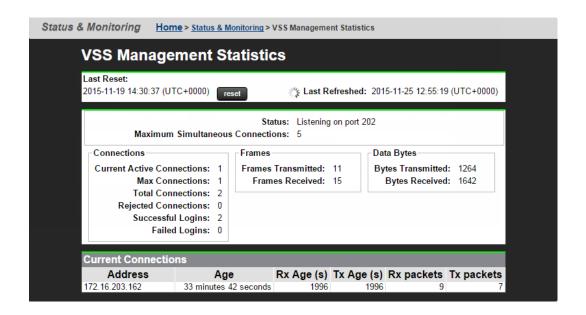

| Field/Item                             | Description                                                                                                    |
|----------------------------------------|----------------------------------------------------------------------------------------------------|
| Cluster node                           | When connected to a NAS server cluster or a NAS module, this field indicates the node for which the statistics are displayed.                                                                                                    |
| change                                 | Opens the <b>Select a Cluster Node</b> page in which you can select a different node for which to display statistics.                                                                                                    |
| Last Reset                             | The date and time the statistics on this page were reset. Click <b>reset</b> to reset the statistics to zero.                                                                                                    |
| Last Refreshed                         | The date and time this page was refreshed. The page automatically refreshes every 10 seconds.                                                                                                    |
| Status                                 | The status will be one of the following:                                                                                                    |
|                                        | ■ 'Listening on port x ' - VSS is enabled and available for service at a configured port.                                                                                                    |
|                                        | ■ 'Server disabled' - VSS is disabled.                                                                                                    |
| Maximum<br>Simultaneous<br>Connections | The maximum number of connections at any given time.                                                                                                    |
| Activity                               | If present, no connections have been seen on the VSS server since the last statistics reset.                                                                                                    |
| Connections                            |                                                                                                    |
| Current Active<br>Connections          | The number of VSS sessions that are currently in progress.                                                                                                    |
| Max Connections                        | The peak number of concurrent VSS sessions.                                                                                                    |
| Total Connections                      | The total number of VSS sessions.                                                                                                    |
| Rejected<br>Connections                | The total number of failed attempts to establish an VSS connection. A connection might fail because the client does not have the required permissions or because the maximum number of concurrent sessions are already in progress. |
| Successful Logins                      | The total number of successful VSS logins.                                                                                                    |
| Failed Logins                          | The total number of failed VSS logins.                                                                                                    |
| Frames                                 |                                                                                                    |
| Frames Transmitted                     | The total number of frames that the system has sent to clients over an VSS connection.                                                                                                    |
| Frames Received                        | The total number of frames that clients have sent to the system over an VSS connection.                                                                                                    |

| Field/Item                                       | Description                                                                           |  |
|--------------------------------------------------|---------------------------------------------------------------------------------------|--|
| Data Bytes                                       |                                                                                       |  |
| Bytes Transmitted                                | The number of data bytes that the system has sent to clients over an VSS connection.  |  |
| Bytes Received                                   | The number of data bytes that clients have sent to the system over an VSS connection. |  |
| Current Connections (for each active connection) |                                                                                       |  |
| Address                                          | IP address of the connected client.                                                   |  |
| Age                                              | Time, in seconds, the connection has been active.                                     |  |
| Rx Age (s)                                       | Time, in seconds, since the server last received a packet from the client.            |  |
| Tx Age (s)                                       | Time, in seconds, since the server last sent a packet to the client.                  |  |
| Rx Packets                                       | Time, in seconds, since the server last received a packet from the client.            |  |
| Tx Packets                                       | Time, in seconds, since the server last sent a packet to the client.                  |  |

- **2.** When the server is part of a cluster, the Cluster Node field identifies the node, and the **change** button allows you to change nodes, and display statistics for that node.
- **3.** Click **reset** to set the values displayed on this page to zero.

## Displaying virus scanning statistics

The Virus Statistics page summarizes virus scanning activity.

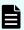

**Note:** Files will only be deleted, repaired, or quarantined if the virus scan engine has been configured to do so.

#### **Procedure**

1. Navigate to Home > Data Protection > Virus Statistics.

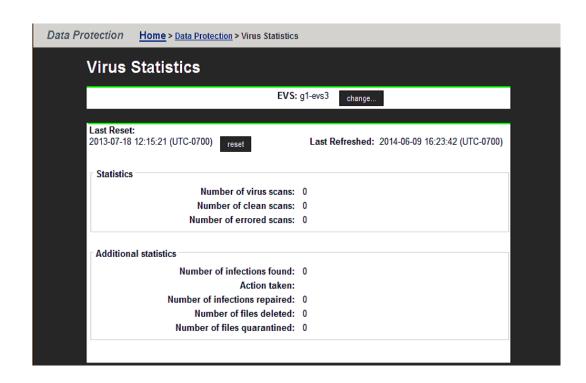

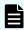

**Note:** When a virus is detected, a severe event is placed in the **Event** Log, identifying the path of the infected file and the IP address of the client machine that wrote the file.

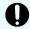

**Important:** Files will only be deleted, repaired or quarantined if the virus scan engine has been configured to do so.

| Field/Item                                                       | Description                                                                                                    |
|------------------------------------------------------------------|----------------------------------------------------------------------------------------------------|
| EVS                                                              | Identifies the currently selected EVS; click <b>change</b> to display statistics for a different EVS.                |
| Last Reset                                                       | Displays the last time the statistics were reset to zero. Click the <b>reset</b> button to reset all values to zero. |
| Last Refreshed                                                   | Displays the date and time the page was last refreshed. The page automatically refreshes every 10 seconds.           |
| Number of virus scans                                            | Number of times files have been scanned for viruses.                                                                 |
| Number of clean scans                                            | Number of times files have been scanned with no viruses detected.                                                    |
| Number of errored scans                                          | Number of times a failure occurred while scanning a file.                                                            |
| Additional statistics (not supported on every virus scan engine) |                                                                                                    |
| Number of infections found                                       | Number of times files have been scanned and detected infections found.                                               |
| Action taken                                                     | The action taken on a detected infection, such as whether the file is repaired, deleted, or quarantined.             |
| Number of infections repaired                                    | Number of times the virus scan engine has repaired infections found.                                                 |
| Number of files deleted                                          | Number of files deleted because they contain irreparable infections.                                                 |
| Number of files quarantined                                      | Number of files quarantined because they contain irreparable infections.                                             |

**2.** When the server is part of a cluster, the Cluster Node field identifies the node, and the **change** button allows you to change nodes, and display statistics for that node.

# **Event logging and notification**

The server provides a comprehensive event logging and alert mechanism and auxiliary devices in the storage subsystem automatically direct any events and SNMP traps to the server (or can be configured to do so).

All event messages generated by the server (including those issued by its auxiliary devices) are logged into an event log, which can be downloaded and cleared by the system administrator. The event log provides a record of past events that have occurred on the server, for use in trend/fault analysis.

Event message severity can be changed, and messages can be suppressed entirely, using the event-log-filter command. Using event-log-filter, you can specify that a command is to be run whenever a specified message is logged. For more information on the event-log-filter command, enter man event-log-filter, or refer to the Command Line Reference.

The server can also be configured for automated notification according to predefined severity categories, including daily summary and status notification. With automated notification enabled, the system will notify selected personnel when an event is generated, based on the level of severity of the event. 24x7 automated notifications allow customer support personnel to proactively monitor the health of the system and address any issues that may arise.

## Using the event log

The server continuously monitors temperature, fans, power supply units, and disk drives in the cabinet. Each time an event occurs (for example, a disk failure or a possible breach of security, the system records it in an event log). The event log can be displayed, filtered, and saved as a permanent record.

The log can contain a maximum of 10,000 events. Once the event log limit has been reached, each new event replaces the oldest event in the log.

### Displaying and filtering the event log

#### **Procedure**

1. Navigate to Home > Status & Monitoring > Event Log to display the Event Log Management page.

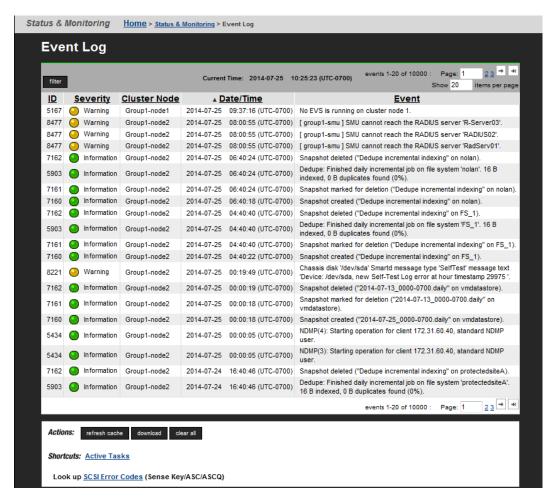

2. Click **filter** to open the **Filter** dialog.

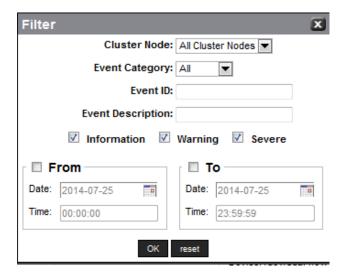

- In a cluster, specify the cluster node for which to display the log. In the Cluster Node field, you can select the specific node or All Cluster Nodes.
- In the Event Category field, select the type of events to be included in the log: All events, System events, or Security events.

System events are events that the system components have logged, such as the failure of a drive. Security events track changes to the security system and identify possible breaches of security.

- You can specify an Event ID that you want included in the log.
- You can specify an Event Description that you want included in the log.
- Select the severity level of the events you want included in the log by selecting one or more of the check boxes: Information, Warning, or Severe. The Severe level includes any Critical events.
- Click **OK** to filter the log events being displayed according to the filter criteria you specified.
- **3.** Click an event to display the cause and resolution.

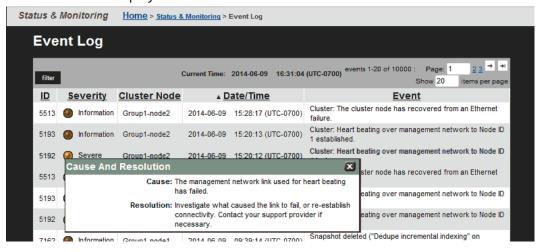

- **4.** Click **refresh cache** to clear the SMU's cache, and then repopulate the cache with the relevant objects.
  - Note that this is different than clicking the browser refresh button, which picks up any recent updates without clearing the cache.
- **5.** Click **Download Log** to download the log to your computer, then you can print or save to a text file.
  - Click **Clear Event Log** to empty the log.

## **Configuring critical events**

There are three default levels of events logging (Information, Warning and Severe). However, it is possible to assign an event type to a level named 'Critical'. To map an event type to this level, use the **event-log-filter** command, using 'c' as the level specifier.

Any events which are mapped to 'Critical', appear:

- On the Event Log page on the NAS Manager.
- In the Windows Event Viewer as an 'error'.
- In the event-log-show CLI command.

The event log filters are applied retrospectively. Any event which is mapped to 'Critical', appears as this type even if it was originally logged under another level.

#### **Alerts**

To use alerts with critical events, use the CLI or NAS Manager to configure the Email, SNMP and Syslog alerts to trigger on Severe events. If alerts are configured to trigger for a Severe event, they also then trigger for a Critical event.

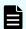

**Note:** This event level applies to the whole cluster.

## **Configuring event notifications**

The server can be configured for automatic notification of selected users when particular types of system events occur. Once warned of an event, these users can run SMU to diagnose the problem remotely, with a direct connection or virtual private link to the network.

The event notification can take three forms:

- An *email* message, which the system sends through an SMTP server.
- An *SNMP trap*, to notify a central Network Management Station (NMS) of any events generated by the server; for example, HP OpenView.
- A syslog alert enables you to send alerts from a server to a UNIX system log (the UNIX system must have its syslog daemon configured to receive remote syslog messages).

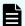

**Note:** With any form of event notification, best practice is to set a notification frequency of Immediately for the most serious alert type (Severe) and to send these alerts to at least two users.

## Using email alerts

The server can be configured to send emails to specified recipients to alert them on system events. Setting up email alerts requires configuring:

- **SMTP Servers**. The servers on the network to which the reporting server should email alerts.
- **Email Profiles**. Email profiles allow distribution groups to be created, so that email recipients are properly notified based on alert threshold criteria.

The server allows classification of email recipients into specific profiles, so that they can receive customized alerts with the depth of focus they require.

For instance, profiles can define different tiers of user responsibility for the server, such that recipients in one profile will only receive alerts on Severe events, while recipients in a second profile receive alerts on Warning and Severe events, and recipients in a third profile get summary emails on all events. In a large user group, dividing these users into separate profiles saves time and simplifies event notification.

#### **Procedure**

1. Navigate to **Home** > **Status & Monitoring** > **Email Alerts Setup** to display the **Email Alerts Setup** page.

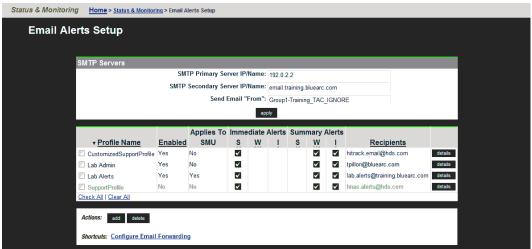

| Field/Item              | Description                                                                                                    |
|-------------------------|----------------------------------------------------------------------------------------------------|
| SMTP Server IP/<br>Name | Type the host name or IP address of the primary mail server. This should be the organization's usual mail server, not the SMU 's private (eth1) IP address. The server specified as the SMTP Server will be used for email alert notification. |
|                         | It is only possible to configure one SMTP server. The NAS server honors any existing secondary SMTP servers until the primary SMTP server is changed. The NAS server then removes the secondary SMTP server.                                   |

| Field/Item           | Description                                                                                                    |
|----------------------|----------------------------------------------------------------------------------------------------|
| Send Email<br>"From" | Indicates who sent the email, and appears in the "from" header when the email is viewed by the recipient. Specify a descriptive name that will indicate the server, cluster, or SMU from which the email is sent.                                                                                                   |
|                      | If no name is configured, then the NAS server applies a default name (admin@server name).                                                                                                    |
| apply                | Saves the SMTP and Send Email "From" settings.                                                                                                    |
| Profile Name         | A descriptive name for the profile.                                                                                                    |
|                      | Note: The SupportProfile cannot be disabled or deleted and it is not possible to add a new profile with this name. On a NAS module, use this profile to ensure that emails are sent to the same recipients by both file and block.                                                                                  |
| Enabled              | Indicates whether the profile is enabled.                                                                                                    |
| Applies to SMU       | Indicates whether the selected email profile applies to the SMU.                                                                                                    |
|                      | Note: This applies only to an embedded SMU.                                                                                                    |
| Immediate Alerts     | This indicates when immediate email alerts will be sent to the recipients in the profile. You should send immediate email alerts for any severe event. You can choose to send immediate alerts on Severe (S), Warning (W), or Informational (I) events. Severe alerts include any Critical events.                  |
| Summary Alerts       | This indicates when summary email alerts will be sent to the recipients in the profile. Summary alerts are sent once or twice per day, as defined in the profile details. You can choose to send summary alerts on Severe (S), Warning (W), or Informational (I) events. Severe alerts include any Critical events. |
| Recipients           | The email addresses to which alert emails are sent, as defined in the profile definition.                                                                                                    |
| details              | Displays the details of the email profile by opening the <b>SMTP Email Profile</b> page.                                                                                                    |
| Check All            | Selects all email profiles in the list.                                                                                                    |
| Clear All            | Deselects all email profiles in the list.                                                                                                    |
| add                  | Opens the <b>Add Email Profile</b> page so you can add a new email profile.                                                                                                    |

| Field/Item                                             | Description                                                                                               |
|--------------------------------------------------------|----------------------------------------------------------------------------------------------------|
| delete                                                 | Deletes the selected email profile.                                                                       |
| Configure Email<br>Forwarding<br>(HNAS server<br>only) | Opens the <b>SMTP Configuration</b> page so you can edit email server information or add an email server. |

- **2.** Specify the SMTP server information in the provided fields.
- **3.** In the **Send Email From** field, specify a name/identifier as the sender. When setting up a new server/cluster, it is important to specify a sender/identifier for the **From** field of the email.
- **4.** Optionally, manage existing email profiles as follows:
  - Click **details** to display the **SMTP Email Profile** page, in which you can enable, disable, or edit the email profile. It is not possible to disable the **SupportProfile**.
  - Click add to display the Add Email Profile page, in which you can create a new email profile.
  - Select the check box for the email profile you want to delete, and click delete to remove the selected email profile. It is not possible to delete the SupportProfile.
  - Click **configure email forwarding** to display the **SMTP Configuration** page, which allows you to specify the host name of the email server to which the SMU can send and relay event notification emails.

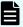

**Note:** This link appears only on clusters with an external SMU.

## Daily status emails

A NAS Platform system is made up of multiple components. To get an accurate description of the overall status of the various components of the storage system, two daily status emails are generated:

- Daily status email from the server. The server's daily status email contains logs of server
  performance and battery health, descriptive information regarding the health of the
  server and storage subsystem, and current space utilization by the file systems.
  - This email is sent to all recipients in all mail profiles in which the Send a Daily Status Email at midnight option has been selected.
- Daily status email from the SMU. The SMU's daily status email contains a list of the SMU's managed servers and their current firmware versions. It also contains the SMU's current software version. The SMU and server names are links that can be clicked to manage the specified server. The email also provides the ID, model, type (for example, single node or cluster node), and status information about servers.
- *SMU diagnostic emails*. The SMU sends all configured email recipients a diagnostic email when any of the following events occur:
  - The server has unexpectedly rebooted.
  - If enabled, once per day at a specified time.

These diagnostic emails contain details regarding the servers, storage, and FC switches managed by the SMU. The details in these diagnostic mails can be useful to Hitachi Vantara (should assistance be required).

Enabling monthly call home emails is also a good practice. When enabled, the SMU sends a full set of server, SMU, and storage diagnostics to Hitachi Vantara once per month, on a randomly selected day. These monthly emails provide an archive of the complete configuration of the storage system, which can aid in the detection of problems, provide background diagnostic information and, if necessary, provide a known good configuration for restoration.

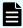

**Note:** When the monthly diagnostic email is first enabled, an initial email is sent at midnight that night, allowing you to verify that the email configuration is set up correctly.

# Adding an email profile

#### **Procedure**

 Navigate to Home > Status & Monitoring > Email Alerts Setup, and click add to display the Add Email Profile page.

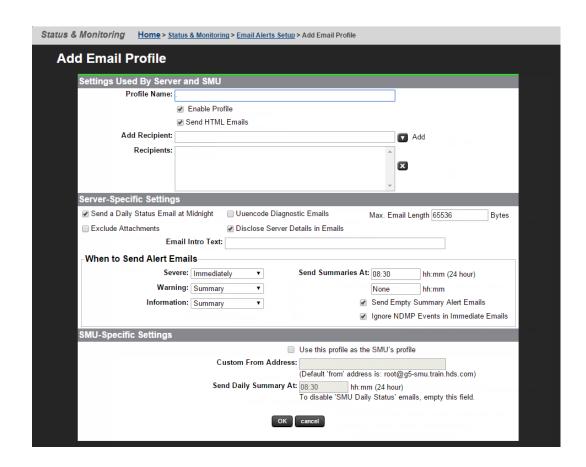

| Field/Item                                  | Description                                                                                                    |
|---------------------------------------------|----------------------------------------------------------------------------------------------------|
| Settings Used By S                          | erver and SMU                                                                                                    |
| Profile Name                                | Select a name for the profile being created.                                                                                                    |
|                                             | Note: The SupportProfile cannot be disabled or deleted and it is not possible to add a new profile with this name. On a NAS module, use this profile to ensure that emails are sent to the same recipients by both file and block.                                                                                                    |
| Enable Profile                              | Select the check box to enable the profile, or leave it inactive.                                                                                                    |
| Send HTML Emails                            | Select this check box to receive emails in HTML format. HTML emails are easier to read compared to plain text mails, and this provides easy access to the web UI, because the server name in the email is clickable.                                                                                                    |
| Add Recipient                               | Enter the email address of the recipient to be added to the profile. Click <b>Add</b> to add the specified recipient to the list of recipients for this email profile.                                                                                                    |
| Recipients                                  | Displays a list of email addresses that will receive emails based on this profile. To delete a recipient from the list, select the email address and click <b>X</b> .                                                                                                    |
| Server-Specific Set                         | tings                                                                                                    |
| Send a Daily<br>Status Email at<br>Midnight | By default, the <b>Send a Daily Status Email at Midnight</b> check box is selected. Detailed emails containing logs of server performance and battery health, descriptive information regarding the health of the server and storage subsystem, and the current space utilization of the file systems will be sent to the specified recipient. To avoid sending daily status emails, clear the check box. |
| Uuencode<br>Diagnostic Emails               | Select this check box to uuencode the email attachments sent with the mail that the server automatically sends when it restarts after an unplanned shutdown. This message contains diagnostic information that may help recipients to identify the cause of the problem. By uuencoding the message any virus scanning software at the recipient's site will be bypassed.                                  |
| Max. Email Length                           | Limit the size of the email by specifying the maximum number of bytes it can contain. It must be stated numerically, such as: 32768.                                                                                                    |
| Exclude<br>Attachments                      | Select this check box to prevent attachments from being sent when daily summary emails are sent.                                                                                                    |

| Field/Item                                   | Description                                                                                                    |
|----------------------------------------------|----------------------------------------------------------------------------------------------------|
| Disclose Server<br>Details in Emails         | By default, the <b>Disclose Server Details in Emails</b> check box is selected. Detailed emails containing restricted or confidential information (account names, IP addresses, portions of user data, an so forth) will be sent to the specified recipient. To avoid sending detailed emails, clear the check box.                                       |
| Email Intro Text                             | Custom text to add to the body of the email. You can use this text field to add information or comments to the body of the email. If you are sending HTML emails, you can add basic HTML formatting (italics, bold, new lines and paragraphs, and so on) to the email, and the additional text will be displayed according to the formatting you entered. |
| When to Send Ema                             | nils                                                                                                    |
| Severe/Warning/<br>Information               | Select the preferred option for the chosen recipient from the menu:                                                                                                    |
|                                              | <ul><li>Immediately</li><li>Summary</li></ul>                                                                                                    |
|                                              | Never                                                                                                    |
| Send Summaries<br>At                         | Set the time when summary emails should be sent. Set the exact time ( <i>hh:mm</i> ) in a 24-hour format (for example, 2 PM will be set as 14:00). A second summary can also be sent by entering a time in the second box.                                                                                                    |
| Send Empty<br>Summary Alert<br>Emails        | By default, this check box is selected, meaning that empty summary alert emails will be sent to the specified recipient. To avoid sending empty summary emails, clear the check box.                                                                                                    |
| Ignore NDMP<br>Events in<br>Immediate Emails | Select this check box to prevent emails from being sent when events are generated by the NDMP backup system.                                                                                                    |
| SMU-Specific Setti                           | ngs                                                                                                    |
| Use this profile as the SMU's profile        | Select the check box to use this profile as the SMU's profile.                                                                                                    |
| Custom From<br>Address                       | For emails that will be sent by this SMU, enter the address that you want listed as the sender's email address. Note that this field is not available for embedded SMUs.                                                                                                    |
| Send Daily<br>Summary At                     | Set the time when SMU daily status emails should be sent.<br>Set the exact time ( <i>hh:mm</i> ) in a 24-hour format (i.e. 2 PM will                                                                                                    |

| Field/Item | Description                                                              |
|------------|--------------------------------------------------------------------------|
|            | be set as 14:00). To avoid sending daily status emails, clear the field. |

2. Verify your settings, and click **OK** to save, or **cancel** to decline.

## Managing email alerts and profiles

The **Email Alerts Setup** page can be used to delete a profile or modify its properties.

#### **Procedure**

1. Navigate to Home > Status & Monitoring > Email Alerts Setup, select a profile, and click details to display the SMTP Email Profile page.

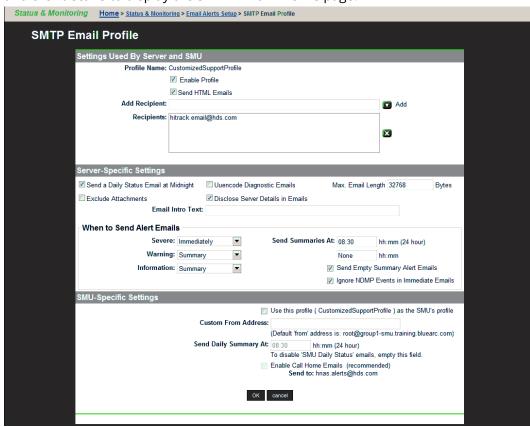

| Field/Item                                     | Description                                                                                                    |
|------------------------------------------------|----------------------------------------------------------------------------------------------------|
| Profile Name                                   | Select a name for the profile being created.                                                                                                    |
| Enabled                                        | Select the check box to enable the profile, or leave it inactive.                                                                                                    |
| Uuencode Diagnostic Emails                     | Select this check box to uuencode email attachments. By uuencoding the message, any virus scanning software at the recipient's site will be bypassed.                                                                                                    |
| Send HTML Emails                               | Select this check box to receive emails in HTML format. HTML emails are easier to read compared to plain text mails, and this provides easy access to the web UI, because the server name in the email is clickable.                                                                                                    |
| Send Empty Emails                              | By default, the <b>Send Empty Emails</b> check box is selected. Empty summary emails will be sent to the specified recipient when this is selected. To avoid sending empty summarized emails, clear the check box.                                                                                                    |
| Disclose Email Details to the recipient        | By default, the <b>Disclose Email details to the</b> recipient check box is selected. Detailed emails containing restricted or confidential information (account names, IP addresses, portions of user data, an so forth) will be sent to the specified recipient. To avoid sending detailed emails, clear the check box.                                                                     |
| Send a Daily Status Email                      | By default, the <b>Send a Daily Status Email</b> check box is selected. Detailed emails containing logs of server performance and battery health, descriptive information regarding the health of the server and storage subsystem, and the current space utilization of the file systems will be sent to the specified recipient. To avoid sending daily status emails, clear the check box. |
| Ignore NDMP events in immediate emails         | Select this check box to prevent emails from being sent when events are generated by the NDMP backup system.                                                                                                    |
| Exclude Attachments in Daily<br>Summary Emails | Select this check box to prevent attachments from being sent when daily summary emails are sent.                                                                                                    |
| Max. Email Length                              | Limit the size of the email by specifying the maximum number of bytes it can contain. It must be stated numerically, such as: 32768.                                                                                                    |

| Field/Item                            | Description                                                                                                    |
|---------------------------------------|----------------------------------------------------------------------------------------------------|
| When to Send Emails                   |                                                                                                    |
| Severe/Warning/Information            | Select the preferred option for the chosen recipient from the menu:                                                                                                    |
|                                       | ■ Immediately                                                                                                    |
|                                       | ■ Summary                                                                                                    |
|                                       | ■ Never                                                                                                    |
|                                       | Note: Severe alerts include any Critical events.                                                                                                    |
| SMU-Specific Settings                 |                                                                                                    |
| Use this profile as the SMU's profile | Select the check box to use this profile as the SMU's profile.                                                                                                    |
| Send Email From                       | For emails that will be sent by this SMU, enter the address that you want listed as the sender's email address. Note that this field is not available for embedded SMUs.                                                                                                    |
| Enable Monthly Call Home<br>Emails    | Select the check box to enable monthly call home emails. Clear the check box if you do not to receive monthly call home emails.                                                                                                    |
| Send Summaries At                     | Set the time when summary emails should be sent. Set the exact time ( <i>hh:mm</i> ) in a 24-hour format (for example, 2 PM will be set as 14:00). A second summary can also be sent by entering a time in the second box.                                                                                                    |
| Email Intro Text                      | Custom text to add to the body of the email. You can use this text field to add information or comments to the body of the email. If you are sending HTML emails, you can add basic HTML formatting (italics, bold, new lines and paragraphs, and so on) to the email, and the additional text will be displayed according to the formatting you entered. |
| Recipients                            | Displays the current recipient's email address.                                                                                                    |
| Add Recipient                         | Enter the email address of the recipient about to be added to the profile. Click <b>Add</b> to add the specified recipient to the current profile. Click <b>X</b> to delete the selected recipient from the current profile.                                                                                                    |

- **2.** Modify the profile by selecting the desired alert options from the menus and check boxes
- **3.** Verify your settings, and click **OK** to save, or **cancel** to decline.

## **Using SNMP and syslog**

The Simple Network Management Protocol (SNMP) is a standard protocol for managing connected network devices. An SNMP agent can be set up so that Network Management Stations (NMS) or SNMP managers can access its management information.

The server supports SNMP v1, v2c, and v3.

#### SNMP statistics

SNMP statistics (per port and overall in 10-second time slices) are available for activity since the previous reboot, or since the point when statistics were last reset.

## Management information base (MIB)

The SNMP agent maintains a Management Information Base (MIB) that is organized in a treelike structure, with each item of data having a unique object identifier (OID) that is written as a series of numbers separated by dots.

The storage server SNMP agent not only supports the MIB-II specification as described in RFC1213, but also provides an Enterprise MIB module, making management facilities available beyond those in the MIB-II specification. Download the Enterprise MIB module from the NAS Manager (Home > Server Settings > SNMP Access Configuration), or contact customer support for the latest Enterprise MIB module. The Enterprise MIB module is defined in two modules, BLUEARC-SERVER-MIB and BLUEARC-TITAN-MIB.

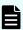

**Note:** The NAS server MIB provides information about its own hardware and software. The server MIB cannot provide information about other external hardware, including RAID controllers, physical disks, FC switches, and so on. Those devices provide their own MIBs to monitor such hardware.

# Implementing SNMP security

The SNMP agent is provided for monitoring purposes only; it provides read-only access. By default, the SNMP agent does not permit access to the management information base (MIB). Access is enabled by specifying:

- The version of the SNMP protocol with which requests must comply.
- The community names of the SNMP hosts and their associated access levels.
- The IP address or name of hosts from which requests can be accepted (or just choose to accept requests from any host).

#### **Procedure**

1. Navigate to Home > Server Settings > SNMP Access Configuration.

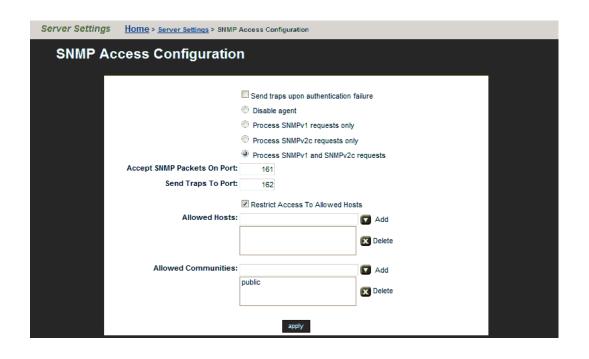

| Field/Item                          | Description                                                                                                    |
|-------------------------------------|----------------------------------------------------------------------------------------------------|
| SNMP Protocol Support               | Using the radio buttons at the top of the page, select the version of the SNMP protocol with which hosts must comply when sending requests to the agent, or alternatively, disable the SNMP agent.                                                                             |
| Accept SNMP Packets<br>On Port      | Enter the port number that the server monitors for communication through the SNMP protocol. The default port number is 161.                                                                                                    |
| Restrict Access To<br>Allowed Hosts | Select this check box to restrict protocol access to the hosts specified on this page. Clear the check box to enable the protocol to access any host.                                                                                                    |
| Allowed Hosts                       | To permit requests from authorized hosts only, type the IP address of a host in this field, then click <b>Add</b> to include it in the list. If the system has been set up to work with a name server, you can type the name of the SNMP manager host rather than its address. |
|                                     | Note: If access is restricted to specified hosts, add the SMU as an allowed host.                                                                                                    |
|                                     | To remove a host from the list, select the host you want to remove, then click <b>Delete</b> .                                                                                                    |
| Allowed Communities                 | Type the name of a community (a password) that will provide authentication into the MIB, and then click <b>Add</b> to include it in the list. Community names are casesensitive.                                                                                               |

Chapter 6: Performance graphs

| Field/Item                | Description                                                                                         |
|---------------------------|----------------------------------------------------------------------------------------------------|
|                           | Note: You should define at least one community entry.                                               |
|                           | To remove a community from the list, select the host you want to remove, then click <b>Delete</b> . |
| apply                     | Saves configuration changes.                                                                        |
| Download SNMP MIB modules | Click to download the MIB modules in a compressed format onto the local machine.                    |

**2.** Verify your settings, and click **apply** to save your changes.

# Sending SNMP traps

A trap is unsolicited information that the SNMP agent sends to a manager. The trap enables the agent to alert the manager to an unusual system event. The SNMP agent supports the following set of traps:

- **AuthenticationFailure**. Indicates that the SNMP agent received a request from an unauthorized manager. Either the manager used an incorrect community name or the agent has been set up to deny access to the manager.
- **ColdStart**. Indicates that the SNMP agent has started or been restarted.
- **LinkUp**.Indicates that the status of an Ethernet link has changed from *Down* to *Up*.

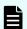

**Note:** SNMP v1 traps are not defined as objects within the MIB tree.

#### **Procedure**

1. Navigate to Home > Status & Monitoring > SNMP Traps Setup.

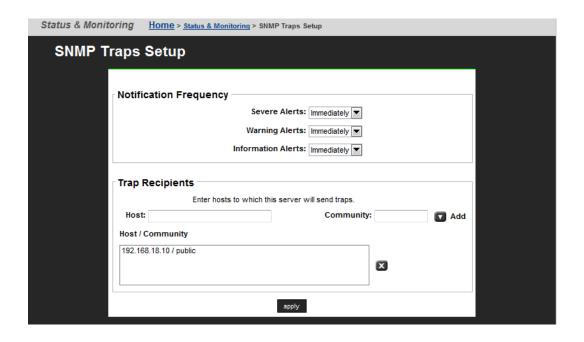

| Field/Item                                                         | Description                                                                                                    |
|--------------------------------------------------------------------|----------------------------------------------------------------------------------------------------|
| Notification<br>Frequency                                          | Using the list, select the notification frequency for each type of alert:                                                                                                    |
|                                                                    | Severe Alerts: The specified component has failed in a way that poses a significant threat to the continued operation of the system. This level includes Critical alerts.                                   |
|                                                                    | Warning Alerts: The specified component needs attention but does not necessarily represent an immediate threat to the continued operation of the system.                                                    |
|                                                                    | <ul> <li>Information Alerts: The specified component is<br/>operating normally and is not displaying an alarm<br/>condition.</li> </ul>                                                                     |
| SNMP Traps                                                         |                                                                                                    |
| Send Traps to Port                                                 | Enter the port number that the server uses to send traps. The default port number is 162.                                                                                                    |
| Send traps upon<br>authentication<br>failure (HNAS<br>server only) | Select this check box if the SNMP agent is to send a trap in the event of an authentication failure (caused, for example, by the SNMP host using an incorrect community string when formulating a request). |
| Trap Recipients                                                    | In this area, enter the hosts to which this server will send traps.                                                                                                    |

| Field/Item | Description                                                                                                    |
|------------|----------------------------------------------------------------------------------------------------|
|            | In the <b>Host</b> field, enter the IP address of an SNMP host to associate with each community. If the system has been set up to work with a name server, you can type the name of the SNMP manager host rather than its address. |
|            | In the <b>Community</b> field, type the name of the SNMP community (community names are case-sensitive).                                                                                                    |
|            | Click <b>Add</b> to save the information in the list.                                                                                                    |
|            | You can delete an entry in the list by selecting it and clicking the <b>X</b> .                                                                                                    |
|            | Note: The NAS server supports a maximum of 32 SNMP communities, each with up to 32 hosts. Existing trap destinations in excess of this number are honored, but it is not possible to add more than 32.                             |
| apply      | Saves the settings.                                                                                                    |

**2.** Enter the necessary information, and then click **apply**.

# Configuring syslog notifications

You can use syslog notification to send a syslog alert from the server to a UNIX system log when three types of events occur. The UNIX system must have its syslog daemon configured to receive remote syslog messages.

#### **Procedure**

1. Navigate to Home > Status & Monitoring > Syslog Alerts Setup.

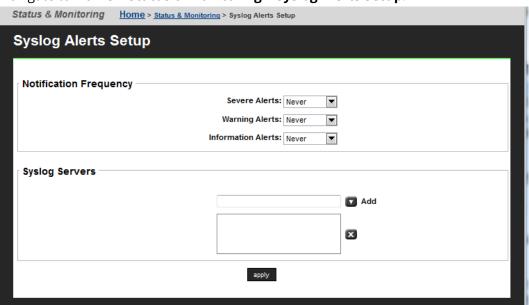

Chapter 6: Performance graphs

| Field/Item                | Description                                                                                                    |  |
|---------------------------|----------------------------------------------------------------------------------------------------|--|
| Notification<br>Frequency | Select the notification frequency for each type of alert:                                                                                                    |  |
|                           | Severe Alerts: The specified component has failed in a way that poses a significant threat to the continued operation of the system. This level includes Critical alerts.                                                                                                    |  |
|                           | <ul> <li>Warning Alerts: The specified component needs attention<br/>but does not necessarily represent an immediate threat to<br/>the continued operation of the system.</li> </ul>                                                                                                    |  |
|                           | <ul> <li>Information Alerts: The specified component is operating<br/>normally and is not displaying an alarm condition.</li> </ul>                                                                                                    |  |
| Syslog Servers            | In this area, enter the syslog servers to which this server will send alerts. In the first field, enter the IP address or host name of the syslog server, and click <b>Add</b> to save the address in the list. You can delete an entry in the list by selecting it, and clicking the <b>X</b> . |  |
| apply                     | Click to apply and save the configuration.                                                                                                    |  |

**2.** Enter the necessary information.

# Testing alert configurations

After setting up the alert configuration, send a test alert to all selected recipients.

#### **Procedure**

- 1. Navigate to Home > Status & Monitoring > Send Test Event.
- **2.** Select the type of message to send from the list, enter a test message, and click **test**.

#### **Clearing logs with Windows Event Viewer**

The Windows Event Viewer utility allows clearing (deleting) events related to specific categories, such as 'system' or 'security.'

On a Windows server, when an administrator clears a particular category of events, only events in that category are deleted.

For the NAS server, however, when managing the NAS server event log using the Windows Event Viewer, you cannot delete only a particular category of events. If you try to clear only security or system event entries from the log, you actually clear all events (security and system) from the NAS server's event log.

# Monitoring file system free space

The free space monitor will generate warnings in the Event log when the mount points reach their pre-configured thresholds.

If free space in the file system is unknown or falls below the pre-configured threshold, warning messages appear in the Event log.

```
ID: 8280
    Message: System LU: File system '/var' not yet been monitored.
    Cause: System LU free space is unknown.
    Resolution: Try again after a few minutes.

ID: 8281
    Message: System LU: File system '/' is 85 percent full.
    Cause: System LU has less than the recommended free space.
    Resolution: Free up space on the associated file system by deleting unwanted packages.

ID: 8282
    Message: System LU: File system 'opt' is 90 percent full.
    Cause: System LU free space has fallen to a critical level.
    Resolution: Immediately free up space on the associated file system by deleting unwanted packages.
```

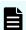

**Note:** To delete unwanted packages, use the **package-remove** CLI command. See the man pages for further details.

# FTP auditing

FTP audit logging is controlled on a per-EVS basis. When enabled, the system maintains an audit log which tracks user activity performed through the FTP protocol for all file systems in the EVS. Each time a user takes any of the following actions, the system records the event:

- Logging in or out (including when a session timeout occurs).
- Renaming or deleting a file.
- Retrieving, appending or storing a file.

In this case, the system records the success or otherwise of the action at both its start and end.

Creating or removing a directory.

# **Displaying FTP Audit Logs page**

The **FTP Audit Logs** page displays the FTP audit logging status for each EVS in the server or cluster. Using this page, you can view FTP logging status, enable or disable FTP audit logging, and you can also display the **FTP Audit Log Details** page, which allows you to configure log file details.

#### **Procedure**

1. Navigate to Home > File Services > FTP Audit Logs.

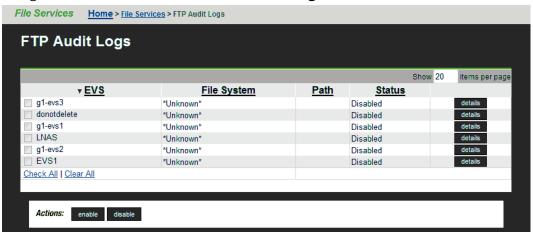

For each EVS in the server or cluster, this page lists the status of FTP audit logging, and displays the file systems being monitored, as well as the path to the FTP audit logs for each monitored file system.

| Field/Item  | Description                                                                                                    |
|-------------|----------------------------------------------------------------------------------------------------|
| EVS         | Lists the file serving EVS in the server or cluster.                                                                |
| File System | Lists the file systems in the server or cluster.                                                                    |
| Path        | Displays the directory path in the file system where the FTP audit log is located.                                  |
| Status      | Indicates whether FTP auditing is enabled or disabled.                                                              |
| details     | Display the <b>FTP Audit Log Details</b> page, which allows you to configure FTP audit logging for the file system. |
| enable      | Select the check box for an EVS, and click <b>enable</b> to enable FTP auditing for the EVS.                        |
| disable     | Select the check box for an EVS, and click <b>disable</b> to disable FTP auditing for the EVS.                      |

# **Enabling or disabling FTP audit logging for an EVS**

FTP Audit Logging is enabled or disabled on a per-EVS basis, meaning that is enabled or disabled for all file systems served by the EVS and accessed through the FTP protocol.

#### **Procedure**

- 1. Navigate to Home > File Services > FTP Audit Logs
- **2.** Select the check box for the EVS for which you want to enable or disable FTP audit logging.
  - If FTP Audit Logging is disabled, you can enable it by clicking enable.
  - If FTP Audit Logging is enabled, you can disable it by clicking **disable**.

# **Configuring FTP audit logging**

#### **Procedure**

- 1. Navigate to Home > File Services > FTP Audit Logs.
- **2.** Click **details** to display the **FTP Audit Log Details** page for the EVS for which you want to configure FTP audit logging.

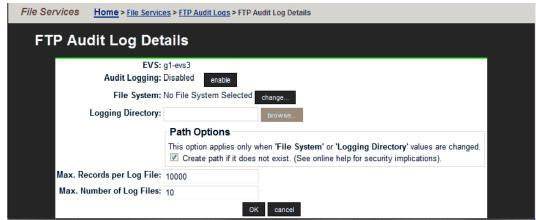

| Field/Item                                                                                                    | Description                                                                                                    |  |
|----------------------------------------------------------------------------------------------------|----------------------------------------------------------------------------------------------------|--|
| EVS                                                                                                    | Lists the currently selected EVS and file system, to which the audit configuration will apply.                                                                                                    |  |
| Audit Logging                                                                                                    | Indicates if FTP audit logging is enabled or disabled for the EVS.                                                                                                    |  |
| File System                                                                                                    | Displays the name of the file system that will contain the FTP audit log files. Click <b>change</b> to select a different file system.                                                                                                    |  |
| Logging<br>Directory                                                                                                    | Displays the directory path in the file system in which the FTP audit log files are stored. The path options allow you to select an existing directory, or to create the directory if it does not already exist.                                                                                                    |  |
|                                                                                                    | Note: The browse button only exists if the path being created is the path in a file system, not a namespace.                                                                                                    |  |
|                                                                                                    | Note: Automatically created directories will be owned by the root user and group (UID:0 / GID:0) and will be accessible to all users; for example: the permissions are set to rwxrwxrwx. It is recommended that such directories are created using CIFS or NFS, or that such directories are given the desired permissions explicitly after being created using this option. |  |
| Max. Records<br>per Log File                                                                                                    | Specifies the maximum number of records per log file. Once the maximum number of records per file is reached, a new log file is started.                                                                                                    |  |
| Each log file is a tab-delimited text file containing one li<br>FTP event. Besides logging the date and time at which a<br>occurs, the system logs the user name and IP address<br>client and a description of the executed command. |                                                                                                    |  |
| Max. Number of<br>Log Files                                                                                                    | Specifies the maximum number of log files to be kept. Once the maximum number of log files is reached, when the current log file becomes full, the oldest log file is deleted. The newest log file is called $ftp.log$ , and the older files are called $ftpn.log$ (the larger the value of $n$ , the older the file).                                                       |  |
| ок                                                                                                    | Save the configuration.                                                                                                    |  |
| cancel                                                                                                    | Exits without saving the configuration.                                                                                                    |  |

**3.** In the File System field, choose a file system in which to keep the log files. Click **change** to see a list of file systems in the EVS.

For optimum performance, keep the log files on a different system drive than the files that users will access over FTP

Chapter 6: Performance graphs

- **4.** Specify the logging directory.
  - The logging directory specifies the location in which the FTP audit logs are kept. In the Logging Directory field, specify the directory in which to keep the log files. Click **browse** to choose an existing directory, or specify a path to be created. To create the path automatically when it does not already exist, select the check box **Create path** if it does not exist.
- **5.** In the **Max. Number of Records per Log File** field, specify the maximum number of records to store in each log file.
  - For optimum performance, produce a small number of large files instead of a large number of small files.
- **6.** In the **Max. Number of Log Files** field, specify the maximum number of log files to keep.
  - Once it has reached this limit, the server deletes the oldest log file each time it creates a new one.
- **7.** Click **OK** to save the FTP audit logging configuration.

# **Displaying FTP audit logs**

FTP audit logs can be displayed with a text editor. If the logging directory is within an NFS export or a CIFS share, access the directory, and open the log file. If the logging directory is available through FTP, you can download the file, then open it with a text editor.

# **Monitoring Fibre Channel switches (HNAS server only)**

HNAS servers allow you to add Fibre Channel (FC) switches to the System Monitor, so you can easily check FC switch connectivity status, which indicates whether the NAS Manager received a response to an Ethernet ping of its last known IP address. The connectivity status does not indicate whether the FC switch has connectivity with the storage subsystem.

When adding an FC switch to the System Monitor, you can associate it with one or more servers. After an FC switch has been associated with a server, you can monitor switch connectivity status, display log events and SNMP traps, download FC switch diagnostic information, and configure emailing of switch-related diagnostic information.

# Displaying Fibre Channel switch connectivity status

The System Monitor displays FC switch connectivity status at a glance, and also lists FC switches, which can be selected to display detailed switch information.

## Using System Monitor to display switch connectivity status

#### **Procedure**

Navigate to Home > Status & Monitoring > System Monitor.
 The status indicator next to the FC switch indicates its connectivity status.

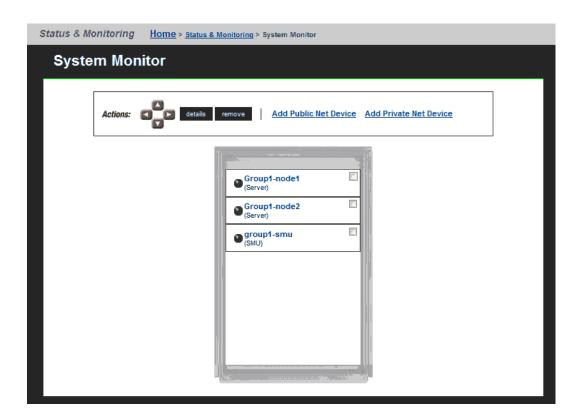

Using NAS Manager to display switch connectivity status

#### **Procedure**

1. Navigate to Home > Storage Management > FC Switches.

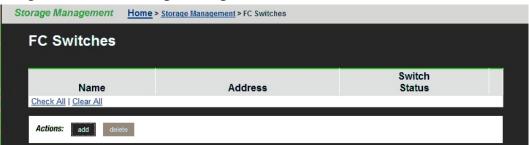

| Field/Item    | Description                                                                                                    |  |
|---------------|----------------------------------------------------------------------------------------------------|--|
| Name          | The name of the switch, defined when the switch was added. This name should be sufficiently descriptive as to be able to identify the switch.                                                                                                    |  |
| Address       | The IP address or DNS name of the switch, defined when the switch was added.                                                                                                    |  |
| Switch Status | An indicator of the connectivity status of the switch. Connectivity status indicators are:                                                                                                    |  |
|               | ■ <b>Green – OK</b> . A response was received from a ping of the last-known IP address of the switch.                                                                                                    |  |
|               | ■ <b>Gray – Determining state</b> . A FC switch will appear as gray for up to 60 seconds, immediately after it is added. After a ping of the switch IP address, the status will change to OK or severe (green or red), depending on whether there was a response to the ping. |  |
|               | ■ <b>Red – Severe</b> . No response was received from a ping of the IP address of the switch.                                                                                                    |  |
| details       | Displays the <b>FC Switch Details</b> page for the switch. From the <b>FC Switch Details</b> page, you can open the embedded management interface for the switch (if available), and change the switch name or address.                                                       |  |
| add           | Opens the <b>Add FC Switch</b> page.                                                                                                    |  |
| delete        | Deletes one ore more selected FC switches.                                                                                                    |  |

# **Adding FC switches**

After adding an FC switch, the NAS Manager displays it in the System Monitor, with connectivity status. Because multiple servers or clusters might use the storage connected to an FC switch, it can be associated with multiple servers or clusters managed by a NAS Manager, thereby appearing in the System Monitor for all servers and cluster to which it has been associated.

#### **Procedure**

1. Navigate to Home > Storage Management > FC Switches, and click add to display the Add FC Switch page.

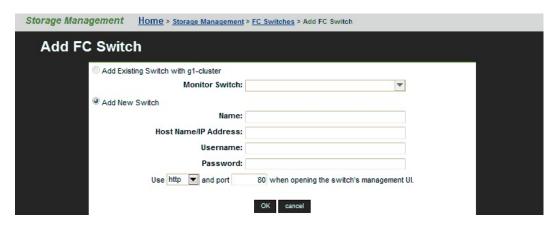

**2.** Enter the requested information.

| Field/Item                                                              | Description                                                                                                    |  |
|-------------------------------------------------------------------------|----------------------------------------------------------------------------------------------------|--|
| Associate Existing<br>Switch with name<br>(currently managed<br>server) | Select an existing switch to associate with the named server or cluster. When you associate a switch with a managed server or a cluster, the switch is added to the system monitor of that server/cluster.                                                                                                    |  |
| Monitor Switch                                                          | Use the list to select the switch you want to associate with the named server/cluster.                                                                                                    |  |
| Add New Switch                                                          | Select to add a new FC switch. After the switch has been added, you can associate it with a managed server or a cluster.                                                                                                    |  |
| Name                                                                    | The name you want to use to refer to the switch. This name should be sufficiently descriptive as to be able to identify the switch.                                                                                                    |  |
| Host Name/IP<br>Address                                                 | A fibre channel switch can be specified by IPv4 or IPv6 address, or by a host name. If an IPv6 address is specified, the SMU will only be able to monitor the switch if the SMU is configured with an IPv6 address. Additionally, if the switch is given by host name, and that host name resolves to an IPv6 address, monitoring will only be possible if an IPv6 DNS server is provided. |  |
| Username                                                                | Enter the user login name for the embedded management interface of the FC switch.                                                                                                    |  |
| Password                                                                | Enter the password associated with the user name for the embedded management interface of the FC switch.                                                                                                    |  |
| Use http/https/<br>Telnet/other on<br>port                              | From the list, select the protocol and port for connecting with the embedded management interface of the FC switch. Defaults are <i>http</i> protocol and <i>port 80</i> . The port number must be in the range 1 - 65535.                                                                                                    |  |
|                                                                         | Note: If http, https, or Telnet, clicking the switch in the System Monitor displays the embedded management interface. If other, the FC Switch Details page is displayed instead of the management interface                                                                                                    |  |

**3.** Verify your settings, and click **OK** to save, or **cancel** to decline.

# Displaying or changing details for an FC switch

You can display a list of the FC switches that have been added to the System Monitor of any server or cluster managed by a NAS Manager on the **FC Switches** page. After you have displayed this list, you can display and change details for a switch.

#### **Procedure**

1. Navigate to **Home** > **Storage Management** > **FC Switches**, and click detail for a selected switch to display the **FC Switch Details** page, which lists all FC switches that have been added to the System Monitor of the server/cluster.

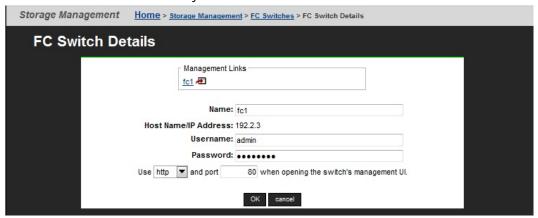

**2.** As needed, display or modify the switch information.

| Field/Item                              | Description                                                                                                    |  |
|-----------------------------------------|----------------------------------------------------------------------------------------------------|--|
| Management Links                        | This area provides links to the embedded management interfaces for the FC switch. Click a link to open the interface.                                                                                         |  |
|                                         | Note: The FC switch management interface might or might not support multiple concurrent logins. Refer to the documentation for the switch regarding use of the embedded management interface.                 |  |
| Name                                    | Name of the switch, specified when the switch was added. This name should be sufficiently descriptive as to be able to identify the switch.                                                                   |  |
| Name/IP Address                         | The IP address or DNS name of the switch, specified when the switch was added.                                                                                                    |  |
| Username                                | User login name for the embedded management interface of the FC switch.                                                                                                    |  |
| Password                                | Password associated with the user name for the embedded management interface of the FC switch.                                                                                                    |  |
| Use http/https/Telnet/<br>other on port | Protocol and port for connecting with the embedded management interface of the FC switch. Defaults are http protocol and port 80.                                                                             |  |
|                                         | Note: If http, https, or Telnet, clicking the switch in the System Monitor displays the embedded management interface. If other, the FC Switch Details page is displayed instead of the management interface. |  |
| ок                                      | Saves configuration changes, and closes the page.                                                                                                    |  |
| cancel                                  | Closes the page without saving configuration changes.                                                                                                    |  |

**3.** Verify your settings, and click **OK** to save, or **cancel** to decline.

# **Optimizing performance with Performance Accelerator**

The Performance Accelerator feature optimizes throughput and IOPS capacity in the NAS Platform system by enabling very-large-scale integration (VLSI) features in the NAS server. Both throughput and IOPS capacities are significantly increased. To maximize throughput in the VLSI, the PCIe connection between the SI fpga and the Tachyon Fibre Channel controller is increased from four to eight lanes. This lane increase doubles the available bandwidth of the connection, providing greater throughput and speed. Performance Accelerator enhances the IOPS component by increasing the number of cache controllers from one to two, within the SI FPGA, maximizing the available amount of cache controller processing power. If a bottleneck previously existed in the PCIe connection to the Tachyon Fibre Channel controller, or to the SI cache controller, Performance Accelerator might reduce or eliminate such a bottleneck.

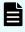

**Note:** Performance Accelerator is available only on the NAS Platform 3090 G1 and NAS Platform 3090 G2 servers. Installing Performance Accelerator on other servers has no effect.

## **Determining if Performance Accelerator will increase system performance**

To evaluate the current throughput component, measure the current system throughput. If the current system throughput is close to the "standard" throughput limits, then it is likely that the PCIe connection to the Tachyon Fibre Channel controller is not optimized for performance. Performance Accelerator might bring a performance improvement. The standard read speed, on newer systems equipped with QE4+ Tachyon controllers, is 880 MB/sec; the standard write speed is 800 MB/sec. On older systems, equipped with QX4 Tachyon controllers, the standard read speed is 880 MB/sec; the standard write speed is 640 MB/sec.

For the IOPS component, collect a PIR while the system is under maximum load. Examine the SI utilization by looking at the "si\_busy\_clocks\_last\_second\_percentage statistic" in the logged-statistics.csv file. If this file shows that the SI FPGA is very busy (at 90 to 100 percent active, with the standard being 72,000 ops/sec), then it is likely that the SI cache controller is not optimized, and Performance Accelerator might significantly improve performance.

#### **Installing Performance Accelerator**

Performance Accelerator is enabled by installing its license.

#### **Testing the Performance Accelerator installation**

Performance Accelerator enables additional PCIe lanes in the VSLI to connect to the Tachyon Fiber Channel controller. If these lanes have not been previously tested, the server will perform a full power on self test (POST) to ensure that the lanes are working. If the POST test passes, then both components of Performance Accelerator are enabled when the server boots. If the POST test fails, then only the IOPS (dual cache controller) component of Performance Accelerator is enabled, and an error event is generated.

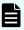

**Note:** A full POST test is only possible if there is no stale data in NVRAM left over from deleted file systems that had associated NVRAM content. Stale data is cleared from NVRAM by unmounting file systems thoroughly, and using the **nvpages** list command to inspect for stale data.

#### **Uninstalling Performance Accelerator**

#### **Procedure**

- **1.** Removing the Performance Accelerator license.
- **2.** Rebooting the server, using the supervisor-level **reboot-app** command. In a cluster, reboot one node at a time.

# **Troubleshooting Performance Accelerator**

At boot time, Performance Accelerator writes the following line to the server dblog:

```
Performance Accelerator: licensed 1, tptelc 1, mtds_passed 0, tpcurrent 0, tpprevious 0, dcmode unset
```

The following table defines the meaning of each field in the line:

| Field       | Description                                                                                                    |  |
|-------------|----------------------------------------------------------------------------------------------------|--|
| licensed    | 1 if Performance Accelerator is licensed, 0 otherwise.                                                                                                    |  |
| tptelc      | 1 as long as the throughput component of Performance Accelerator is not disabled by the fci4 telc (see below), 0 otherwise.                                        |  |
| mtds_passed | 1 if full POST has run and passed, 0 otherwise.                                                                                                    |  |
| tpcurrent   | 1 if licensed=1 and tptelc=1 and mtds_passed=1, 0 otherwise.                                                                                                    |  |
| tpprevious  | The value of tpcurrent on the previous boot.                                                                                                    |  |
| dcmode      | The value of the telc used to force dual code mode behavior. If "unset", the default behavior ("striped") is used, as long as Performance Accelerator is licensed. |  |

# Verifying that the throughput component of Performance Accelerator is enabled

Use the dev-level fci-info pciex status; for example:

Note that the output in the last column of the last line, "pciex\_num\_active\_lanes", is "0x8 8", indicating that the PCIe connection between the SI FPGA and the Tachyon Fibre Channel controller is successfully increased from four to eight lanes. The output is "4" if Performance Accelerator is disabled.

# Verifying that the IOPS component of Performance Accelerator is enabled

The IOPS component can be verified using the dev-level **si-chip config** command; for example:

The "dual\_cache\_mode" shows "3" if Performance Accelerator is enabled ("0" if disabled).

# Disabling the throughput component

#### **Procedure**

- 1. Use the dev-level telcset fci4 true command.
- **2.** Reboot the server, using the supervisor-level **reboot-app** command. In a cluster, reboot one node at a time.
- 3. Set the telc on all nodes.

#### **Next steps**

To reenable the throughput component, delete the fci4 telc, and reboot.

## Disabling the IOPS component

#### **Procedure**

- 1. Enter telcset dual cache mode primary.
- **2.** Reboot the server, using the supervisor-level **reboot-app** command. In a cluster, reboot one node at a time.
- 3. Set the telc on all nodes.

#### **Next steps**

To reenable the IOPS component, delete the dual cache mode telc, and reboot.

#### If the throughput component is not enabled when the license is installed

If a Performance Accelerator license is installed, but the throughput component is not enabled, the most likely reason is that the eight-lane connection to the Tachyon Fibre Channel controller has not been successfully tested. For the eight-lane connection to be tested, the server must be completely rebooted, using a full system reboot, and there must be no stale data in NVRAM. If these conditions are met, then the full POST test should run on boot (assuming it has not previously passed).

If the full POST test has not previously passed, and if the test is still not running on boot, check that the license is installed, a full system reboot is being performed, and that there is no stale data in NVRAM. Stale data is cleared from NVRAM by unmounting file systems thoroughly, and using the **nvpages list** command to inspect for stale data.

If the full POST test is running and failing, it might indicate a fault in the server.

The following events are logged by Performance Accelerator:

| Event                                               | Description                                                                                  |
|-----------------------------------------------------|----------------------------------------------------------------------------------------------|
| Performance Accelerator throughput enabled          | When Performance Accelerator throughput is enabled, when it was previously disabled.         |
| Performance Accelerator throughput disabled         | When Performance Accelerator throughput was enabled but now is not.                          |
| Cannot enable Performance<br>Accelerator throughput | When Performance Accelerator is licensed, but POST was not able to run, or it failed to run. |

# Chapter 7: Providing an SSL certificate to the external SMU

Both the server and the SMU are preconfigured with default SSL certificates. These default certificates should provide an acceptable level of security for most users. For added security, this certificate may be replaced with a certificate signed by a *certificate authority* (for example, Verisign).

To request a certificate from a certificate authority (CA):

- Generate a custom private key (optional)
- Generate a certificate signing request (CSR)

By default, all protocols and cipher suites are enabled. However, occasionally a protocol or cipher suite may be no longer secure and the admin can use the **Security Options** page to prevent a browser from communicating with the SMU using that protocol or suite.

# Generating a custom private key and SSL certificate

The SMU already contains a default private key from which a CSR can be generated. Default values include:

- Common name (CN) uses the SMU host name, but other values are static (for example: OU=., O=HDS, L=San Jose, ST=CA, C=US)
- Valid for 397 days
- Key length of 2,048 bits

From the SMU CLI, enter cert-showall.sh to display these default certificate values.

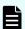

**Note:** See the *Hitachi Unified Storage File Module System Access Guide* for directions on how to access the SMU CLL.

To generate a custom private key using other values:

#### **Procedure**

- 1. SSH in to the SMU as the user manager, enter su- and enter the root password.
- 2. Enter cert-gencustom.sh

- **3.** Enter the requested information as the prompts appear (pressing Enter accepts the default).
  - Organizational Unit (OU)
  - Organization (O)
  - Location (L)
  - State (ST)
  - Country (C)
  - Valid Period (in days)
  - Key Size (for example: 1024, 2048 the key length must be divisible by 64)

After the system confirms the input, it generates a new private key and self-signed certificate.

- **4.** Restart the web server when prompted so that it can start to use the new SSL certificate.
- **5.** Close and restart any browsers that are connected to the SMU. Restarting the browser is required to purge the browser of any previously negotiated SSL session values. When logging into SMU after restarting the browser, the new SSL certificate will be provided.
- 6. To back up the private key and certificate, navigate to Home > SMU Administration > SMU Backup and Restore, then click Backup, and save the resulting zip file to a safe and secure location.
  - The zip file contains a full backup of the SMU's configuration. The smu.keystore file within the zip file contains the SMU's private key.

# Generating a certificate signing request (CSR)

A certificate signing request (CSR) is a file that contains the encoded information needed to request a certificate from an authority. After generating the CSR, it can be submitted to the authority.

To generate a CSR:

#### **Procedure**

- **1.** SSH in to the SMU as user manager, enter su -, and enter the root password.
- 2. Enter cert-gencsr.sh
- **3.** Copy and paste the CSR that is displayed into the website of the certificate authority.

Alternatively, copy the CSR from the following file on the SMU: /etc/opt/mercury-papi/ssl/certreq.csr

# Installing certificates (on an external SMU)

After obtaining the signed certificate from the certificate authority (CA):

#### **Procedure**

- 1. Copy the certificate provided by the CA to the SMU (for example, use the scp command to copy the certificate to /home/manager/signedcert-der.p7.
- 2. If necessary, provide the certificate authority's trusted certificate chain as a file (for example, /home/manager/veritas.pem). The SMU already includes popular certificate authority trust chains, so this step can typically be skipped

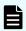

**Note:** The content of the certificate and trust chain files should only start with ----BEGIN and end with ----END CERTIFICATE----.

- **3.** Log in to the SMU as user manager, enter su -, and enter the root password.
- **4.** If you are using your own private/corporate CA, you will probably need to import that CA certificate.
  - If the root CA certificate and your signed certificate are bundled into a single file (usually a .p7b file): Enter cert-import.sh -p path to to import your signed certificate and the certificate authority certificate.
  - If the Root CA certificate is in a separate file from your certificate: Enter cert-importtrustchain.sh -p path to root CA cert file -a unique alias to import the certificate authority certificate (usually a .cer file). This is optional and is only required if the java keystore does not already trust the root CA. This might require multiple files or chains, so repeat as necessary. Enter cert-import.sh -p path to cert file to import your signed certificate reply (usually a .p7b file).

The default SMU SSL certificate is now replaced by your CA-signed certificate.

■ In case you already have a certificate with a private key, then you don't need to generate a new signing request. Instead, catenate all your certificates, starting with the end-entity/leaf certificate, then intermediate certificates if they exist, into a single file in PEM or DER format. Catenate the private key to this file too and then enter cert-importprivatekey.sh -p /path/to/certs\_with\_key.pem to import your signed leaf and intermediate certificates and your private key.

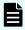

**Note:** Any unique alias may be used. If the alias already exists in the SMU's keystore, you will be prompted to replace the old certificate or cancel the import.

- **5.** When prompted to overwrite the existing certificate, enter y.
- **6.** Restart the web server when prompted so that it can start to use the new SSL certificate.
- 7. Close and restart any browsers used to connect to the SMU.
  Restarting the browser is required to purge the browser of any previously negotiated SSL session values.
  - When logging into SMU after restarting the browser, the new SSL Certificate is provided.
- **8.** As needed, enter **cert-showall.sh** to display and verify the contents (SSL certificate and trust chain) of the keystore.

#### Recreating the default SMU certificate

If there are problems when trying to create/import an SSL certificate, the SMU's default certificate may be recreated.

To recreate the default certificate:

#### **Procedure**

- **1.** Log in to the SMU as the user manager, enter su -, and enter the root password.
- 2. Enter cert-gendefault.sh.
- **3.** When prompted to overwrite the existing certificate, enter y.
- **4.** Restart the web server when prompted so that it can use the new SSL certificate.
- **5.** Close and restart any browsers that are connected to the SMU. Restarting the browser is required to purge the browser of any previously negotiated SSL session values. When logging into SMU after restarting the browser, the new SSL certificate will be provided.

### **Accepting self-signing certificates**

If a self-signed certificate has been installed, you receive a security alert when you first access the SMU over a secure connection.

#### **Procedure**

- If a self-signed certificate has been installed, you receive a security alert when you
  first access the SMU over a secure connection. Although you can click **Yes** to
  proceed, the alert reappears when you next run the SMU. To suppress the alert, you
  must opt to trust the certifying authority
  - For Internet Explorer:
  - a. From the **Security Alert** dialog, click **View Certificate** to display the certificate.
  - b. Click **Install Certificate**, then follow the on-screen instructions to install the certificate in the Trusted Root Certification Authorities store.
  - For Firefox:
  - a. Firefox-based browsers display an alert message.

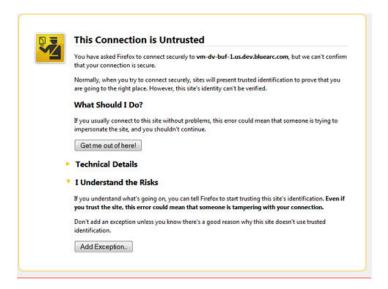

b. Accepting the certificate permanently suppresses the alert in future sessions.

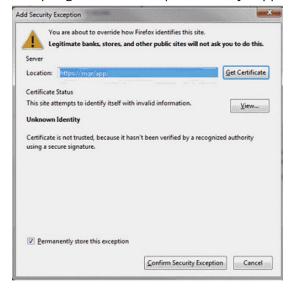

# Chapter 8: Providing an SSL certificate to the NAS Nodes

Each HNAS node (whether part of a cluster or not) listens on port 8443 for SOAP-over-https requests from a REST server or NAS Manager. A certificate is used to secure port 8443. Additionally, if the embedded NAS Manager is installed and enabled, it will listen on port 443 using the same certificate.

You can use NAS console commands to restrict which versions of SSL/TLS and cipher suites may be used to comply with your IT security policies. To replace the default "self-signed" certificate with your own Certificate Authority (CA) signed certificate, either:

- Generate a Certificate Signing Request, have your CA sign it and import the result
   Or:
- Import a CA-signed certificate with an externally generated private key, for example, an existing wildcard certificate covering your domain

### **Configuring cipher suites**

You can restrict which cipher suites may be used to comply with your security policies.

Use HNAS console commands to configure cipher suites or to disable cipher suites you do not wish to use.

#### **Procedure**

**1.** To list the enabled cipher suites, enter:

```
$ tls-cipher-suite-list
```

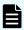

**Note:** See the *Hitachi Unified Storage File Module System Access Guide* for directions on how to access the HNAS server CLI.

The enabled and disabled cipher suites are shown.

**2.** To list specific cipher suites, enter:

```
$ tls-cipher-suite-list EXP-RC4-MD5
$ tls-cipher-suite-list EXP-RC4-MD5: enabled
```

The tls-cipher-suite-list command lists all known cipher suites and shows whether each is enabled or disabled.

**3.** To disable an enabled cipher suite, enter:

```
$ tls-cipher-suite-disable --confirm EXP-RC4_MD5
$ tls-cipher-suite-list EXP-RC4-MD5
EXP-RC4-MD5 : disabled
```

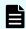

**Note:** The --confirm option must be included to commit changes and restart the HTTPS server.

**4.** To enable a disabled cipher suite, enter:

```
$ tls-cipher-suite-enable --confirm EXP-RC4_MD5
$ tls-cipher-suite-list EXP-RC4-MD5
EXP-RC4-MD5 : enabled
```

**5.** To reset the cipher suites to the defaults, enter:

```
$ tls-cipher-suite-default --confirm
```

#### Result

When the SSL configuration is changed, or a custom certificate is installed or removed, the HTTPS management server is automatically restarted to ensure that all current and future connections make use of the certificate, and the enabled versions and ciphers. An incorrect configuration can cause the NAS Manager to be unable to communicate with the HTTPS management server. Verify that the NAS Manager can still communicate after the settings have been changed.

### Configuring the SSL/TLS version

You can restrict which versions of SSL/TLS may be used to comply with your security policies.

Use the following commands to configure the SSL/TLS version and restrict which versions of SSL/TLS may be used.

#### **Procedure**

1. List the enabled SSL/TLS versions:

```
$ tls-version-list
SSLv2 : disabled
SSLv3 : disabled
TLSv1 : enabled
TLSv1.1 : enabled
TLSv1.2 : enabled
```

**2.** Set the enabled SSL/TLS versions. The NAS Manager supports TLSv1.2, so it is recommended that you use this verison.

```
$ tls-version-set --tls1.1 --tls1.2 --confirm
```

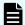

**Note:** You should not enable SSLv2, because it is not secure.

**3.** Set the enabled SSL/TLS versions to the default. The default versions are TLS1.0, TLS1.1 and TLS1.2 enabled, and SSL2 and SSL3 disabled.

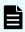

**Note:** These default values are currently safe, but this may change as vulnerabilities are found in different SSL/TLS versions.

\$ tls-version-set --default --confirm

#### Result

When the SSL configuration is changed, or a custom certificate is installed or removed, the HTTPS management server is automatically restarted to ensure that all current and future connections make use of the certificate, and the enabled versions and ciphers. An incorrect configuration can cause the the NAS Manager to be unable to communicate with the HTTPS management server. Verify that the NAS Manager can still communicate after the settings have been changed.

### Obtaining and importing a CA-signed certificate

You may provide your own Certificate Authority (CA) signed certificates, instead of the default "self-signed" certificate.

Use these steps to obtain and import a CA-signed certificate into the server.

#### Before you begin

Supported encoding of the certificates are PEM or DER.

The trust chain certificates must be in X.509 format.

The signed certificate must be in X.509 format or a PKCS #7 bundle that includes the trust chain certificates.

#### **Procedure**

**1.** Create a new certificate. Customize the server's private key to set the required validity period and correct location information.

```
$ tls-certificate-create-custom --confirm
```

**2.** Generate a CSR (Certificate Signing Request) and send it to the chosen CA. If you already have a certificate with a private key, go to Step 4.

```
$ tls-certificate-generate-csr
```

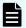

**Note:** The CA will check the sender's identity. This may take some time.

- **3.** Depending on what you are provided, perform the appropriate steps:
  - If you are given a single X.509 signed certificate and multiple X.509 trust chains:
    - **a.** Import each certificate of the trust chain provided.

```
$ tls-certificate-import-trust-chain --confirm --path
tcl.cer -alias tcl
$ tls-certificate-import-trust-chain --confirm --path
tcn.cer --alias tcn
```

**b.** Import the signed certificate.

Chapter 8: Providing an SSL certificate to the NAS Nodes

```
$ tls-certificate-import-signed --confirm --path signed.cer
```

If you are given a single PKCS #7 certificate bundle:

Depending on the format of the trust chain and signed certificate, you may import them both at once.

```
$ tls-certificate-import-signed --confirm --path
signed_and_trust_chain
```

#### **Result**

When the SSL configuration is changed, or a custom certificate is installed or removed, the HTTPS management server is automatically restarted to ensure that all current and future connections make use of the certificate, and the enabled versions and ciphers. An incorrect configuration can cause the the SMU to be unable to communicate with the HTTPS management server. Verify that the SMU can still communicate after the settings have been changed.

## Importing a CA-signed certificate with an externally generated private key

This procedure applies when you already have a certificate that has been generated elsewhere, so you do not need to generate the CSR from HNAS. You will need the private key as well.

Use these steps to import a CA-signed certificate with an externally generated private kev.

#### Before you begin

You must have the private key, certificate, and trust chain certificate.

The encoding of the key and certificates must be in PEM (base-64) format. DER is not supported for this procedure.

Both the certificate and trust chain certificates must be in X.509 format.

#### **Procedure**

**1.** Combine the server certificate, chain certificates, and private key into a single PEM file. You can do this as follows from a Linux shell:

```
cat server_certificate.cer trust_chain_certificate1.cer \
[trust_chain_certificate2.cer ...] server_private_key \
> server_combined.pem
```

**2.** Import the certificate, trust chain and private key bundle:

```
$ tls-certificate-import-signed --path server_combined.pem \
--with-private-key --confirm
```

#### Result

When the SSL configuration is changed, or a custom certificate is installed or removed, the HTTPS management server is automatically restarted to ensure that all current and

Chapter 8: Providing an SSL certificate to the NAS Nodes

### Importing a CA-signed certificate with an externally generated private key

| future connections make use of the certificate, and the enabled versions and ciphers. An incorrect configuration can cause the the SMU to be unable to communicate with the HTTPS management server. Verify that the SMU can still communicate after the settings have been changed. |
|----------------------------------------------------------------------------------------------------|
|                                                                                                    |
|                                                                                                    |
|                                                                                                    |
|                                                                                                    |
|                                                                                                    |
|                                                                                                    |
|                                                                                                    |
|                                                                                                    |
|                                                                                                    |

### **Appendix A: Using HNAS multi-tenancy**

The HNAS multi-tenancy feature provides HNAS application service providers (ASPs) with another configuration mode option in addition to the standalone HNAS individual EVS security feature. Both options provide support for multiple file serving Enterprise Virtual Servers (EVSs) on a single HNAS host or multiple hosts. However, the multi-tenancy option extends the functionality of the stand-alone option and provides additional security and configuration enhancements.

### **Understanding multi-tenancy**

Multi-tenant architecture provides companies, such as application service providers (ASPs), the ability to support more than one customers' services on a single server, but still keep them logically separate.

In an HNAS server implementation, this architecture is sometimes called *real EVS* separation.

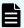

**Note:** The ASP has the responsibility of managing the storage, file systems, shares, and exports to which each tenant has access.

HNAS multi-tenancy configuration mode provides enhancements to the previous standalone mode in the following ways:

- Supports tenant configurations in logically separate serving environments on a single physical server or cluster.
- Extends HNAS individual security mode to provide true separation by maintaining per-EVS variables and connection states.
- Supports serving environments for tenants with single or multiple EVSs, configured separately and possibly sharing file serving interfaces.
- Provides per-EVS IP routing and networking settings to support duplicate or overlapping server IP addresses. Includes support for both IPv4 and IPv6.
- Helps detect and prevent EVS crosstalk that can occur when duplicate IP ranges are used. EVS crosstalk can lead to server unresponsiveness.
- Provides CLI EVS context usability improvements.

See the following example of an HNAS multi-tenancy setup:

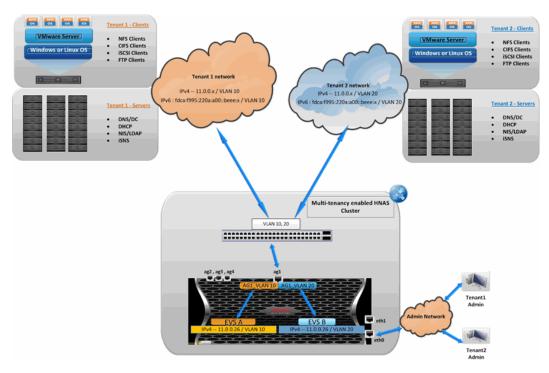

Figure 1 HNAS multi-tenancy

### **Understanding HNAS multi-tenancy benefits**

Using HNAS multi-tenancy can help you avoid some of the challenges faced with traditional multi-tenant environments.

Commonly, HNAS customers who are ASPs (Internet services providers and managed services providers) sell their services to their customers. Their customers are the tenants in a multi-tenant environment. The ASPs cannot force their tenants into a specific subnet, which means that the ASPs run into issues when some tenants use the same network address scheme.

In the past, this situation caused overlapping IP addresses and networks on the HNAS EVSs. The IP routing and networking settings were global on an HNAS server--per-EVS settings were unsupported. The HNAS multi-tenancy feature allows you to set up all the different tenant networks as VLANs and then allocate them to the specific EVSs. These networks may have the same IP subnet but may be different gateways in their VLAN-segregated networks.

Other common challenges that HNAS multi-tenancy addresses include the following:

- Tenant's configurations could contain the same names but identify different things to those tenants. For example, the names could identify NIS domain, Windows domain, or virus scanners.
- Tenant's networks could have the same address range. They could be in the same or different subnets from each other.
- Tenant's networks could be using the same IP address for something, but the server is really a different server. For example, it's common practice to use the first or last IP address in a given subnet to be the router for that network, so the same IP address could be referring to many different routers for different customers.
- Looking up a name from a given IP address may give different names for different tenants.
- Looking up an IP address from a name may give different IP addresses for different tenants. Even if they resolve to the same IP address, they may be completely different hosts.

### How multi-tenancy mode differs from stand-alone mode

The HNAS multi-tenancy mode option provides additional security and configuration enhancements.

|                                                                     | Configuration mode |                   |
|---------------------------------------------------------------------|--------------------|-------------------|
| Capabilities                                                        | Stand-alone        | Multi-<br>tenancy |
| Multiple EVSs per HNAS                                              | x                  | х                 |
| Logically separate serving environments on a single HNAS or cluster |                    | Х                 |
| Combining multiple EVSs into one EVS                                |                    | х                 |
| Per-EVS security with global namespaces                             | х                  | х                 |
| Legacy VLANs (deprecated)                                           | х                  |                   |
| VLAN-interface                                                      | х                  | х                 |
| Duplicate or overlapping IP address support                         |                    | х                 |
| EVS crosstalk checking                                              |                    | х                 |
| Per-EVS routing                                                     | х                  | х                 |
| Multi-tenancy-aware protocols                                       |                    | х                 |

### How multi-tenancy differs from per-EVS security

Both HNAS configuration modes provide per-EVS security.

The following table shows a comparison of per-EVS security support for both modes:

|                               | Configuration mode |               |
|-------------------------------|--------------------|---------------|
| Per-EVS security capabilities | Stand-alone        | Multi-tenancy |
| Nameservice                   | х                  | х             |
| DNS configuration             | х                  | х             |
| Routes                        |                    | х             |
| NetBIOS supported             | х                  |               |
| Separate IP address spaces    |                    | х             |
| Others                        |                    | х             |

### **Multi-tenancy requirements**

Requirements for enabling and using multi-tenancy mode.

In order to enable and use multi-tenancy mode, the following requirements must be met:

- The per-EVS security license must be installed.
- All EVSs present on the NAS server or cluster must be configured with individual security settings.

If you want to convert a NAS server to use multi-tenancy, contact technical support.

 An EVS may use a VLAN interface, or an aggregation interface, but VLANs configured with the vlan command are not supported. VLAN interfaces are configured using the vlan-interfaces command.

Scripts are available to convert the VLANs to VLAN interfaces, but these scripts should not be used without technical support guidance.

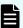

**Note:** When multiple EVSs are used for a tenant, no policing of ag interface or VLAN interface usage is performed. The NAS server administrator must ensure that EVSs for different tenants do not use the same network interface. If EVSs for different tenants do use the same interface, traffic for one tenant could be seen on a different tenant's network (this situation would be no different than if a switch was configured incorrectly).

- No cluster name space (CNS) may be configured (an EVS name space is supported).
- Active Directory Server (ADS) entries must be used instead of NT domains.

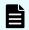

**Note:** When multi-tenancy is enabled, NetBIOS is disabled and NT4 domains cannot be used.

- For clusters, all nodes must be running a version of software that supports multitenancy
- When enabling multi-tenancy mode for a cluster, all cluster nodes must be online.

### **Disabling HNAS multi-tenancy**

In most cases, the multi-tenancy-disable command will only be run when performing a major reconfiguration or decommissioning of an existing system. See the multi-tenancy-disable command in the CLI man pages for further details.

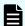

**Note:** All EVSs must be deleted prior to issuing this command

### Managing multi-tenancy

Managing multi-tenancy on the NAS server and EVSs.

Multi-tenancy is an operational mode for the NAS server, which allows the NAS server to support multiple tenants, each with at least one EVS. Multi-tenancy supports tenant configurations in logically separate serving environments on a single physical server or cluster. Each EVS has an individual configuration and is managed as an individual unit, without sharing a global configuration. In stand-alone (single tenant) mode, the NAS server has a global configuration which can be shared by EVSs.

#### Multi-tenancy management interfaces

Currently NAS Manager does not include support for enabling and disabling multitenancy; to use this feature, you must use CLI commands. See the following CLI man pages for detailed information on configuring and using multi-tenancy:

The following commands are used to manage multi-tenancy at the NAS server level:

- multi-tenancy-disable
- multi-tenancy-enable
- multi-tenancy-show

For more information about these commands, refer to the *Command Line Reference*. For an overview of multi-tenancy related commands and other related information, see the multi-tenancy command in the *Command Line Reference*.

#### Viewing HNAS multi-tenancy status

Use the **multi-tenancy-show** command to view the status of the multi-tenant environment.

Command example:

```
server:$ multi-tenancy-show
Multi-tenancy is disabled.
server:$
```

#### **Considerations for enabling HNAS multi-tenancy**

In most cases, this command will only be run when first configuring a new system.

Enabling the multi-tenant environment causes a temporary loss of service to all EVSs while they are enabled for use.

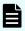

**Note:** All connections to the server are disconnected during the enabling process. This includes the connection that may be used to execute the enabling command.

#### **HNAS** multi-tenancy limits

Multi-tenancy can only be enabled if all cluster nodes are multi-tenant capable, and are all online. It also requires an EVS Security license.

Appendix A: Using HNAS multi-tenancy

Multi-tenancy cannot be enabled:

- if any EVS is configured with global security settings. Resolve this by setting the EVSs to individual security by issuing the **evs-security** command and copying the required configuration.
- if a deprecated VLAN subnet is still configured in the system, a VLAN interface must be used. Remove VLAN subnets by using the vlan remove-all command. Create appropriate VLAN interfaces using the using vlan-interface-create command.
- If a cluster namespace is configured, issue the **namespace-delete** command before enabling multi-tenancy.

#### **Enabling HNAS multi-tenancy**

To enable HNAS multi-tenancy, issue the multi-tenancy-enable command.

Enabling the multi-tenant environment will cause a temporary loss of service to all EVSs while they are enabled for use.

#### Command Example:

```
server:$ multi-tenancy-enable
Warning: Enabling multi-tenancy significantly affects the configuration of
the HNAS.
Have you read and understood the multi-tenancy man page?(Y/N)[N]:
Y
Have you read and understood the multi-tenancy-enable man page?(Y/N)[N]:
Y
Do you understand that once enabled, multi-tenancy cannot be disabled
until all file serving EVSs have been deleted?(Y/N)[N]:
Y
Warning: All active connections, including any remote console sessions,
will be disconnected to allow the network service to support multi-tenancy.
Do you want to proceed?(Y/N)[N]:
Y
Enabling multi-tenancy.
Operation successful.
server:$
```

### Managing multi-tenancy on the NAS server

The administration of the NAS server is performed by the NAS server administrator of the application service provider (ASP), who has access to the administrative EVS. The NAS server administrator of the ASP is responsible for managing the storage, file systems, shares, and exports for the tenant.

NAS server multi-tenancy is enabled and managed through CLI commands. Management of shares, exports, file systems, and storage pools/spans, replication, migration, and any other functions that are not EVS-specific performed in the same way regardless of whether the NAS server is operating in multi-tenant mode or in single tenant (standalone) mode.

Appendix A: Using HNAS multi-tenancy

The following commands are used to manage multi-tenancy at the NAS server level:

- multi-tenancy-disable
- multi-tenancy-enable
- multi-tenancy-show

For more information about these commands, refer to the *Command Line Reference*. For an overview of multi-tenancy related commands and other related information, see the multi-tenancy command in the *Command Line Reference*.

### Managing multi-tenancy for an EVS

Multi-tenancy extends HNAS individual security mode to provide true separation by maintaining per EVS variables and connection states. Each EVS has its own complete and separate environment which is configured as required (for example, network interfaces, routing, and security aspects are set on a per-EVS basis, instead of a global configuration).

When managing an EVS through the command line interface, the individual EVS context (label) is displayed on the command line prompt, and commands will affect only that EVS. Use the console-context command to change the current context.

The following commands are used to manage the EVS when multi-tenancy is enabled:

- evsipaddr
- set-for-evs
- routing-by-evs
- routing-by-evs-disable
- routing-by-evs-enable
- routing-by-evs-show

For more information about these commands, refer to the *Command Line Reference*. For an overview of multi-tenancy related commands and other related information, see the multi-tenancy command in the *Command Line Reference*.

### Overlapping IP address support for HNAS multi-tenancy

#### **HNAS** configuration

Enabling multi-tenancy enables support for configuring duplicate/overlapping server IP addresses and IP subnets governed by the following rules:

- The same IP address is not used by the same EVS more than once.
- The same IP address is not used by the same interface more than once where an interface can be an aggregate or an aggregate VLAN

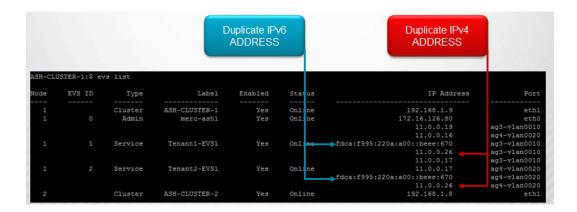

#### Discovering duplicate client addresses

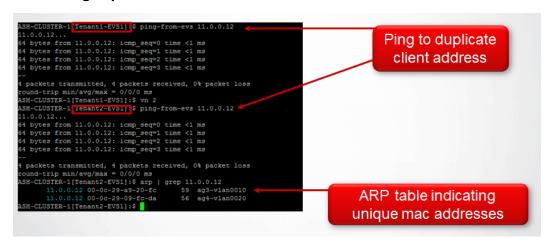

### **Routing by EVS**

Routing by EVS restricts the choice of source addresses available to the routing engine to those associated with the source EVS. Routing by EVS is always enabled in multi-tenancy mode. Routing by EVS can also be enabled when not in multi-tenancy mode.

Some subsystems already use the current EVS to influence routing decisions. With routing by EVS enabled, many subsystems, such as DNS, which normally would not use the EVS to influence routing decisions, now would use routing by EVS. If routing by EVS is to be enabled when not in multi-tenancy mode, it is necessary to use the routing-by-evs-enable command. See the CLI reference for routing-by-evs commands:

- routing-by-evs-enable
- routing-by-evs-disable
- routing-by-evs-show

### Configuring routes per EVS

Multi-tenancy causes the routing engine to keep routes by EVS, so it is necessary to maintain different sets of routes for each EVS. Gateway, network and host routes (IPv4 and IPv6) are configured per EVS when multi-tenancy is enabled using the following commands: route-gateway-add, route-net-add, and route-host-add.

Configuration is done with the EVS in context. Prefix lengths are accepted for IPv4 and IPv6 network addresses.

Command examples:

```
hnas:$ evs-select 1
hnas[EVS01]:$ route-gateway-add fdca:f995:220a:a00::1
Route cache flushed.
hnas[EVS01]:$ evs-select 2
hnas[EVS02]:$ route-net-add 10.2.0.0/16 -g 10.1.2.3 -m 9000
Route cache flushed.
hnas[EVS02]:$ evs-select 3
hnas[EVS03]:$ route-host-add 10.1.2.3 -g 10.1.3.4
Route cache flushed.
```

The route command is display only when multi-tenancy is enabled. The route command displays routes for the EVS in context.

The route command will redirect the user to the route commands for configuration when multi-tenancy is enabled.

```
[Tenant2-EVS2]:$ route add gateway route: as multi-tenancy is enabled, use route-gateway-add

[Tenant2-EVS2]:$ route add host route: as multi-tenancy is enabled, use route-host-add

[Tenant2-EVS2]:$ route add net route: as multi-tenancy is enabled, use route-net-add
```

The commands **router-dump-by-evs** and **test-route-by-evs** can be used to diagnose networking problems, where routes are configured per EVS.

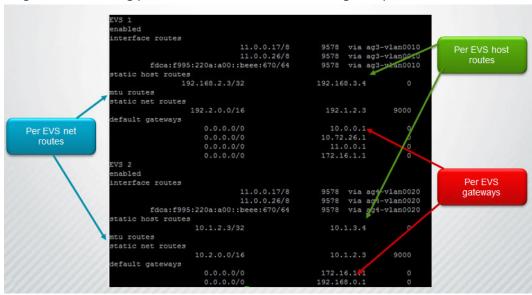

### Understanding EVS crosstalk checking

The HNAS platforms support detection and prevention of EVS crosstalk. Crosstalk can cause the server to fail to respond. Crosstalk checking is especially important when duplicate IP ranges are being used.

Enabling multi-tenancy automatically enables crosstalk checking. The checks within the code ensure reliable packet delivery.

### Multi-tenancy-aware protocols

The HNAS multi-tenancy mode feature recognizes and uses certain protocols. This mode extends the previous stand alone mode protocol support.

HNAS multi-tenancy supports the following protocols:

- CIFS/SMB
- NFS
- FTP
- iSCSI

Consider the following characteristics of how the protocols are supported:

- Incoming requests and outgoing responses are made on a per-EVS basis.
- Protocol stack crosschecks the IP to VNODE ID mapping against the EVS ID passed by the network stack.
- Configuration and connection states are maintained on a per-EVS basis.

# **Appendix B: Introduction to Management Audit events**

The table in this appendix lists all Management Audit events that the NAS server might report. These events are formatted using CEF and, as necessary, supplemental CEF fields supply parameters relevant to each event recorded.

### **Management Auditing events**

| Category         | Event Description                            |
|------------------|----------------------------------------------|
| Management users |                                              |
|                  | Adding management user                       |
|                  | Changing management user password            |
|                  | Deleting management user                     |
|                  | Deleting all non-reserved management users   |
|                  | Management user logging out                  |
| NFS              |                                              |
|                  | Adding access configuration to an NFS export |
|                  | Adding an NFS export                         |
|                  | Changing a KDC IP address                    |
|                  | Changing a public NFSv4 file handle          |
|                  | Changing an NFS hostname                     |
|                  | Changing an NFS protocol character set       |
|                  | Changing an RPC service configuration        |
|                  | Changing the ignore-unix-security-ops mode   |

| Category  | Event Description                                |
|-----------|--------------------------------------------------|
|           | Changing the ignore-unix-security-ops setting    |
|           | Changing the Kerberos realm                      |
|           | Deleting a Kerberos keytab for NFS               |
|           | Deleting all NFS exports                         |
|           | Deleting an NFS export                           |
|           | Importing a Kerberos keytab for NFS              |
|           | Modifying access configuration on an NFS export  |
|           | Modifying an NFS export                          |
|           | Reading a Kerberos keytab for NFS                |
|           | Removing a client's NLM state                    |
|           | Removing a file's NLM state                      |
|           | Removing access configuration from an NFS export |
| Bluestone |                                                  |
|           | Adding cluster node                              |
|           | Adding cluster node address                      |
|           | Adding EVS                                       |
|           | Adding EVS address                               |
|           | Changing cluster name                            |
|           | Changing cluster node address                    |
|           | Changing cluster node name                       |
|           | Changing cluster quorum device                   |
|           | Changing EVS address                             |
|           | Changing EVS map autofb                          |
|           | Changing time/date                               |
|           | Clearing EVS map                                 |
|           | Deleting cluster node address                    |

| Category | Event Description                        |
|----------|------------------------------------------|
|          | Deleting EVS                             |
|          | Deleting EVS address                     |
|          | Disabling EVS                            |
|          | Disabling EVS auto failover              |
|          | Enabling EVS                             |
|          | Enabling EVS auto failover               |
|          | GMS connections set                      |
|          | GMS enabled                              |
|          | GMS EVSIPADDR enabled                    |
|          | GMS host added                           |
|          | GMS host removed                         |
|          | GMS port set                             |
|          | GMS restriction set                      |
|          | GMS status reset                         |
|          | Relabeling EVS                           |
|          | Removing cluster node                    |
|          | Saving EVS map                           |
|          | Setting EVS map                          |
| FTP      |                                          |
|          | Adding an FTP user                       |
|          | Changing the FTP audit log configuration |
|          | Changing the FTP configuration           |
|          | Changing FTP user settings               |
|          | Deleting an FTP user                     |
|          | Deleting all FTP users                   |
|          | Disabling the FTP audit log              |
|          | Starting the FTP service                 |
|          | Stopping the FTP service                 |

| Category | Event Description                                         |
|----------|-----------------------------------------------------------|
| CIFS     |                                                           |
|          | Adding audit log cache file                               |
|          | Adding audit policy                                       |
|          | Adding audit syslog server                                |
|          | Adding CIFS DC filter                                     |
|          | Adding CIFS DC server                                     |
|          | Adding CIFS name                                          |
|          | Adding CIFS SAA access rights                             |
|          | Adding CIFS share                                         |
|          | Changing audit policy                                     |
|          | Changing audit syslog server                              |
|          | Changing CIFS anonymous user access configuration         |
|          | Changing CIFS log access mode                             |
|          | Changing CIFS max multiplex value                         |
|          | Changing CIFS SAA access rights                           |
|          | Changing CIFS share access                                |
|          | Changing CIFS Share Filesystem options                    |
|          | Changing CIFS Share Mount Point options                   |
|          | Changing CIFS Share options                               |
|          | Changing CIFS user lookup access                          |
|          | Changing SMB2 client side symlink handling to its default |
|          | Changing SPNEGO negotiation behavior                      |
|          | Changing the maximum supported SMB version                |
|          | Changing the maximum supported SMB version to its default |
|          | Changing the minimum supported SMB version                |

| Category | Event Description                                         |
|----------|-----------------------------------------------------------|
|          | Changing the minimum supported SMB version to its default |
|          | Changing WINS server config                               |
|          | Clearing audit log                                        |
|          | Clearing audit log cache file                             |
|          | Clearing CIFS DC filters                                  |
|          | Clearing event log                                        |
|          | Clearing SMB change notify configuration                  |
|          | Closing CIFS session                                      |
|          | Closing event log                                         |
|          | Closing opened CIFS file                                  |
|          | Deleting all CIFS names                                   |
|          | Deleting audit log cache file                             |
|          | Deleting audit policy                                     |
|          | Deleting audit syslog server                              |
|          | Deleting CIFS DC filter                                   |
|          | Deleting CIFS DC server                                   |
|          | Deleting CIFS name                                        |
|          | Deleting CIFS SAA access rights                           |
|          | Deleting CIFS share                                       |
|          | Disabling audit log cache file                            |
|          | Disabling CIFS authentication                             |
|          | Disabling CIFS DC broadcast                               |
|          | Disabling CIFS DC clock skew acceptance                   |
|          | Disabling CIFS name DDNS registration                     |
|          | Disabling EVS rejection of unencrypted SMB clients        |
|          | Disabling EVS SMB encryption                              |
|          | Disabling home directory share restriction                |

| Category | Event Description                                 |
|----------|---------------------------------------------------|
|          | Disabling NetBIOS                                 |
|          | Disabling SMB change notify                       |
|          | Disabling SMB signing required                    |
|          | Disabling SMB2 client side symlink handling       |
|          | Displaying audit log cache file                   |
|          | Displaying audit log file                         |
|          | Displaying CIFS keytab list                       |
|          | Enabling audit log cache file                     |
|          | Enabling CIFS authentication                      |
|          | Enabling CIFS DC broadcast                        |
|          | Enabling CIFS DC clock skew acceptance            |
|          | Enabling CIFS name DDNS registration              |
|          | Enabling EVS rejection of unencrypted SMB clients |
|          | Enabling EVS SMB encryption                       |
|          | Enabling home directory share restriction         |
|          | Enabling NetBIOS                                  |
|          | Enabling SMB change notify                        |
|          | Enabling SMB signing required                     |
|          | Enabling SMB2 client side symlink handling        |
|          | Opening event log                                 |
|          | Reading event log                                 |
|          | Resetting audit log                               |
|          | Resetting audit log cache file                    |
|          | Saving audit log file                             |
|          | Saving audit log cache file                       |
|          | Setting kerberos transport: TCP only              |
|          | 1                                                 |

| Category    | Event Description                                            |
|-------------|--------------------------------------------------------------|
|             | Setting kerberos transport: UDP default                      |
|             | Setting max number of channels per<br>SMB3 session           |
| System      |                                                              |
|             | Deleting system variable                                     |
|             | Setting the desired maximum heap size                        |
|             | Writing system variable                                      |
| NIS         |                                                              |
|             | Adding a NIS server                                          |
|             | Changing a NIS protocol character set                        |
|             | Changing the settings of the internal NIS client             |
|             | Disabling the internal NIS client                            |
|             | Enabling internal NIS client to find servers via broadcast   |
|             | Enabling the internal NIS client                             |
|             | Preventing internal NIS client finding servers via broadcast |
|             | Removing a NIS server                                        |
|             | Removing all configured NIS servers                          |
|             | Setting the NIS domain                                       |
| DNS         |                                                              |
|             | Changing DNS domain name                                     |
|             | Changing DNS nameservers                                     |
|             | Changing DNS search domains                                  |
| Nameservice |                                                              |
|             | Changing nameservice order                                   |
| NTP         |                                                              |
|             | Adding NTP server                                            |

| Category | Event Description                                     |
|----------|-------------------------------------------------------|
|          | Removing NTP server                                   |
| ISCSI    |                                                       |
|          | Adding an iSCSI logical unit to an iSCSI target       |
|          | Cloning an iSCSI logical unit                         |
|          | Cloning an iSCSI logical unit by EUI64                |
|          | Creating a clone of an iSCSI logical unit             |
|          | Creating a snapshot of an iSCSI logical unit          |
|          | Creating an iSCSI initiator                           |
|          | Creating an iSCSI logical unit                        |
|          | Creating an iSCSI target                              |
|          | Deleting all iSCSI initiators                         |
|          | Deleting all iSCSI logical units                      |
|          | Deleting all iSCSI targets                            |
|          | Deleting an iSCSI cloned file                         |
|          | Deleting an iSCSI initiator                           |
|          | Deleting an iSCSI logical unit                        |
|          | Deleting an iSCSI target                              |
|          | Modifying an iSCSI logical unit                       |
|          | Modifying an iSCSI target                             |
|          | Mounting an iSCSI logical unit                        |
|          | Removing all iSCSI logical units from an iSCSI target |
|          | Removing an iSCSI logical unit from an iSCSI target   |
|          | Replacing an iSCSI logical unit file                  |
|          | Setting an iSCSI domain                               |
|          | Setting an iSCSI initiator                            |
|          | Setting an iSCSI parameter                            |
|          | l .                                                   |

| Category    | Event Description                                |
|-------------|--------------------------------------------------|
|             | Starting the iSCSI service                       |
|             | Stopping the iSCSI service                       |
|             | Unmounting an iSCSI logical unit                 |
| ISNS        |                                                  |
|             | Adding an iSNS server                            |
|             | Removing an iSNS server                          |
| Route       |                                                  |
|             | Adding cluster-node route                        |
|             | Adding route                                     |
|             | Deleting cluster-node route                      |
|             | Deleting route                                   |
|             | Disabling CIDR routing                           |
|             | Disabling cluster-node routing                   |
|             | Disabling routing by EVS                         |
|             | Enabling CIDR routing                            |
|             | Enabling cluster-node routing                    |
|             | Enabling routing by EVS                          |
| Security    |                                                  |
|             | A management user has successfully authenticated |
|             | A management user failed to authenticate         |
|             | Changing Security mode                           |
|             | Clearing Security mode                           |
|             | Developer level command executed                 |
| Replication |                                                  |
|             | Aborting object replication session              |
|             | Adding replication policy                        |
|             | Adding replication schedule                      |
| L .         |                                                  |

| Category   | Event Description                                    |
|------------|------------------------------------------------------|
|            | Changing replication policy                          |
|            | Changing replication schedule                        |
|            | Deleting all object replication recovery task logs   |
|            | Deleting object replication recovery task log        |
|            | Deleting replication policy                          |
|            | Deleting replication schedule                        |
|            | Queuing object replication recovery task             |
|            | Setting object replication listening port            |
|            | Setting object replication source throughput limit   |
|            | Starting object replication session                  |
| Virus Scan |                                                      |
|            | Adding virus scan exclusion list item                |
|            | Adding virus scan icap server                        |
|            | Adding virus scan inclusion list item                |
|            | Changing to default virus scan inclusion list        |
|            | Changing virus scan best effort setting              |
|            | Changing virus scan inclusion list from/to all files |
|            | Changing virus scan max file size state              |
|            | Changing virus scan mode                             |
|            | Changing virus scan state                            |
|            | Clearing virus scan exclusion list                   |
|            | Disabling virus scan exclusion list                  |
|            | Enabling virus scan exclusion list                   |
|            | Modifying virus scan icap server                     |
|            | Removing all virus scan icap servers                 |

| Category         | Event Description                            |
|------------------|----------------------------------------------|
|                  | Removing virus scan exclusion list item      |
|                  | Removing virus scan icap server              |
|                  | Removing virus scan inclusion list item      |
| NisLdap          |                                              |
|                  | Adding LDAP server                           |
|                  | Changing LDAP search configuration settings  |
|                  | Changing LDAP security settings              |
|                  | Changing the NIS/LDAP mode                   |
|                  | Deleting LDAP server                         |
|                  | Disconnecting LDAP server                    |
|                  | Getting LDAP server                          |
|                  | Prodding LDAP server                         |
|                  | Querying host NIS netgroup membership        |
|                  | Returning NIS netgroups for host             |
| VSS              |                                              |
|                  | Adding VSS credential                        |
|                  | Deleting VSS credential                      |
|                  | VSS client disconnecting                     |
| Management Audit |                                              |
|                  | Adding management audit log server           |
|                  | Clearing management audit logging statistics |
|                  | Deleting management audit log server         |
| Ext Migration    |                                              |
|                  | Adding ext migration account                 |
|                  | Adding ext migration destination             |
|                  | Adding ext migration policy                  |
|                  | Adding ext migration rule                    |

| Category    | Event Description                                |
|-------------|--------------------------------------------------|
|             | Adding ext migration schedule                    |
|             | Changing ext migration account                   |
|             | Changing ext migration destination               |
|             | Changing ext migration policy                    |
|             | Changing ext migration rule                      |
|             | Changing ext migration schedule                  |
|             | Deleting ext migration account                   |
|             | Deleting ext migration destination               |
|             | Deleting ext migration policy                    |
|             | Deleting ext migration rule                      |
|             | Deleting ext migration schedule                  |
| File System |                                                  |
|             | Adding a domain mapping                          |
|             | Adding ACLs and ACEs to a Security<br>Descriptor |
|             | Adding global symlink definition                 |
|             | Adding members to a local group                  |
|             | Adding members to a local netgroup               |
|             | Adding object to quarantine                      |
|             | Adding quota                                     |
|             | Adding virtual volume                            |
|             | Analyzing data usage                             |
|             | Authenticating a network user                    |
|             | Bypassing permissions check                      |
|             | Calculating directory entry CRC                  |
|             | Canceling queued task                            |
|             | Changing current directory                       |
|             | Changing file ownership                          |

| Category | Event Description                         |
|----------|-------------------------------------------|
|          | Changing group ownership                  |
|          | Changing No-DOS-Offline-forXVL flag       |
|          | Changing quota mode                       |
|          | Changing snapshot deletion state          |
|          | Changing tier for leaf onodes             |
|          | Changing Unix file access permission      |
|          | Changing virtual volume                   |
|          | Checking all objects                      |
|          | Checking checkpoint's health              |
|          | Checking file system free space bitmap    |
|          | Checking object store metadata            |
|          | Clearing accessed time maintenance        |
|          | Clearing default quota                    |
|          | Clearing file system's quota system files |
|          | Clearing utility progress monitor         |
|          | Cloning a file's unnamed stream           |
|          | Committing group mapping changes          |
|          | Committing user mapping changes           |
|          | Completing directory check                |
|          | Completing directory tree cloning         |
|          | Completing directory tree delete          |
|          | Completing file system check              |
|          | Completing file system fix                |
|          | Completing file system mount              |
|          | Completing snapshot rollback              |
|          | Completing snapshots kill                 |
|          | Configuring automount                     |
|          | Configuring file system DACL mode         |

| Category | Event Description                                    |
|----------|------------------------------------------------------|
|          | Controlling system drive group allocation mode       |
|          | Converting file system to enhanced resiliency bitmap |
|          | Converting file system to standard resiliency bitmap |
|          | Converting file system to support dedupe             |
|          | Converting file system's bitmap resiliency           |
|          | Creating a group mapping                             |
|          | Creating a link to a file system object              |
|          | Creating a new view                                  |
|          | Creating a snapshot rule                             |
|          | Creating a user mapping                              |
|          | Creating directories                                 |
|          | Creating or resetting a local netgroup               |
|          | Creating snapshot by name                            |
|          | Creating snapshot by rule                            |
|          | Decloning a file's unnamed stream                    |
|          | Decoding an onode dumping                            |
|          | Deleting a domain mapping                            |
|          | Deleting a file's security descriptor                |
|          | Deleting a group mapping                             |
|          | Deleting a snapshot rule                             |
|          | Deleting a user mapping                              |
|          | Deleting a user-to-primary group mapping             |
|          | Deleting ACLs and ACEs from a Security<br>Descriptor |
|          | Deleting all local groups                            |
|          | Deleting all local netgroups                         |

| Deleting all snapshot rules  Deleting all user-to-primary group mappings  Deleting file system  Deleting file system  Deleting members from a local group  Deleting members from a local netgroup  Deleting snapshot by checkpoint  Deleting snapshot by rule  Disabling automatic saving of local group table  Disabling altomatic saving of user-to-primary group table  Disabling file system space tracking  Displaying a file's security information  Displaying directory creation umask  Displaying file creation umask  Displaying file information  Displaying snapshot deletion state  Downgrading file system  Dumping file contents  Dumping file contents  Dumping freed blockslist  Enabling quota event adding  Expanding file system                                          | Category | Event Description                        |
|----------------------------------------------------------------------------------------------------|----------|------------------------------------------|
| Deleting all user-to-primary group mappings  Deleting email  Deleting file system  Deleting members from a local group  Deleting members from a local netgroup  Deleting snapshot by checkpoint  Deleting snapshot by name  Deleting snapshots by rule  Disabling automatic saving of local group table  Disabling automatic saving of user-to-primary group table  Disabling file system space tracking  Displaying a file's security information  Displaying directory creation umask  Displaying directory creation umask  Displaying file information  Displaying file information  Displaying snapshot deletion state  Downgrading file system  Dumping disk contents  Dumping file contents  Dumping freed blockslist  Enabling file system space tracking  Enabling quota event adding |          | Deleting all snapshot rules              |
| mappings  Deleting email  Deleting file system  Deleting members from a local group  Deleting members from a local netgroup  Deleting snapshot by checkpoint  Deleting snapshot by name  Deleting snapshots by rule  Disabling automatic saving of local group table  Disabling automatic saving of user-to-primary group table  Disabling file system space tracking  Displaying a file's security information  Displaying clone information  Displaying directory creation umask  Displaying file creation umask  Displaying file information  Displaying snapshot deletion state  Downgrading file system  Dumping disk contents  Dumping file contents  Dumping freed blockslist  Enabling file system space tracking  Enabling quota event adding                                        |          | Deleting all snapshots                   |
| Deleting file system  Deleting members from a local group  Deleting members from a local netgroup  Deleting snapshot by checkpoint  Deleting snapshot by name  Deleting snapshots by rule  Disabling automatic saving of local group table  Disabling automatic saving of user-to-primary group table  Disabling file system space tracking  Displaying a file's security information  Displaying clone information  Displaying directory creation umask  Displaying file creation umask  Displaying file information  Displaying file information  Displaying file system  Dumping file system  Dumping disk contents  Dumping file contents  Dumping file contents  Dumping file system space tracking  Enabling file system space tracking  Enabling quota event adding                    |          |                                          |
| Deleting members from a local group  Deleting members from a local netgroup  Deleting snapshot by checkpoint  Deleting snapshot by name  Deleting snapshots by rule  Disabling automatic saving of local group table  Disabling automatic saving of user-to-primary group table  Disabling file system space tracking  Displaying a file's security information  Displaying clone information  Displaying directory creation umask  Displaying file creation umask  Displaying file information  Displaying file information  Displaying file system  Dumping file system  Dumping disk contents  Dumping file contents  Dumping file contents  Dumping file system space tracking  Enabling file system space tracking  Enabling quota event adding                                          |          | Deleting email                           |
| Deleting members from a local netgroup  Deleting snapshot by checkpoint  Deleting snapshot by name  Deleting snapshots by rule  Disabling automatic saving of local group table  Disabling automatic saving of user-to-primary group table  Disabling file system space tracking  Displaying a file's security information  Displaying clone information  Displaying directory creation umask  Displaying file creation umask  Displaying file information  Displaying snapshot deletion state  Downgrading file system  Dumping disk contents  Dumping file contents  Dumping freed blockslist  Enabling quota event adding                                                                                                    |          | Deleting file system                     |
| Deleting snapshot by checkpoint  Deleting snapshot by name  Deleting snapshots by rule  Disabling automatic saving of local group table  Disabling automatic saving of user-to-primary group table  Disabling file system space tracking  Displaying a file's security information  Displaying clone information  Displaying directory creation umask  Displaying file creation umask  Displaying file information  Displaying snapshot deletion state  Downgrading file system  Dumping disk contents  Dumping file contents  Dumping freed blockslist  Enabling file system space tracking  Enabling quota event adding                                                                                                    |          | Deleting members from a local group      |
| Deleting snapshot by name  Deleting snapshots by rule  Disabling automatic saving of local group table  Disabling automatic saving of user-to-primary group table  Disabling file system space tracking  Displaying a file's security information  Displaying clone information  Displaying directory creation umask  Displaying file creation umask  Displaying file information  Displaying file information  Displaying snapshot deletion state  Downgrading file system  Dumping disk contents  Dumping file contents  Dumping freed blockslist  Enabling file system space tracking  Enabling quota event adding                                                                                                    |          | Deleting members from a local netgroup   |
| Deleting snapshots by rule  Disabling automatic saving of local group table  Disabling automatic saving of user-to-primary group table  Disabling file system space tracking  Displaying a file's security information  Displaying clone information  Displaying directory creation umask  Displaying file creation umask  Displaying file information  Displaying snapshot deletion state  Downgrading file system  Dumping disk contents  Dumping file contents  Dumping freed blockslist  Enabling file system space tracking  Enabling quota event adding                                                                                                    |          | Deleting snapshot by checkpoint          |
| Disabling automatic saving of local group table  Disabling automatic saving of user-to-primary group table  Disabling file system space tracking  Displaying a file's security information  Displaying clone information  Displaying directory creation umask  Displaying file creation umask  Displaying file information  Displaying snapshot deletion state  Downgrading file system  Dumping disk contents  Dumping file contents  Dumping freed blockslist  Enabling file system space tracking  Enabling quota event adding                                                                                                    |          | Deleting snapshot by name                |
| table  Disabling automatic saving of user-to-primary group table  Disabling file system space tracking  Displaying a file's security information  Displaying clone information  Displaying directory creation umask  Displaying file creation umask  Displaying file information  Displaying snapshot deletion state  Downgrading file system  Dumping disk contents  Dumping file contents  Dumping freed blockslist  Enabling file system space tracking  Enabling quota event adding                                                                                                    |          | Deleting snapshots by rule               |
| primary group table  Disabling file system space tracking  Displaying a file's security information  Displaying clone information  Displaying directory creation umask  Displaying file creation umask  Displaying file information  Displaying snapshot deletion state  Downgrading file system  Dumping disk contents  Dumping file contents  Dumping freed blockslist  Enabling file system space tracking  Enabling quota event adding                                                                                                    |          |                                          |
| Displaying a file's security information  Displaying clone information  Displaying directory creation umask  Displaying file creation umask  Displaying file information  Displaying snapshot deletion state  Downgrading file system  Dumping disk contents  Dumping file contents  Dumping freed blockslist  Enabling file system space tracking  Enabling quota event adding                                                                                                    |          |                                          |
| Displaying clone information  Displaying directory creation umask  Displaying file creation umask  Displaying file information  Displaying snapshot deletion state  Downgrading file system  Dumping disk contents  Dumping file contents  Dumping freed blockslist  Enabling file system space tracking  Enabling quota event adding                                                                                                    |          | Disabling file system space tracking     |
| Displaying directory creation umask  Displaying file creation umask  Displaying file information  Displaying snapshot deletion state  Downgrading file system  Dumping disk contents  Dumping file contents  Dumping freed blockslist  Enabling file system space tracking  Enabling quota event adding                                                                                                    |          | Displaying a file's security information |
| Displaying file creation umask  Displaying file information  Displaying snapshot deletion state  Downgrading file system  Dumping disk contents  Dumping file contents  Dumping freed blockslist  Enabling file system space tracking  Enabling quota event adding                                                                                                    |          | Displaying clone information             |
| Displaying file information  Displaying snapshot deletion state  Downgrading file system  Dumping disk contents  Dumping file contents  Dumping freed blockslist  Enabling file system space tracking  Enabling quota event adding                                                                                                    |          | Displaying directory creation umask      |
| Displaying snapshot deletion state  Downgrading file system  Dumping disk contents  Dumping file contents  Dumping freed blockslist  Enabling file system space tracking  Enabling quota event adding                                                                                                    |          | Displaying file creation umask           |
| Downgrading file system  Dumping disk contents  Dumping file contents  Dumping freed blockslist  Enabling file system space tracking  Enabling quota event adding                                                                                                    |          | Displaying file information              |
| Dumping disk contents  Dumping file contents  Dumping freed blockslist  Enabling file system space tracking  Enabling quota event adding                                                                                                    |          | Displaying snapshot deletion state       |
| Dumping file contents  Dumping freed blockslist  Enabling file system space tracking  Enabling quota event adding                                                                                                    |          | Downgrading file system                  |
| Dumping freed blockslist  Enabling file system space tracking  Enabling quota event adding                                                                                                    |          | Dumping disk contents                    |
| Enabling file system space tracking  Enabling quota event adding                                                                                                    |          | Dumping file contents                    |
| Enabling quota event adding                                                                                                    |          | Dumping freed blockslist                 |
|                                                                                                    |          | Enabling file system space tracking      |
| Expanding file system                                                                                                    |          | Enabling quota event adding              |
|                                                                                                    |          | Expanding file system                    |

| Category | Event Description                            |
|----------|----------------------------------------------|
|          | Expanding the definition of a local netgroup |
|          | Exporting group definitions                  |
|          | File system CLI command failed               |
|          | Finding entry                                |
|          | Formatting file system                       |
|          | Getting or setting the current root of mount |
|          | Importing group mappings from NIS            |
|          | Importing legacy group mappings              |
|          | Importing legacy user mappings               |
|          | Importing user mappings from NIS             |
|          | Listing a local netgroup                     |
|          | Listing directory entries                    |
|          | Listing quarantined objects                  |
|          | Masking in Security Descriptor values        |
|          | Masking out Security Descriptor values       |
|          | Measuring free space fragmentation           |
|          | Modifying a domain mapping table entry       |
|          | Modifying a group mapping                    |
|          | Modifying a user mapping                     |
|          | Modifying quota                              |
|          | Moving a file                                |
|          | Printing current working directory           |
|          | Queueing a file system for dedupe            |
|          | Reading user data of a file system object    |
|          | Reassessing credentials after changes        |
|          | Recalculating multi-tiered file system state |
|          | Reclaiming file system leaked space          |

| Category | Event Description                                       |
|----------|---------------------------------------------------------|
|          | Refreshing all group mappings                           |
|          | Refreshing all user mappings                            |
|          | Refreshing one group mapping                            |
|          | Refreshing one user mapping                             |
|          | Releasing objects from quarantine                       |
|          | Removing all global symlink definitions                 |
|          | Removing all local authentication                       |
|          | Removing global symlink definition                      |
|          | Removing local authentication                           |
|          | Removing quota                                          |
|          | Removing virtual volume                                 |
|          | Renaming snapshot                                       |
|          | Reporting allocations' owner and bitmap state           |
|          | Reporting file system state/statistics                  |
|          | Requesting directory tree cloning                       |
|          | Requesting directory tree delete                        |
|          | Resetting file system data read/written counters        |
|          | Resetting fixfs resumption point                        |
|          | Resetting group mappings table to default               |
|          | Resetting network user authentication statistics report |
|          | Resetting user mappings table to default                |
|          | Saving local group table                                |
|          | Saving user-to-primary group table                      |
|          | Selecting checkpoint                                    |
|          | Selecting email format                                  |
|          | Selecting file system                                   |
| I        |                                                         |

| Category | Event Description                                 |
|----------|---------------------------------------------------|
|          | Setting a user's primary group                    |
|          | Setting accessed time maintenance                 |
|          | Setting cluster-wide default resiliency level     |
|          | Setting default quota                             |
|          | Setting directory creation umask                  |
|          | Setting email                                     |
|          | Setting entire memberships of a group             |
|          | Setting events based on file system usage         |
|          | Setting file counts on latest DSB                 |
|          | Setting file creation umask                       |
|          | Setting file system dedupe status                 |
|          | Setting file system resiliency level              |
|          | Setting maximum directory sizes                   |
|          | Setting ObjStore metadata cache bias              |
|          | Setting read-only to protocols flag               |
|          | Setting Security Descriptor element values        |
|          | Setting snapshot directory browsing configuration |
|          | Setting soft quotas visible                       |
|          | Setting space reporting based on vivol quota      |
|          | Setting space reservation                         |
|          | Setting true sparse files state                   |
|          | Setting up local authentication                   |
|          | Setting user data write policy                    |
|          | Setting user quotas visible                       |
|          | Setting utility progress monitor                  |
|          | Setting volume failure limit                      |
|          | Starting directory check                          |

| Category | Event Description                           |
|----------|---------------------------------------------|
|          | Starting file system check                  |
|          | Starting file system fix                    |
|          | Starting file system mount                  |
|          | Starting snapshots kill                     |
|          | Starting snapshot rollback                  |
|          | Starting/Stopping dedupe service            |
|          | Touching a file                             |
|          | Unlinking directories                       |
|          | Unlinking files                             |
|          | Un-mounting file system                     |
|          | Un-mounting all file systems                |
|          | Un-selecting file system                    |
|          | Using default domain mapping entry          |
| VLAN     |                                             |
|          | Adding VLAN                                 |
|          | Adding VLAN interface                       |
|          | Removing VLAN                               |
|          | Removing VLAN interface                     |
| ETHAGG   |                                             |
|          | Creating linux aggregated interface (ethag) |
|          | Deleting linux aggregated interface (ethag) |
| Ifconfig |                                             |
|          | Adding member(s) to aggregation             |
|          | Agg-upgrade                                 |
|          | Changing aggregation load-balancing mode    |
|          | Changing LACP timeout for aggregation       |

| Category | Event Description                                                                      |
|----------|----------------------------------------------------------------------------------------|
|          | Creating aggregated interface                                                          |
|          | Deleting aggregated interface                                                          |
|          | Disabling LACP for aggregation                                                         |
|          | Disabling network interface                                                            |
|          | Enabling LACP for aggregation                                                          |
|          | Enabling network interface                                                             |
|          | Removing member(s) from aggregation                                                    |
| Spanman  |                                                                                        |
|          | Allowing access to all the system drives in a span                                     |
|          | Assigning a span to a cluster, removing any existing cluster assignments               |
|          | Assigning a span to an additional cluster, preserving any existing cluster assignments |
|          | Assigning all a span's SDs to the same tier                                            |
|          | Configuring or unconfiguring SD mirror relationships on a span                         |
|          | Confining a filesystem (preventing it from auto-expanding beyond a specified capacity) |
|          | Confining a span (preventing auto-<br>expansion of its filesystems)                    |
|          | Copying one system drive's filesystem Cod to the other SDs in the same span            |
|          | Deleting a filesystem without saving undeletion information                            |
|          | Deleting a span                                                                        |
|          | Deleting a storage-based snapshot that isn't loaded into memory                        |
|          | Deleting all the filesystems on a span                                                 |
|          | Deleting the filesystems on a storage-<br>based snapshot                               |

| Category | Event Description                                                                    |
|----------|--------------------------------------------------------------------------------------|
|          | Deleting the filesystems on a storage-<br>based snapshot                             |
|          | Denying access to all the system drives in primary position in a span                |
|          | Denying access to all the system drives in secondary position in a span              |
|          | Dumping raw data from a filesystem                                                   |
|          | Dumping raw data from a named chunk in a filesystem                                  |
|          | Dumping raw data from a span                                                         |
|          | Dumping raw data from a named chunk in a span                                        |
|          | Dumping raw data from a named chunk in a span                                        |
|          | Dumping raw data from a stripeset                                                    |
|          | Dumping raw data from a stripeset                                                    |
|          | Dumping raw data from a system drive                                                 |
|          | Enabling or disabling pre-allocation writes on all HDP- and UVM-based spans          |
|          | Expanding a filesystem                                                               |
|          | Hiding a file system, so that it can't be mounted                                    |
|          | Hiding a span's file systems, so that they can't be mounted                          |
|          | Indicating that storage-based mirror relationships on a span are about to be broken  |
|          | Listing the contents of a disk block at the console                                  |
|          | Listing the contents of a disk block at the console and reading the data into memory |
|          | Loading a span's filesystem Cod from a single SD                                     |

| Category | Event Description                                                                                             |
|----------|----------------------------------------------------------------------------------------------------|
|          | Moving a filesystem to the recycle bin                                                                        |
|          | Pegging system drive to the opposite of their current mirror roles                                            |
|          | Pegging system drives to the primary mirror role                                                              |
|          | Pegging system drives to the secondary mirror role                                                            |
|          | Preventing the server from loading span<br>Cod from SDs that become healthy,<br>primary and licensed          |
|          | Preventing the server from loading span<br>Cod from SDs that become healthy,<br>primary and licensed          |
|          | Recycling a recently deleted filesystem                                                                       |
|          | Re-enabling the server to load span Cod<br>from SDs that become healthy, primary<br>and licensed              |
|          | Releasing a filesystem (allowing it to auto-<br>expand freely, provided that its host span<br>isn't confined) |
|          | Releasing a span (enabling auto-<br>expansion of its filesystems)                                             |
|          | Releasing a span (enabling auto-<br>expansion of its filesystems)                                             |
|          | Removing one cluster assignment from a span, preserving any other cluster assignments                         |
|          | Replacing one system drive in a span with another SD                                                          |
|          | Rescanning Cod                                                                                                |
|          | Restoring a system drive's previously wiped span Cod signature                                                |
|          | Restoring an integrated Cod backup                                                                            |
|          | Resuming status events on a span                                                                              |

| Category      | Event Description                                                                        |
|---------------|------------------------------------------------------------------------------------------|
|               | Revealing a file system, so that it can be mounted                                       |
|               | Revealing a span's file systems, so that they can be mounted                             |
|               | Reverting to the factory-set default capacity warning threshold for newly created spans  |
|               | Rewriting all the Cod on a span                                                          |
|               | Setting the default capacity warning threshold for newly created spans                   |
|               | Suppressing status events on a span                                                      |
|               | Telling the server to heed HDP structure violations via 'span-hdp-thickly-provisioned'   |
|               | Telling the server to ignore HDP structure violations via 'span-hdp-thickly-provisioned' |
|               | Unloading a span and denying access to all its system drives                             |
|               | Un-pegging system drives, enabling the server to detect their mirror roles               |
|               | Wiping a system drive's span Cod signature                                               |
|               | Writing a section of Cod                                                                 |
|               | Writing one disk block from memory to disk                                               |
| Multi Tenancy |                                                                                          |
|               | Enabling Multi-Tenancy                                                                   |
|               | Disabling Multi-Tenancy                                                                  |
| Namespace     |                                                                                          |
|               | Creating a namespace                                                                     |
|               | Creating a namespace directory                                                           |
|               | Creating a namespace link                                                                |

| Category       | Event Description                              |
|----------------|------------------------------------------------|
|                | Deleting a namespace                           |
|                | Moving a namespace object                      |
|                | Removing a namespace object                    |
| Rip            |                                                |
|                | Changing RIP mode                              |
|                | Create RIP source block                        |
|                | Create RIP route block                         |
|                | Remove RIP route block                         |
|                | Remove RIP source block                        |
| Irdp           |                                                |
|                | Changing IRDP mode                             |
| lpadveng       |                                                |
|                | Creating IP parameters interface configuration |
|                | Changing IP parameters                         |
|                | Removing IP parameters interface configuration |
|                | Resetting IP advanced configuration            |
|                | Resetting IP engineering configuration         |
| File Filtering |                                                |
|                | Deregistering file filtering server            |
|                | Disabling file filtering                       |
|                | Enabling file filtering                        |
|                | Enabling file filtering server                 |
| Event Log      |                                                |
|                | Adding event log filter                        |
|                | Clearing event log                             |
|                | Changing event log filter                      |
|                | Deleting all event log filters                 |

| Category              | Event Description                           |
|-----------------------|---------------------------------------------|
|                       | Deleting event log filter                   |
| Alert Mail            |                                             |
|                       | Adding alert-mail profile                   |
|                       | Adding alert-mail-profile recipient         |
|                       | Changing alert-mail profile                 |
|                       | Clearing alert-mail destination and sender  |
|                       | Deleting alert-mail profile                 |
|                       | Deleting alert-mail-profile recipient       |
|                       | Setting alert-mail destination and sender   |
| Alert Syslog And Snmp |                                             |
|                       | Setting alert-snmp configuration            |
|                       | Setting alert-syslog configuration          |
| NDMP replication      |                                             |
|                       | Deleting NDMP backup records                |
|                       | Deleting NDMP replication record            |
|                       | Modifying NDMP replication record           |
| NDMP external path    |                                             |
|                       | Adding external migration path              |
|                       | Deleting external migration path            |
|                       | Expanding/modifying external migration path |
| NDMP internal path    |                                             |
|                       | Adding internal migration path              |
|                       | Deleting internal migration path            |
| NDMP Device           |                                             |
|                       | Deleting NDMP device name assignment        |
|                       | Deleting NDMP fibre channel device number   |
|                       | Setting NDMP device name assignment         |

| Category             | Event Description                                          |
|----------------------|------------------------------------------------------------|
|                      | Setting NDMP fibre channel device number                   |
| NDMP Restricted User |                                                            |
|                      | Changing an NDMP restricted user                           |
|                      | Changing NDMP restricted user password                     |
|                      | Creating NDMP restricted user                              |
|                      | Deleting an NDMP restricted user                           |
|                      | Deleting all NDMP restricted users                         |
|                      | Disabling access to an NDMP directory or device            |
|                      | Enabling access to an NDMP directory or device             |
| NDMP General         |                                                            |
|                      | Aborting NDMP                                              |
|                      | An NDMP operation has started                              |
|                      | Changing backup level snapshot rule for object replication |
|                      | Changing NDMP pool limits                                  |
|                      | Changing the NDMP Changed Object parameters                |
|                      | Creating or deleting a migration control directory         |
|                      | Deleting a directory tree                                  |
|                      | Disabling NDMP boot                                        |
|                      | Enabling NDMP boot                                         |
|                      | Removing a Changed File Location directory                 |
|                      | Setting Changed File Location options                      |
|                      | Setting NDMP option                                        |
|                      | Setting NDMP snapshot options                              |
|                      | Setting NDMP user                                          |

| Category            | Event Description                                   |
|---------------------|-----------------------------------------------------|
|                     | Setting the migration mode for recreated file links |
|                     | Starting NDMP user                                  |
|                     | Terminating an NDMP session                         |
|                     | Waking up an NDMP device session                    |
|                     | Waking up an NDMP session                           |
| NDMP Option         |                                                     |
|                     | Setting NDMP option                                 |
| SMU                 |                                                     |
|                     | Add SMU managed server                              |
|                     | Authenticate failed SMU user                        |
|                     | Change password for SMU user                        |
|                     | Create SMU user                                     |
|                     | Delete SMU user                                     |
|                     | Login failed for SMU user                           |
|                     | Login SMU user                                      |
|                     | Logout SMU user                                     |
|                     | Modify SMU user                                     |
|                     | Remove SMU managed server                           |
| FC Link             |                                                     |
|                     | Disabling Fibre Channel interface                   |
|                     | Performing Fibre Channel port test                  |
|                     | Resetting Fibre Channel interface                   |
|                     | Setting Fibre Channel link speed                    |
|                     | Setting Fibre Channel link type                     |
| Virtualization Path |                                                     |
|                     | Adding a Virtualization Path                        |
|                     | Controlling a Virtualization Path                   |

| Category             | Event Description                                                  |
|----------------------|--------------------------------------------------------------------|
|                      | Controlling Virtualization Path journal                            |
|                      | Deleting a Virtualization Path                                     |
|                      | Modifying a Virtualization Path                                    |
|                      | Performing an exclude directory operation on a Virtualization Path |
| NETWORK              |                                                                    |
|                      | Start network packet capture                                       |
|                      | Stop network packet capture                                        |
| Perf API             |                                                                    |
|                      | Disabling performance monitoring                                   |
|                      | Enabling performance monitoring                                    |
| disk write threshold |                                                                    |
|                      | Changing disk write threshold                                      |
|                      | Setting disk write threshold to default                            |
| Diagnostics          |                                                                    |
|                      | Gathering server diagnostics                                       |
|                      | Gathering SMU diagnostics                                          |
|                      | Sending diagnostic email                                           |
| SMTP                 |                                                                    |
|                      | Clearing email queue                                               |
|                      | Queuing email for sending                                          |

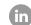

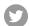

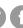

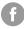

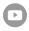